# **Panasonic**

# **Инструкции по эксплуатации Функциональное руководство**

**Жидкокристаллический проектор   Коммерческое использование**

 **Модель** PT-TW380 PT-TX440 PT-TX350

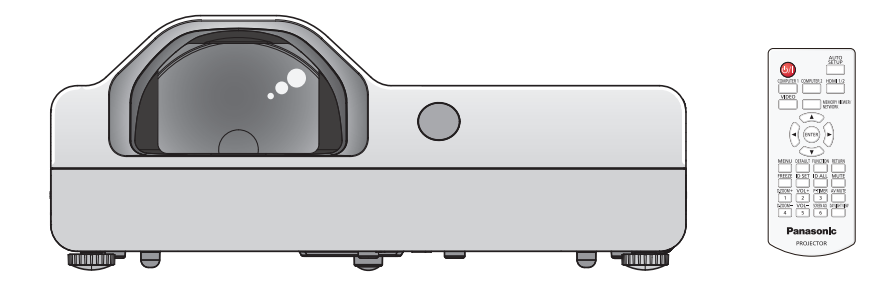

Благодарим вас за покупку этого изделия Panasonic.

- **■** Инструкции по эксплуатации соответствуют основной версии прошивки 1.06 и выше.
- **■** Это руководство подходит для всех моделей независимо от суффикса номера модели.
	- D: для Индии
	- Т: для Тайваня
- **■** Перед эксплуатацией данного изделия, пожалуйста, внимательно прочитайте инструкции и сохраните данное руководство для последующего использования.
- **■** Перед использованием проектора ознакомьтесь с информацией в разделе «Важные замечания!» ( $\rightarrow$  стр. 4 до 9).
- **■** Осы бұйымды қолдану алдынан алдымен «Маңызды қауіпсіздік ескертпесі» деген тарауды оқып алыныз ( $\Rightarrow$  10 - 15 беттерде).

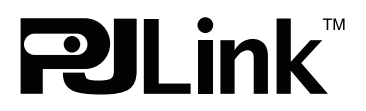

DPQP1324ZC/X1 RUSSIAN

# **Содержание**

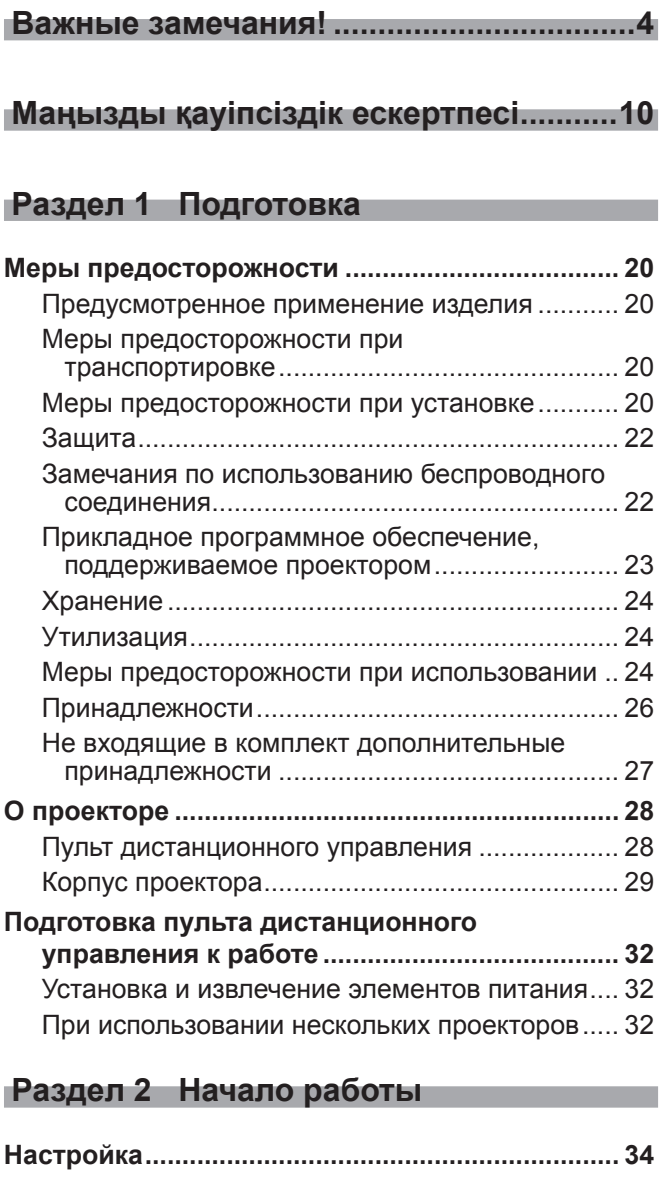

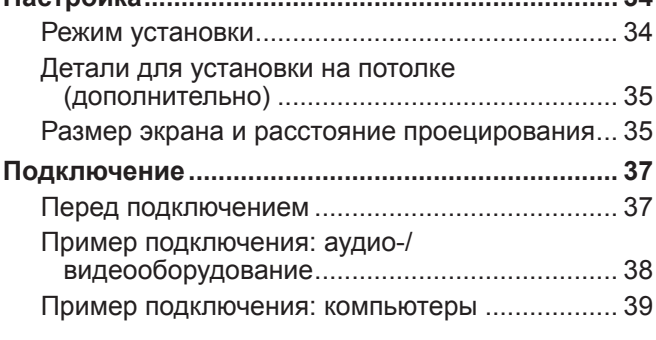

# **Глава 3 Основные операции**

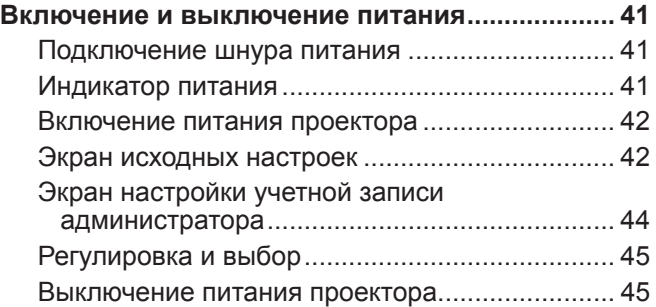

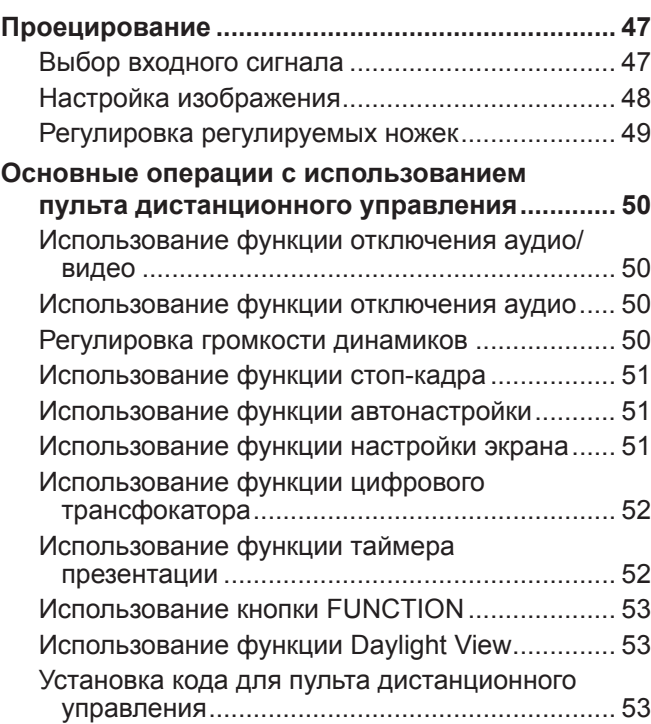

# **Раздел 4 Настройки**

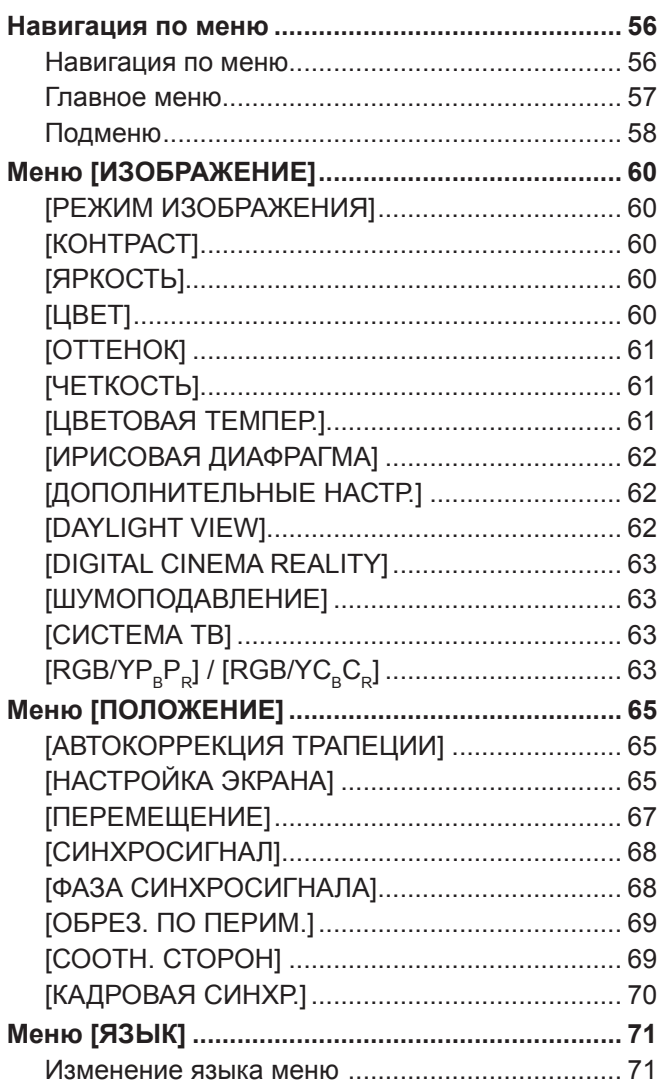

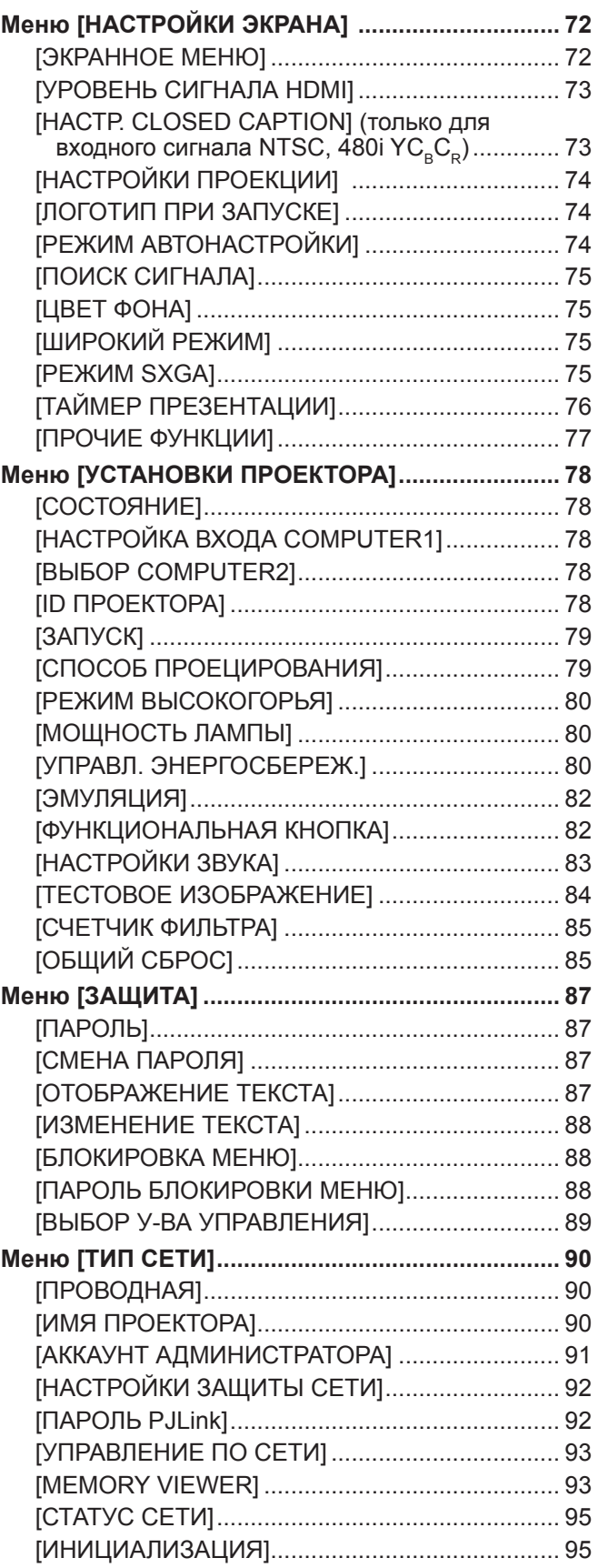

**Раздел 5 Принцип действия функций**

# **Проецирование с помощью входа MEMORY**

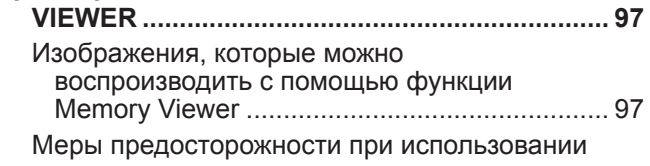

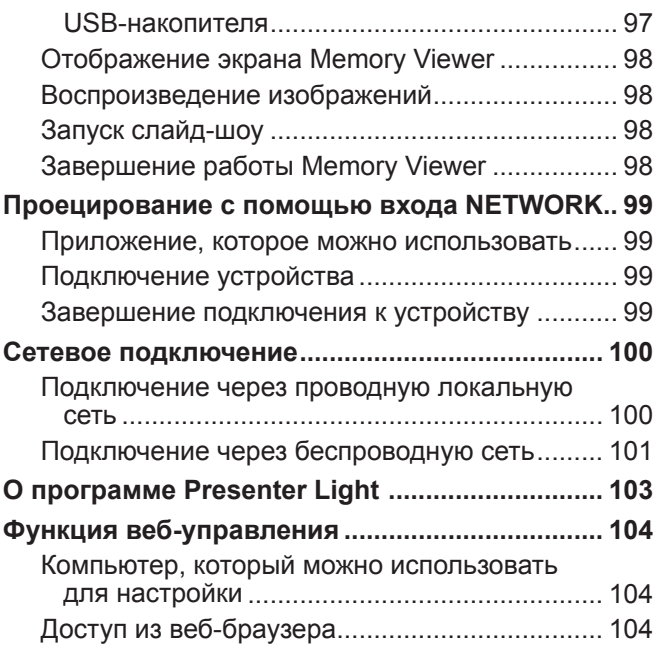

# **Раздел 6 Обслуживание**

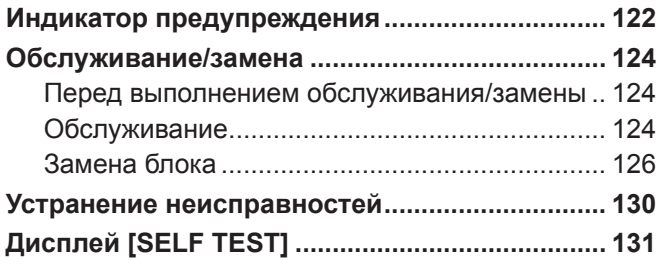

# **Раздел 7 Приложение**

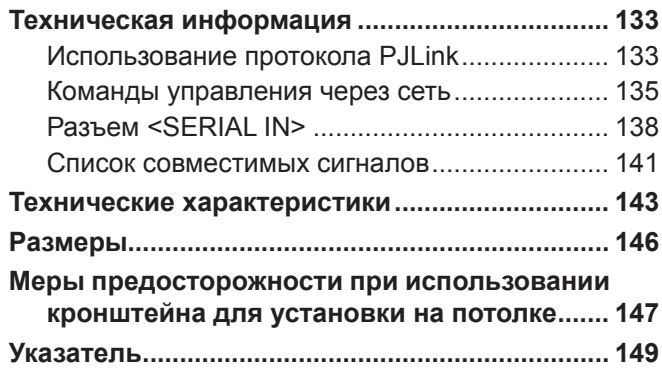

# **Важные замечания!**

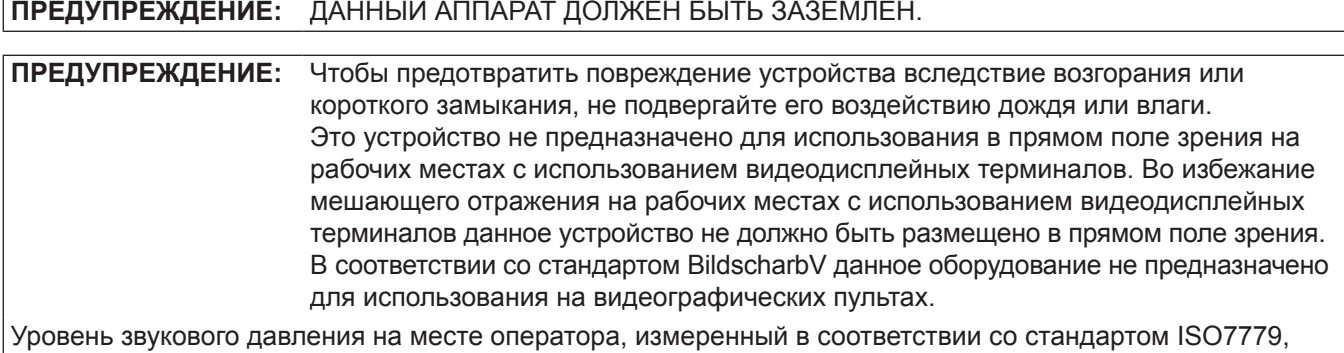

меньше или равен 70 дБ (А).

# **ПРЕДУПРЕЖДЕНИЕ:**

- 1. Отсоединяйте штекер кабеля питания от стенной розетки, если вы не собираетесь пользоваться устройством в течение длительного времени.
- 2. Во избежание поражения электрическим током не снимайте крышку устройства. Внутри нет никаких деталей, обслуживаемых пользователем. Доверяйте ремонт и техническое обслуживание только квалифицированному персоналу сервисного центра.
- 3. Не удаляйте контакт заземления вилки питания. Данное устройство оборудовано трехконтактной сетевой вилкой с контактом заземления. Такая вилка подходит только к розеткам, имеющим заземление. Это сделано для безопасности. Если вы не можете вставить вилку в розетку, обратитесь к электрику. Не нарушайте заземление вилки питания.

**ПРЕДУПРЕЖДЕНИЕ:** ЧТОБЫ УМЕНЬШИТЬ РИСК ВОЗНИКНОВЕНИЯ ПОЖАРА ИЛИ ПОРАЖЕНИЯ ЭЛЕКТРИЧЕСКИМ ТОКОМ НЕ ПОДВЕРГАЙТЕ ЭТОТ ПРОДУКТ К ДОЖДЮ ИЛИ ВЛАГЕ.

**ПРЕДУПРЕЖДЕНИЕ:** ОПАСНОСТЬ ПОРАЖЕНИЯ ЭЛЕКТРИЧЕСКИМ ТОКОМ. НЕ ОТКРЫВАТЬ.

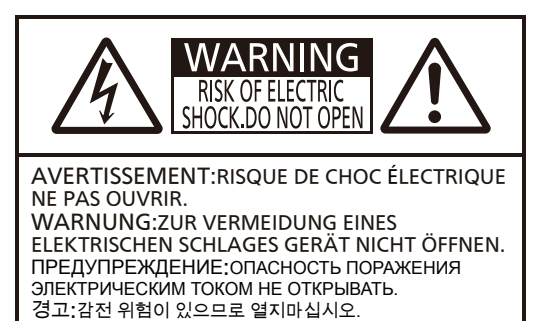

Указано на проекторе

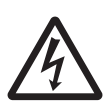

Символ молнии, заключенный в равносторонний треугольник, предназначен для предупреждения пользователя о наличии неизолированного «опасного напряжения» внутри корпуса изделия, которое может иметь достаточную величину, чтобы составить риск поражения электрическим током.

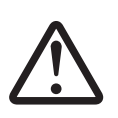

7 Восклицательный знак в треугольнике предупреждает пользователя о наличии важных инструкций по эксплуатации и техническому обслуживанию (ремонту) в сопроводительной документации продукта.

# **ПРЕДУПРЕЖДЕНИЕ:**

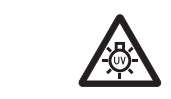

ПРЕЖДЕ ЧЕМ ПРИСТУПАТЬ К ЗАМЕНЕ ЛАМПЫ, ИЗВЛЕКИТЕ ВИЛКУ ИЗ НАСТЕННОЙ РОЗЕТКИ.

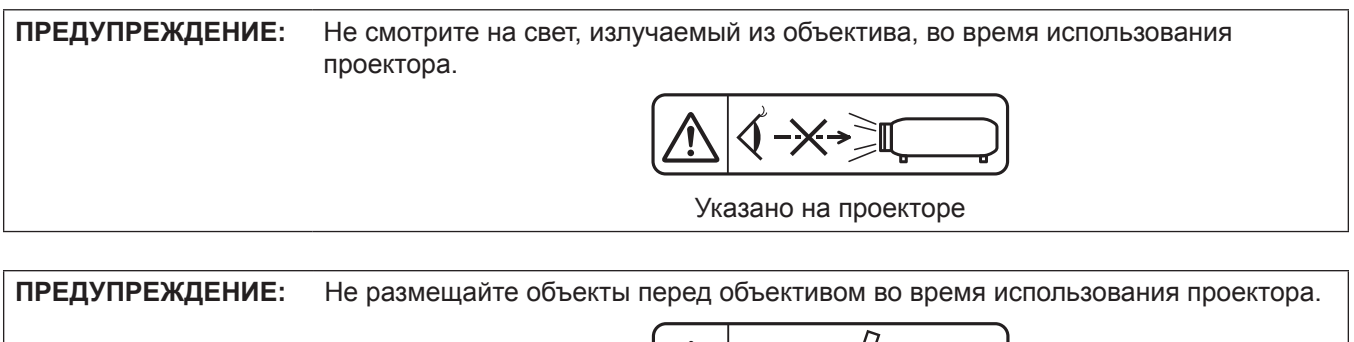

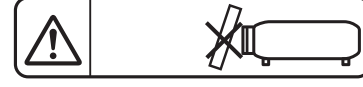

Указано на проекторе

**ПРЕДОСТЕРЕЖЕНИЕ:** Для обеспечения постоянного соответствия следуйте прилагаемым инструкциям по установке, в которых описывается использование прилагаемого шнура питания и экранированных кабелей интерфейса для подключения к компьютеру или периферийному устройству. Любые несанкционированные изменения данного оборудования приведут к аннулированию разрешения пользователя эксплуатировать данное устройство.

# **ПРЕДУПРЕЖДЕНИЕ:**

# **ПИТАНИЕ**

**Розетка электропитания и автоматический выключатель должны быть установлены вблизи оборудования и быть легко доступными в случае неисправности. При возникновении неисправности следует немедленно отключить оборудование от источника электропитания.**

Продолжение использования проектора в этих условиях приведет к пожару или поражению электрическим током.

- При попадании воды или посторонних предметов внутрь проектора необходимо отключить проектор от источника электропитания.
- При падении проектора или повреждении корпуса необходимо отключить проектор от источника электропитания.
- $\bullet$  При обнаружении дыма, необычного запаха или шума необходимо отключить проектор от источника электропитания.

Обратитесь в авторизованный сервисный центр для выполнения ремонта, не пытайтесь починить проектор самостоятельно.

# **Не касайтесь проектора или кабеля во время грозы.**

Это может привести к поражению электрическим током.

## **Не допускайте повреждения шнура питания или штепсельной вилки.**

Использование поврежденного шнура питания может привести к поражению электрическим током, короткому замыканию или пожару.

• Не разрешается повреждать шнур питания, вносить в него изменения, помещать вблизи горячих предметов, чрезмерно сгибать, скручивать, растягивать, ставить на него тяжелые предметы или скручивать в узел.

Обратитесь в авторизованный сервисный центр для выполнения необходимого ремонта шнура питания.

## **Полностью вставьте штепсельную вилку в стенную розетку, а разъем питания - в разъем проектора.**

Неправильное подсоединение штепсельной вилки может привести к поражению электрическим током или к перегреву.

• Не используйте поврежденные штепсельные вилки и розетки, плохо закрепленные в стене.

# **Используйте только шнур питания, входящий в комплект поставки.**

Несоблюдение этого требования может привести к поражению электрическим током или пожару. Обращаем ваше внимание на то, что если не использовать прилагаемый шнур питания для заземления устройства через розетку, это может стать причиной поражения электрическим током.

# **Регулярно очищайте штепсельную вилку, чтобы она не покрывалась пылью.**

Несоблюдение этого требования может привести к пожару.

- $\bullet$  Накопление пыли на штепсельной вилке приводит к образованию влаги, которая может повредить изоляцию.
- Если вы не используете проектор в течение продолжительного периода времени, выньте штепсельную вилку из розетки.

Регулярно вынимайте штепсельную вилку из розетки и протирайте ее сухой тканью.

# **Не касайтесь штепсельной вилки и разъема питания мокрыми руками.**

Несоблюдение этого требования может привести к поражению электрическим током.

#### **Не перегружайте розетку.**

В случае перегруженности источника питания (напр., из-за использования слишком большого количества адаптеров) может возникнуть перегрев, приводящий к пожару.

# **ПРИ ИСПОЛЬЗОВАНИИ/УСТАНОВКЕ**

#### **Не ставьте проектор на мягкие материалы, такие как ковры и пористые коврики.**

В противном случае возникнет перегрев проектора, что может привести к ожогам, пожару или повреждению проектора.

## **Не устанавливайте проектор во влажных или пыльных помещениях или в местах, где проектор может подвергнуться воздействию маслянистого дыма или пара.**

Использование проектора в таких условиях может привести к пожару, поражению электрическим током или к повреждению его компонентов. Повреждение компонентов (таких как кронштейн для установки на потолке) может привести к падению проектора, установленного на потолке.

# **ПРЕДУПРЕЖДЕНИЕ:**

**На устанавливайте проектор на поверхности, недостаточно прочной, чтобы выдержать полный вес проектора, а также на неровной или неустойчивой поверхности.**

Несоблюдение этого требования может вызвать падение или опрокидывание проектора, что может привести к серьезным травмам или повреждениям.

#### **Все работы по установке (такие как крепление кронштейна для установки на потолке) должны выполняться только квалифицированным специалистом.**

Неправильная установка или закрепление устройства может привести к травмам и несчастным случаям, таким как поражение электрическим током.

• Обязательно используйте провод, поставляемый в комплекте с кронштейном для установки проектора на потолке, в качестве дополнительной меры предосторожности во избежание падения проектора (устанавливайте его в месте, отличном от места установки кронштейна для установки на потолке).

## **Не устанавливайте проектор в месте, через которое ходят люди.**

Люди могут удариться о проектор или споткнуться о кабель питания, чтоб может привести к пожару, удару электрическим током и ранению.

## **Не закрывайте отверстия для забора/выпуска воздуха.**

Несоблюдение этого условия приводит к перегреву проектора и, как следствие, к его возгоранию или повреждению.

- Не устанавливайте проектор в узких, плохо вентилируемых местах.
- $\bullet$  Не ставьте проектор на ткань или бумагу, т.к. эти материалы могут быть засосаны в отверстие для забора воздуха.
- $\bullet$  Обеспечьте по меньшей мере 1 м (39-3/8") пространства между любыми стенами или объектами и отверстием выхода воздуха, и по меньшей мере 50 cм (19-11/16") пространства между любыми стенами или объектами и воздухозаборным отверстием.

## **Не подносите руки или предметы к отверстию для выпуска воздуха.**

Несоблюдение этого правила может привести к ожогам и травмам рук, а также к повреждению других предметов.

• Из отверстия для выпуска воздуха выходит нагретый воздух. Не располагайте руки или лицо, а также предметы, которые не выдерживают тепла, вблизи отверстия для выпуска воздуха.

## **Не допускайте попадания света, излучаемого объективом работающего проектора, на кожу или в глаза.**

Попадание света на кожу или в глаза может вызвать ожоги или потерю зрения.

- Из объектива проектора излучается сильный свет. Не допускайте прямого попадания этого света на руки или глаза.
- Будьте особенно внимательны с детьми: не позволяйте им смотреть в объектив. Кроме того, когда вы не находитесь рядом с проектором, выключайте питание и отсоединяйте штепсельную вилку.

# **Ни в коем случае не пытайтесь переделывать или разбирать проектор.**

Высокое напряжение может привести к пожару или поражению электрическим током.

• Для выполнения любых видов проверки, регулировки и ремонта обращайтесь в авторизованный сервисный центр.

## **Не допускайте попадания в проектор металлических предметов, легковоспламеняющихся предметов или жидкостей. Не допускайте намокания проектора.**

В противном случае может возникнуть короткое замыкание или перегрев, что может привести к пожару, поражению электрическим током или неисправной работе проектора.

- Не ставьте емкости с жидкостью или металлические предметы возле проектора.
- Если в проектор попала жидкость, проконсультируйтесь с продавцом.
- Внимательно следите за детьми.

#### **Используйте кронштейн для крепления на потолке, указанный Panasonic Connect Co., Ltd.**

Использование кронштейна для крепления к потолку, отличного от указанного, может привести к падению устройства и стать причиной аварийной ситуации.

• Прикрепите поставляемый в комплекте предохранительный трос к кронштейну для крепления на потолке во избежание падения проектора.

# **ПРЕДУПРЕЖДЕНИЕ:**

# **ПРИНАДЛЕЖНОСТИ**

# **При замене батарей всегда следуйте правилам, указанным ниже.**

Несоблюдение правил может привести к ожогам, протеканию, перегреву, взрыву или возгоранию батарей.

- Не используйте не рекомендованные батареи.
- Не заряжайте сухие электрические батареи.
- Не разбирайте сухие батареи.
- Не нагревайте батареи и не помещайте их в воду или в огонь.
- $\bullet$  Не допускайте касания выходов + и батарей металлических предметов, таких как ожерелья или шпильки для волос.
- $\bullet$  Не храните и не носите батареи вместе с металлическими предметами.
- Храните батареи в пластиковом пакете вдали от металлических предметов.
- $\bullet$  Вставляя батареи, проверьте соблюдение полярности (+ и -).
- Не используйте новые батареи вместе со старыми и не сочетайте различные виды батарей.
- Не используйте батареи с отслаивающейся или отсутствующей внешней оболочкой.

## **Не позволяйте детям играть с батареями.**

Их случайное проглатывание может причинить физический вред.

• При проглатывании немедленно обратитесь к врачу.

#### **При протекании жидкости из батареи не касайтесь ее голыми руками и при необходимости примите следующие меры предосторожности.**

- Попадание жидкости из батареи на кожу или на одежду может вызвать воспаление кожи или травму. Немедленно промойте кожу чистой водой и обратитесь к врачу.
- Попадание жидкости из батареи в глаза может привести к потере зрения. В этом случае не трите глаза. Немедленно промойте их чистой водой и обратитесь к врачу.

## **Не выкручивайте неуказанные винты во время замены лампы.**

Это может привести к поражению электрическим током, ожогам или травмам.

# **Не разбирайте лампу.**

Поломка лампы может привести к травмам.

#### **Замена лампы**

В лампе присутствует высокое внутреннее давление. Неправильное обращение может привести к серьезным травмам или несчастным случаям.

- Лампа с легкостью может взорваться при падении или ударе о твердый предмет.
- Перед заменой лампы обязательно отсоедините штепсельную вилку от розетки. Несоблюдение этого требования может привести к поражениям электрическим током или взрывам.
- $\bullet$  При замене лампы отключите питание и дайте лампе остыть в течение минимум 1 часа перед заменой, иначе она может вызвать ожоги.

#### **Сразу же вынимайте разряженные батареи из пульта.**

• Оставленные в пульте батареи могут привести к утечке жидкости, перегреву или взрыву батарей.

# **ВНИМАНИЕ:**

# **ПИТАНИЕ**

#### **При отсоединении шнура питания обязательно держитесь за штепсельную вилку и разъем питания.**

Не тяните за сам шнур, это повреждает провод, что может привести к пожару, короткому замыканию и серьезному поражению электрическим током.

**Если проектор не используется в течение длительного времени, выньте вилку питания из розетки.** Несоблюдение этого правила может привести к возгоранию или поражению электрическим током.

**Отключайте штепсельную вилку от розетки перед очисткой или перемещением устройства.** Несоблюдение этого требования может привести к поражениям электрическим током.

# **ВНИМАНИЕ:**

# **ПРИ ИСПОЛЬЗОВАНИИ/УСТАНОВКЕ**

## **Не ставьте тяжелые предметы на проектор.**

Несоблюдение этого требования может вызвать потерю равновесия и падение проектора, что может привести к повреждениям или травмам. Проектор может быть поврежден или деформирован.

#### **Не опирайтесь на проектор.**

Вы можете упасть, или проектор может сломаться, что приведет к травмам.

• Будьте особенно внимательны с детьми: не позволяйте им стоять или сидеть на проекторе.

## **Не ставьте проектор в чрезмерно жарких помещениях.**

В противном случае это может привести к повреждению внешнего корпуса или внутренних компонентов или вызвать пожар.

• Будьте особенно осторожны в помещениях, подверженных воздействию прямого солнечного света, а также вблизи печей.

## **Не размещайте проектор в тех местах, где он может подвергнуться воздействию соли или коррозионного газа.**

Это может повлечь за собой выход проектора из строя вследствие коррозии.

# **Не размещайте объекты перед объективом во время использования проектора.**

**Не перекрывайте луч проектора, размещая предмет перед объективом проектора.** Указанные действия могут вызвать пожар, материальный ущерб и повреждение проектора.

• Объектив проектора излучает сильный свет.

# **Не стойте перед объективом во время использования проектора.**

Иначе можно повредить или прожечь одежду.

• Объектив проектора излучает сильный свет.

# **Обязательно отсоединяйте все кабели перед перемещением проектора.**

Перемещение проектора с подсоединенными кабелями может повредить кабели, что может привести к пожару или поражению электрическим током.

### **При установке проектора на потолке оградите крепежные винты и кабель питания от контакта с металлическими частями в потолке.**

Контакт с металлическими частями в потолке может привести к поражению электрическим током.

**Не подключайте наушники и гарнитуры в разъем <VARIABLE AUDIO OUT>.** Избыточное звуковое давление от наушников или гарнитуры может привести к потере слуха.

# **ПРИНАДЛЕЖНОСТИ**

# **Не используйте старую лампу.**

Использование старой лампы может вызвать разрыв лампы.

## **В случае разрыва лампы немедленно проверьте помещение. Не касайтесь обломков и не подносите лицо близко к ним.**

Несоблюдение этого требования приведет к вдыханию пользователем газа, высвободившегося при разрыве лампы, в котором содержится почти столько же ртути, сколько во люминесцентных лампах, а обломки могут привести к травмам.

- $\bullet$  Если вы считаете, что вдохнули газ или что газ попал к вам в глаза или в рот, немедленно обратитесь к врачу.
- Попросите продавца заменить лампу и проверить внутренние компоненты проектора.

# **Если проектор не используется в течение длительного времени, выньте батареи из пульта дистанционного управления.**

Иначе это может вызвать разряд батарей, их перегрев, возгорание или взрыв, что может стать причиной пожара или загрязнения прилегающей территории.

# **ОБСЛУЖИВАНИЕ**

# **Раз в год обращайтесь к продавца для очистки внутренней части проектора.**

- Накопление пыли внутри проектора при постоянном использовании может привести к пожару.
- Стоимость очистки укажет продавец.

# **Маңызды қауіпсіздік ескертпесі**

# **ЕСКЕРТУ:** БҰЛ АППАРАТТЫ ЖЕРГЕ ТАРТУ КЕРЕК.

**ЕСКЕРТУ:** Өртке немесе электр тогының соғуына себеп болатын зақымды болдырмау үшін құрылғыны жаңбырда немесе ылғалды жерде пайдаланбаңыз. Бұл құрылғы көрнекі дисплей жұмыс орындарының тікелей көру аясында пайдалануға арналмаған. Көрнекі дисплей жұмыс орындарындағы кедергі келтіретін кескінді болдырмау үшін бұл құрылғы көру аясына тікелей орнатылмауы керек. Жабдық BildscharbV стандартына сәйкес бейне жұмыс орнында пайдалану үшін арналмаған.

Оператор орнындағы дыбыс қысымының деңгейі ISO 7779 стандартына сәйкес 70 дБ (A) тең немесе одан төмен.

## **ЕСКЕРТУ:**

- 1.Бұл құрылғы ұзақ уақыт бойы қолданылмаған жағдайда, штепсельді қуат көзінен ажыратыңыз.
- 2.Электр тогының соғуын болдырмау үшін қақпақты ашпаңыз. Ішінде пайдаланушы өзі жөндей алатын бөлшектер жоқ. Жөндеу қажет болса, тек қана білікті маманға апарыңыз.
- 3.Қуат ашасындағы жерге тарту түйіспесін алып тастамаңыз. Бұл аппарат үш істігі бар жерге тарту түріндегі қуат ашасымен жабдықталған. Бұл аша тек жерге тартылған розеткаға сәйкес келеді. Бұл қауіпсіздік мүмкіндігі. Егер ашаны розеткаға қоса алмасаңыз, электршіге хабарласыңыз. Жерге тарту ашасының мақсатын бұзбаңыз.

# **ЕСКЕРТУ:** ӨРТ ШЫҒУ НЕМЕСЕ ЭЛЕКТР ТОГЫНЫҢ СОҒУ ҚАУПІН АЗАЙТУ ҮШІН БҰЛ БҰЙЫМДЫ ЖАҢБЫРЛЫ НЕМЕСЕ ЫЛҒАЛДЫ ЖЕРЛЕРДЕ ҚОЛДАНБАҢЫЗ.

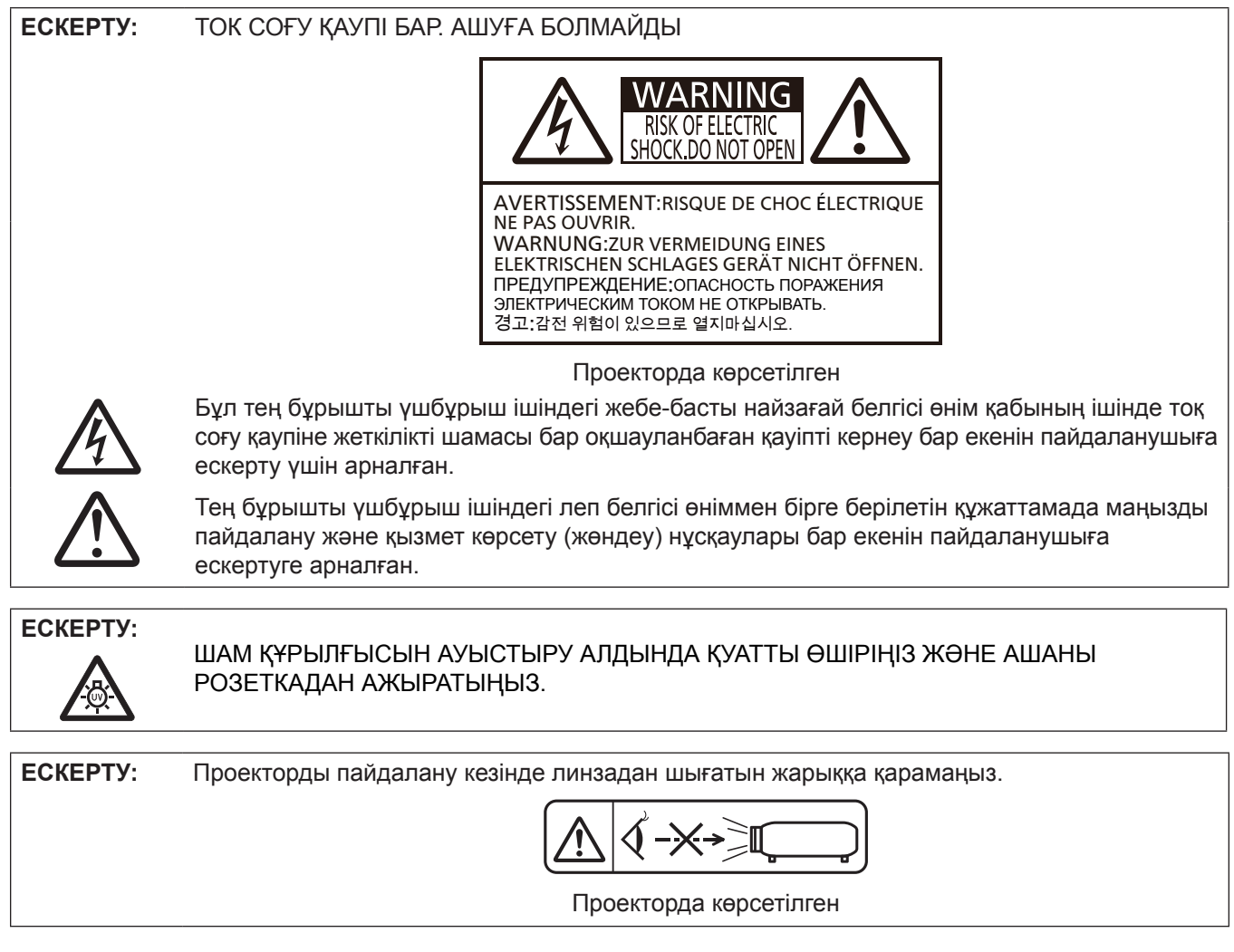

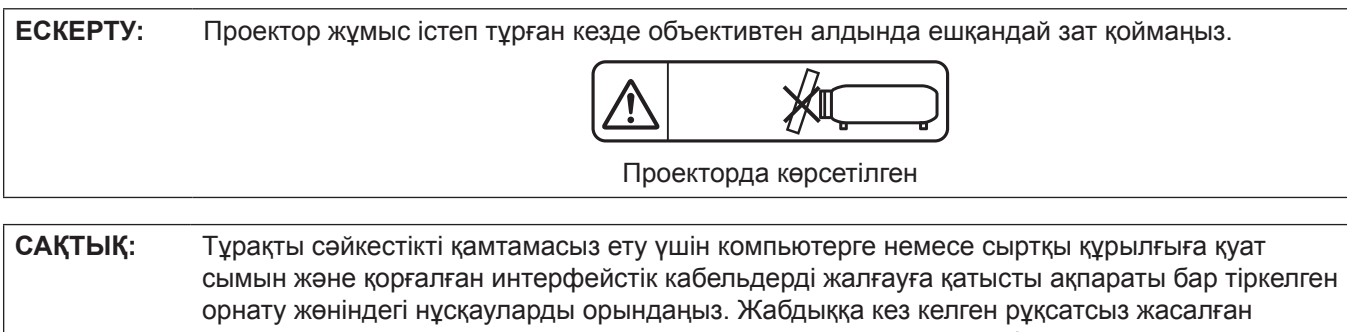

өзгертулер немесе жаңартулар пайдаланушының пайдалану күшін жояды.

# **ЕСКЕРТУ:**

# **KYAT**

# **Розетка немесе ажыратқыш жабдықтың жанында орнатылуы және ақаулық болған кезде қол оңай жетуі тиіс. Егер төмендегі мәселе пайда болса, қуат көзін дереу ажыратыңыз.**

Проекторды бұл шарттарда үзіліссіз пайдалану өртке немесе электр тогының соғуына себеп болады.

- Егер проектордың ішіне бөгде заттар немесе су кірсе, қуатты дереу ажыратыңыз.
- Егер проекторды түсіріп алсаңыз немесе корпусы сынған болса, қуат көзін дереу ажыратыңыз.
- $\bullet$  Егер проектордан түтін, әдеттен тыс иіс немесе шуыл байқасаңыз, қуат көзін дереу ажыратыңыз.

Жөндеу үшін өкілетті қызмет көрсету орталығына хабарласыңыз және өнімді өз бетіңізбен жөндеуге.

## **Найзағай болған кезде, проекторды немесе кабельді ұстамаңыз.**

Электр тогының соғуы мүмкін.

## **Қуат сымын немесе қуат ашасын зақымдауы мүмкін ешнәрсе жасамаңыз.**

Егер қуат сымы зақымдалған кезде пайдаланылса, электр тогының соғуы, қысқа тұйықталу немесе өрт шығуы мүмкін.

• Қуат сымын зақымдамаңыз, оны жаңартпаңыз, ыстық заттардың жанына қоймаңыз, қатты бүкпеңіз, айналдырмаңыз, тартпаңыз, үстіне ауыр заттар қоймаңыз немесе түйіндемеңіз.

Қуат сымын жөндеу қажет болса, өкілетті қызмет көрсету орталығына хабарласыңыз.

#### **Қуат ашасын қабырғадағы розеткаға және қуат қосқышын проектордың ұясына мықтап тығыңыз.**  Егер аша дұрыс қосылмаса, электр тогының соғуы немесе қызып кетуі мүмкін.

 $\bullet$  Зақымдалған қуат ашаларын немесе қабырғадан босап қалған қабырғалық роезткаларды қолданбаңыз.

## **Берілген қуат сымынан басқа сымдарды қолданбаңыз.**

Бұл әрекетті орындамау электр тогының соғуына немесе өртке себеп болуы мүмкін. Егер құрылғыны розетканың жанына жерге қосу үшін берілген қуат сымын пайдаланбасаңыз, бұл электр тогының соғуына себеп болуы мүмкін екенін ескеріңіз.

## **Қуат ашасын шаң басып қалмауы үшін үнемі тазалап тұрыңыз.**

Мұны орындамау өртке себеп болуы мүмкін.

- $\bullet$  Егер қуат ашасына шаң жиналып қалса, нәтижесінде болатын ылғалдылық оқшаулауды зақымдауы мүмкін.
- Егер проекторды ұзақ уақыт бойы пайдаланбасаңыз, қуат ашасын розеткадан ажыратыңыз.

Қуат ашасын розеткадан суырып алып, оны құрғақ шүберекпен үнемі тазалаңыз.

## **Қуат ашасын және қуат қосқышын дымқыл қолдарыңызбен ұстамаңыз.**

Бұл шараны орындамау электр тогының соғуына себеп болуы мүмкін.

# **Розетканы шамадан тыс жүктемеңіз.**

Егер қуат көзі шамадан тыс жүктелсе (мысалы, тым көп адаптер пайдаланылса), қызып кетуі және өрт шығуына себеп болуы мүмкін.

# **ПАЙДАЛАНУ/ОРНАТУ**

**Проекторды кілемдер немесе алаша сияқты жұмсақ материалдардың үстіне қоймаңыз.** Солай жасау проектордың қызып кетуіне, нәтижесінде күйіп қалу, өрт немесе проекторды зақымдауы мүмкін.

## **Проекторды ылғалды немесе шаң жерлерге, проекторға майлы түтін немесе бу тиетін жерлерде пайдалануға болмайды.**

Проекторды осындай шарттарда пайдалану өртке, электр тогының соғуына немесе құрамдас бөліктердің бүлінуіне себеп болады. Құрамдас бөліктердің (төбеге орнату кронштейні) бүлінуі, төбеге орнатылған проектордың құлауына себеп болуы мүмкін.

## **Проекторды оның салмағын толық көтеруге шамасы жеткіліксіз орындарға немесе еңкейтілген не тұрақсыз беттерге орнатпаңыз.**

Осы сақтық шарасын орындамау проектордың құлауына немесе төңкерілуіне себеп болады, нәтижесінде қатты жарақат алу немесе зақымдануға себеп болады.

#### **Орнату жұмысын (төбеге орнату кронштейні сияқты) білікті маман орындауы тиіс.**

Егер орнату дұрыс орындалмаса немесе бекітілмесе, электр тогының соғуы сияқты жарақатқа себеп болуы мүмкін.

• Проектордың құлап кетуіне жол бермеу үшін берілген керек-жарақ сымын қосымша қауіпсіздік шарасы ретінде құлақшасы бар бұрандамен бірге пайдаланыңыз. (Төбеге орнату кронштейнін басқа орынға орнату.)

# **ЕСКЕРТУ:**

## **Проекторды адамдар өтетін жерде орнатпаңыз.**

Адамдар проекторға соғылып немесе қуат сымына шалынып, бұл өртке, тоқ соғуына немесе жарақатқа әкелуі мүмкін.

## **Кіріс/шығыс желдету саңылауларын жабуға болмайды.**

- Әйтпесе проектор қызып кетіп, өрт шығуы немесе проекторға зақым келуі мүмкін.
- Проекторды тар, нашар желдетілетін жерлерге орналастырмаңыз.
- Проекторды шүберек немесе қағаз үстіне қоймаңыз, себебі бұл материалдар кіріс желдету саңылауының ішіне сорылып кетуі мүмкін.
- $\bullet$  Кез келген қабырғалар не заттар мен шығыс желдету санылауының арасында кемінде 1 м (39-3/8") және кез келген қабырғалар не заттар мен кіріс желдету саңылауының арасында кемінде 50 см (19-11/16") аралық қалдыру қажет.

## **Қолдарыңызды немесе басқа заттарды шығыс желдету саңылауына жақындатпаңыз.**

Әйтпесе қолдарыңыз не басқа заттар күйіп қалуы не зақымдалуы мүмкін.

• Шығыс желдету саңылауынан қызған ауа шығады. Қолдарыңызды, бетіңіз немесе жылуға төзімді емес заттарды осы желдету саңылауына жақындатпаңыз.

## **Проектор пайдаланылу барысында проекция терезесінен шыққан жарыққа қарамаңыз және теріңізді тигізбеңіз.**

Солай жасау күйіп қалуға немесе соқырлыққа себеп болуы мүмкін.

- $\bullet$  Проектордың проекция терезесінен күшті жарық шығады. Бұл жарыққа қарамаңыз немесе қолдарыңызды қоймаңыз.
- z Әсіресе, кішкентай балалардың проекция терезесіне қарауына жол бермеңіз. Оған қоса, проектордан алыс болған кезде, қуатты өшіріп, қуат ашасын ажыратып тастаңыз.

## **Проекторды қайта құруға немесе бөлшектеуге әрекеттенбеңіз.**

Жоғары кернеу өртке немесе электр тогының соғуына себеп болуы мүмкін.

• Қандай да бір тексеру, реттеу және жөндеу жұмыстары үшін өкілетті қызмет көрсету орталығына хабарласыңыз.

## **Проектордың ішіне темір заттардың, тез тұтанатын заттардың немесе сұйықтықтардың кіруіне жол бермеңіз. Проектордың дымқыл болуына жол бермеңіз.**

Солай жасау қысқа тұйықтауға, қызып кетуге, нәтижесінде өртке, электр тогының соғуына немесе проектордың жұмыс істемей қалуына себеп болуы мүмкін.

- $\bullet$  Ішінде сұйықтығы немесе темір заттар бар ыдыстарды проектордың жанына қоймаңыз.
- Егер проекторге сұйық зат кіріп кетсе, сатушыға хабарласыңыз.
- Балаларға тиісті назар аудару керек.

# **Panasonic Connect Co., Ltd. ұсынған төбеге орнату кронштейнін пайдаланыңыз.**

Басқа төбеге орнату кронштейнін пайдалану проектордың құлауына себеп болуы мүмкін.

• Проектор құлап кетпеуі үшін төбеге орнату кронштейніне берілген қауіпсіздік кабелін тағыңыз.

# **КЕРЕК-ЖАРАҚТАР**

# **Батареяларды бұрыс пайдаланбаңыз, төмендегіні қараңыз.**

Бұл сақтық шараны орындамау, батареяның ағуына, қызып кетуіне, жарылуына немесе өртке себеп болуы мүмкін.

- Нақты көрсетілмеген батареяларды пайдаланбаңыз.
- Құрғақ электр батареяларын зарядтамаңыз.
- Аккумуляторлар пайдаланбаңыз.
- Құрғақ электр батареяларын бөлшектемеңіз.
- Батареялардың + және терминалдарын алқа немесе шаш түйреуіштер сияқты темір заттарға тигізбеңіз.
- Батареяларды металл заттармен бірге сақтамаңыз немесе тасымаңыз.
- $\bullet$  Батареяларды пластикалық қапта сақтаңыз және оларды темір заттардан алыс ұстаңыз.
- Батареялар (+ және -) кереғарлығы дұрыс салынғанына көз жеткізіңіз.
- Жаңа және ескі батареяларды бірге пайдаланбаңыз немесе әртүрлі батареяларды пайдаланбаңыз.
- $\bullet$  Қабығы ашылған немесе жойылған батареяларды пайдаланбаңыз.

#### **Балаларға батареяларды ұстауға рұқсат бермеңіз.**

Байқаусызда жұтып қойса, денсаулыққа зиян келед.

• Егер жұтып қойылса, дереу дәрігерге қаралыңыз.

# **ЕСКЕРТУ:**

**Егер батарея сұйықтығы ақса, оны жалаң қолыңызбен ұстамаңыз, қажет болса, келесі шараларды қолданыңыз.**

- $\bullet$  Теріге немесе киімге тиген батарея суйықтығы терінің қабынуына немесе жарақатқа себеп болады. Таза сумен шайыңыз және дереу дәрігерге қаралыңыз.
- Батарея сұйықтығы көзіңізге тисе, көрмей қалуыңыз мүмкін.

Бұл жағдайда, көзіңізді уқаламаңыз. Таза сумен шайыңыз және дереу дәрігерге қаралыңыз.

# **Шам құрылғысын ауыстырған кезде көрсетілмеген бұрандаларды ағытпаңыз.**

Солай жасау электр тогының соғуына, күйіп қалуға немесе жарақатқа себеп болуы мүмкін.

## **Шам құрылғысын бөлшектемеңіз.**

Егер шам сынып қалса, жарақат алуға себеп болуы мүмкін.

### **Шамды ауыстыру**

Шамның жоғары ішкі қысымы бар. Егер дұрыс қолданылмаса, жарылу, қатты жарақатқа немесе апаттарға себеп болуы мүмкін.

- Шам қатты затқа тисе немесе түсіп кетсе, оңай жарылады.
- Шам құрылғысын ауыстырудан бұрын, қуатты өшіргеніңізді және қуат ашасын розеткадан ажыратқаныңызға көз жеткізіңіз.
- Егер бұл шаралар сақталмаса, электр тогының соғуына немесе жарылысқа себеп болуы мүмкін.
- Шам құрылғысын ауыстырған кезде, қуатты өшіріңіз және шамды ұстаудан бұрын оны ең аз бір сағат суытып алыңыз, әйтпесе, күйіп қалуыңыз мүмкін.

## **Қолданылған батареяларды қашықтан басқару пультінен дереу алып тастаңыз.**

 $\bullet$  Батареяларды құрылғының ішінде қалдыру батареялардың ағуына, шамадан тыс қызуына немесе жарылуына себеп болады.

# **САҚТЫҚ:**

# **KYAT**

**Қуат сымын ажыратқан кезде, қуат ашасын және қуат қосқышын ұстағаныңызға көз жеткізіңіз.** Егер қуат сымы өздігінен ажыратылып қалса, сым зақымдалады, өрт, қысқа тұйықталу немесе электр тогының соғуы мүмкін.

**Егер проекторды ұзақ уақыт бойы пайдаланбаған кезде, қуат ашасын розеткадан ажыратыңыз.** Солай жасау өртке немесе электр тогының соғуына себеп болуы мүмкін.

**Құрылғыны тазалау және бөлшектерін ауыстырудан бұрын, қуат ашасын розеткадан ажыратыңыз.** Солай жасау электр тогының соғуына себеп болуы мүмкін.

# **ПАЙДАЛАНУ/ОРНАТУ**

# **Проектордың үстіне ауыр заттар қоймаңыз.**

Бұл шараны орындамау проектордың деңгейсіз болуы және құлауы мүмкін, нәтижесінде зақымға немесе жарақатқа себеп болады. Проектор зақымдалады немесе бүлінеді.

#### **Проекторға салмақ салмаңыз.**

Құлап кетіп, проекторды зақымдайсыз, нәтижесінде жарақат алуыңыз мүмкін.

• Кішкентай балалардың бұл проектордың үстіне тұруына немесе отыруына жол бермеңіз.

#### **Проекторды тым қатты ыстық жерге орнатпаңыз.**

- Солай жасау сыртқы корпусының немесе ішкі құрамдас бөліктерінің тозып, өртке себеп болуы мүмкін.
- Тікелей күн сәулесі түскен немесе пештердің жанында аса мұқият болыңыз.

**Проекторды тұз немесе коррозивтік газ әсер етуі мүмкін жерге қоймаңыз.**

Бұлай істеу коррозияға байланысты проектордың ақаулы болуына әкелуі мүмкін.

# **Проектор жұмыс істеп тұрған кезде объективтен алдында ешқандай зат қоймаңыз.**

**Проекциялау объективінің алдына зат қою арқылы проекциялауды бұғаттамаңыз.**

Солай жасау өртке немесе заттың зақымдалуына және проектордың жұмыс істемей қалуына себеп болады.

• Проектор объективінен қатты жарық шығады.

# **Проектор жұмыс істеп тұрған кезде объективтен алдында тұрмаңыз.**

Солай жасау киімге зақым келтіруі және күйіп қалуға себеп болуы мүмкін.

• Проектор объективінен қатты жарық шығады.

# **САҚТЫҚ:**

# **ПАЙДАЛАНУ/ОРНАТУ**

**Проекторды жылжытудан бұрын әрдайым барлық кабельдерді ажыратыңыз.**

Кабельдері жалғаулы проекторды жылжыту салдарынан кабельдер зақымдалады, бұл өрт немесе электр тогының соғуына себеп болады.

#### **Проекторды төбеге орнатқан кезде, орнату бұрандаларын және қуат сымын төбенің ішіндегі темір заттарға тигізбеңіз.**

Төбенің ішіндегі темір заттарға тисе, электр тогының соуғына себеп болады.

**Гарнитураларды және құлаққаптарды <VARIABLE AUDIO OUT> ұясына ешқашанда қоспаңыз.** Құлаққаптан шыққан шамадан тыс дыбыс қысымы есту қабілетін жоғалтуға себеп болады.

# **КЕРЕК-ЖАРАҚТАР**

# **Ескі шам құрылғысын пайдаланбаңыз.**

Егер пайдаланылса, шамның жарылуы мүмкін.

## **Егер шам сынса, бөлмені дереу желдетіңіз. Сынған бөліктерге қол тигізбеңіз немеес бетіңізді жақындатпаңыз.**

Бұл шараны орындамау, пайдаланушының шам сынған кезде шыққан газды ішіне тартуы мүмкін, оның құрамында флуоресцентті шамдарындағыдай бірдей мөлшерде сынап бар, ал сынған бөліктерден жарақат алуыңыз мүмкін.

- $\bullet$  Егер газды ішке тартып алсаныз немесе газ көзінізге не аузынызға кірсе, дереу дәрігерге қаралыныз.
- Шам құрылғысын ауыстыру туралы сатушыдан сұраңыз және проектордың ішін тексеріңіз.

# **Егер проекторды ұзақ уақыт бойы пайдаланбасаңыз, қашықтан басқару пультіндегі батареяларды алып тастаңыз.**

Бұл шараны орындамау, батареялардың ағуына, қызып кетуіне, тұтануына немесе жарылуына себеп болады, соның нәтижесінде өрт орын алуы немесе айнала ластануы мүмкін.

# **ТЕХНИКАЛЫҚ ҚЫЗМЕТ КӨРСЕТУ**

# **Проектордың ішкі жағын жылына бір рет тазалау туралы ақпаратты дилеріңізден сұраңыз.**

Ішіне шаң жиналған проекторды пайдалана беру өртке себеп болуы мүмкін.

• Тазалау ақысын дилеріңізден сұраңыз.

# **• Товарные знаки**

- Windows, Internet Explorer и Microsoft Edge являются зарегистрированными товарными знаками или товарными знаками компании Microsoft Corporation в США и других странах.
- **Mac, macOS, iPad, iPhone, iPod touch и Safari являются товарными знаками компании Apple Inc.,** зарегистрированными в США и других странах.
- **IOS является товарным знаком или зарегистрированным товарным знаком компании Cisco в США** и других странах и используется по лицензии.
- Android и Google Chrome являются товарными знаками Google LLC.
- f Термины HDMI и HDMI High-Definition Multimedia Interface и Логотип HDMI являются товарными знаками или зарегистрированными товарными знаками HDMI Licensing Administrator, Inc. в Соединенных Штатах и других странах.
- Intel® является товарным знаком корпорации Intel, зарегистрированным в США и/или других странах.
- f Товарный знак PJLink является товарным знаком, применяемым в отношении прав на товарные знаки в Японии, США и других странах и регионах.
- Crestron Connected, логотип Crestron Connected, Crestron Fusion, Crestron RoomView и RoomView являются товарными знаками или зарегистрированными товарными знаками компании Crestron Electronics, Inc. в США и/или других странах.
- f Adobe, Acrobat, Flash Player и Reader являются зарегистрированными товарными знаками или товарными знаками Adobe Systems Incorporated в США и других странах.
- Некоторые из шрифтов, используемых в экранном меню, являются растровыми шрифтами Ricoh, которые были созданы и проданы компанией Ricoh Company, Ltd.
- **Все остальные названия, названия компаний и названия продуктов, которые упоминаются в этом** руководстве, являются товарными знаками и или зарегистрированными товарными знаками их соответствующих владельцев.

Обратите внимание, что символы ® и TM в данном руководстве не указываются.

# r**Информация о программном обеспечении продукции**

Данное изделие включает следующее программное обеспечение:

(1) программное обеспечение, разработанное самостоятельно Panasonic Connect Co., Ltd. или для нее,

(2) программное обеспечение, принадлежащее третьей стороне и предоставленное по лицензии Panasonic Connect Co., Ltd.,

(3) программное обеспечение, предоставленное по условиям лицензирования GNU General Public License, Version 2.0 (GPL V2.0),

(4) программное обеспечение, предоставленное по условиям лицензирования GNU LESSER General Public License, Version 2.1 (LGPL V2.1), и/или

(5) программное обеспечение с открытым исходным кодом, кроме программного обеспечения, предоставленного по условиям лицензирования GPL V2.0 и/или LGPL V2.1.

Программное обеспечение категорий (3) - (5) предоставляется с предположением, что оно будет пригодно, но БЕЗ КАКОЙ-ЛИБО ГАРАНТИИ, даже без подразумеваемой гарантии ПРИГОДНОСТИ ДЛЯ ПРОДАЖИ или ПРИГОДНОСТИ ДЛЯ ОПРЕДЕЛЕННОЙ ЦЕЛИ. Подробные условия см. в «Инструкции по эксплуатации - Основное руководство», входящем в комплект поставки изделия.

Panasonic Connect Co., Ltd. предоставит на срок не менее трех (3) лет после поставки этого изделия любой третьей стороне, которая обратится к ней по указанному ниже контактному адресу, по цене, не превышающей стоимость физического выполнения доставки исходного кода, копию полного исходного кода соответствующего программного обеспечения в машиночитаемом формате, предусмотренного условиями GPL V2.0, LGPL V2.1 или других лицензий, предусматривающих такие обязательства, а также соответствующее уведомление об авторских правах.

Контактный адрес: **oss-cd-request@gg.jp.panasonic.com**

Presenter Light использует следующее программное обеспечение.

Часть этого программного обеспечения основана в том числе на результатах работы Independent JPEG Group.

# r**Иллюстрации, используемые в руководстве по эксплуатации**

f Иллюстрации проектора, экрана меню (OSD) и других частей могут отличаться от фактического изделия.

- Иллюстрации, показанные на экране компьютера, могут отличаться в зависимости от типа компьютера и его операционной системы.
- f Иллюстрации проектора с присоединенным шнуром питания приведены только в качестве примеров. Форма прилагаемых шнуров питания отличается в зависимости от страны приобретения изделия.

# **■ Ссылки на страницы для справки**

 $\bullet$  Ссылки на страницы в настоящем руководстве обозначаются следующим образом: ( $\bullet$  стр. 00).

# **Пермины**

• В настоящем руководстве устройство «Беспроводной пульт дистанционного управления» называется «Пульт ДУ».

# **Особенности проектора**

# **Комфортный просмотр в яркой окружающей среде**

- ▶ Высокий коэффициент контрастности 20 000:1 достигается в компактном корпусе.
- ▶ Низкий уровень шума в 30 дБ\*1 обеспечивает комфортный просмотр в тихих сценах.
- ▶ Поддерживается комфортный просмотр даже в светлом помещении с функцией Daylight View.
- \*1 Когда для [МОЩНОСТЬ ЛАМПЫ] установлено значение [ТИХИЙ]

# **Функция коррекции избыточного изображения**

▶ Функции Трапеция гор./верт., Коррекция угла и Коррекция изогнут. позволяют корректировать изображение в соответствии с размером экрана.

# **Снижение расходов на техническое обслуживание**

- ▶ Расходы на техническое обслуживание снижаются за счет использования рекомендованного интервала замены лампы 20 000 Ч\*1.
- \*1 Когда опция [МОЩНОСТЬ ЛАМПЫ] постоянно установлена в режиме [ЭКО] без переключения в другие режимы Это время является лишь приблизительным значением, а не гарантийным сроком.

# **Быстрая подготовка к работе**

Дополнительные сведения приведены на соответствующих страницах.

**1. Установка проектора.**   $($  $\div$  **стр.** 34)

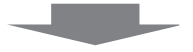

**2. Подключение проектора к другим устройствам. (**x **стр. 37)**

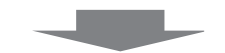

**3. Подсоединение шнура питания.**   $($  $\div$  **стр.** 41)

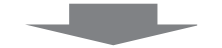

**4. Включение питания. (**x **стр. 42)**

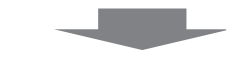

**5. Выполнение исходных настроек.**  $($  $\div$  **стр.** 42)

f Выполните этот шаг при первом включении после приобретения проектора.

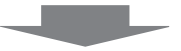

**6. Выбор входного сигнала.**  $(⇒$  стр. 47)

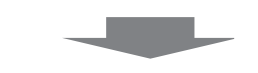

**7. Настройка изображения.**  $(⇒$  **стр. 48**)

# **Раздел 1 Подготовка**

В этой главе содержится информация о том, что требуется знать или проверять перед началом использования проектора.

# **Меры предосторожности**

# **Предусмотренное применение изделия**

Продукт предназначен для проецирования статических и динамических изображений, передаваемых с видеооборудования и компьютеров, на экран.

# **Меры предосторожности при транспортировке**

- f При транспортировке проектора обращайтесь с ним осторожно и избегайте сильных вибраций и ударов. Это может привести к повреждению внутренних компонентов и возникновению неисправностей.
- Не транспортируйте проектор с выдвинутыми регулируемыми ножками. Это может повредить регулируемые ножки.
- Не перемещайте и не перевозите проектор с подсоединенным беспроводным модулем (Модель №: AJ-WM50 / ET-WML100) из дополнительных принадлежностей. Это может привести к повреждению беспроводного модуля.

# **Меры предосторожности при установке**

# ■ Не устанавливайте проектор на улице.

Проектор предназначен для использования только в помещении.

# **■ Не устанавливайте проектор в следующих местах.**

- f В местах, подверженных вибрации и ударам, например в автомобиле. Это может привести к повреждению внутренних компонентов или стать причиной неисправности.
- f Вблизи моря или в местах, подверженных воздействию коррозионных газов. Коррозия может повредить внутренние компоненты или привести к неисправности проектора.
- Вблизи вытяжных отверстий кондиционеров. В редких случаях в зависимости от условий эксплуатации на экране могут наблюдаться колебания изображения из-за потока горячего или холодного воздуха из выпускного отверстия. Следите за тем, чтобы выходящий из проектора или другого устройства воздух, например воздух из кондиционера, не дул в направлении передней части проектора.
- В местах с резкими колебаниями температуры, например вблизи осветительного оборудования (софиты). Это может сократить срок эксплуатации лампы или привести к деформации корпуса из-за перегрева, что может стать причиной неисправностей.
	- Следите за температурой рабочей среды проектора.
- f Вблизи высоковольтных линий электропередач или возле электродвигателей. При этом могут возникать помехи, способные влиять на работу проектора.

# ■ Обратитесь к квалифицированному специалисту или вашему дилеру для **выполнения установочных работ, таких как установка на потолке.**

Для обеспечения производительности и безопасности проектора при установке на потолке или на высоте обратитесь к квалифицированному специалисту или вашему дилеру.

# $\blacksquare$  Фокусировка

Свет, исходящий от источника света, термически воздействует на проекционный объектив, делая фокусировку нестабильной сразу после включения питания. Перед фокусировкой объектива рекомендуется включить непрерывное проецирование изображений минимум на 30 минут.

# r**Не устанавливайте проектор на высоте 2 700 м (8 858') или выше над уровнем моря.**

# **■ Не используйте проектор в местах, где температура окружающей среды превышает 40 °C (104 °F).**

Использование проектора на больших высотах и в местах с чрезвычайно высокой температурой окружающей среды может привести к сокращению срока службы компонентов или неисправности.

# ■ Не наклоняйте проектор и не кладите его на бок.

Корпус проектора не должен отклоняться от вертикали более чем на ±30° и от горизонтали – более чем на ±15°. Чрезмерный наклон может привести к сокращению срока службы компонентов.

Через меню [ПОЛОЖЕНИЕ] → [НАСТРОЙКА ЭКРАНА] → [ТРАПЕЦИЯ] можно скорректировать угол в пределах ±15°. Если вертикальный наклон проектора относительно поверхности экрана превышает 15°, трапецеидальное искажение по вертикали может быть не скорректировано.

# 20 - РУССКИЙ

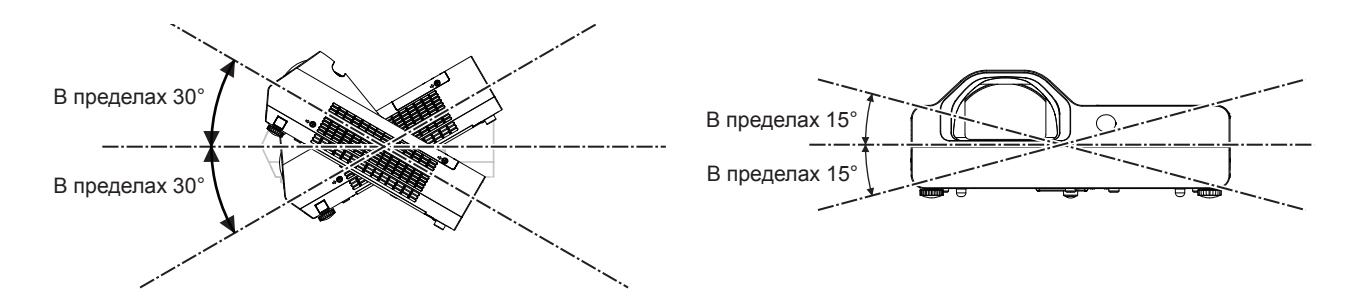

## ■ Меры предосторожности при установке проекторов

- Используйте регулируемые ножки только при напольной установке и для регулировки угла. Их использование для других целей может повредить проектор.
- При установке проектора способом, отличным от установки на полу с использованием регулируемых ножек или установки на потолке с помощью кронштейна для крепления к потолку, используйте четыре отверстия для винтов для крепления на потолке (как показано на рисунке), чтобы зафиксировать проектор. В этом случае поместите между нижней частью проектора и поверхностью, на которую он устанавливается, прокладки (металлические), чтобы между отверстиями для винтов для крепления на потолке и этой поверхностью не было зазора.
- С помощью динамометрической отвертки или торцового ключа затяните винты крепления до указанного момента затяжки. Не используйте электрические или пневматические отвертки. (Диаметр винта: M4, глубина отверстия под резьбу в корпусе проектора: 10 мм (13/32"), момент затяжки винтов: 1,25 ± 0,2 Н·м)

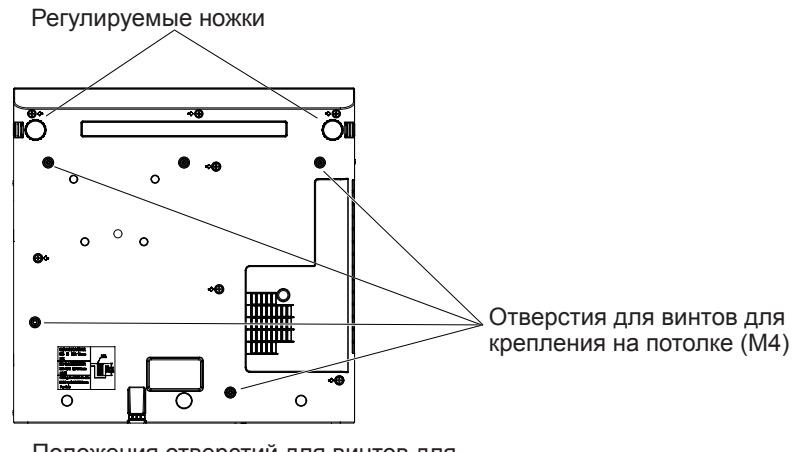

Положения отверстий для винтов для крепления на потолке и регулируемых ножек

- f Не перекрывайте отверстия для забора и выпуска воздуха проектора.
- Не допускайте прямого попадания горячего или холодного воздуха из кондиционеров в отверстия для забора и выпуска воздуха проектора.

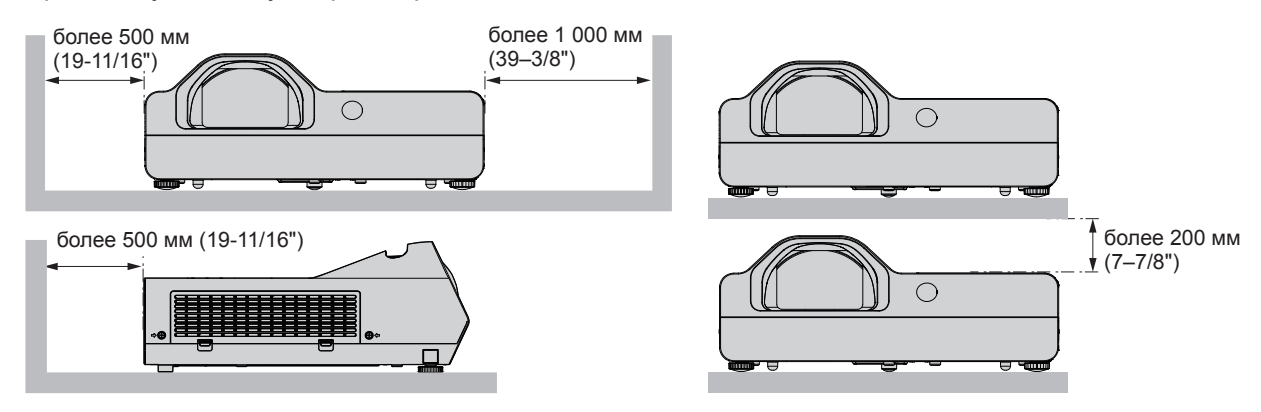

• Не устанавливайте проектор в замкнутом пространстве.

При установке проектора в замкнутом пространстве необходима система вентилирования или кондиционирования. Теплый выходящий воздух может скапливаться при недостаточной вентиляции, вызывая срабатывание защитной цепи проектора.

• Panasonic Connect Co., Ltd. не несет никакой ответственности за какие-либо повреждения изделия, вызванные неправильным выбором места установки проектора, даже в том случае, если срок действия гарантии на проектор еще не закончился.

# **Защита**

Соблюдайте меры предосторожности для предотвращения следующих обстоятельств:

- f Утечка конфиденциальной информации посредством использования данного изделия.
- Несанкционированное использование данного изделия третьей стороной в злонамеренных целях.
- Нанесение вреда или прекращение работы данного изделия третьей стороной в злонамеренных целях. Принимайте достаточные меры защиты.
- Придумайте пароль, который будет трудно угадать.
- Периодически меняйте свой пароль. Пароль можно настроить в меню [ЗАЩИТА] → [СМЕНА ПАРОЛЯ].
- Panasonic Connect Co., Ltd. и ее филиалы никогда не спрашивают пароль напрямую у покупателя. Не сообщайте пароль в случае подобного запроса.
- f Используемая сеть должна быть защищена брандмауэром или иным образом.
- Настройте пароль для веб-управления и ограничьте круг пользователей, которым можно входить в систему этого управления. Пароль для веб-управления можно настроить из меню [ТИП СЕТИ] → [АККАУНТ АДМИНИСТРАТОРА] или на странице [Set up passwords] при доступе из Интернета.

# r**Меры безопасности при использовании продукта с поддержкой беспроводной сети**

Преимущество беспроводной сети заключается в том, что она обеспечивает обмен информацией между ПК или другим аналогичным устройством и точкой доступа при помощи радиоволн, а не сетевых кабелей, если устройство находится в зоне действия радиопередатчиков.

С другой стороны, радиоволны способны проходить через препятствия (например, стены) и могут приниматься в любой точке в пределах определенной зоны действия, поэтому в случае неверно настроенных параметров безопасности могут возникнуть следующие проблемы.

- Возможен перехват передаваемых данных
	- Злоумышленник может перехватить радиоволны и получить доступ к следующим передаваемым данным.
	- g Персональные данные, такие как идентификатор, пароль и номер кредитной карты
	- g Содержимое электронной почты
- Несанкционированный доступ

Злоумышленники могут получить несанкционированный доступ к персональной или корпоративной сети и предпринимать перечисленные ниже действия:

- g получать личную и/или секретную информацию (утечка информации)
- распространять ложную информацию, выдавая себя за определенного человека (спуфинг)
- g переписывать перехваченные сообщения и передавать ложные данные (фальсификация)
- распространять вредоносное ПО, например компьютерные вирусы, и вызывать сбой данных и/или системы (системный сбой).

Поскольку большинство точек доступа или адаптеров беспроводной сети оборудованы функциями безопасности, можно существенно снизить вероятность возникновения подобных проблем при использовании данного изделия, настроив соответствующие параметры безопасности для устройства беспроводной сети.

На некоторых устройствах беспроводной сети невозможно настроить параметры безопасности сразу после покупки. Чтобы снизить вероятность возникновения проблем безопасности, перед использованием любых устройств беспроводной локальной сети обязательно установите все необходимые параметры безопасности в соответствии с инструкциями в руководствах пользователя, прилагаемых к ним.

В зависимости от характеристик беспроводной сети существует вероятность, что злоумышленникам удастся обойти настройки параметров безопасности при помощи специальных средств.

Panasonic Connect Co., Ltd. просит пользователей тщательно взвешивать риски, связанные с использованием данного продукта без установки параметров безопасности, и рекомендует пользователям устанавливать параметры безопасности по собственному усмотрению и под свою ответственность.

# **Замечания по использованию беспроводного соединения**

Функция беспроводного соединения проектора использует радиоволны в диапазоне 2,4 ГГц. Лицензия на радиостанцию не требуется, но перед использованием необходимо прочитать и полностью понять следующие положения.

Беспроводной модуль (модель №: AJ-WM50 / ET-WML100) из дополнительных принадлежностей необходимо установить для использования функции беспроводной сети данного проектора.

22 - РУССКИЙ

# r**Не использовать вблизи другого беспроводного оборудования.**

Перечисленное ниже оборудование может использовать радиоволны в том же диапазоне, что и проектор. Если использовать проектор возле этих устройств, радиопомехи могут помешать соединению или скорость соединения может снизиться.

- Микроволновые печи и т. д.
- Промышленное, химическое и медицинское оборудование и т. д.
- Производственные радиостанции для обнаружения движущихся объектов, например такие, которые используются на производственных линиях фабрик и т. д.
- Специальные маломощные радиостанции

# **■ Если это возможно, избегайте использования мобильных телефонов, телевизоров или радио вблизи проектора.**

Мобильные телефоны, телевизоры, радио и подобные устройства используют радиочастоты, отличные от проектора, поэтому они не будут влиять на беспроводное соединение, передачу и прием этих устройств. Однако радиоволны от проектора могут вызывать аудио- или видеошумы.

# **■ Радиоволны беспроводного соединения не проходят через стальную арматуру. металл, бетон и аналогичные материалы.**

Возможно установление соединения через стены и полы из таких материалов, как дерево и стекло (кроме стекла с содержанием проволочной сетки), но не через стены и полы из стальной арматуры, металла, бетона и т. д.

# **■ По возможности не используйте проектор в местах, где генерируется статическое электричество.**

Связь через беспроводную или проводную локальную сеть может нарушаться, когда проектор используется в местах, где генерируется статическое электричество или шум.

В редких случаях подключение по локальной сети может быть не установлено из-за статического электричества или шума. В этом случае выключите проектор, устраните источник статического электричества или шумов и снова включите проектор.

# **■Использование проектора за пределами страны**

Обратите внимание, что в разных странах и регионах существуют ограничения на каналы и частоты, на которых вы можете использовать беспроводную сеть.

# **Прикладное программное обеспечение, поддерживаемое проектором**

Проектор поддерживает следующее прикладное программное обеспечение. Для получения дополнительной информации или загрузки прикладного программного обеспечения посетите веб-сайт (https://panasonic.net/ cns/projector/).

# **• Logo Transfer Software**

Это прикладное программное обеспечение передает на проектор исходное изображение, например логотип компании, которое будет проецироваться при запуске.

# **• Multi Monitoring & Control Software**

Это прикладное программное обеспечение отслеживает и управляет несколькими устройствами отображения (проектор или плоский дисплей), подключенными к интрасети.

#### f **Программное обеспечение для раннего предупреждения**

Данное подключаемое программное обеспечение отслеживает состояние устройств отображения и их периферийных устройств в интрасети, а также уведомляет о неисправностях такого оборудования и обнаруживает признаки возможных неисправностей. «Программное обеспечение для раннего предупреждения» предустановлено в «Multi Monitoring & Control Software». Для использования функции раннего предупреждения данного подключаемого программного обеспечения установите «Multi Monitoring & Control Software» на используемый ПК. Функция раннего предупреждения информирует о приблизительном времени замены расходных материалов для устройств отображения, очистки каждой части устройств отображения и замены компонентов устройств отображения, позволяя выполнять техническое обслуживание в досрочном порядке.

Функция раннего предупреждения может быть использована путем бесплатной регистрации максимум 2048 устройств отображения в течение 90 дней после установки на ПК «Multi Monitoring & Control Software». Для непрерывного использования по истечении 90 дней необходимо приобрести лицензию «Программное обеспечение для раннего предупреждения» (Серия ET-SWA100) и выполнить активацию. Также число устройств отображения, которые могут быть зарегистрированы с целью контроля, зависит от типа лицензии. Более подробная информация содержится в руководстве по эксплуатации «Multi Monitoring & Control Software».

#### **• Presenter Light Software**

Это прикладное программное обеспечение, совместимое с компьютерами под управлением Windows, передает экран компьютера на проектор по беспроводной или проводной локальной сети.

#### **• Wireless Projector**

Это прикладное программное обеспечение для iOS и Android используется для проецирования файлов, таких как PDF, или изображений путем передачи на проектор через беспроводную локальную сеть.

# **Хранение**

Проектор необходимо хранить в сухом помещении.

# **Утилизация**

При утилизации данного изделия обратитесь к местными органам власти или дилеру, чтобы узнать о правильных способах утилизации.

Лампа содержит ртуть. При утилизации использованного лампового блока обратитесь к местными органам власти или дилеру, чтобы узнать о правильных способах утилизации данного изделия.

Утилизация отработанных батарей должна выполняться в соответствии с инструкциями или местными правилами и нормами по утилизации.

# **Меры предосторожности при использовании**

# r**Получение хорошего качества изображения**

Для просмотра красивого высококонтрастного изображения подготовьте подходящие условия. Задерните шторы или закройте жалюзи и выключите весь свет рядом с экраном, чтобы наружный свет или освещение в помещении не попадали на экран.

# **• Объектив проектора**

- **Не прикасайтесь к наружной линзе объектива проектора голыми руками.** Если наружная линза объектива загрязнена отпечатками пальцев, все эти загрязнения в увеличенном виде проецируются на экран.
- Не протирайте объектив во время работы. Очистка объектива во время работы может привести к прилипанию к нему посторонних предметов или повредить его поверхность.

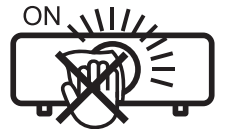

Указано на проекторе

# **■ЖК-панель**

Устройство отображения данного проектора состоит из трех ЖК-панелей. ЖК-панель является высокоточным изделием, однако некоторые пиксели проецируемого изображения могут отсутствовать или постоянно светиться. Обратите внимание, что данное явление не указывает на неисправность. При проецировании неподвижных изображений в течение длительного времени на ЖК-панелях может сохраняться остаточное изображение. В данном случае проецируйте не менее часа полностью белое изображение в качестве тестового.

# **• Оптические детали**

При эксплуатации проектора в условиях высокой температуры, а также в местах с большим количеством пыли, сигаретного дыма и т. д. может потребоваться сократить интервал замены ЖК-панели, поляризаторов и других оптических деталей, даже если время использования составляет менее года. Для получения дополнительной информации обратитесь к дилеру.

# **■Лампа**

В качестве источника света в проекторе используется ртутная лампа с высоким внутренним давлением. Ртутная лампа высокого давления имеет следующие характеристики.

- Яркость лампы будет уменьшаться с течением времени.
- Лампа может взорваться или срок ее эксплуатации может сократиться из-за удара или трещины.
- Срок эксплуатации лампы в значительной степени зависит от индивидуальных особенностей и условий эксплуатации. В частности, непрерывное использование более 6 часов и частое включение/выключение питания серьезно повредит лампу и сократит срок ее эксплуатации.
- В редких случаях лампа может взорваться через короткое время после проецирования изображения.
- Вероятность взрыва возрастает, когда лампа используется по истечении срока ее замены. Не забывайте о своевременной замене ламп. («Когда производить замену лампового блока?» ( $\blacktriangleright$  стр. 127), «Замена лампового блока» ( $\Rightarrow$  стр. 128))
- f При взрыве лампы содержащийся внутри газ высвобождается в виде дыма.
- На случай непредвиденных обстоятельств рекомендуется хранить запасные лампы.

## r**Подключение к компьютеру и внешним устройствам**

При подключении компьютера или внешнего устройства внимательно прочтите сведения в данном руководстве об использовании шнуров питания и экранированных кабелей.

## **Принадлежности**

Убедитесь в том, что проектор укомплектован следующими принадлежностями. Числами в < > указано количество дополнительных принадлежностей.

**Беспроводной пульт дистанционного управления <1> (N2QAYA000216)** 

**(K2CM3YY00040)**

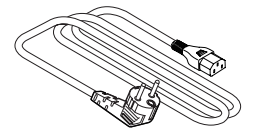

**(K2CZ3YY00062)** (Для Индии)

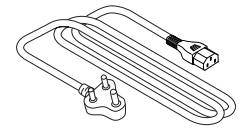

**(K2CG3YY00145)**  (Для Тайваня)

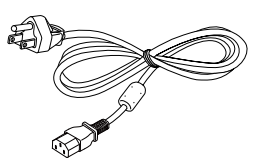

**Элемент питания AAA/R03 или AAA/LR03 <2>**

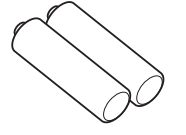

(для пульта дистанционного управления)

**Шнур питания (K2CG3YY00185)**

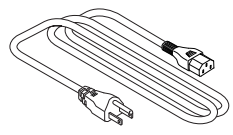

**(K2CT3YY00080)**

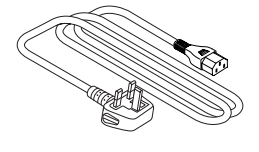

#### **Внимание**

- Распаковав проектор, утилизируйте наконечник шнура питания и упаковочный материал должным образом.
- Используйте шнур питания из комплекта поставки только с данным проектором.
- f В случае отсутствия каких-либо принадлежностей обратитесь к дилеру.
- Храните мелкие детали в надлежащем порядке в недоступных для детей местах.

#### **Примечание**

- Тип и количество прилагаемых шнуров питания зависит от страны, в которой было приобретено изделие.
- f Номера деталей принадлежностей могут быть изменены без уведомления.

## **Не входящие в комплект дополнительные принадлежности**

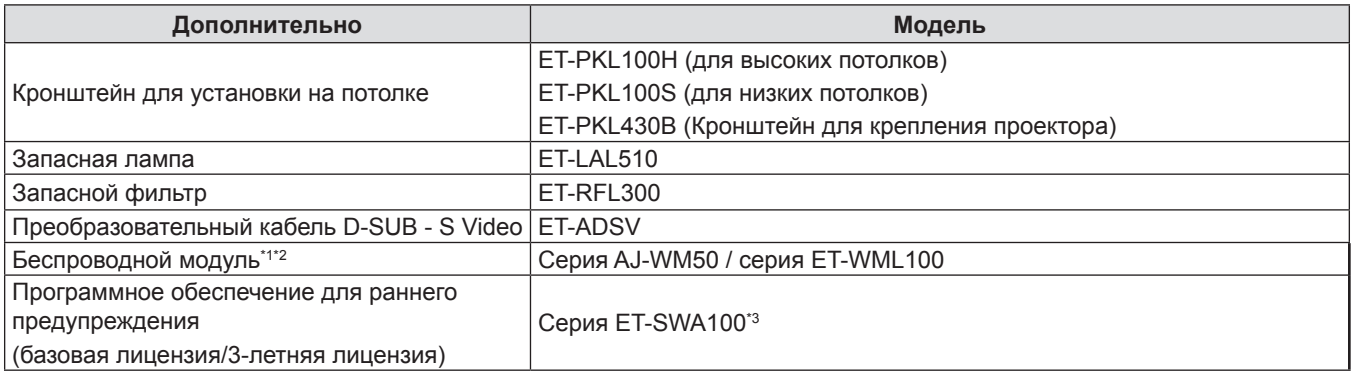

\*1 В настоящем документе не указываются буквы в конце номера модели.

\*2 Доступность изделия на рынке и суффикс в номере модели могут отличаться в зависимости от страны. Для получения дополнительной информации обратитесь к дилеру.

\*3 Тип лицензии обозначается суффиксом в номере модели.

#### **Примечание**

• Номера моделей дополнительных принадлежностей могут быть изменены без уведомления.

# **О проекторе**

# **Пульт дистанционного управления**

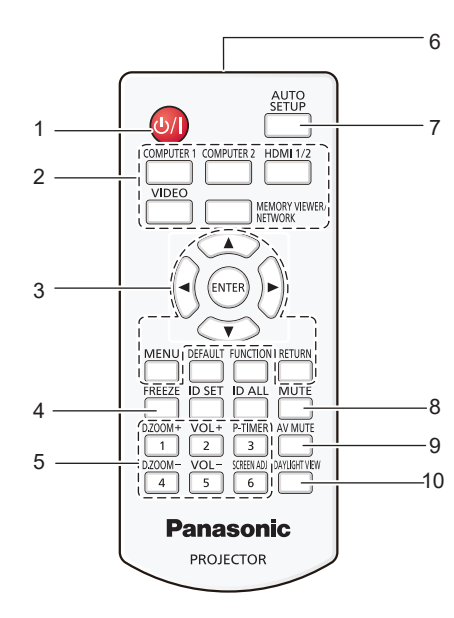

- 1 Кнопка питания < $\circ$ //|> ( $\circ$  режим ожидания / | **включение питания)** Выключение проектора (режим ожидания). Также используется для запуска проецирования при
- выключенном питании (режим ожидания). **2 Кнопки выбора входа (<COMPUTER 1> / <COMPUTER 2> / <HDMI 1/2> / <VIDEO> / <MEMORY VIEWER/NETWORK>)** Выбор входного сигнала для проецирования.  $($  стр. 47)

**3 Кнопка <MENU> / кнопка <RETURN> / кнопки AV4** / кнопка <ENTER> Используются для навигации по экрану меню.

 $(\Rightarrow$  стр. 56) Кнопки ▲▼◀▶ также служат для ввода символов на экране меню.

- **4 Кнопка <FREEZE>** Временно останавливает отображаемое изображение и отключает звук. ( $\Rightarrow$  стр. 51)
- **5 Цифровые кнопки (<1> <6>)** Служат для ввода номера ID в среде с несколькими проекторами.
- **6 Передатчик сигнала пульта дистанционного управления**
- **7 Кнопка <AUTO SETUP>** Служит для автоматической регулировки при проецировании изображения. (• стр. 51)
- **8 Кнопка <MUTE>** Используется для отключения звука. (→ стр. 50)

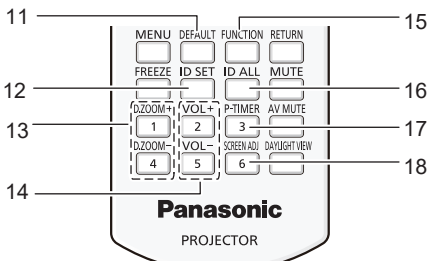

- **9 Кнопка <AV MUTE>** Используется для временного отключения аудио- и видеосигнала. (→ стр. 50)
- **10 Кнопка <DAYLIGHT VIEW>** Используется для коррекции изображения при эксплуатации проектора в условиях яркого освещения.  $($  стр. 53, 62) **11 Кнопка <DEFAULT>**
	- Служит для возврата содержимого подменю к заводским настройкам. (• стр. 57)
- **12 Кнопка <ID SET>** Установка номера ID пульта дистанционного управления в среде с несколькими проекторами. (• стр. 32)
- **13 Кнопка <D.ZOOM +> / кнопка <D.ZOOM ->** Увеличение и уменьшение изображений. (→ стр. 52)
- **14 Кнопка <VOL +> / кнопка <VOL ->**  Регулирует уровень громкости встроенного динамика или аудиовыхода. (• стр. 50)

# **15 Кнопка <FUNCTION>** Указывает кнопку быстрого доступа для часто

используемой операции. (• стр. 53)

- **16 Кнопка <ID ALL>** Используется для одновременного управления всеми проекторами с помощью одного пульта дистанционного управления при работе с несколькими проекторами. ( $\rightarrow$  стр. 32)
- **17 Кнопка <P-TIMER>**
	- Управляет работой таймера презентации. (→ стр. 52)
- **18 Кнопка <SCREEN ADJ>**

Исправляет искажение проецируемого изображения.  $($  $\rightarrow$  стр. 51)

#### **Внимание**

- Не роняйте пульт дистанционного управления.
- Избегайте попадания жидкости.
- Не пытайтесь изменять конструкцию пульта дистанционного управления или разбирать его. • Соблюдайте инструкции, которые приводятся на задней панели пульта дистанционного
- управления (см. рис. справа).
- g Запрещено использовать новый элемент питания вместе со старым.
- Не используйте батареи не рекомендованного типа.
- При установке элементов питания проверяйте полярность (+ и -). Ознакомьтесь с информацией об элементах питания в разделе «Важные замечания!».

# **CAUTION**

1.Do not use old battery with new one. Ā 2.Do not use batteries other than the type specified. 3.Be sure the batteries are inserted properly.

Этикетка с предостережением на задней панели пульта дистанционного управления

#### **Примечание**

- Пульт дистанционного управления можно использовать на расстоянии до 7 м (22'11-5/8"), при этом он должен быть направлен строго на приемник сигнала пульта дистанционного управления. Пульт дистанционного управления работает при положении под углом до ± 30° по вертикали и ± 30° по горизонтали, при этом дальность действия может уменьшиться.
- f При наличии препятствий между пультом дистанционного управления и приемником сигналов дистанционного управления пульт дистанционного управления может работать неправильно.
- f Проектором можно управлять при отражении сигналов пульта дистанционного управления от экрана. Дальность действия может отличаться из-за светопотери, вызванной свойствами экрана.
- f Если приемник сигналов дистанционного управления освещен люминесцентным светом или светом из другого мощного источника, проектор может не работать. Устанавливайте проектор как можно дальше от источников освещения.

# **Корпус проектора**

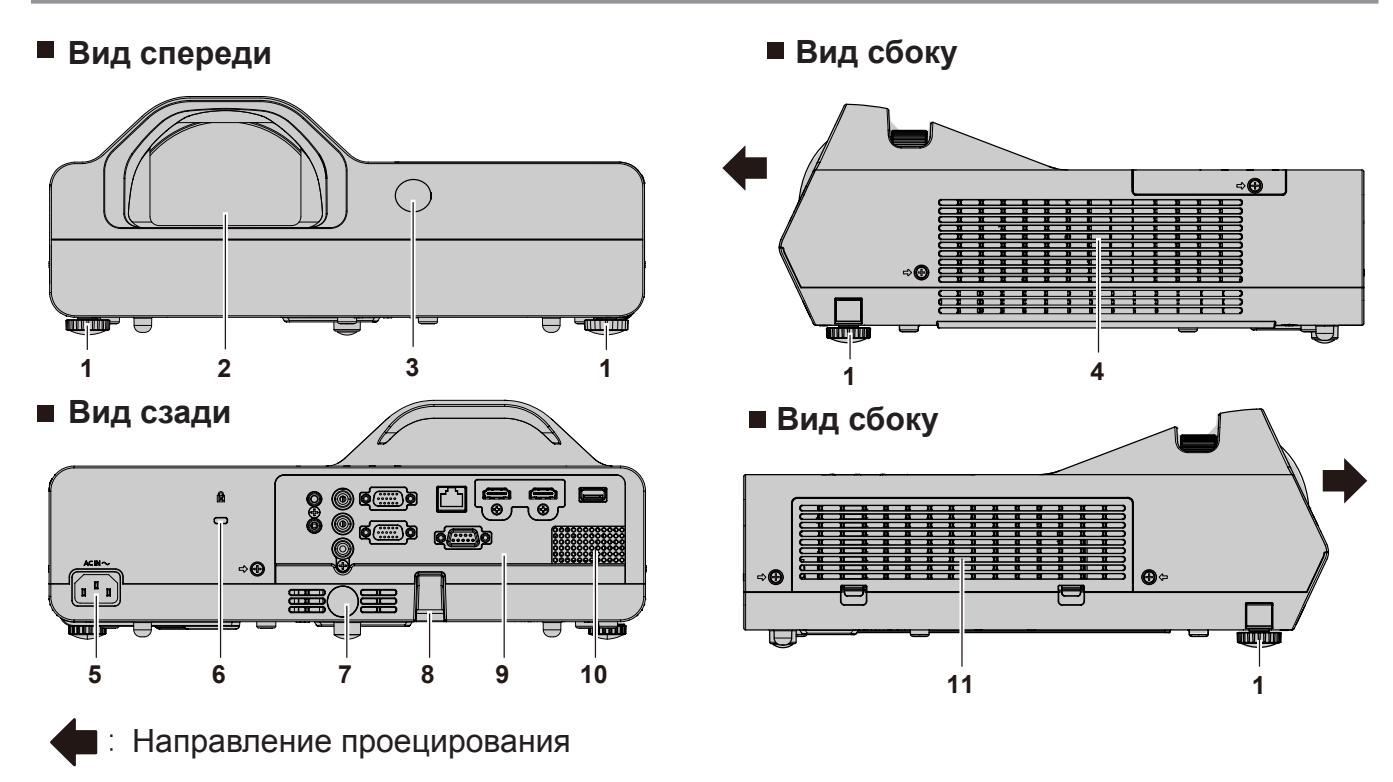

# **ПРЕДУПРЕЖДЕНИЕ**

#### **Не закрывайте отверстие выпуска воздуха руками или какими-либо предметами.**

- Не подставляйте руки и лицо.
- Не вставляйте пальцы.
- f Располагайте чувствительные к воздействию тепла предметы вдали.

Горячий воздух, поступающий из отверстия выпуска воздуха, может стать причиной получения ожогов, травм или деформаций.

# **1 Регулируемые ножки**

- Позволяют регулировать угол проецирования.
- **2 Объектив проектора**
- **3 Приемник сигнала пульта дистанционного управления (спереди)**
- **4 Отверстие для выпуска воздуха**
- **5 Разъем <AC IN>** Служит для подключения прилагаемого шнура питания.
- **6 Гнездо безопасности**  Это гнездо безопасности совместимо с пристежными тросами безопасности Kensington.
- **7 Приемник сигнала пульта дистанционного управления (сзади)**
- **8 Защитный цепной крючок** Прикрепление троса для защиты от кражи и т. п.
- **9** Разъемы на задней панели (→ стр. 31)
- **10 Динамик**
- **11 Отверстие забора воздуха / крышка воздушного**   $b$ ильтра ( $\rightarrow$  стр. 125) Внутри находится блок воздушного фильтра.

#### **Внимание**

f Не перекрывайте отверстия для забора и выпуска воздуха проектора.

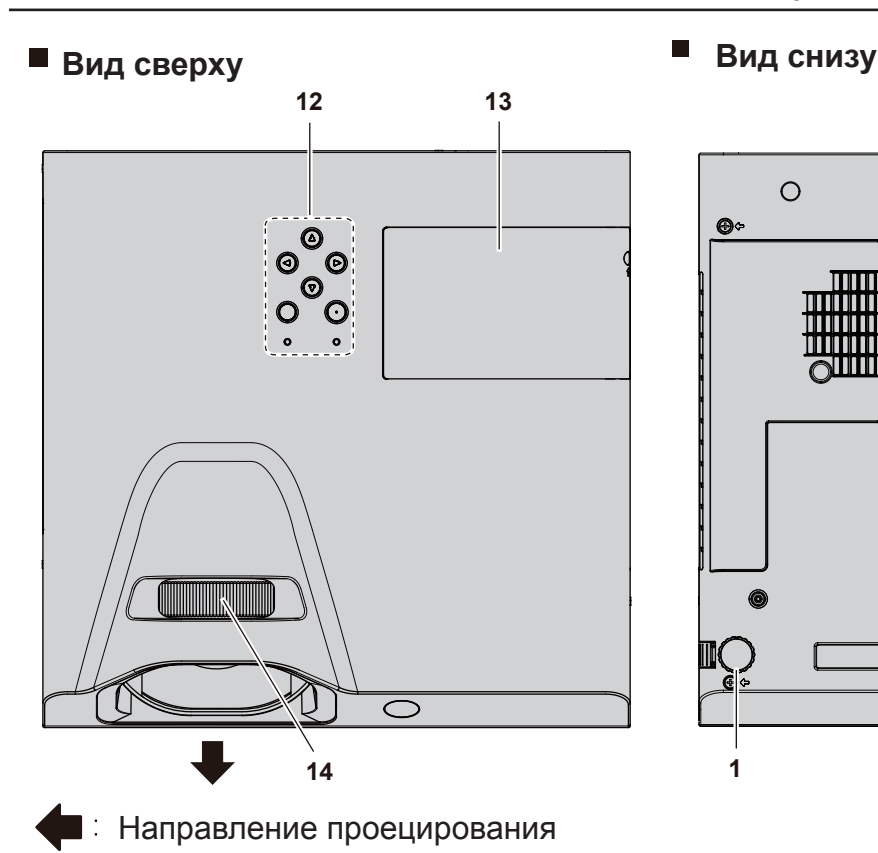

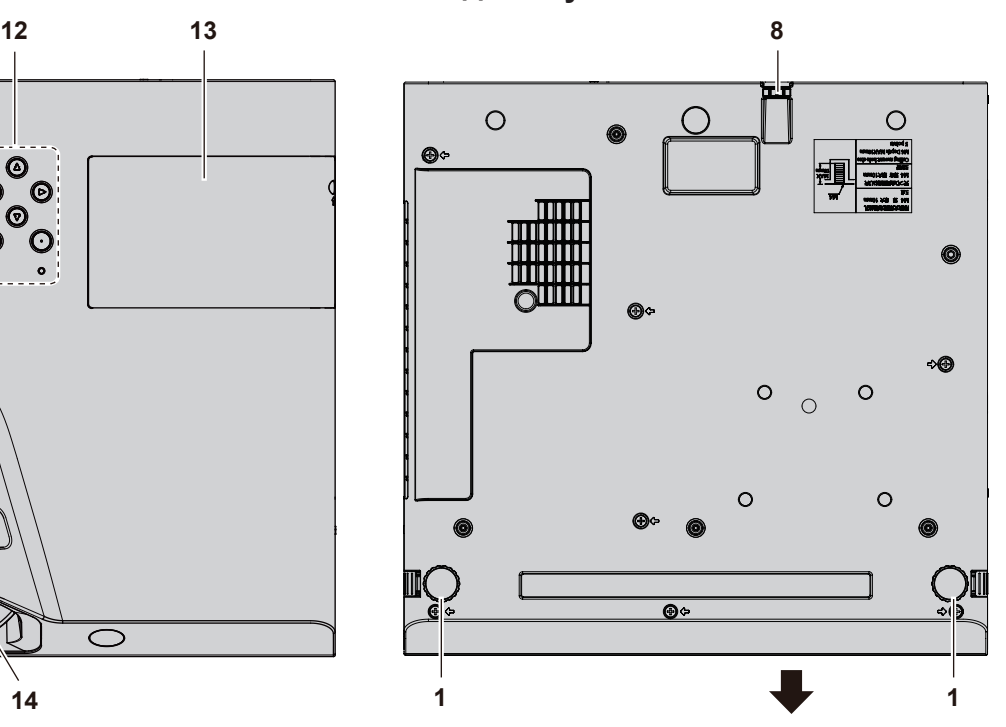

**14 Кольцо фокусировки**

Настройте фокус.

- **12 Панель управления и индикаторы**
- **13** Крышка лампы (→ стр. 128) Внутри находится лампа.

r**Панель управления и индикаторы**

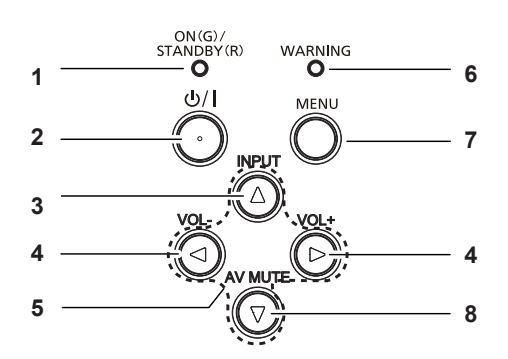

- **1 Индикатор питания <ON(G)/STANDBY(R)>**  Отображение состояния питания.
- **2** Кнопка питания < $\circ$ // |> (режим ожидания  $\circ$  / | **включение питания)**

Выключение проектора (режим ожидания). Также используется для запуска проецирования при выключенном питании (режим ожидания).

# **3 Кнопка <INPUT>**

Отображает меню источника входного сигнала. (➡ стр. 48)

- **4 Кнопка <VOL-> / кнопка <VOL+>** Регулирует уровень громкости встроенного динамика или аудиовыхода. ( $\blacktriangleright$  стр. 50)
- **5 Кнопки ▲▼◀▶**

Выбор элемента в экране меню, изменение настроек и регулировка уровня.

#### **Примечание**

Также используется для ввода символов на экране меню.  $K$ нопка  $\blacktriangleright$  может использоваться как кнопка ENTER. если она не функционирует как кнопка направления.

**6 Индикатор предупреждения <WARNING>** Указывает на ненормальное состояние проектора.

#### **7 Кнопка <MENU>**

Отображает или скрывает главное меню. Если нажать эту кнопку, когда отображается подменю, произойдет возврат в предыдущий экран. Может использоваться как кнопка ENTER, когда кнопка w функционирует как кнопка направления.

#### **8 Кнопка <AV MUTE>**

Используется для временного отключения аудио- и видеосигнала. (→ стр. 50)

f В настоящем руководстве процедура работы с экраном меню описана, исходя из предположения, что проектор управляется с помощью пульта дистанционного управления, а не панели управления.

# r**Разъемы для подключения**

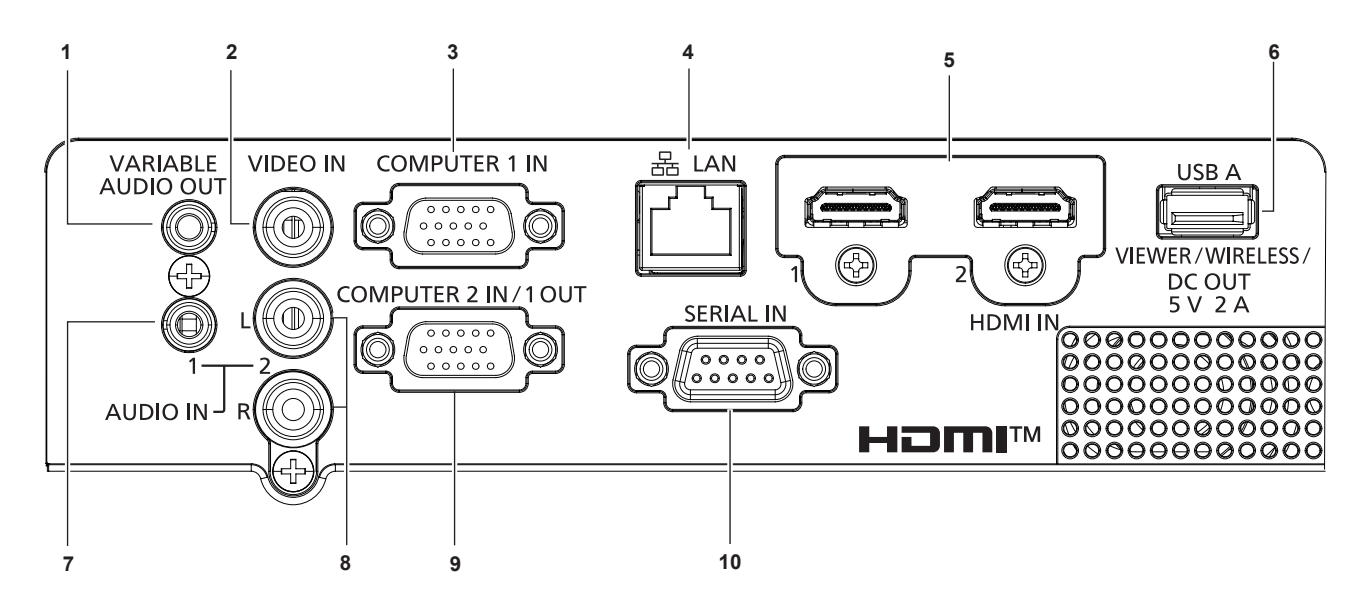

- **1 Разъем <VARIABLE AUDIO OUT>** Этот разъем предназначен для вывода входного аудиосигнала на проектор.
- **2 Разъем <VIDEO IN>** Это разъем для приема входных видеосигналов.
- **3 Разъем <COMPUTER 1 IN>** Это разъем для приема входных сигналов RGB,  $YC_{B}C_{R}$ /YP $_{B}P_{R}$  или Y/C.
- **4 Разъем <LAN>** Это разъем LAN для подключения к сети.
- **5 Разъем <HDMI 1 IN> / разъем <HDMI 2 IN>** Это разъем для входа сигналов HDMI.
- **6 Разъем <USB A (VIEWER/WIRELESS/DC OUT)>** При использовании функции Memory Viewer вставляйте USB-накопитель непосредственно в этот разъем.  $(\Rightarrow$  стр. 97) Вставьте беспроводной модуль (модель AJ-WM50 / ET-WML100) непосредственно в этот разъем при использовании функции беспроводной сети. ( $\Rightarrow$  стр. 101) Кроме того, этот разъем можно использовать для подачи питания (5 В пост. тока, макс. 2 A)
- **7 Разъем <AUDIO IN 1>** Это разъем для входа аудиосигналов.
- **8 Разъем <AUDIO IN 2>** Это разъем для входа аудиосигналов. Для разъема <AUDIO IN 2> предусмотрены левый (L) и правый входы (R).
- **9 Разъем <COMPUTER 2 IN/1 OUT>**

Это разъем для приема входных сигналов RGB или  ${^YC_RC_R}/{^YP_RP_R}$ . Он также может выводить сигналы, поступающие с разъема <COMPUTER 1 IN>, на внешнее устройство.

**10 Разъем <SERIAL IN>**

Это разъем, совместимый с RS-232C, для внешнего управления проектором путем подключения компьютера.

#### **Внимание**

- f Если сетевой кабель LAN подключен напрямую к проектору, то сетевое подключение должно быть выполнено внутри помещения. f Если в меню [УСТАНОВКИ ПРОЕКТОРА] → [УПРАВЛ. ЭНЕРГОСБЕРЕЖ.] → [РЕЖИМ ОЖИДАНИЯ] установлено значение
- [НОРМАЛЬНОЕ], разъем <USB A (VIEWER/ WIRELESS/DC OUT)> подает питание даже в режиме ожидания. Если задано значение [ECO], разъем <USB A (VIEWER/WIRELESS/DC OUT)> не подает питание в режиме ожидания.
- f Если к разъему <USB A (VIEWER/WIRELESS/DC OUT)> подключается внешнее устройство, характеристики которого превышают номинальные значения (5 В пост. тока, макс. 2 A), возникает ошибка и подача питания прекращается. В этом случае отсоедините внешнее устройство, отключите питание проектора и вытащите вилку шнура питания из розетки.

# **Подготовка пульта дистанционного управления (i) к работе**

# **Установка и извлечение элементов питания**

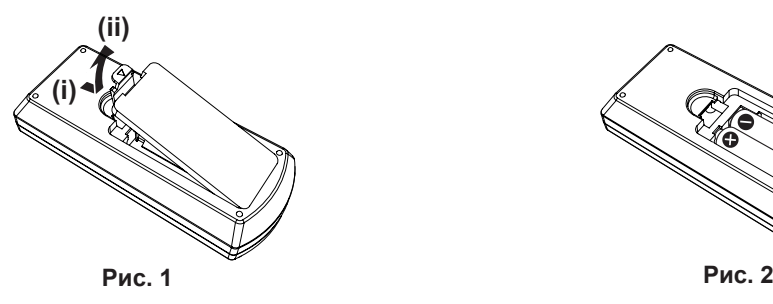

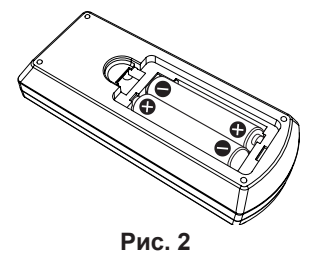

- **1) Откройте крышку. (Рис. 1)**
- **2) Вставьте элементы питания и закройте крышку (вставляйте стороной «**m**»). (Рис. 2)**

• Для извлечения элементов питания выполните данную процедуру в обратном порядке.

## **При использовании нескольких проекторов**

При использовании системы с несколькими проекторами можно управлять всеми проекторами одновременно или каждым проектором по отдельности с помощью одного пульта дистанционного управления, если каждому проектору присвоен собственный номер ID.

Если необходимо установить номер ID, сначала нужно установить номер ID проектора, а затем установить номер ID пульта дистанционного управления.

Заводское значение номера ID блока (проектор и пульт дистанционного управления) по умолчанию установлено на [ВСЕ], вы можете осуществлять управление с помощью этой настройки. При необходимости установите номер ID пульта дистанционного управления и проектора. Установка номера ID пульта дистанционного управления описана в разделе «Установка номера ID пульта дистанционного управления» (• стр. 53).

#### **Примечание**

• Установить номер ID проектора можно в меню [УСТАНОВКИ ПРОЕКТОРА]  $\rightarrow$  [ID ПРОЕКТОРА] ( $\rightarrow$  стр. 78)

# **Раздел 2 Начало работы**

В этой главе описываются действия, которые необходимо выполнить перед началом использования проектора, такие как установка и подключение.

# **Настройка**

# **Режим установки**

Существует четыре способа настройки проектора. Настройте параметр меню [УСТАНОВКИ ПРОЕКТОРА]  $\rightarrow$ [СПОСОБ ПРОЕЦИРОВАНИЯ] (→ стр. 79) в зависимости от места установки.

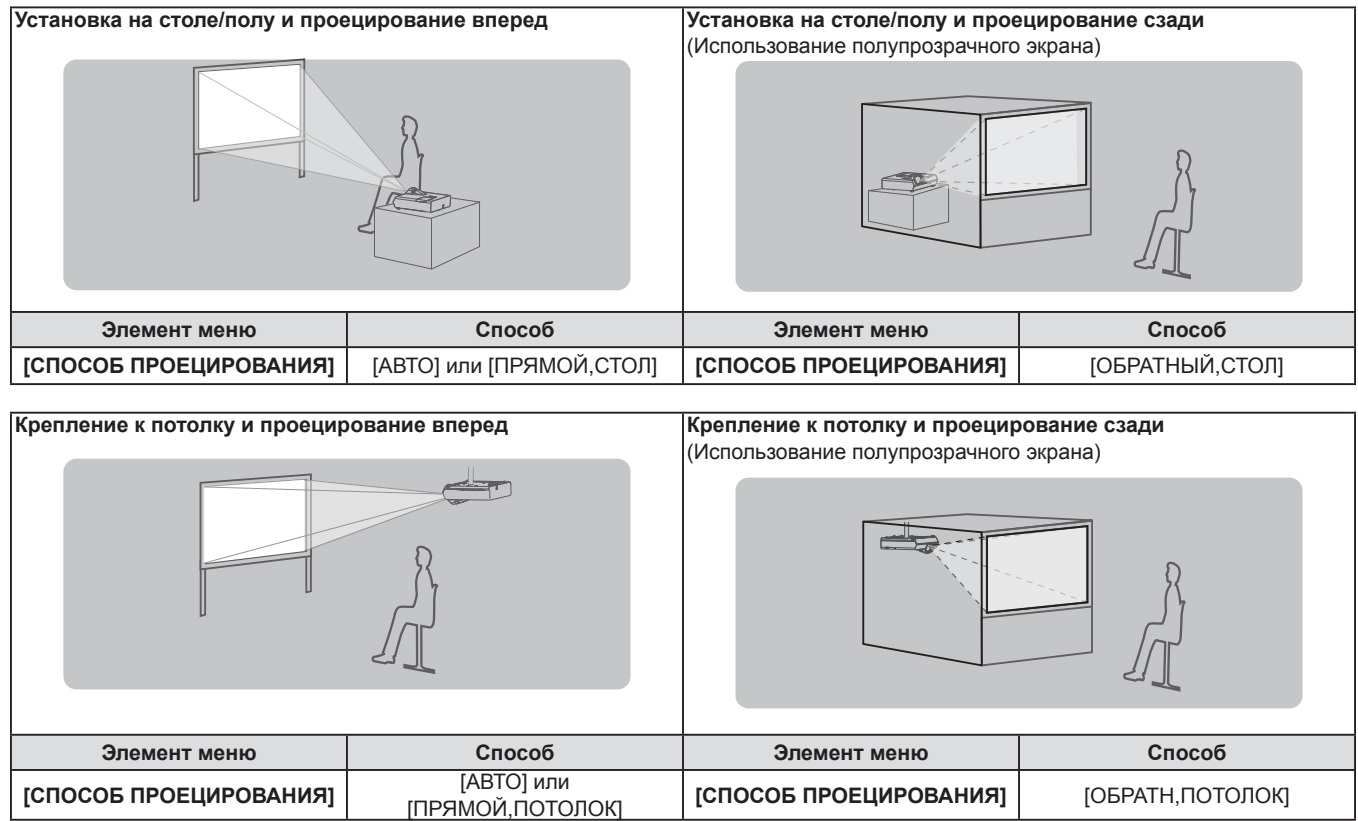

#### **Примечание**

f Проектор оснащен встроенным датчиком угла. Пространственное положение проектора будет определяться автоматически, если настроить для параметра меню [УСТАНОВКИ ПРОЕКТОРА] → [СПОСОБ ПРОЕЦИРОВАНИЯ] значение [АВТО]. Для проецирования сзади установите в [СПОСОБ ПРОЕЦИРОВАНИЯ] параметр [ОБРАТНЫЙ,СТОЛ] или [ОБРАТН,ПОТОЛОК].

# **■Датчик угла**

Встроенный датчик угла наклона определяет положение проектора, исходя из следующих диапазонов. Если выбрано значение [АВТО], то, когда верхняя сторона проектора ориентирована вверх и наклонена в пределах ±30° в горизонтальной плоскости, проектор автоматически переключается в режим [ПРЯМОЙ,СТОЛ], а когда верхняя сторона проектора ориентирована вниз и наклонена в пределах ±30° в горизонтальной плоскости, проектор автоматически переключается в режим [ПРЯМОЙ,ПОТОЛОК].

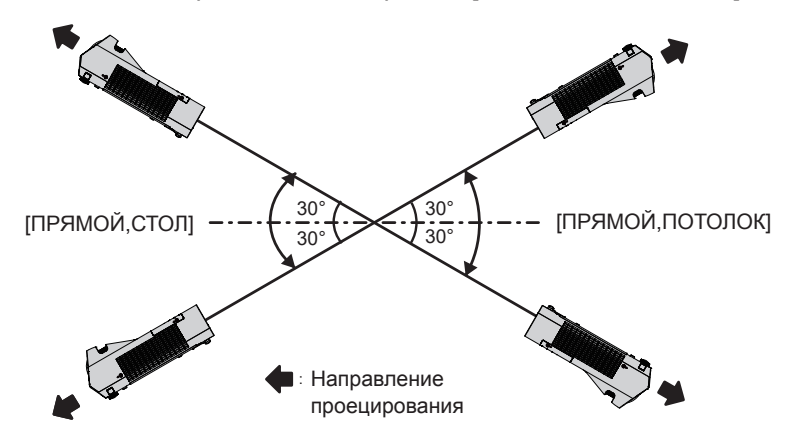

Если выбрано значение [АВТО], оно будет определено как [ПРЯМОЙ,СТОЛ] даже при наклоне верхней грани проектора более чем на ±30° вверх или нижней грани более чем на ±30° вниз. Для использования проектора, у которого нижняя грань наклонена более чем на ±30° вниз, установите в меню [УСТАНОВКИ ПРОЕКТОРА]  $\rightarrow$ [СПОСОБ ПРОЕЦИРОВАНИЯ] значение [ПРЯМОЙ,ПОТОЛОК] или [ОБРАТН,ПОТОЛОК] вместо [АВТО]. Однако не используйте проектор, если он наклонен более чем на ±30° по отношению к горизонтали. Это может сократить срок эксплуатации деталей.

# **Детали для установки на потолке (дополнительно)**

Для этого необходим приобретаемый отдельно кронштейн для установки на потолке. Для установки на высоких или низких потолках используйте монтажный кронштейн проектора вместе с кронштейном для установки на потолке. **Модель: ET-PKL100H (для высоких потолков), ET-PKL100S (для низких потолков), ET-PKL430B (монтажный кронштейн проектора)**

- Используйте кронштейны для установки на потолке, предназначенные для данного проектора.
- f Перед установкой кронштейна и проектора ознакомьтесь с информацией о кронштейне для установки на потолке в руководстве по установке.

#### **Внимание**

f Для обеспечения надлежащей работы проектора и безопасности кронштейн для установки на потолке должен устанавливать продавец или квалифицированный специалист.

# **Размер экрана и расстояние проецирования**

Перед установкой проектора ознакомьтесь с информацией о размере экрана и расстоянии проецирования. Размер и положение изображения можно отрегулировать в соответствии с положением экрана.

• Следующая иллюстрация приводится на основе допущения, что размер и положение проецируемого изображения были приведены в соответствие с полным размером экрана.

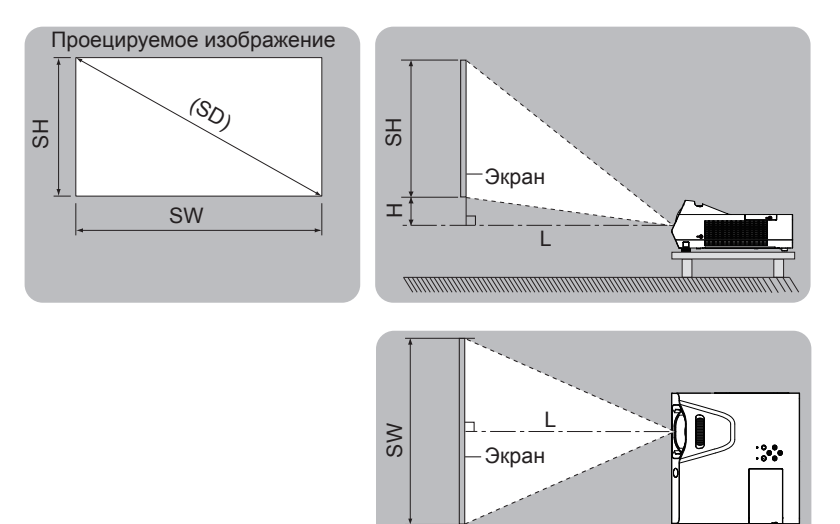

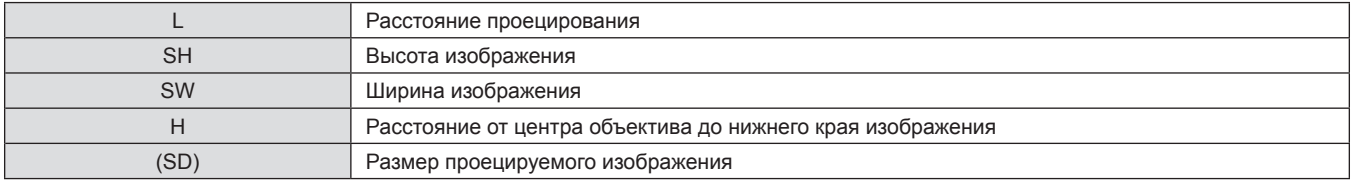

#### **Внимание**

• Перед началом установки ознакомьтесь с разделом «Меры предосторожности» ( $\blacklozenge$  стр. 20).

# **Расстояние проецирования**

В списке расстояний проецирования может присутствовать ошибка ±5%. При использовании параметра [НАСТРОЙКА ЭКРАНА] расстояние корректируется и будет меньше, чем указано для заданного размера изображения.

## **Для PT-TW380**

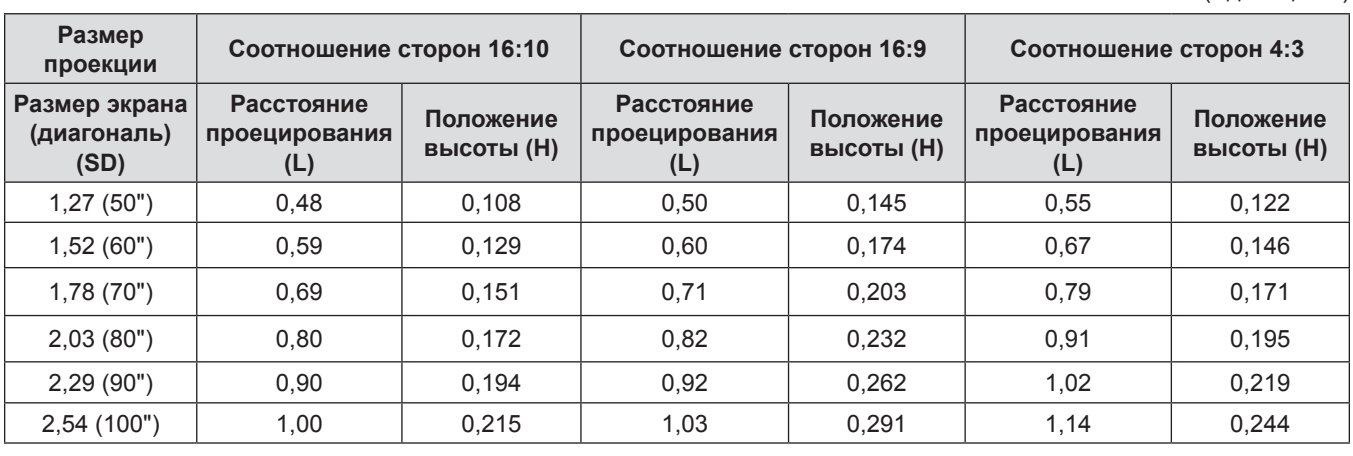

# **Для PT-TX440 и PT-TX350**

(Единицы: м)

(Единицы: м)

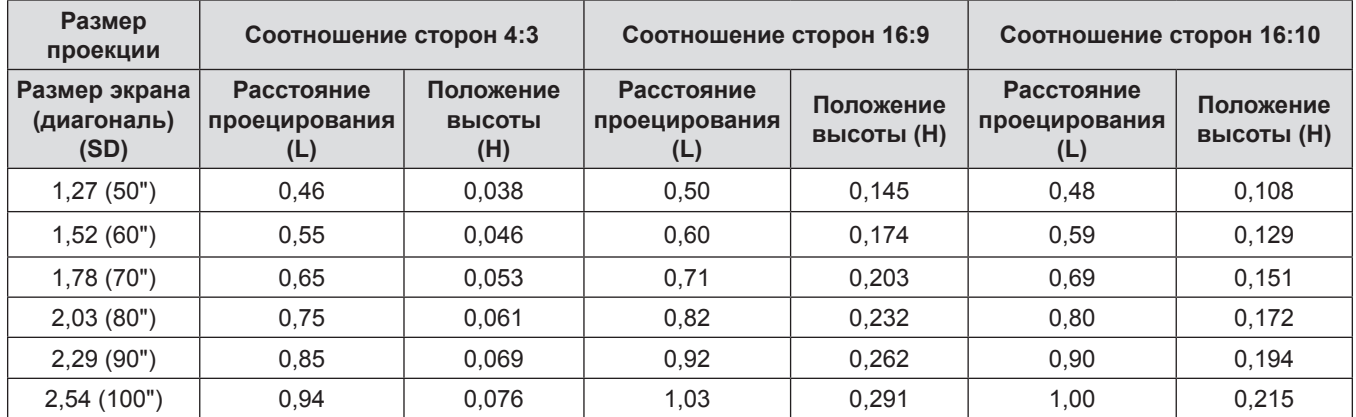

# **Формулы расстояния проецирования**

Чтобы использовать размер экрана, не указанный в данном руководстве, определите размер экрана по диагонали SD (м) и используйте соответствующую формулу для расчета расстояния проецирования. Единицей измерения для всех формул является метр. (Значения, полученные по следующим формулам расчета, содержат небольшую погрешность).

Чтобы рассчитать расстояние проецирования на основе диагонали экрана в дюймах, используйте для конвертации коэффициент 0,0254.

# **Для PT-TW380**

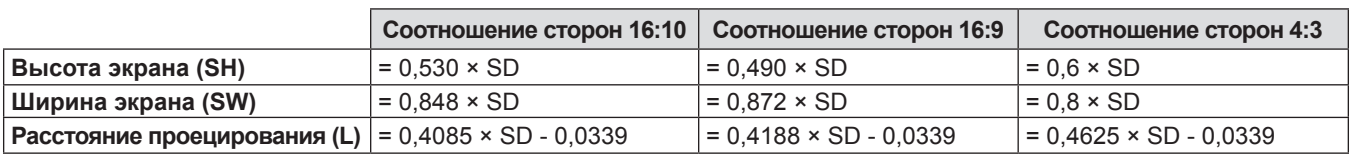

# **Для PT-TX440 и PT-TX350**

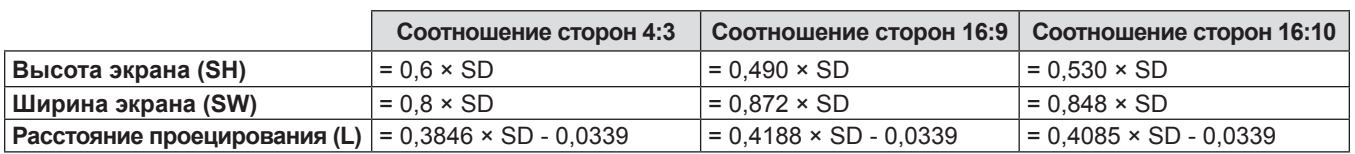
# **Подключение**

### **Перед подключением**

- Перед подключением внимательно прочтите инструкции по эксплуатации внешнего устройства, которое будете подключать.
- Отключите питание устройств перед подключением кабелей.
- f Примите к сведению следующие советы перед подключением кабелей. Их несоблюдение может привести к неисправности.
	- Перед подключением кабеля к устройству, подключенному к проектору, или к самому проектору коснитесь любого металлического предмета, чтобы снять статический заряд с тела.
	- Не используйте неоправданно длинных кабелей для подключения устройства, подключенного к проектору, или самого проектора. Чем длиннее кабель, тем больше он подвержен воздействию помех. Так как при использовании кабеля в намотанном состоянии возникает эффект антенны, то он становится более подвержен помехам.
	- При подключении кабелей сначала подключите заземление, потом вставьте соединительный разъем подключаемого устройства, держа его прямо.
- f Если кабель для подключения не входит в комплект поставки устройства, а дополнительный кабель для подключения устройства отсутствует, подготовьте кабель для подключения к системе, совместимый с устройством.
- f Видеосигналы со слишком сильным колебанием фазы могут привести к дрожанию или волнам изображения на экране. В этом случае необходимо подключить корректор развертки (TBC).
- Проектор принимает видеосигналы, сигналы Y/C, сигналы YC<sub>R</sub>C<sub>R</sub>/YP<sub>R</sub>P<sub>R</sub>, аналоговые сигналы RGB (синхронные сигналы на уровне TTL), а также цифровые сигналы.
- f Проектор несовместим с некоторыми моделями компьютеров и видеокарт.
- f Если для подключения устройств к проектору используются длинные кабели и не используется компенсатор, изображение может проецироваться неправильно.
- f Подробнее о сигналах, поддерживаемых проектором, см. в разделе «Список совместимых сигналов».  $\leftrightarrow$  стр. 141)

### **Назначение контактов и названия сигналов разъема <COMPUTER 1 IN>**

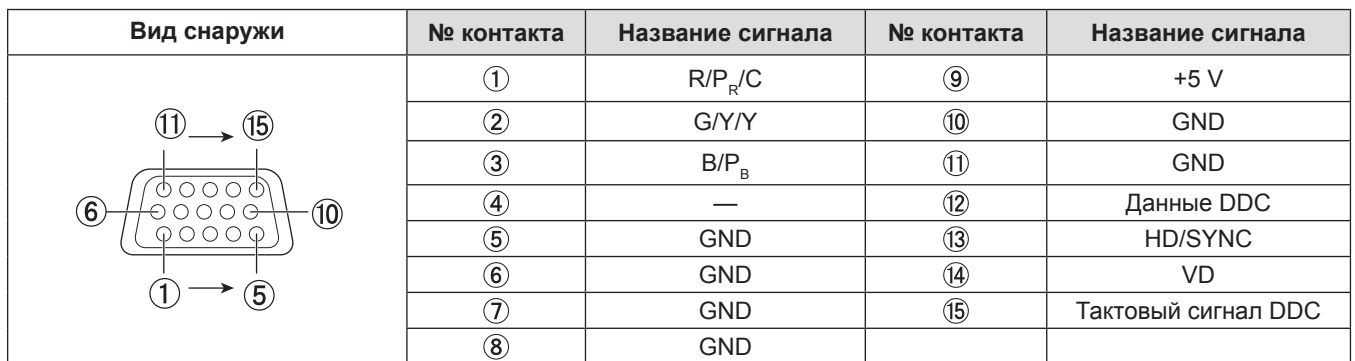

### **Назначение контактов и названия сигналов разъема <COMPUTER 2 IN/1 OUT>**

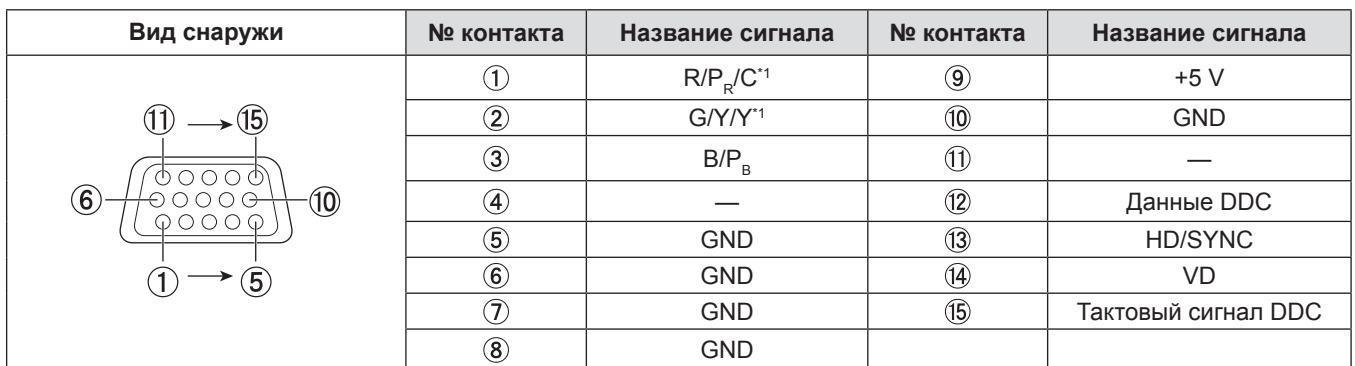

\*1 Входной сигнал Y/C разъема <COMPUTER 1 IN> может быть выходным сигналом разъема <COMPUTER 2 IN/1 OUT>.

### **Назначение контактов и названия сигналов разъема <HDMI 1 IN> / <HDMI 2 IN>**

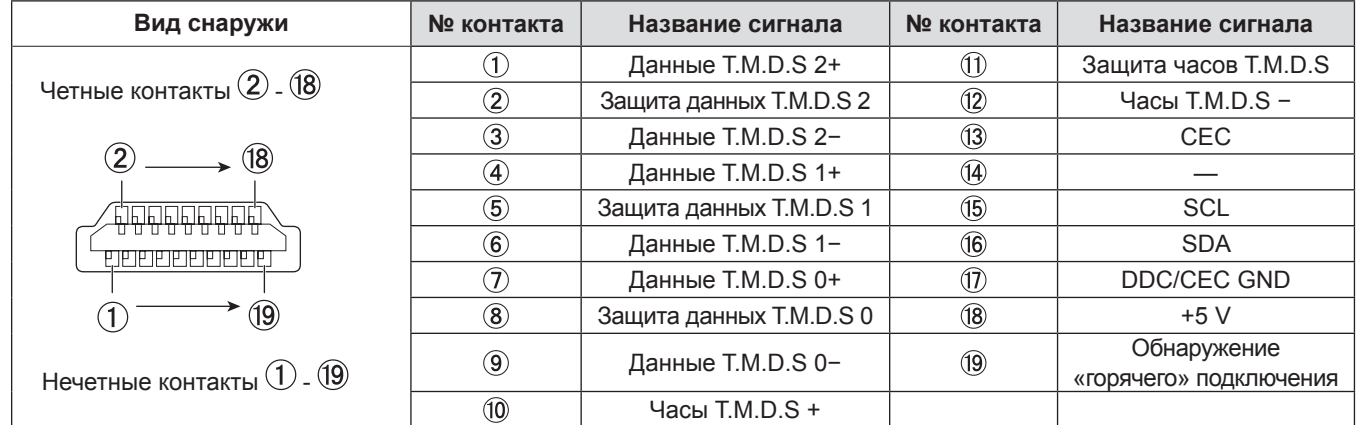

### **Пример подключения: аудио-/видеооборудование**

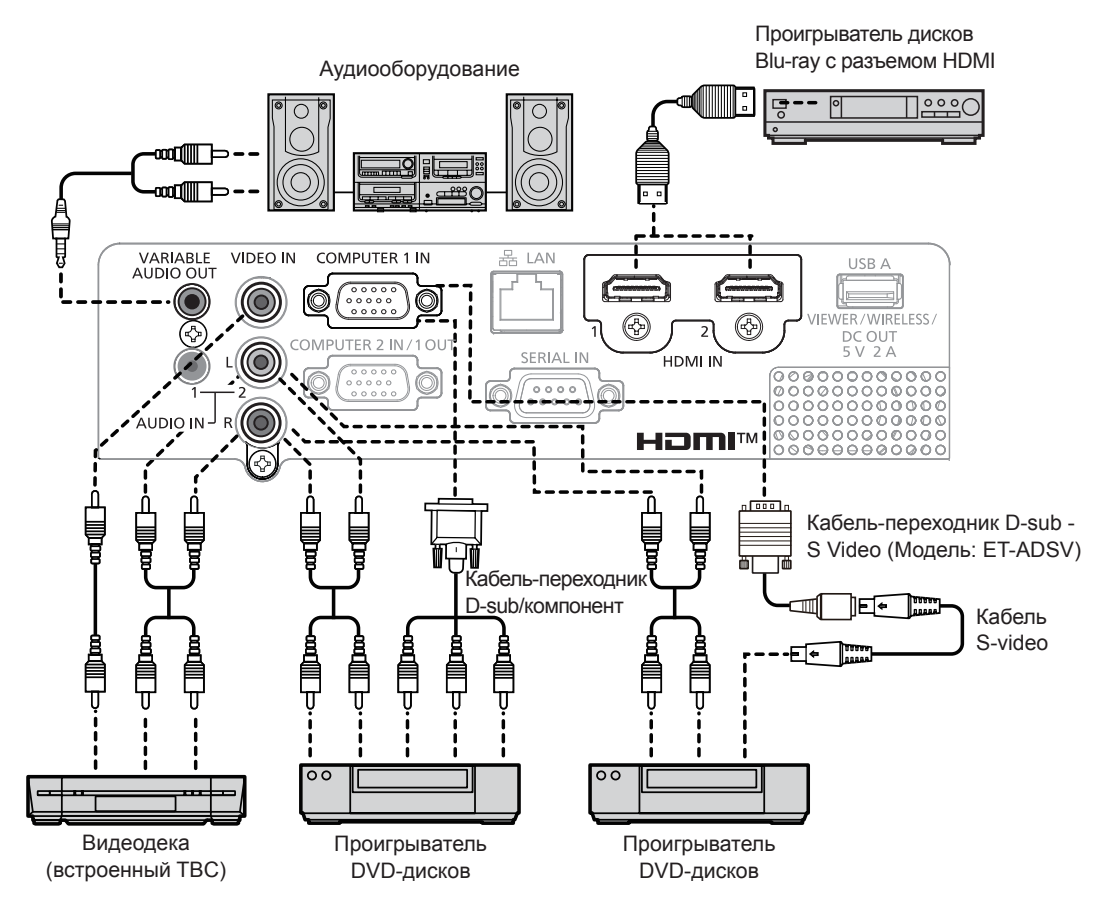

### **Внимание**

- f При подключении видеомагнитофона всегда используйте один из следующих вариантов.
- Видеомагнитофон со встроенным корректором развертки (TBC).
- Корректор развертки (TBC) между проектором и видеомагнитофоном.
- f При подключении нестандартных импульсных сигналов изображение может искажаться. В этом случае подключите корректор развертки (TBC) между проектором и внешними устройствами.

### **Примечание**

- В качестве кабеля HDMI используйте кабель HDMI High Speed, который соответствует стандартам HDMI. Если кабель не отвечает требованиям стандартов HDMI, изображение может прерываться или вообще не проецироваться.
- **Данный проектор не поддерживает систему VIERA link (HDMI) или HDMI CEC (шина обмена данными).**
- f Если к разъему <VARIABLE AUDIO OUT> подключен кабель, встроенный динамик проектора не будет воспроизводить звук.
- f Для ввода сигнала Y/C необходим дополнительный кабель-переходник D-SUB S Video (модель №: ET-ADSV).

### **Пример подключения: компьютеры**

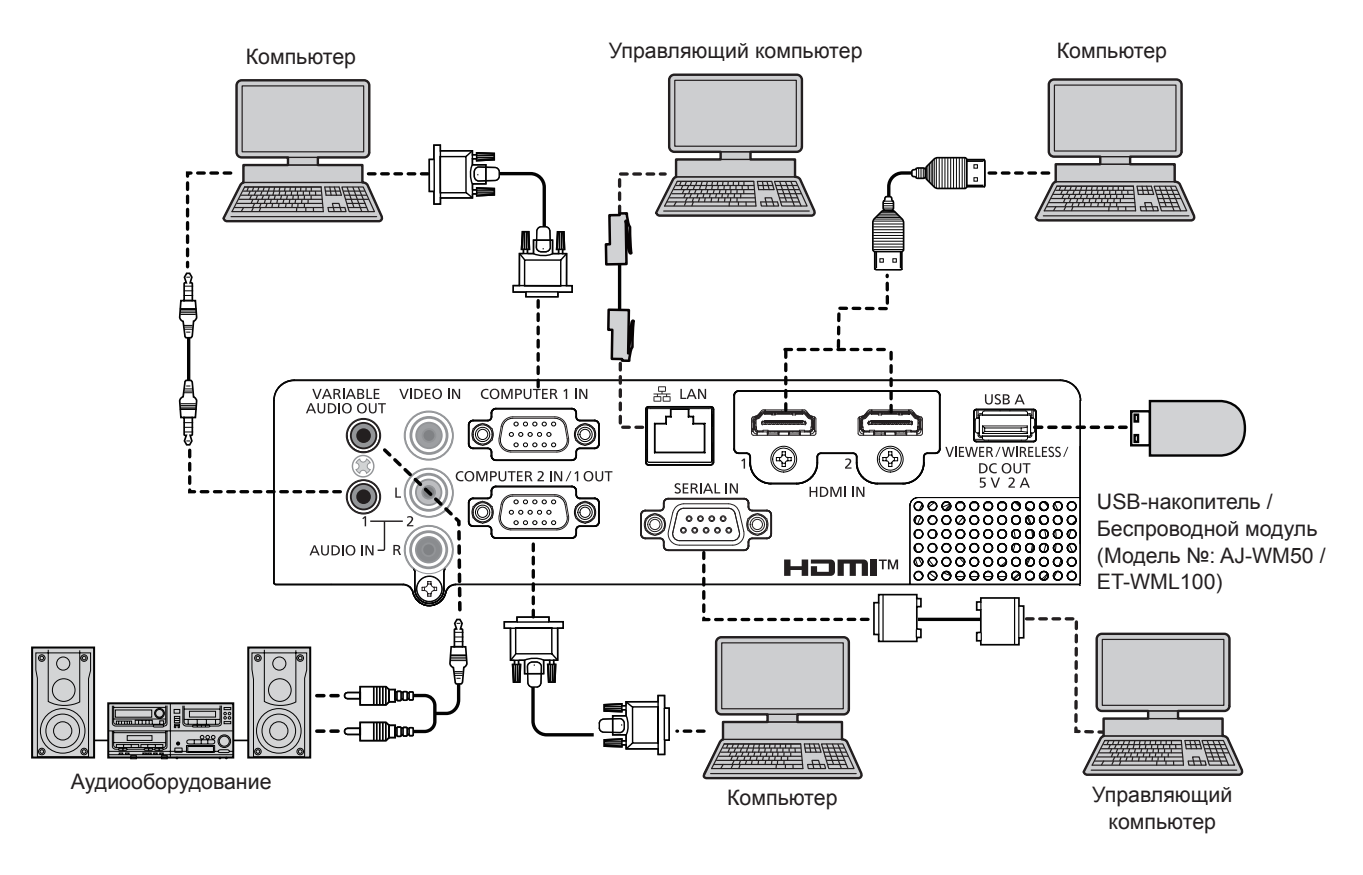

### **Внимание**

f При подключении проектора к компьютеру или внешнему устройству используйте шнур питания, поставляемый с соответствующим устройством, и экранированные кабели, приобретаемые отдельно.

### **Примечание**

- В качестве кабеля HDMI используйте кабель HDMI High Speed, который соответствует стандартам HDMI. Если кабель не отвечает требованиям стандартов HDMI, изображение может прерываться или вообще не проецироваться.
- f Данный проектор не поддерживает систему VIERA link (HDMI) или HDMI CEC (шина обмена данными).
- f При управлении проектором с помощью компьютера с функцией возобновления работы (запоминание последних параметров), возможно, будет необходимо отключить эту функцию, чтобы управлять проектором.
- f Если к разъему <VARIABLE AUDIO OUT> подключен кабель, встроенный динамик проектора не будет воспроизводить звук. f Вставьте дополнительный беспроводной модуль (модель №: AJ-WM50 / ET-WML100) или USB-накопитель непосредственно в
- разъем <USB A (VIEWER/WIRELESS/DC OUT)> проектора без удлинительного USB-кабеля или USB-концентратора. f Если видеосигнал от разъема DVI-D внешнего устройства (например, компьютера) подключается к разъему <HDMI 1 IN> / <HDMI 2 IN> с помощью кабеля-переходника, выберите в меню [УСТАНОВКИ ПРОЕКТОРА] → [НАСТРОЙКИ ЗВУКА] → [ЗВУКОВОЙ ВХОД] значение [AUDIO IN 1] или [AUDIO IN 2] (→ стр. 83) и подайте аудиосигнал на разъем <AUDIO IN 1> или <AUDIO IN 2>.

# **Раздел 3 Основные операции**

В этой главе описываются основные операции, необходимые для начала работы с проектором.

# **Включение и выключение питания**

### **Подключение шнура питания**

Убедитесь, что прилагаемый шнур питания надежно зафиксирован в разъеме <AC IN> корпуса проектора и не может быть извлечен без усилия.

Для получения дополнительной информации по обращению со шнуром питания см. раздел «Важные замечания!»  $($  стр. 4).

### **Подключение**

**1) Найдите разъем <AC IN> на задней панели корпуса проектора, подходящий по форме к штекеру шнура питания, и полностью вставьте разъем в правильном направлении.**

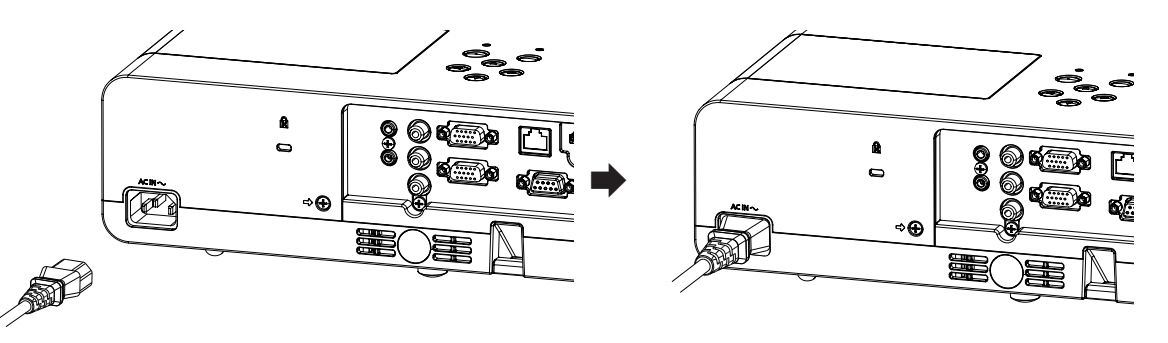

### **Извлечение**

- **1) Убедитесь, что проектор находится в режиме ожидания, и извлеките вилку питания из розетки.**
- **2) Извлеките разъем шнура питания из разъема <AC IN>.**

### **Индикатор питания**

Индикатор питания <ON(G)/STANDBY(R)> указывает на состояние питания. Проверьте состояние индикатора питания <ON(G)/STANDBY(R)> перед началом работы с проектором.

Индикатор питания <ON(G)/STANDBY(R)>

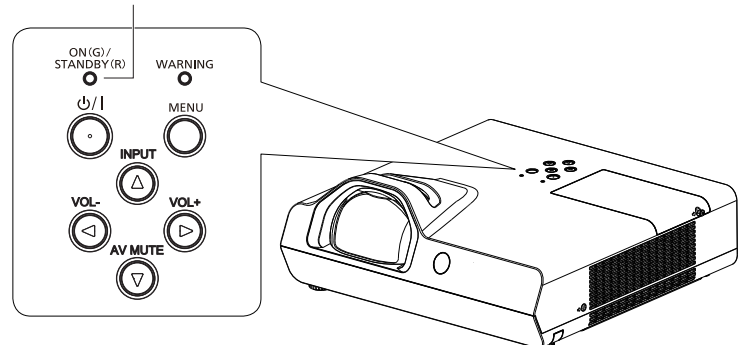

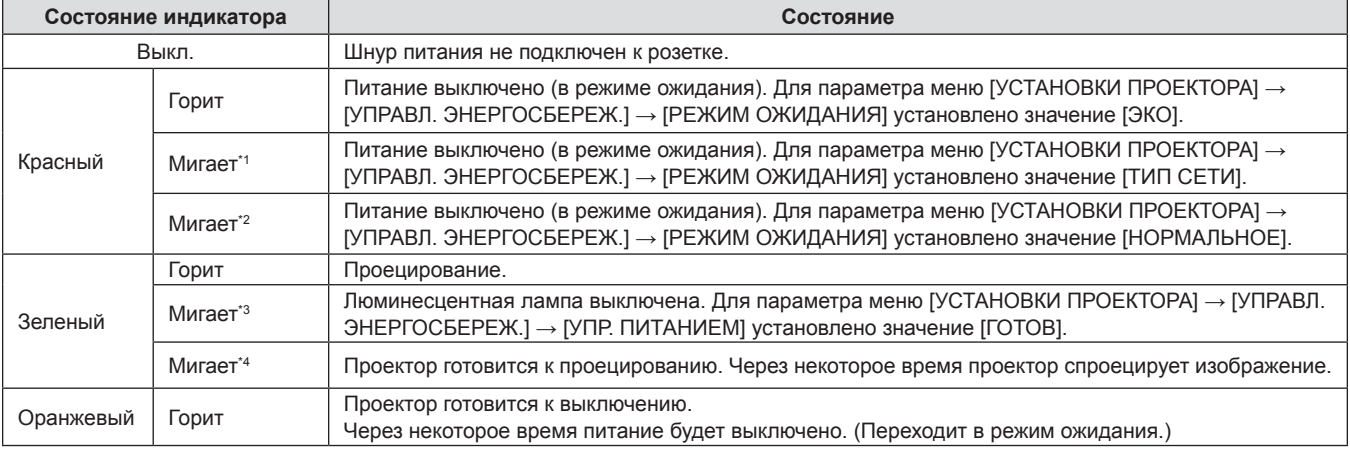

- \*1 Индикатор мигает циклически: 2,75 секунды (светится) → 0,25 секунды (выкл.) → 0,75 секунды (светится) → 0,25 секунды (выкл.)
- \*2 Индикатор мигает циклически: 2,75 секунды (светится)  $\rightarrow$  0,25 секунды (выкл.)
- $*3$  Индикатор мигает циклически: 2,0 секунды (светится)  $\rightarrow$  2,0 секунды (выкл.)
- $*4$  Индикатор мигает циклически: 0,5 секунды (светится)  $\rightarrow$  0,5 секунды (выкл.)

### **Примечание**

- Когда индикатор питания <ON(G)/STANDBY(R)> горит оранжевым, работает вентилятор, охлаждающий проектор.
- f В течение примерно 90 с после выключения проектора люминесцентная лампа не зажжется, даже если включить питание.
- Включите питание снова, после того как индикатор питания <ON(G)/STANDBY(R)> загорится/начнет мигать красным. f Проектор потребляет энергию даже в режиме ожидания (индикатор питания <ON(G)/STANDBY(R)> горит/мигает красным).
- Информацию о потребляемой мощности см. в разделе «Потребляемая мощность» (• стр. 143).

### **Включение питания проектора**

Перед включением проектора убедитесь в том, что проектор и внешние устройства правильно подключены (⇒ стр. 37).

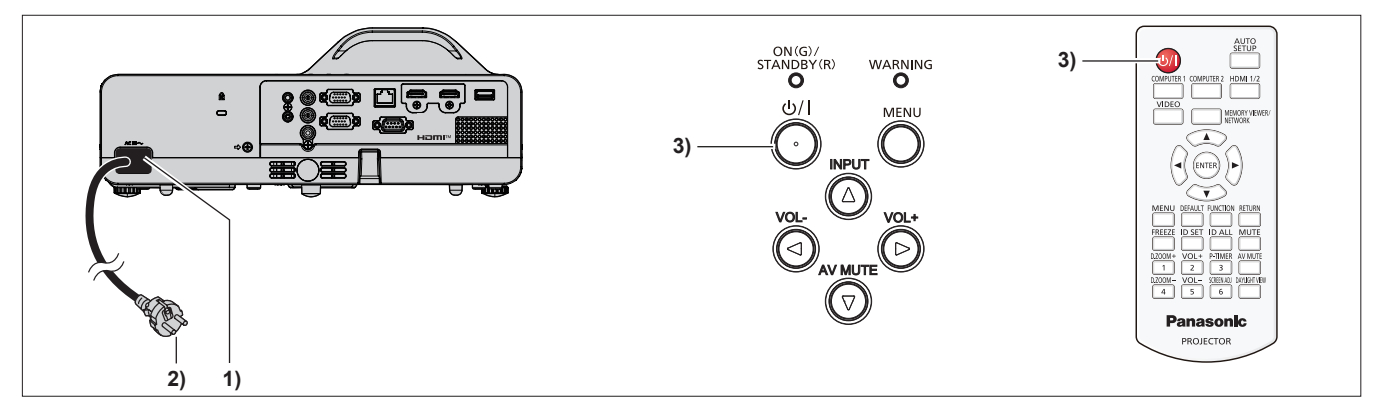

**1) Подключите шнур питания к корпусу проектора.**

### **2) Подключите шнур питания к розетке.**

- Индикатор питания <ON(G)/STANDBY(R)> будет светиться или мигать красным, а проектор перейдет в режим ожидания.
- **3) Нажмите кнопку питания <** $\phi$ **//>.** 
	- $\bullet$  Индикатор питания <ON(G)/STANDBY(R)> загорится зеленым, и вскоре на экран будет спроецировано изображение.

### **Примечание**

f Если меню [УСТАНОВКИ ПРОЕКТОРА] → [УПРАВЛ. ЭНЕРГОСБЕРЕЖ.] → [РЕЖИМ ОЖИДАНИЯ] установлено на [ЭКО], начало проецирования изображения может задержаться примерно на 10 секунд по сравнению с установкой [НОРМАЛЬНОЕ].

### **Экран исходных настроек**

При первом включении проектора после приобретения, а также при выполнении команды [ОБЩИЙ СБРОС] в меню [УСТАНОВКИ ПРОЕКТОРА] отображается экран исходных настроек. Установите настройки в соответствии с условиями.

В других случаях настройки можно изменить при помощи меню.

С помощью кнопки <MENU> на экране **[ИСХОДНЫЕ НАСТРОЙКИ]** можно вернуться к предыдущему экрану. Такое же действие доступно с помощью кнопки <RETURN>.

### **Примечание**

f Чтобы во время первого использования проектора добиться четкого отображения экрана меню, может потребоваться отрегулировать кольцо фокусировки, расположенное возле объектива проектора (→ стр. 30). Для получения более подробной информации см. раздел «Настройка изображения» (• стр. 48).

### **Исходные настройки (язык меню)**

Выберите язык для отображения на экране.

После завершения исходных настроек можно изменить язык меню в меню [ЯЗЫК].

**1)** Нажмите  $\blacktriangle \blacktriangledown \blacktriangle \blacktriangledown$  для выбора языка меню.

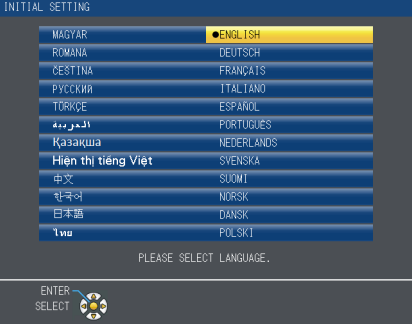

### **2) Для перехода к исходным настройкам нажмите кнопку <ENTER>.**

### **Исходные настройки (настройка установки)**

При необходимости измените настройки каждого элемента.

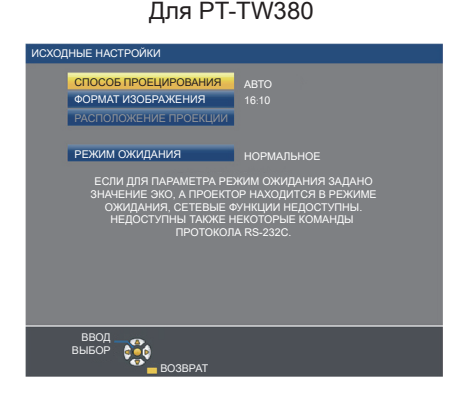

Для PT-TW380 Для PT-TX440 и PT-TX350

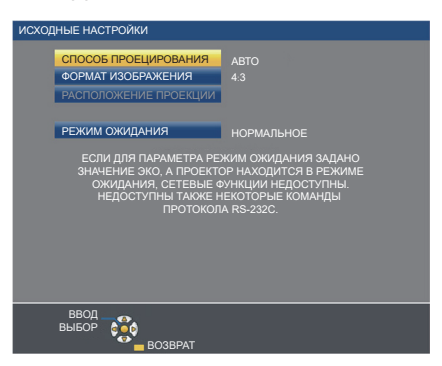

**1)** Нажмите **AV** для выбора элемента.

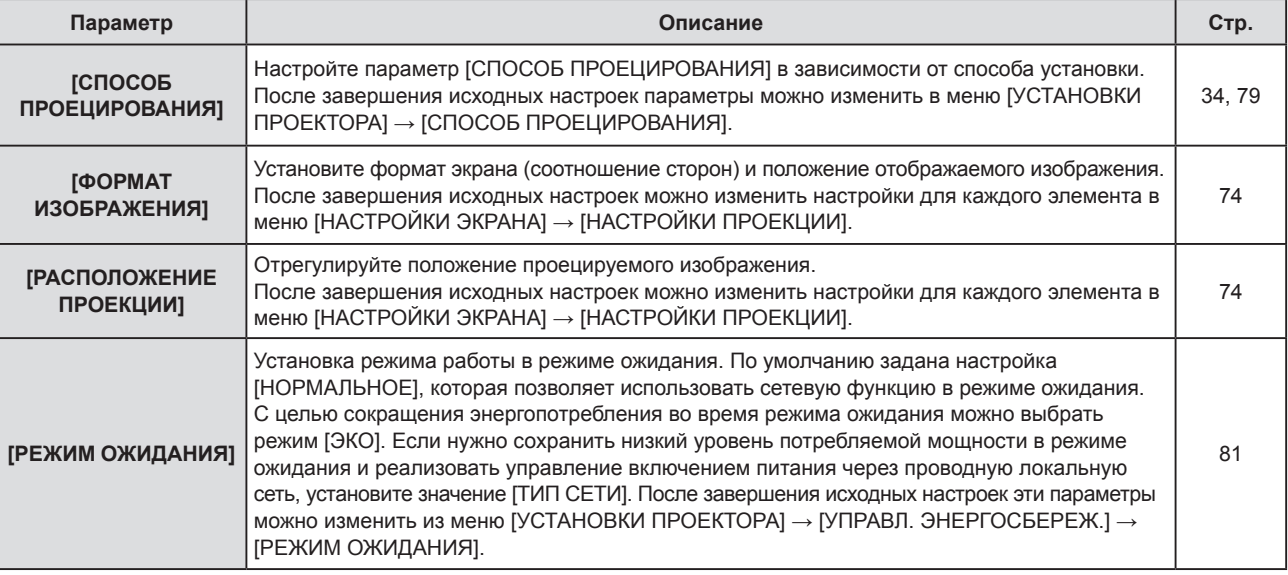

### **2) Нажмите** qw **для выбора значения параметра.**

- f После завершения настроек перейдите к шагу **3)**.
- **3) Нажмите кнопку <ENTER>.**
	- f Подтвердите значение параметра и завершите исходные настройки.

### **Экран настройки учетной записи администратора**

Экран настройки [АККАУНТ АДМИНИСТРАТОРА] отображается только при первом включении проектора после приобретения или при включении проектора после выполнения меню [ТИП СЕТИ] → [ИНИЦИАЛИЗАЦИЯ]. Установите имя пользователя и пароль учетной записи администратора.

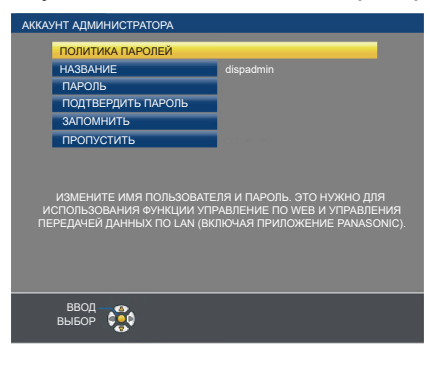

### **Примечание**

- Имя пользователя и пароль для учетной записи администратора можно также задать позже в меню [ТИП СЕТИ] → [АККАУНТ АДМИНИСТРАТОРА] (→ стр. 91).
- Настройку [АККАУНТ АДМИНИСТРАТОРА] можно пропустить. Однако вы не сможете использовать функцию веб-управления или управления передачей данных по локальной сети (включая прикладное программное обеспечение Panasonic).

### **Настройка имени пользователя**

- **1)** С помощью ▲ Выберите [НАЗВАНИЕ] и нажмите кнопку <ENTER>.
	- f Отобразится экран **[НАЗВАНИЕ]**.
	- Имя пользователя по умолчанию «dispadmin».
- **2)** Выбирайте символы с помощью кнопок **AV ◆**, а для ввода имени пользователя нажмите **кнопку <ENTER>.** 
	- Можно ввести текст длиной до 16 символов.
	- f Выберите [УД ВСЕ], чтобы удалить все введенные символы, или выберите [УДАЛИТЬ], чтобы удалить символ.
	- f Также для удаления символа можно использовать кнопку <DEFAULT> на пульте дистанционного управления.
- **3)** Выберите [ВВОД] нажатием кнопок **AV (A)**, а затем нажмите кнопку <ENTER>.
	- Чтобы отменить изменение имени, выберите [ОТМЕНА] и нажмите кнопку <ENTER>.

### **Настройка пароля**

- **1) Нажмите** as**, чтобы выбрать [ПАРОЛЬ], а затем нажмите кнопку <ENTER>.**
	- **Отобразится экран <b>[ПАРОЛЬ**].
- 2) Выбирайте символы с помощью кнопок **AV ()**, а для ввода пароля нажмите кнопку <ENTER>.
	- Можно ввести текст длиной до 16 символов.
	- f Выберите [УД ВСЕ], чтобы удалить все введенные символы, или выберите [УДАЛИТЬ], чтобы удалить символ.
	- Также для удаления символа можно использовать кнопку <DEFAULT> на пульте дистанционного управления.
- 3) Выберите [ВВОД] нажатием кнопок **AV <**  , а затем нажмите кнопку <ENTER>.
	- Чтобы отменить ввод пароля, выберите [OTMEHA] и нажмите кнопку <ENTER>.
- **4) Нажмите** as**, чтобы выбрать [ПОДТВЕРДИТЬ ПАРОЛЬ], а затем нажмите кнопку <ENTER>.** • Повторно введите пароль.
- **5)** С помощью кнопок ▲ ▼ выберите [ЗАПОМНИТЬ], а затем нажмите кнопку <ENTER>.

### **Регулировка и выбор**

Перед настройкой фокусировки объектива рекомендуется включить непрерывное проецирование изображений в течение 30 минут.

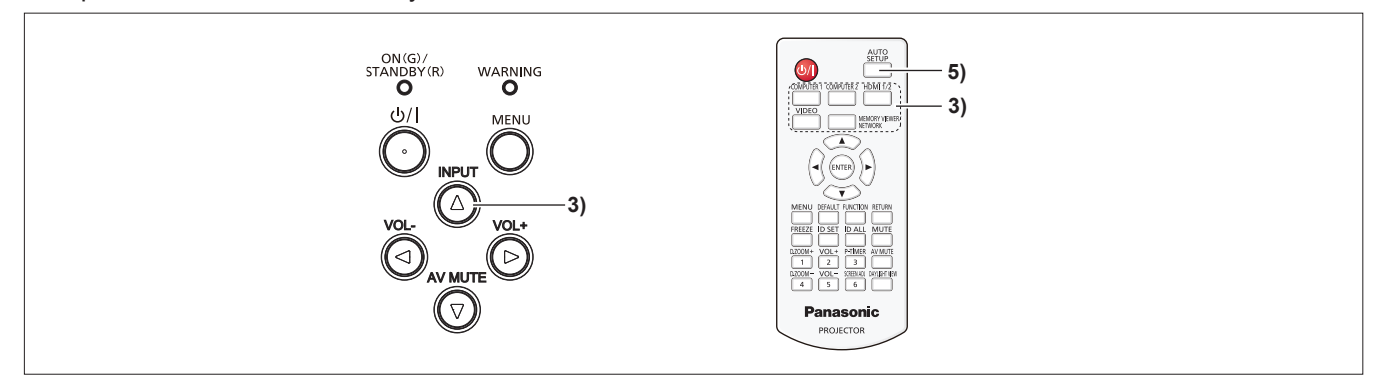

- **1)** Выполните грубую настройку фокуса изображения с помощью кольца фокусировки. (◆ стр. 48)
- **2) Измените настройки в меню [УСТАНОВКИ ПРОЕКТОРА] → [СПОСОБ ПРОЕЦИРОВАНИЯ] в зависимости от способа установки. (→ стр. 79)**

 $\bullet$  О работе с экраном меню рассказывается в разделе «Навигация по меню» ( $\bullet$  стр. 56).

- **3) Нажмите кнопку <INPUT> на панели управления или кнопку выбора входа (<COMPUTER 1>, <COMPUTER 2>, <HDMI 1/2>, <VIDEO>, <MEMORY VIEWER/NETWORK>) на пульте дистанционного управления для выбора входного сигнала.**
- **4)** Отрегулируйте угол проецирования проектора с помощью регулируемых ножек. (→ стр. 49)
- **5) Если на вход подается аналоговый сигнал RGB, нажмите кнопку <AUTO SETUP>.**
- **6) С помощью кольца фокусировки снова отрегулируйте фокусное расстояние.**

### **Выключение питания проектора**

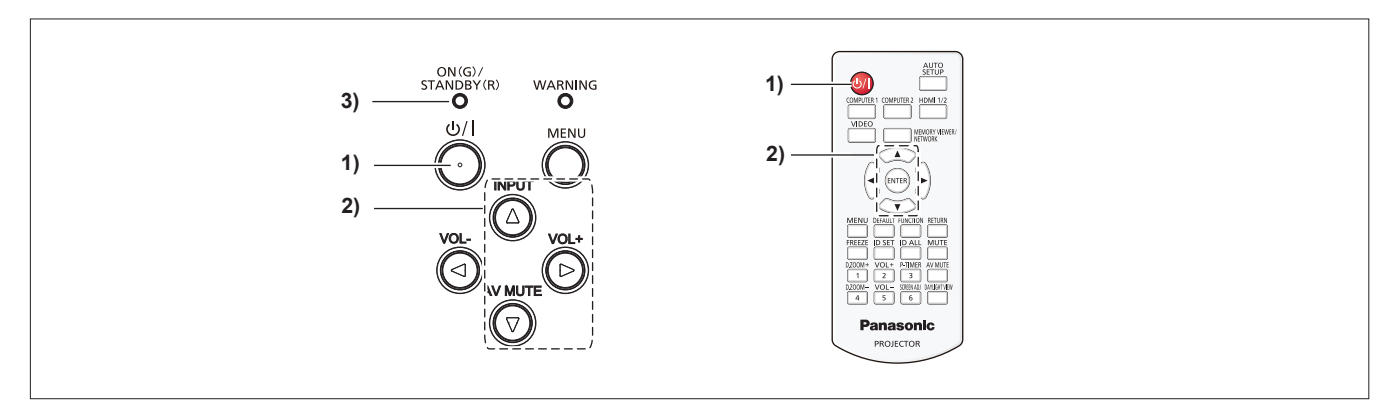

- **1) Нажмите кнопку питания <** $\psi$ **/|>.** • Отобразится экран подтверждения [ВЫКЛЮЧЕНИЕ].
- **2) Нажмите** as**, чтобы выбрать [ВВОД], затем нажмите кнопку <ENTER> на пульте дистанционного**  управления или кнопку > на панели управления.
	- **(Кроме того, можно повторно нажать кнопку питания <** $\downarrow$ **//|>.)**

• Проецирование изображения будет остановлено, а индикатор питания < $ON(G)/STANDBY(R)$ > загорится оранжевым цветом. (вентилятор продолжает работать)

- **3) Следует подождать, когда индикатор питания <ON(G)/STANDBY(R)> начнет светиться или мигать красным.**
	- f Проектор перейдет в режим ожидания, когда индикатор питания <ON(G)/STANDBY(R)> будет светиться или мигать красным.
- **4) Отсоедините штекер шнура питания от розетки.**

### **Примечание**

- Когда индикатор питания <ON(G)/STANDBY(R)> светится оранжевым цветом, люминесцентная лампа проектора охлаждается, и снова включить проектор невозможно. Чтобы снова включить проектор, дождитесь, когда загорится или начнет мигать красным цветом индикатор <ON(G)/STANDBY(R)>.
- Перед тем как упаковать проектор для транспортировки или хранения, убедитесь, что все индикаторы выключены.
- Даже если выключить питание проектора нажатием кнопки < $\phi$ //>, проектор продолжит потреблять электроэнергию до тех **пор, пока его шнур питания подключен к розетке.**

Когда для параметра в меню [УСТАНОВКИ ПРОЕКТОРА] → [УПРАВЛ. ЭНЕРГОСБЕРЕЖ.] → [РЕЖИМ ОЖИДАНИЯ] установлено значение [ЭКО], использование некоторых функций будет ограничено, однако можно снизить энергопотребление в режиме ожидания.

# **Проецирование**

Проверьте подключение периферийных устройств (→ стр. 37) и шнура питания (→ стр. 41), затем включите питание ( $\Rightarrow$  стр. 42) для запуска проектора. Выберите изображение и выполните его настройку.

### **Выбор входного сигнала**

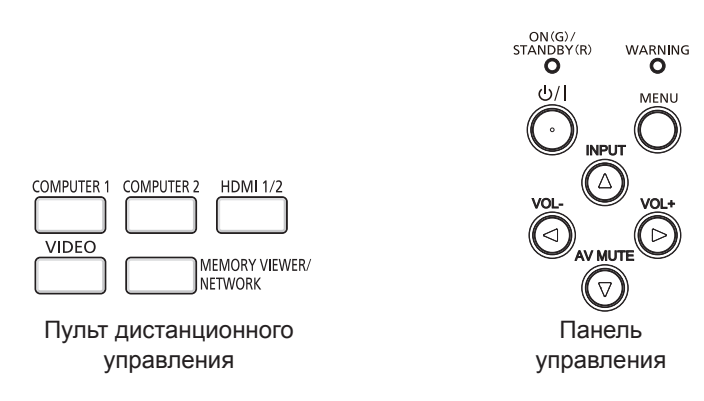

Входной сигнал для проецирования можно выбрать. Ниже представлен способ переключения входного сигнала.

- Нажмите кнопки выбора входа на пульте дистанционного управления и непосредственно укажите входной сигнал для проецирования.
- Нажмите кнопку <INPUT> на панели управления для отображения экрана выбора входа и выберите из списка входной сигнал для проецирования.

### **При использовании пульта дистанционного управления**

Входной сигнал для проецирования можно переключать непосредственно кнопками пульта дистанционного управления.

**1) Нажмите кнопки выбора входного сигнала (<COMPUTER 1>, <COMPUTER 2>, <HDMI 1/2>, <VIDEO>, <MEMORY VIEWER/NETWORK>).** 

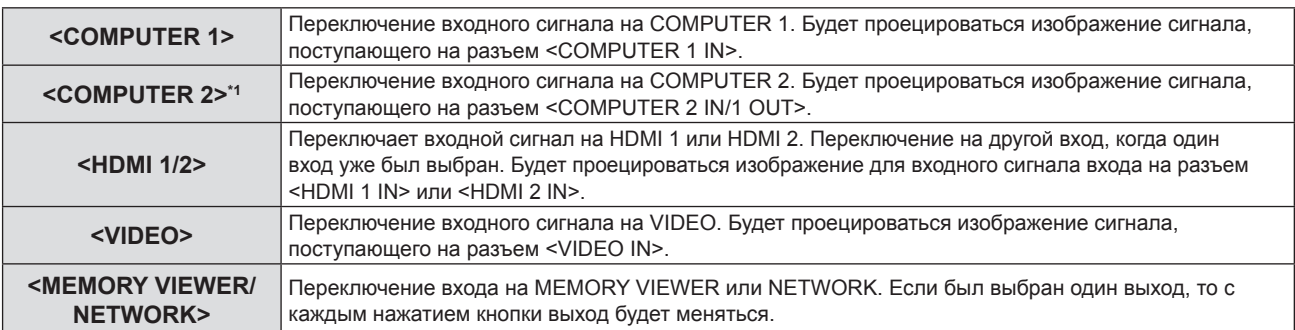

\*1 Если для параметра [УСТАНОВКИ ПРОЕКТОРА] → [ВЫБОР COMPUTER2] установлено значение [COMPUTER1 OUT], вход КОМПЬЮТЕР 2 не может быть выбран.

### **Внимание**

- В зависимости от используемого внешнего устройства, диска Blu-ray или DVD, которые необходимо воспроизвести, изображение может не отображаться должным образом. Настройте параметр меню [ИЗОБРАЖЕНИЕ]  $\rightarrow$  [RGB/YC<sub>a</sub>C<sub>a</sub>J/[RGB/YP<sub>a</sub>P<sub>a</sub>]. ( $\rightarrow$  стр. 63)
- f Проверьте соотношение сторон проекционного экрана и изображения, после чего выберите оптимальное соотношение сторон в меню [ПОЛОЖЕНИЕ]  $\rightarrow$  [COOTH. CTOPOH]. ( $\rightarrow$  стр. 69)

### **Примечание**

- Настройте меню [УСТАНОВКИ ПРОЕКТОРА] → [НАСТРОЙКА ВХОДА COMPUTER1] на соответствие сигнала, подаваемого на разъем <COMPUTER 1 IN>
- f При подаче сигналов на разъем <COMPUTER 2 IN/1 OUT> установите в меню [УСТАНОВКИ ПРОЕКТОРА] → [ВЫБОР COMPUTER2] значение [COMPUTER2 IN].
- f Если выбран вход MEMORY VIEWER, неподвижные изображения, хранящиеся на USB-накопителе, могут проецироваться с помощью функции Memory Viewer. Для получения дополнительной информации см. раздел «Проецирование с помощью входа MEMORY VIEWER» (→ стр. 97).
- f Если выбран вход NETWORK, изображение с компьютера (включая устройства iPad, iPhone, iPod touch и Android) может передаваться на проектор по беспроводной или проводной сети при помощи программного обеспечения Panasonic для передачи изображений. Подробные сведения о программном обеспечении для передачи изображений «Presenter Light» и «Wireless Projector» размещены на веб-сайте (https://panasonic.net/cns/projector/).
- $\bullet$  Если выбран вход COMPUTER 1 / COMPUTER 2 / HDMI 1 / HDMI 2, однако сигнал на этот вход не подается, отобразится следующий экран. Проверьте настройки выходного сигнала на своем компьютере.

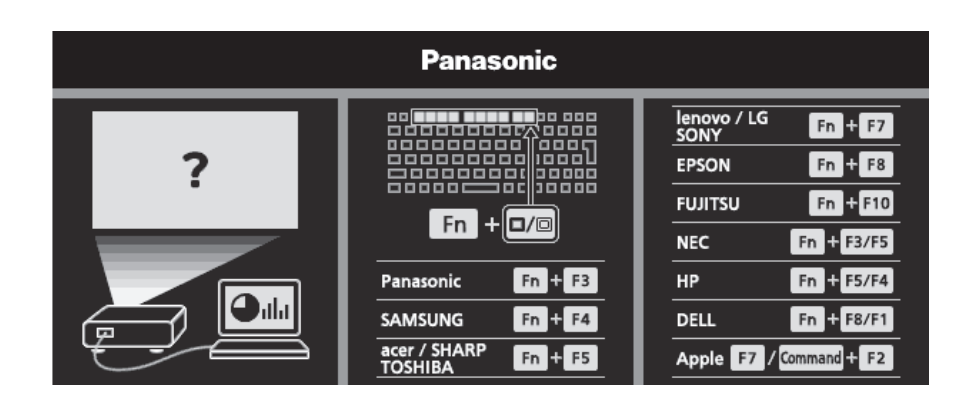

### **При использовании панели управления**

Входной сигнал для проецирования можно выбрать путем отображения экрана помощи при помощи панели управления.

- **1) Нажмите кнопку <INPUT> на панели управления.**
	- Откроется помощь.
- **2)** Используйте кнопку <INPUT> или кнопки **AV <>>** для переключения входа.
	- Когда отображается краткая помощь, вход переключается при каждом нажатии кнопки <INPUT>.
	- Когда отображается детальная помощь, используйте кнопки  $\blacktriangle\blacktriangledown\blacktriangle\blacktriangledown$  для выбора входа.

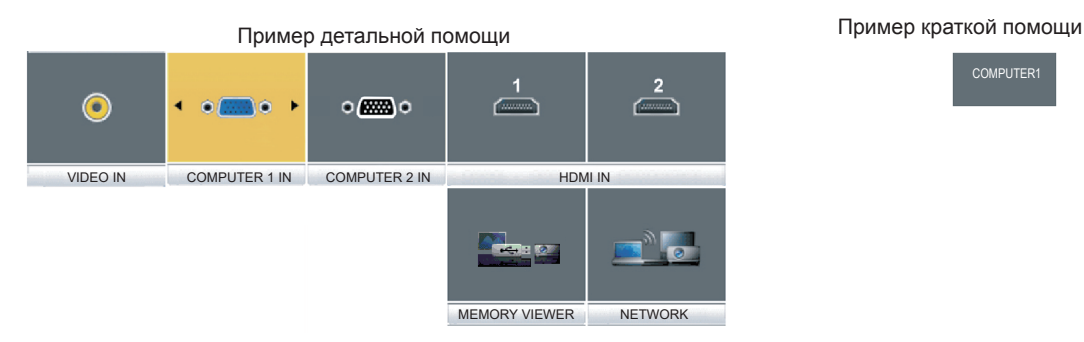

### **Примечание**

- f Переключаться между детальной и краткой помощью можно в меню [НАСТРОЙКИ ЭКРАНА] → [ЭКРАННОЕ МЕНЮ] → [ПОМОЩЬ]  $($  $\Rightarrow$  стр. 72).
- f Если в меню [НАСТРОЙКИ ЭКРАНА] → [ЭКРАННОЕ МЕНЮ] → [ПОМОЩЬ] выбрано значение [ВЫКЛ.], то помощь не отображается.

### **Настройка изображения**

Если проецируемое изображение отображается неверно или занимает неверное положение при правильном положении проектора и экрана, настройте угол проецирования и фокусировку.

### **1) Отрегулируйте угол проецирования.**

- Установите проектор на ровную поверхность так, чтобы передняя грань проектора была параллельна поверхности экрана и, соответственно, проецируемый экран имел прямоугольную форму.
- Если экран наклонен вниз, подкрутите регулировочные ножки и настройте экран проецирования так, чтобы он имел прямоугольную форму.

Для получения более подробной информации см. раздел «Регулировка регулируемых ножек» (• стр. 49).

### **2) Настройте фокус.**

• Вращайте кольцо фокусировки, чтобы настроить фокусировку проецируемого изображения.

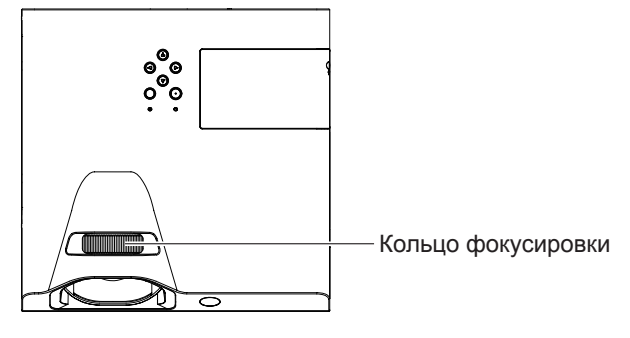

### **Примечание**

- f Перед фокусировкой объектива рекомендуется включить непрерывное проецирование изображений минимум на 30 минут.
- f После настройки фокусировки, возможно, снова придется отрегулировать размер изображения, изменив расстояние между экраном и проектором.
- f При выполнении фокусировки также несколько изменяются размеры проецируемого экрана. В зависимости от условий проецирования повторите шаги **1)** и **2)**, чтобы добиться оптимального качества проецируемого изображения.
- f Если проецируемое изображение искажено, выполните регулировку в меню [ПОЛОЖЕНИЕ] → [НАСТРОЙКА ЭКРАНА]  $(\Rightarrow$  стр. 65).

### **Регулировка регулируемых ножек**

Чтобы открыть защелку регулируемых ножек, надавите на нее пальцами. Если отпустить палец, защелка снова закроется. Нажмите пальцем защелку регулируемых ножек и поднимайте переднюю сторону проектора; когда будет достигнуто нужное положение проецирования, отпустите палец.

Незначительные корректировки выполняются путем вращения регулируемых ножек.

Чтобы выдвинуть регулируемую ножку, вращайте ее в направлении, показанном на рисунке, а чтобы выдвинуть – в обратном направлении.

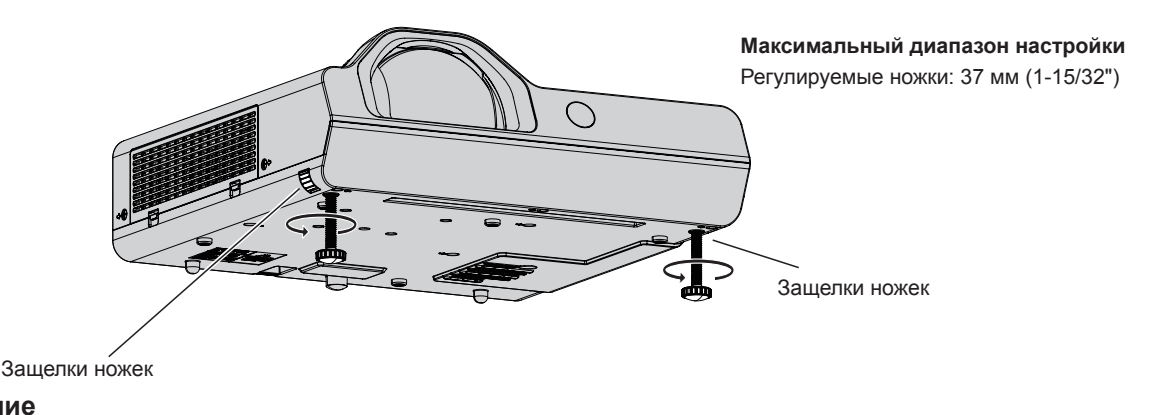

### **Внимание**

- Когда лампа включена, из отверстия для выпуска воздуха поступает горячий воздух. Не касайтесь отверстия для выпуска воздуха при регулировании регулируемых ножек.
- Если проецируемое изображение искажено, выполните регулировку в меню [ПОЛОЖЕНИЕ] → [НАСТРОЙКА ЭКРАНА] (+ стр. 65).

# **Основные операции с использованием пульта дистанционного управления**

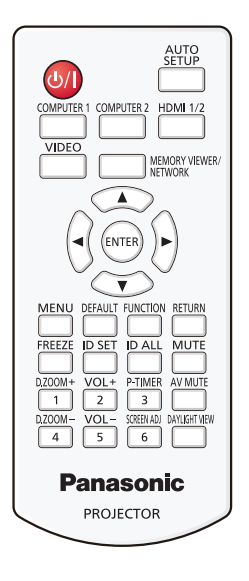

### **Использование функции отключения аудио/видео**

Если проектор не будет использоваться в течение определенного времени, например, в перерыве деловой встречи, можно временно выключить изображение и звук.

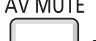

### **Кнопка**

- **1) Нажмите кнопку <AV MUTE> на пульте дистанционного управления.**
	- Аудио- и видеосигналы будут выключены.
- **2) Еще раз нажмите кнопку <AV MUTE>.**
	- Аудио- и видеосигналы будут включены.

### **Использование функции отключения аудио**

Аудио можно временно отключить.

**MUTE** 

### **Кнопка**

- **1) Нажмите кнопку <MUTE> на пульте дистанционного управления.** 
	- Звук выключится.
- **2) Снова нажмите кнопку <MUTE>.**
	- Звук включится.

# **Регулировка громкости динамиков**

Уровень громкости встроенного динамика или аудиовыхода можно регулировать.

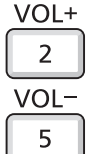

### **Кнопки**

**1) Нажмите кнопку <VOL +> или <VOL -> на пульте дистанционного управления.**

• Кроме того, можно воспользоваться  $\blacklozenge$  на панели управления.

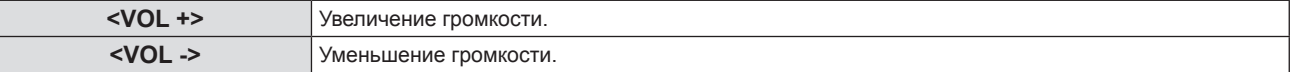

### **Использование функции стоп-кадра**

Можно временно остановить проецируемое изображение и звук, независимо от состояния подключенного устройства.

### FREEZE

### **Кнопка**

- **1) Нажмите кнопку <FREEZE> на пульте дистанционного управления.**
	- Воспроизведение видео будет приостановлено, звук отключится. При выполнении команды СТОП-КАДР в нижнем левом углу экрана отображается значок [СТОП-КАДР].

### **2) Снова нажмите кнопку <FREEZE>.**

• Воспроизведение видео возобновится, появится звук.

### **Использование функции автонастройки**

Функцию автоматической настройки можно использовать для автоматической настройки разрешения, фазы синхросигнала и положения изображения, когда принимаются аналоговые сигналы RGB, состоящие из растровых изображений, например, компьютерные сигналы. Проецирование изображений с яркими белыми границами по краям и высококонтрастными черно- белыми символами рекомендуется, когда система находится в режиме автоматической регулировки.

Избегайте проецирования изображений, содержащих полутона и градации цвета, например фотографий и компьютерной графики.

AUTO<br>SETUP

### **Кнопка**

### **1) Нажмите кнопку <AUTO SETUP> на пульте дистанционного управления.**

### **Примечание**

- f Фаза синхросигнала может смещаться даже при успешном выполнении настройки. В таких случаях произведите настройку в меню  $[TOIOXEHUE] \rightarrow [QA3A \ CHIXPOCMTHAJA] (\rightarrow crp. 68).$
- Автоматическая настройка может не работать в зависимости от модели компьютера и входного сигнала.
- f Проецирование изображений может прерваться на несколько секунд во время автоматической настройки, но это не является неисправностью.
- f Автоматическая настройка прекратится, если нажать любую кнопку на пульте дистанционного управления во время выполнения автоматической настройки.
- f Если функция автоматической настройки используется во время ввода движущихся изображений, регулировка может не выполняться должным образом даже для сигнала, способного использовать автоматическую настройку.

### **Использование функции настройки экрана**

Можно исправить искажения на проецируемом изображении, которые возникают, если проектор установлен под наклоном либо экран наклонен или искривлен.

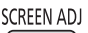

#### 6 **Кнопка**

**1) Нажмите кнопку <SCREEN ADJ>, чтобы выбрать экран отдельных настроек [ТРАПЕЦИЯ]. Или нажмите кнопку <SCREEN ADJ> снова, чтобы выбрать экран отдельных настроек [КОРРЕКЦИЯ УГЛА].**

**Или нажмите кнопку <SCREEN ADJ> снова, чтобы выбрать экран отдельных настроек [КОРРЕКЦИЯ ИЗОГНУТ.].**

• Если вы выполнили коррекцию параметров в любом из меню индивидуальных настроек, переключение к следующему меню индивидуальных настроек не выполняется даже при повторном нажатии кнопки <SCREEN ADJ>.

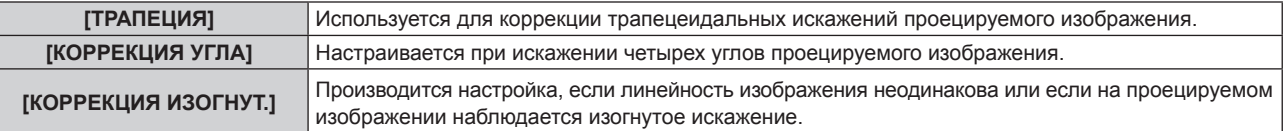

- **2) Нажмите кнопку <ENTER>, чтобы перейти к элементам, которые необходимо настроить.**
	- Элементы значений будут переключаться с каждым нажатием кнопки.
- **3)** Нажмите  $\blacktriangle \blacktriangledown \blacktriangle \blacktriangledown$ , чтобы настроить значение.

### **Примечание**

- f Можно выбрать только один из элементов для настройки [ТРАПЕЦИЯ], [КОРРЕКЦИЯ УГЛА] или [КОРРЕКЦИЯ ИЗОГНУТ].
- Более подробная информация приводится в меню [ПОЛОЖЕНИЕ] → [НАСТРОЙКА ЭКРАНА] ( $\blacktriangleright$  стр. 65).

### **Использование функции цифрового трансфокатора**

(Только для входных сигналов неподвижных изображений)

Можно увеличить центральную область. Также можно изменить местоположение увеличенной области.

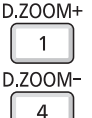

**Кнопки**

- **1) Нажмите кнопку <D.ZOOM +> или кнопку <D.ZOOM -> на пульте дистанционного управления.**
	- Отображается движущийся экран при выполнении операции с пульта дистанционного управления, и экран отдельных настроек **[ЦИФРОВОЙ ТРАНСФОКАТОР]** не отображается.
	- При использовании этого меню отображается специальный экран для управления функцией **[ЦИФРОВОЙ ТРАНСФОКАТОР]**. Подробности см. в пункте [НАСТРОЙКИ ЭКРАНА] → [ПРОЧИЕ ФУНКЦИИ] (→ стр. 77).
- **2) Нажимайте следующие кнопки для изменения местоположения изображения или регулировки увеличения.**

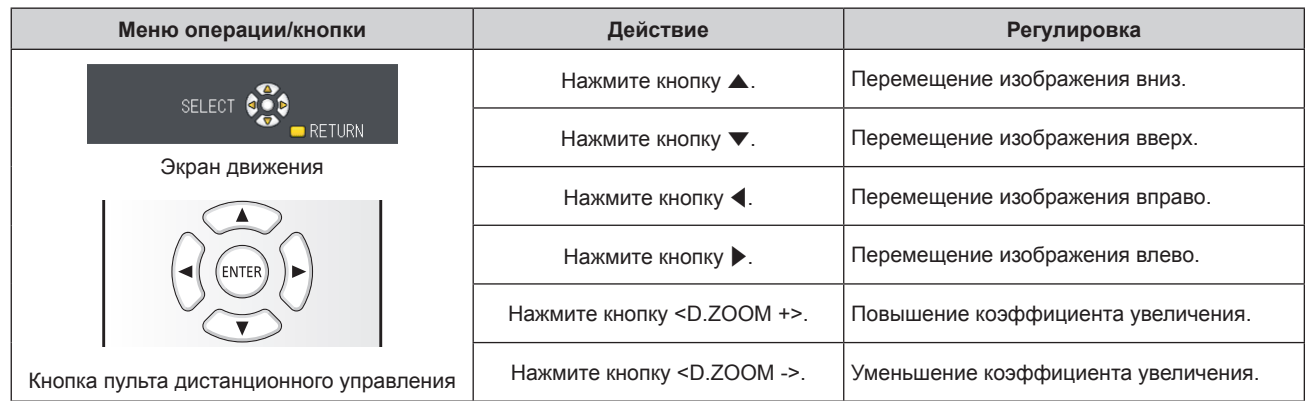

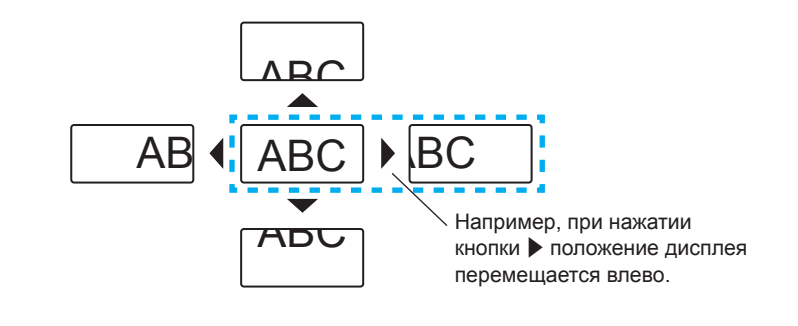

### **Примечание**

- Увеличение не отображается на движущемся экране.
- f В случае изменения входного сигнала во время выполнения цифрового зума функция цифрового зума будет отменена.
- Во время выполнения цифрового зума функция приостановки отключена.
- Функция цифрового зума может работать некорректно для некоторых сигналов неподвижных изображений.

### **Использование функции таймера презентации**

Вы можете управлять функцией таймера презентации.

Можно выполнять презентации и т. д., при этом контролируя время, прошедшее и оставшееся с предустановленного времени.

P-TIMER

#### 3 **Кнопка**

- **1) Нажмите кнопку <P-TIMER> на пульте дистанционного управления.**
	- Начнется отсчет.
	- f Прошедшее или оставшееся время отображается в нижнем правом углу проецируемого изображения.

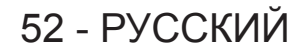

### **2) Снова нажмите кнопку <P-TIMER>.**

- Отсчет остановится.
- **3) Снова нажмите кнопку <P-TIMER>.**
	- Отсчет возобновится.

### **Примечание**

- f Для завершения таймера презентации нажмите и удерживайте кнопку <P-TIMER> не менее трех секунд.
- Для получения дополнительной информации см. меню [НАСТРОЙКИ ЭКРАНА] → [ТАЙМЕР ПРЕЗЕНТАЦИИ] (+ стр. 76).

### **Использование кнопки FUNCTION**

Кнопке <FUNCTION> на пульте дистанционного управления можно назначить некоторые часто используемые операции, чтобы использовать ее в качестве кнопки быстрого доступа.

### **FUNCTION**

 **Кнопка**

**1) Нажмите кнопку <FUNCTION> на пульте дистанционного управления.**

### **Назначение функции кнопке <FUNCTION>**

**1) Нажмите кнопку <MENU> на панели управления или пульте дистанционного управления для отображения пунктов меню (главное меню, вложенное меню или меню параметров), которые необходимо назначить.**

• О работе с меню рассказывается в разделе «Навигация по меню» ( $\Rightarrow$  стр. 56).

### **2) Нажмите и удерживайте кнопку <FUNCTION> не менее 3 секунд.**

### **Примечание**

- f После завершения настройки назначенный пункт меню (главное меню, вложенное меню или меню параметров) будет отображаться в пункте [НАЗНАЧЕННАЯ ФУНКЦИЯ] экранного руководства.
- Для отмены назначенных функций перейдите в меню [УСТАНОВКИ ПРОЕКТОРА] → [ФУНКЦИОНАЛЬНАЯ КНОПКА] (→ стр. 82).

### **Использование функции Daylight View**

Функция Daylight View улучшает яркость изображения даже во время проецирования при ярком свете. DAYLIGHT VIEW

### **Кнопка**

### **1) Нажмите кнопку <DAYLIGHT VIEW> на пульте дистанционного управления.**

 $\bullet$  При каждом нажатии кнопки происходит переключение в следующем порядке: [ВЫКЛ.]  $\rightarrow$  [1]  $\rightarrow$  [2]  $\rightarrow$  $[3] \rightarrow [BblKJ.]...$ 

### **Примечание**

• Для получения дополнительной информации см. меню [ИЗОБРАЖЕНИЕ] → [DAYLIGHT VIEW] ( $\blacklozenge$  стр. 62).

### **Установка кода для пульта дистанционного управления**

При работе с системой, состоящей из нескольких проекторов, можно управлять всеми проекторами вместе или каждым проектором в отдельности, используя всего один пульт дистанционного управления, если присвоить каждому проектору уникальный номер ID.

После установки номера ID проектора установите такой же номер ID на пульте дистанционного управления. Заводское значение номера ID проектора по умолчанию – [ВСЕ]. При использовании одного проектора нажмите кнопку <ID ALL> на пульте дистанционного управления. Кроме того, можно управлять проектором, нажимая кнопку <ID ALL> на пульте дистанционного управления, даже если вы не знаете номер ID проектора.

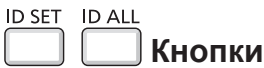

- **1) Нажмите кнопку <ID SET> на пульте дистанционного управления.**
- **2) В течение 5 секунд наберите с помощью цифровых кнопок (<1>–<6>) номер ID, состоящий из одной цифры, который был установлен на проекторе.**
	- f Если нажать кнопку <ID ALL>, можно будет управлять всеми проекторами, независимо от настроенного номера ID проектора.

### **Внимание**

- Поскольку номер ID на пульте дистанционного управления можно задать и в отсутствие проектора, не нажимайте кнопку <ID SET> на пульте дистанционного управления без необходимости. Если нажать кнопку <ID SET> и не нажать цифровую кнопку (<1>–<6>) в течение 5 минут, номер ID вернется к своему начальному значению, действовавшему до нажатия кнопки <ID SET>.
- Номер ID, установленный на пульте дистанционного управления, будет сохранен до тех пор, пока он не будет переустановлен. Однако он будет удален, если элементы питания пульта дистанционного управления окажутся разряжены. После замены элементов питания установите тот же номер ID еще раз.

#### **Примечание**

 $\bullet$  Установите номер ID проектора в меню [УСТАНОВКИ ПРОЕКТОРА]  $\rightarrow$  [ID ПРОЕКТОРА]. ( $\bullet$  стр. 78)

# **Раздел 4 Настройки**

В этой главе описываются настройки и регулировки, которые можно выполнить с помощью экранного меню.

# **Навигация по меню**

Экранное меню (меню) используется для выполнения различных настроек и регулировок проектора.

### **Навигация по меню**

### **Порядок работы**

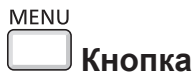

**1) Нажмите кнопку <MENU>.**

• Появится экран меню.

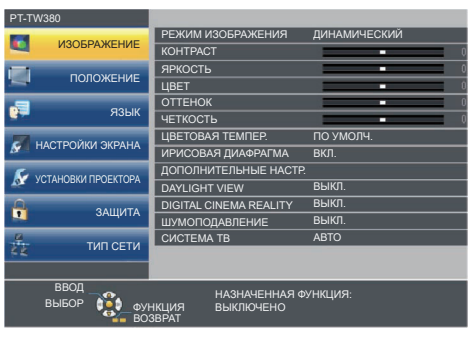

- **2)** Нажмите **▲▼** для выбора элемента главного меню.
	- Выбранный элемент выделяется желтым цветом.

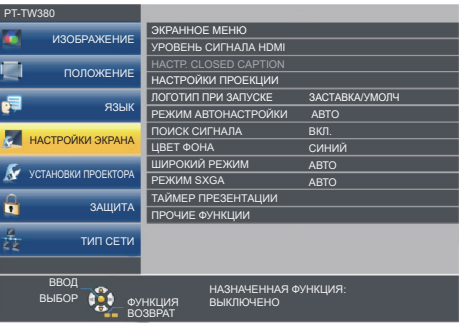

### **3) Нажмите кнопку <ENTER>.**

• На экране отобразится вложенное меню, и появится возможность выбора элементов вложенного меню.

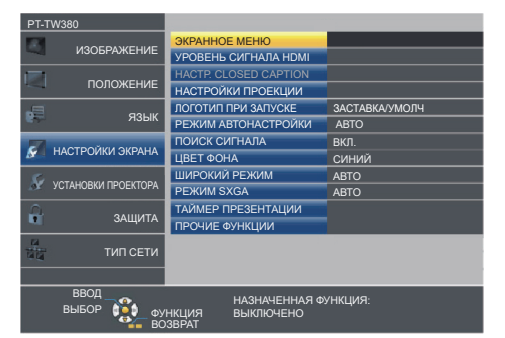

- **4)** Нажимайте кнопки ▲▼ для выбора желаемого элемента подменю, нажимайте кнопки ◀▶ или кнопку **<ENTER> для выбора настройки или ее изменения.**
	- При каждом нажатии кнопки < > некоторые элементы меню переключаются в следующем порядке.

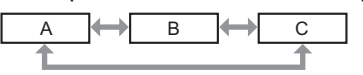

 $\bullet$  При выборе некоторых элементов нажмите  $\blacklozenge$  для отображения отдельного экрана настроек со шкалой регулировки, как показано далее.

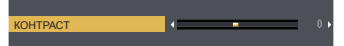

### **Примечание**

• Нажатие кнопки <MENU> или <RETURN> при отображенном экране меню позволяет вернуться в предыдущее меню.

f Некоторые элементы могут не подлежать настройке или использоваться для определенных форматов входных сигналов. Параметры меню, не доступные для изменения или использования, отображаются серым цветом. [DIGITAL CINEMA REALITY] и [КАДРОВАЯ СИНХР.] могут не отображаться в зависимости от входного сигнала.

- Некоторые параметры можно настроить даже при отсутствии входных сигналов.
- **Отдельный экран настройки автоматически закрывается, если в течение примерно 5 секунд не выполняются никакие действия.**
- Подробнее о пунктах меню рассказывается в разделах «Главное меню» ( $\Rightarrow$  стр. 57) и «Подменю» ( $\Rightarrow$  стр. 58).

### **Восстановление заводских установок по умолчанию**

При нажатии на кнопку <DEFAULT> на пульте дистанционного управления параметры, настроенные в меню, вернутся к заводским установкам по умолчанию.

**DEFAULT** 

### **Кнопка**

### **1) Нажмите кнопку <DEFAULT> на пульте дистанционного управления.**

### **Примечание**

- Не удастся восстановить все заводские установки одновременно.
- $\bullet$  Чтобы восстановить значения по умолчанию сразу для всех пунктов подменю, выберите [УСТАНОВКИ ПРОЕКТОРА] →
- [ОБЩИЙ СБРОС] (→ стр. 85). • Некоторые элементы нельзя восстановить нажатием кнопки <DEFAULT>. Настройте каждый элемент вручную.

### **Главное меню**

Главное меню включает следующие 7 элементов.

Если выбрать пункт главного меню, курсор перемещается в подменю.

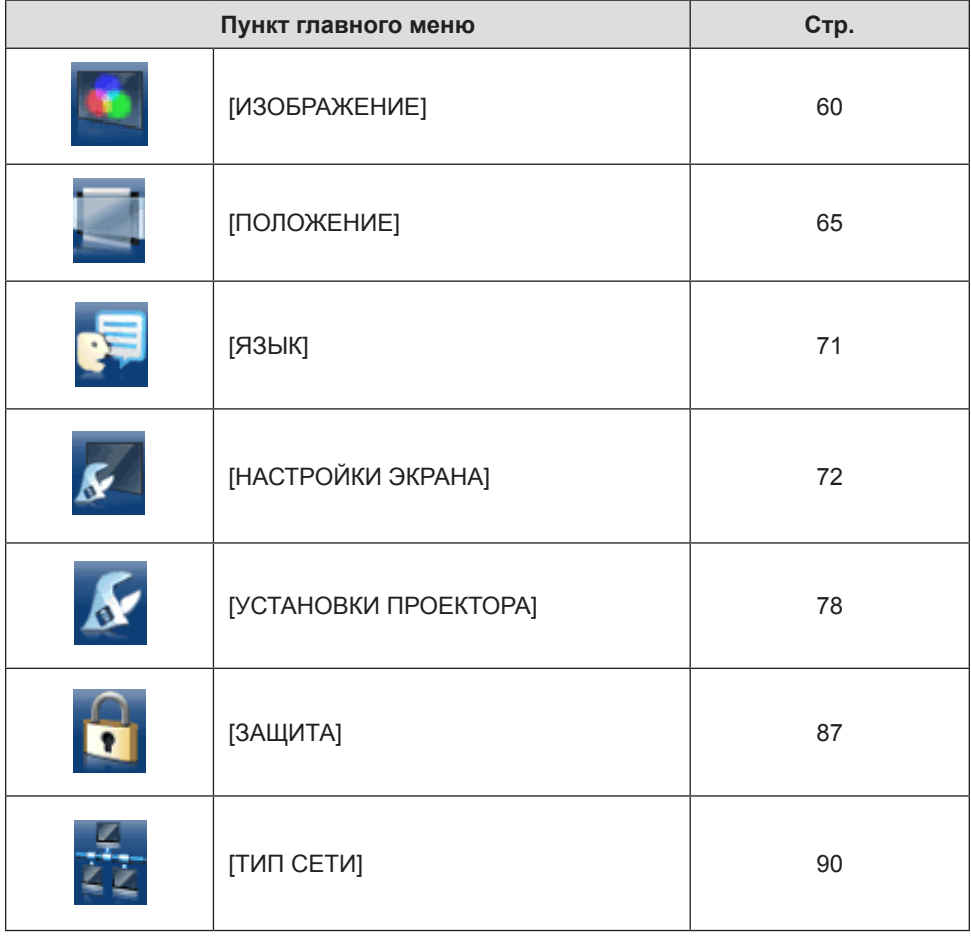

### **Подменю**

Из каждого подменю можно настраивать и регулировать параметры.

$$
\begin{array}{|c|c|}\n \hline\n \text{[M305PAKEHME]} & \text{[} \end{array}
$$

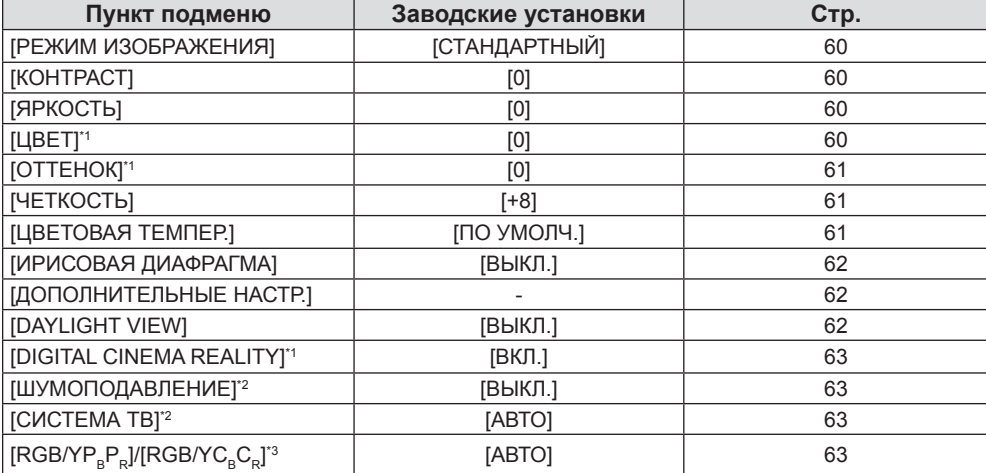

\*1 Только для киносигналов.

\*2 Только если выбран разъем <COMPUTER 1 IN> (сигнал Y/C) / <VIDEO IN>.

\*3 Только если выбран разъем <COMPUTER 1 IN>, <COMPUTER 2 IN/1 OUT>, <HDMI 1 IN> или <HDMI 2 IN>.

### **Примечание**

• Заводские установки могут различаться в зависимости от режима изображения.

# **[ПОЛОЖЕНИЕ]**

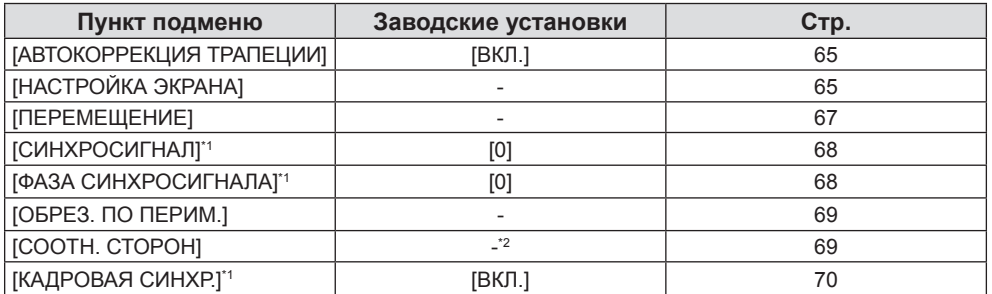

\*1 Только для сигналов неподвижных изображений.

\*2 Зависит от входного сигнала.

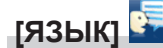

Подробнее (→ стр. 71)

# **[НАСТРОЙКИ ЭКРАНА]**

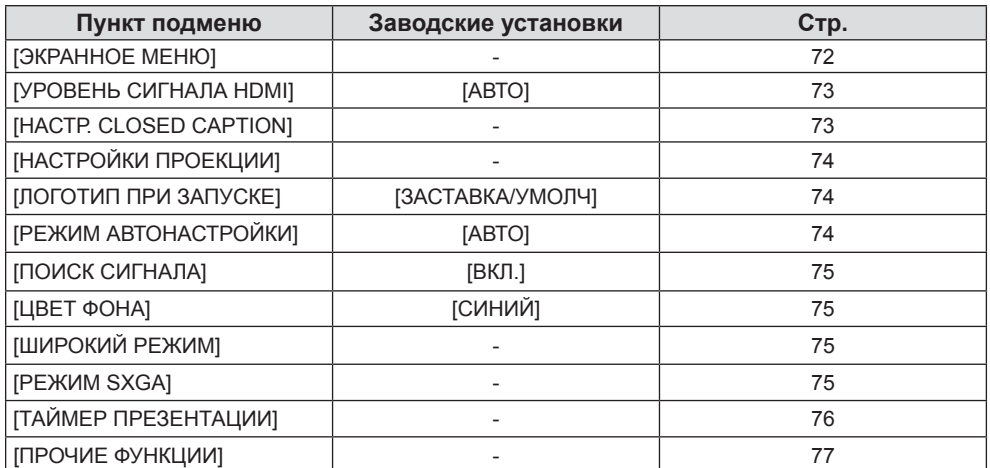

# 58 - РУССКИЙ

# **[УСТАНОВКИ ПРОЕКТОРА]**

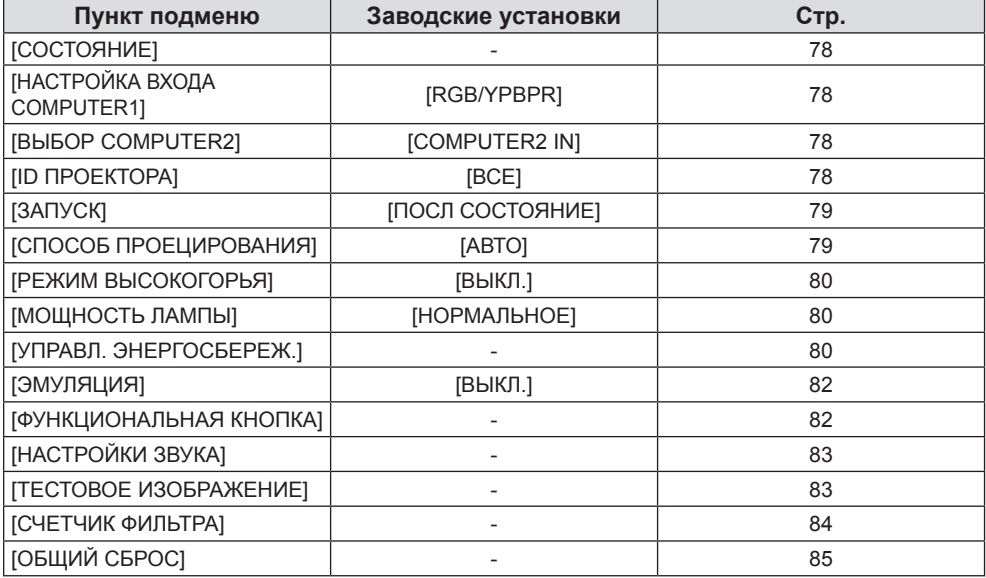

# **[ЗАЩИТА]**

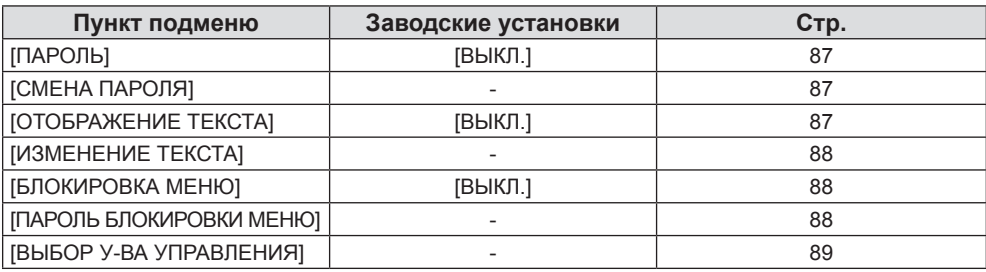

# **[ТИП СЕТИ]**

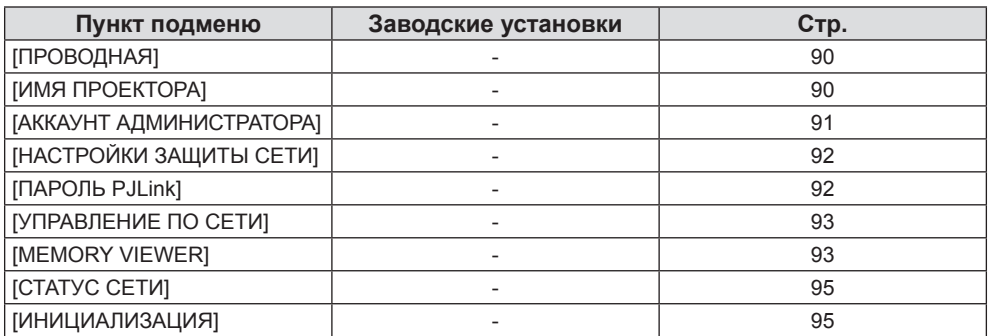

### **Примечание**

- f Настройка некоторых элементов и использование некоторых функций невозможно в зависимости от типа входного сигнала, поступающего на проектор. Элементы меню, не доступные для изменения или использования, отображаются серым цветом.
- Пункты подменю и заводские установки зависят от выбранного входного разъема.

# **Меню [ИЗОБРАЖЕНИЕ]**

**На экране меню выберите [ИЗОБРАЖЕНИЕ] в главном меню, а затем выберите элемент в подменю. О работе с экраном меню рассказывается в разделе «Навигация по меню» (→ стр. 56).** 

### **[РЕЖИМ ИЗОБРАЖЕНИЯ]**

Можно переключиться в необходимый режим изображения, соответствующий источнику изображения и среде, в которой используется проектор.

- **1)** Нажмите ▲▼ для выбора параметра [РЕЖИМ ИЗОБРАЖЕНИЯ].
- **2)** Нажмите кнопку **∢** или кнопку <ENTER>.
- **Откроется отдельный экран настройки [РЕЖИМ ИЗОБРАЖЕНИЯ].**
- **3) Нажмите** qw **для выбора параметра.**
	- Элементы значений будут переключаться с каждым нажатием кнопки.

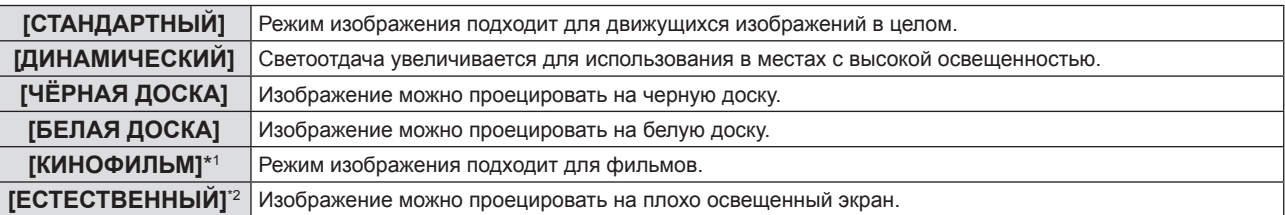

- \*1 Только для киносигналов.
- \*2 Только для сигналов неподвижных изображений.

# **[КОНТРАСТ]**

Можно настроить контрастность цветов.

- **1)** Нажмите **▲▼** для выбора пункта [КОНТРАСТ].
- **2)** Нажмите кнопку **◆ или кнопку <ENTER>**.
	- **Откроется отдельный экран настройки [КОНТРАСТ].**
- **3) Нажмите** qw**, чтобы настроить уровень.**

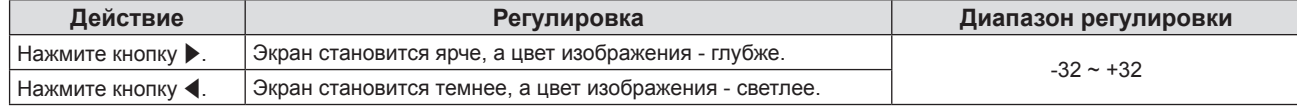

### **Внимание**

• Если нужно настроить и [ЯРКОСТЬ], и [КОНТРАСТ], сначала настройте [ЯРКОСТЬ].

### **[ЯРКОСТЬ]**

Можно настроить темную (черную) часть проецируемого изображения.

- **1)** Нажмите **AV** для выбора пункта [ЯРКОСТЬ].
- **2)** Нажмите кнопку **∢** или кнопку <ENTER>.
	- **Отобразится отдельный экран настройки [ЯРКОСТЬ].**
- **3) Нажмите** qw**, чтобы настроить уровень.**

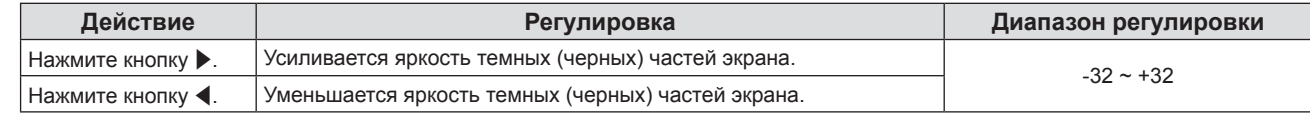

# **[ЦВЕТ]**

(Только для входного киносигнала)

Можно настроить насыщенность цветов проецируемого изображения.

- **1)** Нажмите **AV** для выбора пункта [ЦВЕТ].
- **2)** Нажмите кнопку **∢** или кнопку <ENTER>. **• Отобразится отдельный экран настроек [ЦВЕТ].**
- **3) Нажмите** qw**, чтобы настроить уровень.**

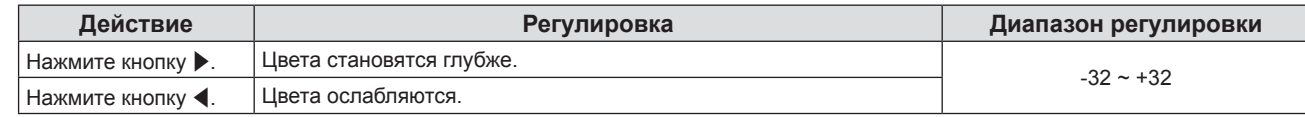

# **[ОТТЕНОК]**

(Только для сигнала NTSC / NTSC 4.43 разъема <VIDEO IN> или сигнала NTSC / NTSC 4.43 сигнала Y/C разъема <COMPUTER 1 IN>)

Можно настроить телесные тона проецируемого изображения.

- **1)** Нажмите **AV** для выбора пункта [ОТТЕНОК].
- **2)** Нажмите кнопку **∢** или кнопку <ENTER>.
	- **Откроется отдельный экран настройки [ОТТЕНОК].**

### **3) Нажмите** qw**, чтобы настроить уровень.**

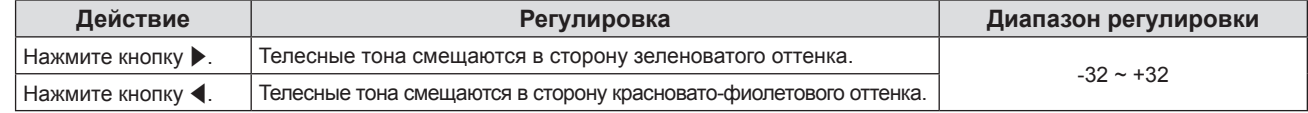

### **[ЧЕТКОСТЬ]**

Можно настроить резкость проецируемого изображения.

- **1)** Нажмите **▲▼** для выбора пункта [ЧЕТКОСТЬ].
- **2)** Нажмите кнопку **∢** или кнопку <ENTER>.

**• Откроется отдельный экран настройки [ЧЕТКОСТЬ].** 

**3) Нажмите** qw**, чтобы настроить уровень.**

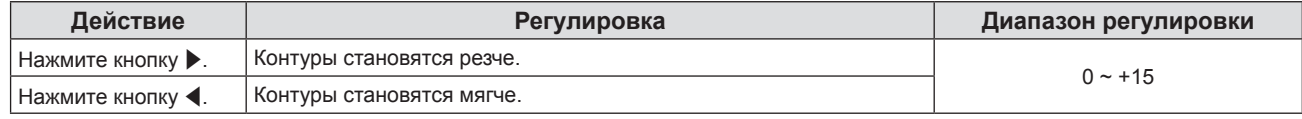

### **Примечание**

f Параметр [ЧЕТКОСТЬ] не работает, если для параметра [DAYLIGHT VIEW] установлено значение [1], [2] или [3].

### **[ЦВЕТОВАЯ ТЕМПЕР.]**

Можно переключить цветовую температуру, если белые области проецируемого изображения имеют голубоватый или красноватый оттенок.

- **1)** Нажмите **AV** для выбора пункта [ЦВЕТОВАЯ ТЕМПЕР.].
- **2)** Нажмите кнопку **∢** или кнопку <ENTER>.
	- **Отобразится отдельный экран настройки [ЦВЕТОВАЯ ТЕМПЕР.].**

### **3) Нажмите** qw **для выбора параметра.**

• Элементы значений будут переключаться с каждым нажатием кнопки.

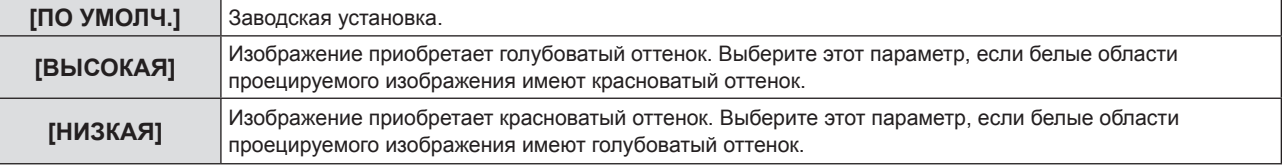

# **[ИРИСОВАЯ ДИАФРАГМА]**

На основании имеющегося изображения автоматически выполняется апертурная коррекция и компенсация сигнала для получения оптимального контраста изображения.

- **1)** Выберите с помощью ▲▼ [ИРИСОВАЯ ДИАФРАГМА].
- **2)** Нажмите кнопку **∢** или кнопку <ENTER>.
	- **Отобразится отдельный экран настройки [ИРИСОВАЯ ДИАФРАГМА].**

### **3) Нажмите** qw **для выбора параметра.**

• Элементы значений будут переключаться с каждым нажатием кнопки.

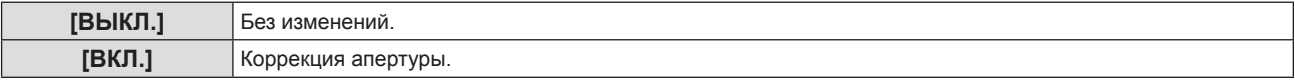

# **[ДОПОЛНИТЕЛЬНЫЕ НАСТР.]**

Вы можете выполнить дополнительные настройки изображения.

- **1)** Выберите элемент [ДОПОЛНИТЕЛЬНЫЕ НАСТР.] с помощью кнопок ▲▼.
- **2) Нажмите кнопку <ENTER>.**
	- **Отобразится экран [ДОПОЛНИТЕЛЬНЫЕ НАСТР.].**
- **3)** Нажмите ▲▼ для выбора параметра для настройки.
- **4)** Нажмите кнопку **4** или <ENTER>.

• Откроется отдельный экран настройки элементов.

**5) Нажмите** qw **для настройки значения.**

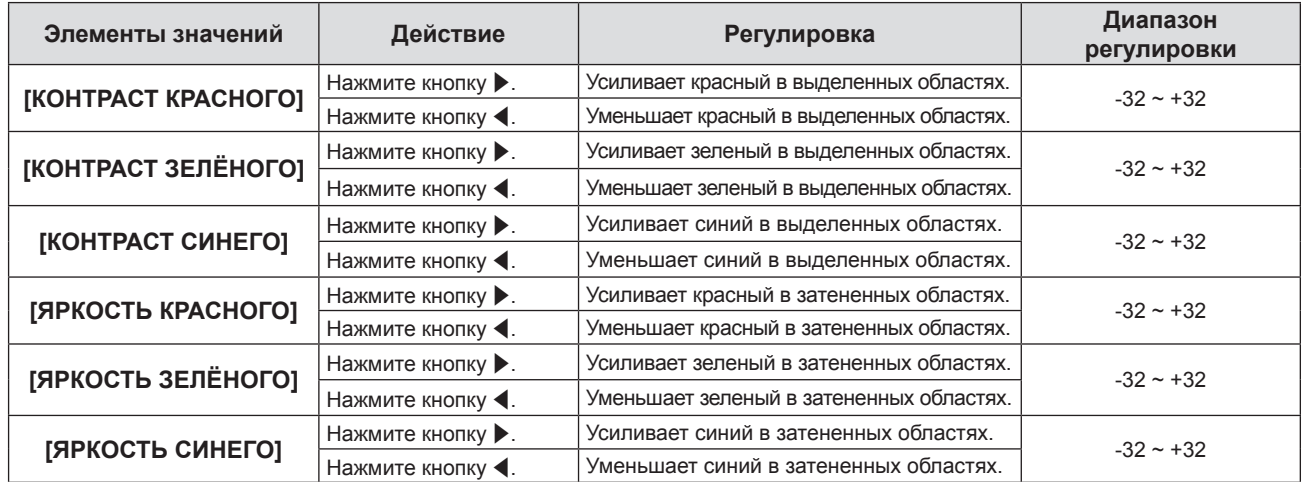

### **[DAYLIGHT VIEW]**

Можно установить оптимальную яркость изображения даже во время проецирования при ярком свете.

### 1) Нажмите **AV** для выбора пункта **[DAYLIGHT VIEW]**.

- **2)** Нажмите кнопку **∢** или кнопку <ENTER>.
	- **Откроется отдельный экран настройки [DAYLIGHT VIEW].**

### **3) Нажмите** qw **для выбора параметра.**

• Элементы значений будут переключаться с каждым нажатием кнопки.

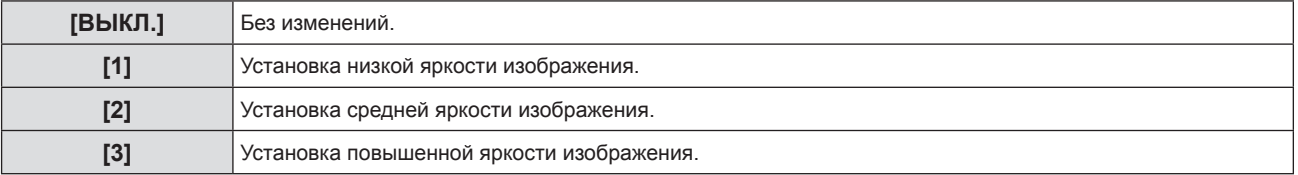

# **[DIGITAL CINEMA REALITY]**

Можно увеличить вертикальное разрешение и улучшить качество изображения, включив обработку видео при поступлении поддерживаемых сигналов.

- **1)** Нажмите **AV** для выбора пункта [DIGITAL CINEMA REALITY].
- **2)** Нажмите кнопку **◆ или кнопку <ENTER>**.
	- Отобразится отдельный экран настройки **[DIGITAL CINEMA REALITY]**.
- **3) Нажмите** qw **для выбора параметра.**
	- Элементы значений будут переключаться с каждым нажатием кнопки.

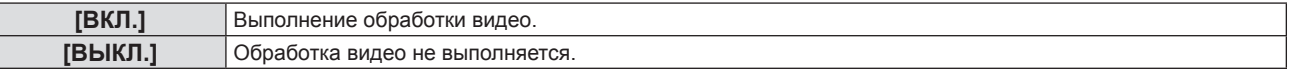

# **[ШУМОПОДАВЛЕНИЕ]**

(Только для видеосигнал разъема <VIDEO IN> или сигнала Y/C разъема <COMPUTER 1 IN>) Можно уменьшить шум при ухудшении проецируемого изображения и возникновении шума в сигнале изображения.

- **1)** Нажмите ▲▼ для выбора пункта [ШУМОПОДАВЛЕНИЕ].
- **2)** Нажмите кнопку **∢** или кнопку <ENTER>.
	- **Отобразится отдельный экран настройки <b>[ШУМОПОДАВЛЕНИЕ**].
- **3) Нажмите** qw **для выбора параметра.**
	- Элементы значений будут переключаться с каждым нажатием кнопки.

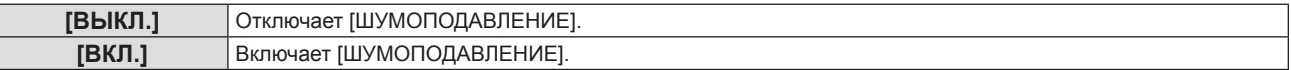

### **Внимание**

**• Когда подавление шума применяется для входного сигнала с меньшим уровнем шума, изображение может выглядеть иначе, чем** исходное. В таком случае установите значение [ВЫКЛ.].

# **[СИСТЕМА ТВ]**

(Только для видеосигнал разъема <VIDEO IN> или сигнала Y/C разъема <COMPUTER 1 IN>) Проектор автоматически определяет входной сигнал, но при неустойчивом входном сигнале можно установить

- систему цветного ТВ вручную. Установите систему цветного ТВ, соответствующую входному сигналу.
- **1)** Нажмите **AV** для выбора [СИСТЕМА ТВ].
- **2)** Нажмите кнопку **◆ или кнопку <ENTER>**.
	- **Отобразится отдельный экран настройки <b>[СИСТЕМА ТВ]**.
- **3) Нажмите** qw **для выбора системы цветного ТВ.**
	- Элементы значений будут переключаться с каждым нажатием кнопки.
	- Выберите [ABTO], [NTSC], [NTSC4.43], [PAL], [PAL-M], [PAL-N], [PAL60] или [SECAM].
	- Обычно устанавливается значение [АВТО]. (При установке [АВТО] проектор автоматически выберет систему [NTSC], [NTSC4.43], [PAL], [PAL-M], [PAL-N], [SECAM] или [PAL60].)

# $[RGB/YP_P] / [RGB/YC_C]$

Проектор автоматически определяет входной сигнал, но при неустойчивом входном сигнале можно установить формат системы вручную. Установите формат системы в соответствии с входным сигналом.

- 1) Нажмите ▲▼ для выбора пункта [RGB/YP<sub>R</sub>P<sub>R</sub>] или [RGB/YC<sub>R</sub>C<sub>R</sub>].
- **2)** Нажмите кнопку **◆ или кнопку <ENTER>**.
	- Откроется отдельный экран настройки [RGB/YP<sub>B</sub>P<sub>B</sub>] или [RGB/YC<sub>B</sub>C<sub>B</sub>].

### **3) Нажмите** qw **для выбора параметра.**

- Элементы значений будут переключаться с каждым нажатием кнопки.
- Обычно для этого параметра установлено [АВТО]. Если не удается как следует проецировать изображение при установленном значении [ABTO], установите для этого параметра [RGB], [YC<sub>B</sub>C<sub>B</sub>] или  $[YP_BP_R]$ , в зависимости от входного сигнала.

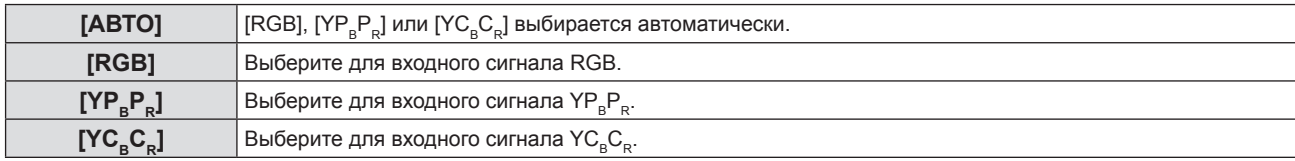

### **Когда выбран входной сигнал COMPUTER 1 / COMPUTER 2.**

- f **Для сигнала 525i (480i), 625i (576i), 525p (480p) и 625p (576p)** Выберите [ABTO], [RGB] или [YC<sub>B</sub>C<sub>B</sub>].
- **Для другого входного киносигнала** Выберите [ABTO], [RGB] или  $[YP_RP_\varphi]$ .

### **Когда выбран входной сигнал HDMI 1 / HDMI 2.**

- f **Для входного сигнала 480/60i, 576/50i, 525p (480p) и 625p (576p)** Выберите [ABTO], [RGB] или  $[YC<sub>B</sub>C<sub>B</sub>]$ .
- f **Для других входных сигналов** Выберите [ABTO], [RGB] или [YPRPR].

### **Примечание**

 $\bullet$  Более подробная информация о сигналах приводится в разделе «Список совместимых сигналов» ( $\bullet$  стр. 141).

f Выбор сигнала может не работать должным образом в зависимости от подключенных устройств.

# **Меню [ПОЛОЖЕНИЕ]**

**На экране меню выберите [ПОЛОЖЕНИЕ] в главном меню, а затем выберите элемент в подменю. О работе с экраном меню рассказывается в разделе «Навигация по меню» (→ стр. 56).** 

### **[АВТОКОРРЕКЦИЯ ТРАПЕЦИИ]**

Проектор может автоматически корректировать вертикальное трапецеидальное искажение, если проектор установлен под наклоном.

**1)** Нажмите ▲▼ для выбора пункта [АВТОКОРРЕКЦИЯ ТРАПЕЦИИ].

### **2)** Нажмите кнопку ◆ или кнопку <ENTER>.

**• Откроется отдельный экран настройки [АВТОКОРРЕКЦИЯ ТРАПЕЦИИ]**.

### **3) Нажмите** qw **для выбора параметра.**

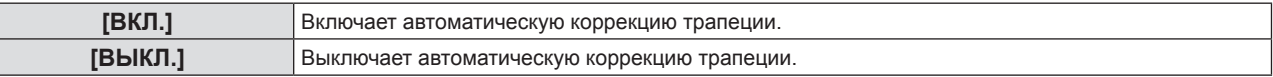

### **Примечание**

f В некоторых установках может быть невозможно полностью скорректировать трапециевидные искажения. В этом случае произведите настройку из меню [ПОЛОЖЕНИЕ] → [НАСТРОЙКА ЭКРАНА].

- f Невозможно установить [АВТОКОРРЕКЦИЯ ТРАПЕЦИИ] в следующих случаях.
- Если в меню [УСТАНОВКИ ПРОЕКТОРА] → [СПОСОБ ПРОЕЦИРОВАНИЯ] задано значение [ПРЯМОЙ, ПОТОЛОК] или [ОБРАТН., ПОТОЛОК].
- Когда в меню [УСТАНОВКИ ПРОЕКТОРА] → [СПОСОБ ПРОЕЦИРОВАНИЯ] задано значение [АВТО], а текущим способом установки выбрана установка на потолке

# **[НАСТРОЙКА ЭКРАНА]**

Корректирует искажения, когда проектор установлен под углом или экран наклонен или изогнут.

### **1)** Нажмите ▲▼ для выбора пункта [НАСТРОЙКА ЭКРАНА].

### **2) Нажмите кнопку <ENTER>.**

**• Откроется экран <b>[НАСТРОЙКА ЭКРАНА**].

### **3)** Нажмите ▲▼ для выбора параметра для настройки.

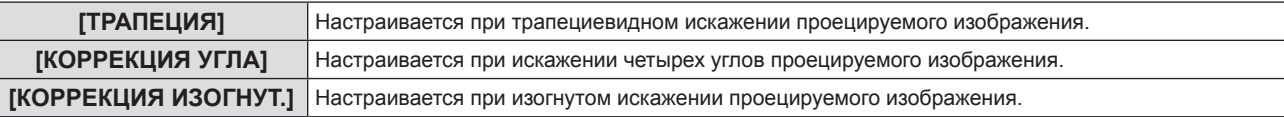

### **4) Нажмите кнопку <ENTER>.**

f Откроется экран **[ТРАПЕЦИЯ]**, экран **[КОРРЕКЦИЯ УГЛА]** или экран **[КОРРЕКЦИЯ ИЗОГНУТ.]**.

### **Примечание**

f Одновременно можно включить только один из параметров [ТРАПЕЦИЯ], [КОРРЕКЦИЯ УГЛА] и [КОРРЕКЦИЯ ИЗОГНУТ.]. Если применить настройку [ТРАПЕЦИЯ], [КОРРЕКЦИЯ УГЛА] или [КОРРЕКЦИЯ ИЗОГНУТ.], а затем выполнить настройку других параметров, то значения указанных выше параметров будут сброшены.

f По мере увеличения значения коррекции [НАСТРОЙКА ЭКРАНА] качество изображения падает, затрудняя фокусировку. Установите проектор так, чтобы требуемая коррекция была минимальной.

f При выполнении настроек в [НАСТРОЙКА ЭКРАНА] также изменяются размеры изображения.

### **Настройка параметра [ТРАПЕЦИЯ]**

**1)** Нажмите ▲▼ для выбора пункта [НАСТРОЙКА ЭКРАНА].

### **2) Нажмите кнопку <ENTER>.**

- **Откроется экран [НАСТРОЙКА ЭКРАНА].**
- **3) Нажмите** as **для выбора пункта [ТРАПЕЦИЯ].**
- **4) Нажмите кнопку <ENTER>.**
	- **Откроется отдельный экран настройки [ТРАПЕЦИЯ].**

### **5)** Нажмите **AV4** для настройки элемента.

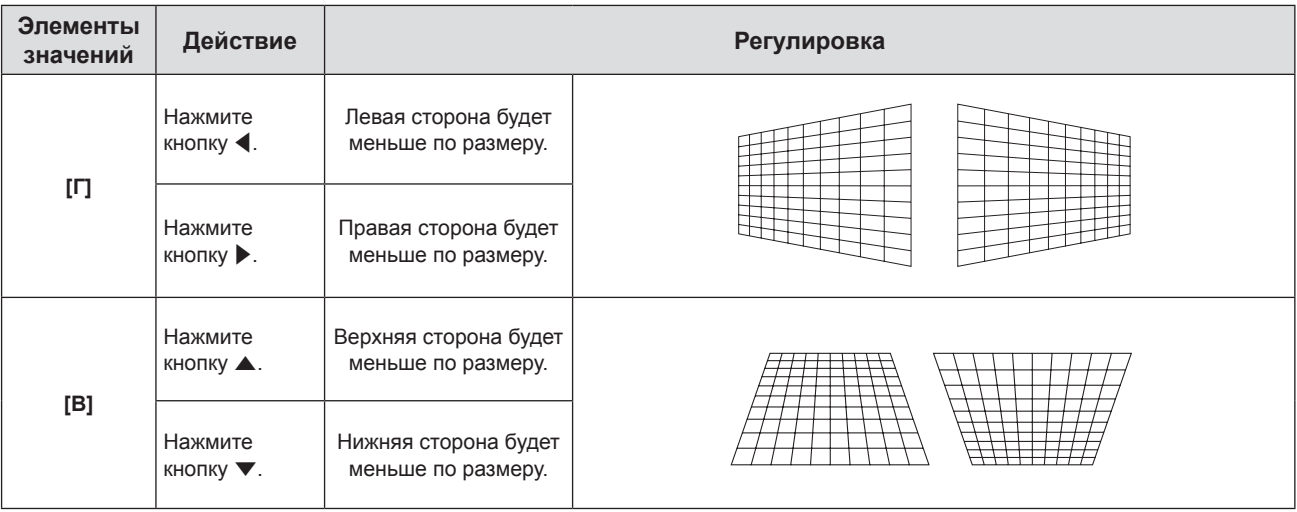

### **Примечание**

- f Если нажать кнопку <ENTER>, когда открыт отдельный экран настройки, можно перейти на отдельный экран других настроек.
- f Для регулировки параметра [ТРАПЕЦИЯ] возможна корректировка наклона до ±15° в горизонтальном и вертикальном направлениях. Однако качество изображения ухудшиться и с увеличением коррекции фокусировка станет более сложной. Установите проектор так, чтобы выполнять минимум коррекции.

### **Настройка параметра [КОРРЕКЦИЯ УГЛА]**

- **1)** Нажмите ▲▼ для выбора пункта [НАСТРОЙКА ЭКРАНА].
- **2) Нажмите кнопку <ENTER>.**
	- **Откроется экран [НАСТРОЙКА ЭКРАНА].**
- **3) Нажмите** as **для выбора пункта [КОРРЕКЦИЯ УГЛА].**
- **4) Нажмите кнопку <ENTER>.**
	- **Отобразится экран <b>[КОРРЕКЦИЯ УГЛА**].
- **5)** С помощью кнопок ▲ ▼ выберите параметр для настройки. Нажмите кнопку <ENTER>. • Откроется отдельный экран настройки для выбранного параметра.
- **6)** Для регулировки используйте кнопки **△▼◀▶**.

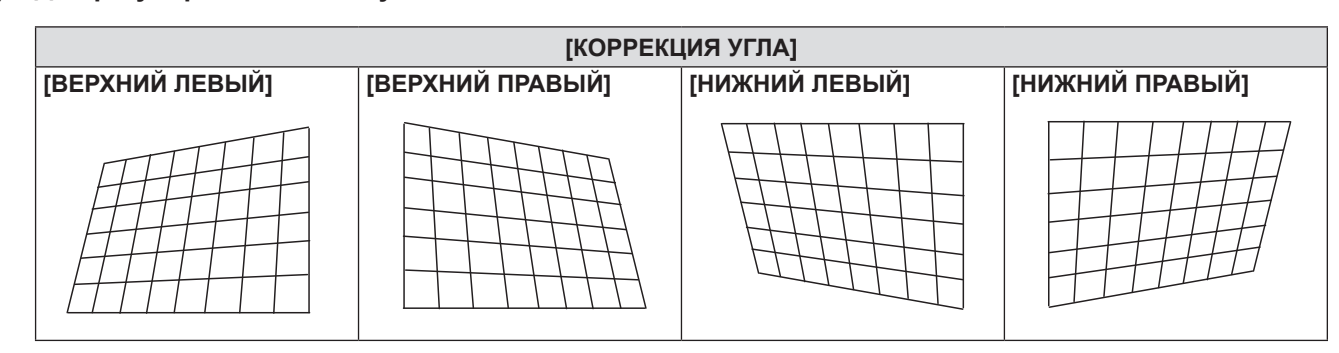

### **Примечание**

- Во время отображения экрана отдельных настроек [КОРРЕКЦИЯ УГЛА], также можно отобразить экран отдельных настроек следующего угла нажатием кнопки <ENTER>.
- f В зависимости от величины коррекции может изменяться и соотношение сторон изображения.

### **Настройка параметра [КОРРЕКЦИЯ ИЗОГНУТ.]**

- **1)** Нажмите ▲▼ для выбора пункта [НАСТРОЙКА ЭКРАНА].
- **2) Нажмите кнопку <ENTER>.**
	- **Откроется экран [НАСТРОЙКА ЭКРАНА].**

### **3) Нажмите** as **для выбора пункта [КОРРЕКЦИЯ ИЗОГНУТ.].**

### **4) Нажмите кнопку <ENTER>.**

• Отобразится экран **[КОРРЕКЦИЯ ИЗОГНУТ.]**.

### **5)** Нажмите ▲▼ для выбора параметра для настройки.

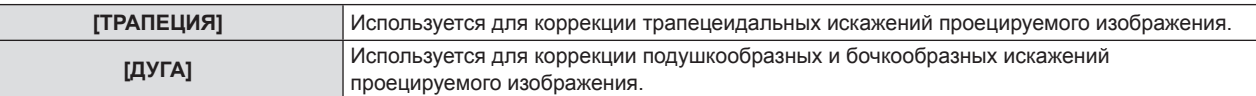

### **6) Нажмите кнопку <ENTER>.**

f Откроется отдельный экран настроек **[ТРАПЕЦИЯ]** или **[ДУГА]**.

### **Регулировка [ТРАПЕЦИЯ]**

### **1)** Для регулировки используйте кнопки ▲▼◀▶.

• Для получения дополнительной информации см. раздел «Настройка параметра [ТРАПЕЦИЯ]».  $(\Rightarrow$  стр. 65)

### **Регулировка [ДУГА]**

### **1)** Для регулировки используйте кнопки **△▼◀▶**.

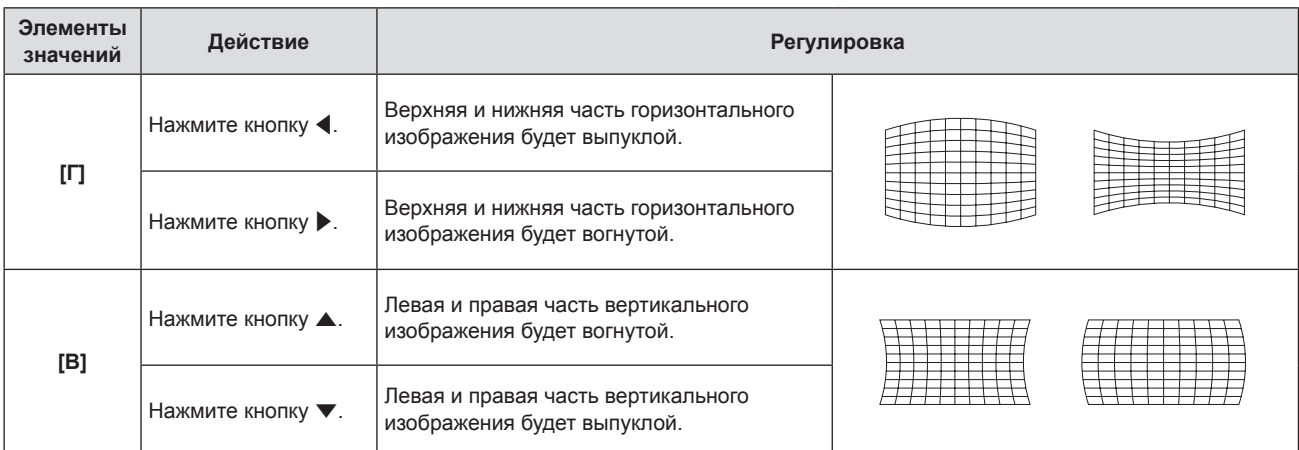

### **Примечание**

f Если нажать кнопку <ENTER>, когда открыт отдельный экран настройки, можно перейти на отдельный экран других настроек.

### **[ПЕРЕМЕЩЕНИЕ]**

(Только для входного сигнала COMPUTER1 / входного сигнала COMPUTER2)

Сместите положение изображения по вертикали или горизонтали, если положение изображения, проецируемого на экране, смещается даже при соблюдении правильного относительного расположения проектора и экрана.

- **1)** С помощью кнопок ▲▼ выберите [ПЕРЕМЕЩЕНИЕ].
- **2) Нажмите кнопку <ENTER>. • Отображается экран <b>[ПЕРЕМЕЩЕНИЕ**].
- 3) Для настройки положения используйте кнопки  $\blacktriangle\blacktriangledown\blacktriangle\blacktriangleright$ .

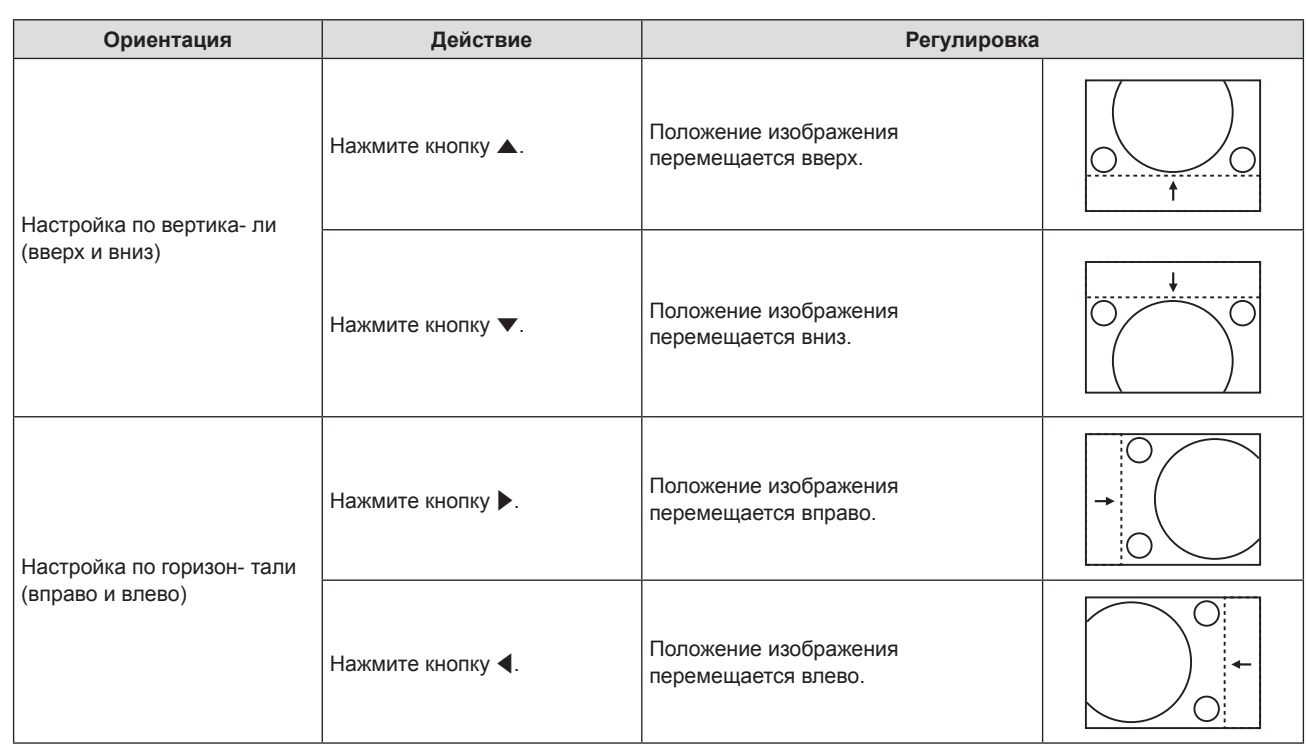

### **Примечание**

f В зависимости от типа входящего сигнала изменить положение изображения может не получиться, если вы пытаетесь задать для параметра [ПЕРЕМЕЩЕНИЕ] недопустимое для данного сигнала значение. Выполняйте регулировку параметра [ПЕРЕМЕЩЕНИЕ] в пределах эффективного диапазона регулировки.

# **[СИНХРОСИГНАЛ]**

(Только для входного сигнала COMPUTER1 / входного сигнала COMPUTER2)

Используйте эту функцию для настройки и минимизации влияния помех вследствие проецирования картинки, состоящей из вертикальных полос.

Проецирование следующей картинки, состоящей из вертикальных полос, может привести к циклической картинке (шуму). Настройте параметр таким образом, чтобы уровень помех был минимальным.

- **1)** Нажмите **AV** для выбора пункта [СИНХРОСИГНАЛ].
- **2)** Нажмите кнопку ◆ или кнопку <ENTER>.
	- **Отобразится отдельный экран настройки [СИНХРОСИГНАЛ]**.
- **3) Нажмите** qw **для настройки значения.**
	- Диапазон значений регулировки составляет от [-32] до [+32].

### **Внимание**

• Настраивайте этот параметр перед тем, как настраивать параметр [ФАЗА СИНХРОСИГНАЛА].

### **Примечание**

• Если входными сигналами являются сигналы G-SYNC и Y/C, настройка [СИНХРОСИГНАЛ] невозможна.

f В зависимости от входного сигнала, если значение [СИНХРОСИГНАЛ] превышает допустимый диапазон настройки входного сигнала, положение изображения не изменяется. Выполняйте регулировку параметра [СИНХРОСИГНАЛ] в пределах эффективного диапазона регулировки.

# **[ФАЗА СИНХРОСИГНАЛА]**

(Только для входного сигнала COMPUTER1 / входного сигнала COMPUTER2)

Вы можете выполнить настройку для получения оптимального изображения, если изображение мерцает или имеет размытые очертания.

**1)** Нажмите **▲▼** для выбора пункта [ФАЗА СИНХРОСИГНАЛА].

### **2)** Нажмите кнопку **◆ или кнопку <ENTER>**.

**• Отобразится отдельный экран настройки [ФАЗА СИНХРОСИГНАЛА].** 

### **3) Нажмите** qw **для настройки значения.**

• Диапазон значений регулировки составляет от [-16] до [+16]. Настройте параметр таким образом, чтобы уровень помех был минимальным.

### **Примечание**

- Определенные сигналы не могут быть отрегулированы.
- Если выходной сигнал от компьютера неустойчив, то добиться оптимального значения может быть невозможно.

f При проецировании сигнала с частотой синхросигнала 162 МГц или выше шум может не исчезнуть, даже если [ФАЗА СИНХРОСИГНАЛА] настроена.

# **[ОБРЕЗ. ПО ПЕРИМ.]**

(Только для входного киносигнала)

Эта функция применяется, если символы или картинки обрезаны у границ проецируемого изображения.

- **1)** Нажмите **AV** для выбора пункта [ОБРЕЗ. ПО ПЕРИМ.].
- **2)** Нажмите кнопку **◆ или кнопку <ENTER>**.
	- **Отобразится отдельный экран настройки [ОБРЕЗ. ПО ПЕРИМ.]**.
- **3) Нажмите** qw**, чтобы настроить уровень.**
	- Диапазон значений регулировки составляет от [0] до [+3].

### **[СООТН. СТОРОН]**

Можно переключать соотношение сторон изображения.

Соотношение сторон (аспектное отношение) переключается в пределах размера экрана, выбранного в меню [НАСТРОЙКИ ЭКРАНА] → [НАСТРОЙКИ ПРОЕКЦИИ] → [ФОРМАТ ИЗОБРАЖЕНИЯ]. В первую очередь настройте [ФОРМАТ ИЗОБРАЖЕНИЯ]. (→ стр. 74)

**1)** С помощью кнопок ▲ ■ выберите [СООТН. СТОРОН].

### **2)** Нажмите кнопку **◆ или кнопку <ENTER>**.

**• Откроется отдельный экран настройки [СООТН. СТОРОН].** 

### **3) Нажмите** qw **для выбора параметра.**

• Элементы значений будут переключаться с каждым нажатием кнопки.

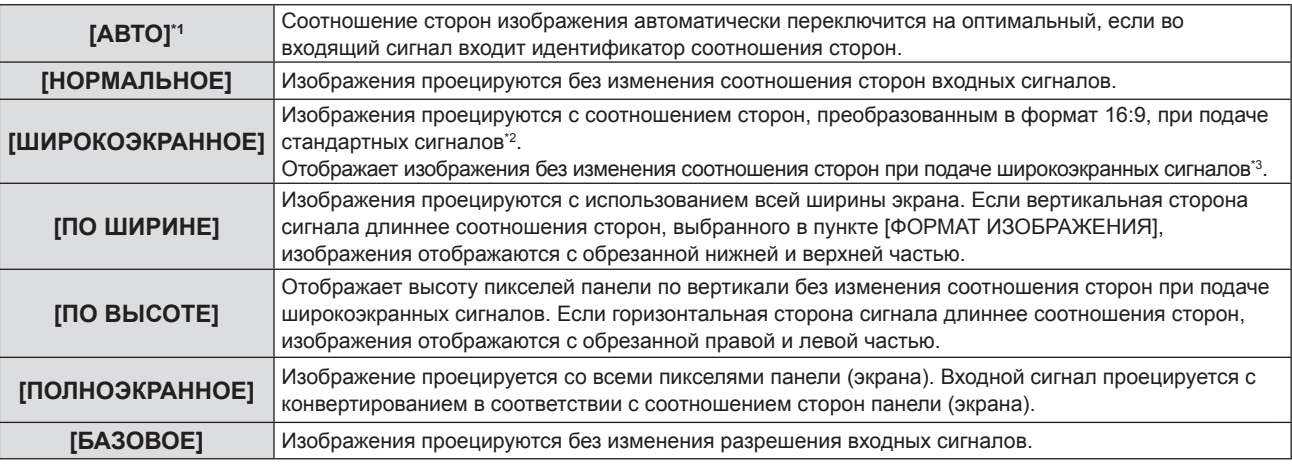

 $*1$  Только для входных сигналов видео (NTSC) и 480i (YC<sub>B</sub>C<sub>R</sub>).

- \*2 Стандартные сигналы это входные сигналы с соотношением сторон 4:3 или 5:4.
- \*3 Широкоэкранные сигналы это входные сигналы с соотношением сторон 16:10, 16:9 или 15:9.

### **Примечание**

- f Размер изображения можно изменить нештатно, если выбрана опция [АВТО]. Для этого, пожалуйста, выберите опцию [НОРМАЛЬНОЕ] или [ШИРОКОЭКРАННОЕ] в соответствии с входным сигналом.
- Некоторые режимы размеров экрана недоступны для определенных типов входных сигналов.
- f Если выбирается соотношение сторон, отличное от соотношения сторон входных сигналов, то проецируемые изображения будут отличаться от исходных. Имейте это в виду при выборе соотношения сторон.
- f Если проектор используется в таких местах, как кафе или гостиницы, для показа программ в коммерческих целях или для общественного показа, необходимо учитывать, что изменение соотношения сторон или использование функции масштабирования для проецируемых на экране изображений может быть нарушением прав владельца оригинальной программы в соответствии с законом о защите авторских прав. Будьте осторожны при использовании таких функций проектора, как настройка соотношения сторон и масштабирование (зум).
- f При отображении обычных (нормальных) изображений формата 4:3, которые не являются широкоэкранными изображениями, на широком экране края изображения могут оказаться не видны или искажены. Такие изображения следует просматривать с исходным соотношением сторон 4:3, с которым они были созданы.

# **[КАДРОВАЯ СИНХР.]**

(Только для входных сигналов неподвижных изображений) Эта настройка доступна для определенных компьютерных сигналов. Установите, если фильм искажен.

### **1)** Нажмите ▲▼ для выбора [КАДРОВАЯ СИНХР.].

- **2)** Нажмите кнопку **∢** или кнопку <ENTER>.
	- **Отобразится отдельный экран настройки [КАДРОВАЯ СИНХР.]**.

### **3) Нажмите** qw **для выбора параметра [КАДРОВАЯ СИНХР.].**

• Элементы значений будут переключаться с каждым нажатием кнопки.

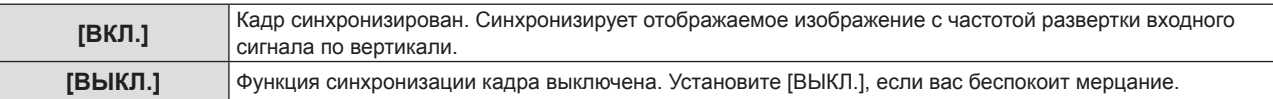

# **Меню [ЯЗЫК]**

**На экране меню выберите [ЯЗЫК] в главном меню, а затем выберите элемент в подменю. О работе с экраном меню рассказывается в разделе «Навигация по меню» (→ стр. 56).** 

### **Изменение языка меню**

Можно выбрать язык экранного меню.

**1)** Нажмите ▲ **▼** для выбора языка меню и нажмите кнопку <ENTER>.

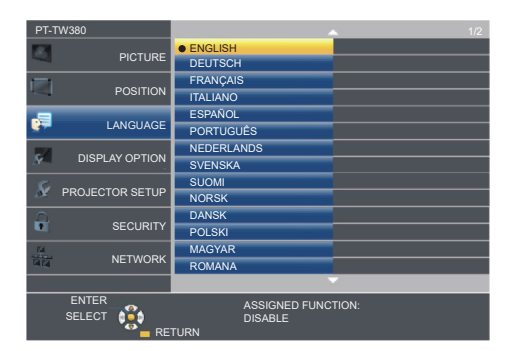

- f Различные меню, установки, экраны настройки, названия кнопок управления и т. п. отображаются на выбранном языке.
- f Можно выбрать английский, немецкий, французский, итальянский, испанский, португальский, нидерландский, шведский, финский, норвежский, датский, польский, венгерский, румынский, чешский, русский, турецкий, арабский, казахский, вьетнамский, китайский, корейский, японский и тайский язык.

### **Примечание**

f Заводской установкой по умолчанию, а также значением после выполнения команды [УСТАНОВКИ ПРОЕКТОРА] → [ОБЩИЙ СБРОС] для языка экранного меню является английский язык.

# **Меню [НАСТРОЙКИ ЭКРАНА]**

**На экране меню выберите [НАСТРОЙКИ ЭКРАНА] в главном меню, а затем выберите элемент в подменю. О работе с экраном меню рассказывается в разделе «Навигация по меню» (→ стр. 56).** 

# **[ЭКРАННОЕ МЕНЮ]**

Настройка экранного меню.

### **[ПОМОЩЬ]**

Позволяет настроить помощь, которая отображается при подключении входного сигнала. На экране помощи отображаются выбранный в данный момент входной сигнал и имена входных сигналов.

- **1)** Нажмите ▲▼ для выбора пункта [ЭКРАННОЕ МЕНЮ].
- **2) Нажмите кнопку <ENTER>.**
	- **Отобразится экран [ЭКРАННОЕ МЕНЮ**].
- **3)** Нажмите **▲▼** для выбора [ПОМОЩЬ].
- **4) Нажмите** qw **для выбора параметра.**
	- Элементы значений будут переключаться с каждым нажатием кнопки.

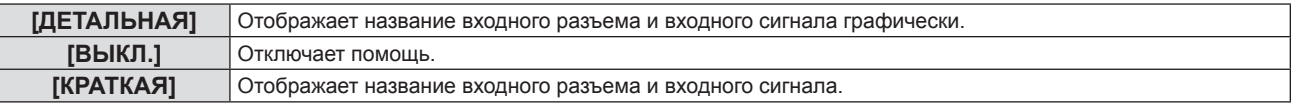

### **Примечание**

• Если выбрано значение [ДЕТАЛЬНАЯ], то можно выбирать входной сигнал, нажимая  $\blacktriangle\blacktriangledown\blacktriangle\blacktriangledown$  на панели управления или на пульте дистанционного управления, когда на экране отображается помощь.

### **[ПОЛОЖ. МЕНЮ]**

Установка положения экрана меню (OSD).

- **1)** Нажмите **AV** для выбора пункта [ЭКРАННОЕ МЕНЮ].
- **2) Нажмите кнопку <ENTER>.**

**• Отобразится экран [ЭКРАННОЕ МЕНЮ].** 

- **3) Нажмите** as **для выбора пункта [ПОЛОЖ. МЕНЮ].**
- **4) Нажмите** qw **для выбора параметра.**
	- f Элементы будут меняться с каждым нажатием кнопки следующим образом: [ЦЕНТР] → [ВЕРХНИЙ ЛЕВЫЙ] → [ВЕРХНИЙ ПРАВЫЙ] → [НИЖНИЙ ЛЕВЫЙ] → [НИЖНИЙ ПРАВЫЙ] →  $[U$ EHTP $] \rightarrow ...$

### **[ПРЕДУПРЕЖДЕНИЕ]**

Можно установить отображение или скрытие предупреждающих сообщений.

- **1)** Нажмите **▲▼** для выбора пункта [ЭКРАННОЕ МЕНЮ].
- **2) Нажмите кнопку <ENTER>.**
	- **Отобразится экран [ЭКРАННОЕ МЕНЮ].**
- **3) Нажмите** as **для выбора пункта [ПРЕДУПРЕЖДЕНИЕ].**
- **4) Нажмите** qw **для выбора параметра.**
	- Элементы значений будут переключаться с каждым нажатием кнопки.

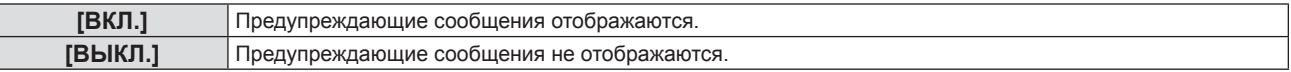

### **Примечание**

f Если для параметра [ПРЕДУПРЕЖДЕНИЕ] установлено значение [ВЫКЛ.], предупреждающее сообщение не будет отображаться на проецируемом изображении даже при обнаружении состояния предупреждения, такого как «ОПАСНОСТЬ ВЫСОКОЙ ТЕМПЕРАТУРЫ». Также не будет выводиться всплывающее сообщение о необходимости замены фильтра или замены блока лампы.
# **[УРОВЕНЬ СИГНАЛА HDMI]**

Измените настройку, если к разъему <HDMI 1 IN> / <HDMI 2 IN> проектора подключено внешнее оборудование, а изображение не проецируется должным образом.

#### **1)** Нажмите **▲▼** для выбора пункта [УРОВЕНЬ СИГНАЛА HDMI].

#### **2) Нажмите** qw **для выбора параметра.**

• Элементы значений будут переключаться с каждым нажатием кнопки.

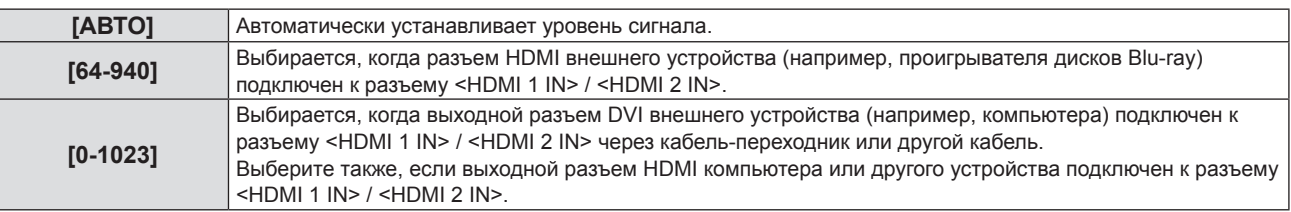

#### **Примечание**

- Настройка [УРОВЕНЬ СИГНАЛА HDMI] является общей для разъемов <HDMI 1 IN> и <HDMI 2 IN>
- f Оптимальная настройка зависит от настройки выходного сигнала подключенного внешнего устройства. Для получения информации
- о выходном сигнале внешнего устройства см. руководства по эксплуатации соответствующего внешнего устройства.

f Предполагается, что показанный уровень сигнала достигается при входном сигнале 30 бит.

# **[НАСТР. CLOSED CAPTION] (только для входного сигнала NTSC, 480i YCBCR)**

#### Установка субтитров.

#### **Выбор отображения скрытых субтитров**

**1)** Нажмите ▲▼ для выбора [HACTP. CLOSED CAPTION].

#### **2) Нажмите кнопку <ENTER>.**

 $\bullet$  Отобразится экран [HACTP. CLOSED CAPTION].

#### **3)** Нажмите **▲▼** для выбора пункта [CLOSED CAPTION].

#### **4) Нажмите** qw **для выбора параметра.**

• Элементы значений будут переключаться с каждым нажатием кнопки.

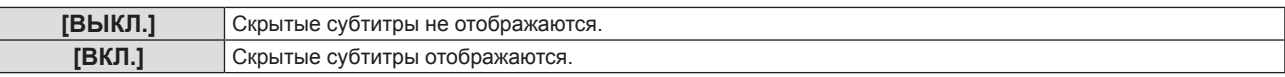

f Если выбрано значение [ВКЛ.], перейдите к шагу **5)**.

#### **5) Когда появится сообщение о подтверждении, выберите [ВВОД] и нажмите кнопку <ENTER>.**

#### **Установка режима скрытых субтитров**

#### **1)** Нажмите **AV** для выбора [HACTP. CLOSED CAPTION].

#### **2) Нажмите кнопку <ENTER>.**

 $\bullet$  Отобразится экран [HACTP. CLOSED CAPTION].

#### **3)** Нажмите ▲▼ для выбора пункта [РЕЖИМ].

#### **4) Нажмите** qw **для выбора параметра.**

• Элементы значений будут переключаться с каждым нажатием кнопки.

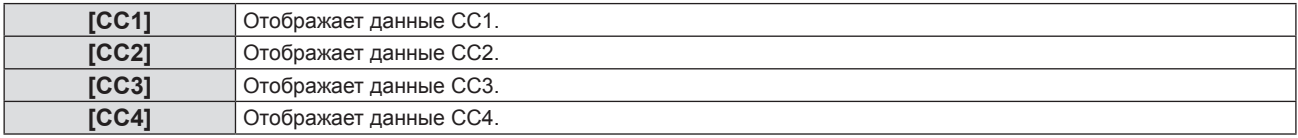

#### **Примечание**

f Субтитры — это функция для отображения текстовой информации видеосигналов, которая используется в основном в Северной Америке. Субтитры могут не отображаться в зависимости от подключенных устройств или содержимого, которые используются для воспроизведения.

• Параметр [HACTP. CLOSED CAPTION] можно выбрать только при наличии входного сигнала NTSC или 480i YC. C.

- f Если для параметра [НАСТР. CLOSED CAPTION] установлено значение [ВКЛ.], яркость изображения можно изменять в зависимости от подключенных внешних устройств или соответствующего содержимого скрытых субтитров.
- Если сигнал субтитров в выбранном режиме является входным, текст не отображается, даже если в меню [ЗАЩИТА] →
- [ОТОБРАЖЕНИЕ ТЕКСТА] (→ стр. 87) выбрано значение [ВКЛ.].
- Субтитры не отображаются, когда открыт экран меню.

# **[НАСТРОЙКИ ПРОЕКЦИИ]**

#### Установка размеров экрана.

Если было изменено соотношение сторон проецируемого изображения, откорректируйте положение изображения оптимальным образом с учетом установленного экрана. Установите для изображения подходящее положение с учетом используемого экрана.

- **1)** Нажмите **▲▼** для выбора пункта [НАСТРОЙКИ ПРОЕКЦИИ].
- **2) Нажмите кнопку <ENTER>.**
	- **Отобразится экран <b>[НАСТРОЙКИ ПРОЕКЦИИ**].
- **3) Нажмите** as **для выбора пункта [ФОРМАТ ИЗОБРАЖЕНИЯ].**
- **4) Нажмите** qw **для переключения между значениями параметра [ФОРМАТ ИЗОБРАЖЕНИЯ].**
	- Элементы значений будут переключаться с каждым нажатием кнопки.

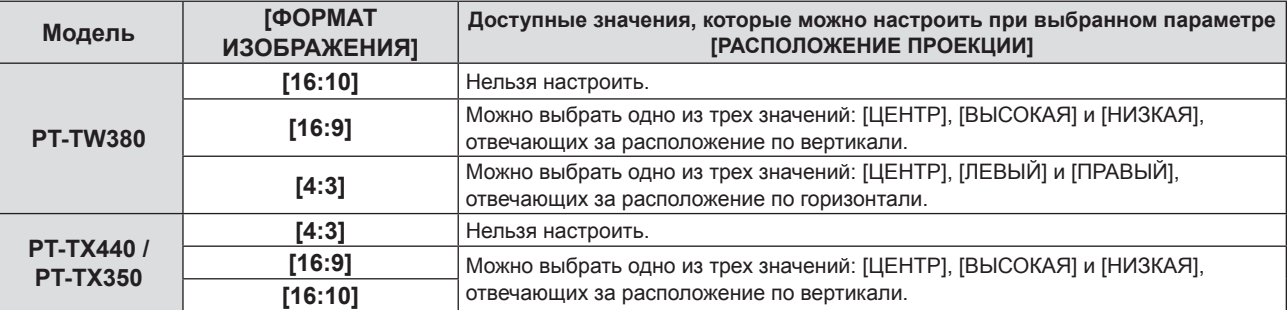

#### **5)** Нажмите ▲▼ для выбора пункта [РАСПОЛОЖЕНИЕ ПРОЕКЦИИ].

- В следующих случаях настроить [РАСПОЛОЖЕНИЕ ПРОЕКЦИИ] невозможно.
	- g Для модели PT-TW380, если [ФОРМАТ ИЗОБРАЖЕНИЯ] установлен на [16:10].
	- g Для моделей PT-TX440 и PT-TX350, если [ФОРМАТ ИЗОБРАЖЕНИЯ] установлен на [4:3].

#### **6) Нажмите** qw**, чтобы настроить [РАСПОЛОЖЕНИЕ ПРОЕКЦИИ].**

• Элементы значений будут переключаться с каждым нажатием кнопки.

# **[ЛОГОТИП ПРИ ЗАПУСКЕ]**

Отображение логотипа при включении питания.

#### **1)** Нажмите ▲▼ для выбора параметра [ЛОГОТИП ПРИ ЗАПУСКЕ].

- **2) Нажмите** qw **для выбора параметра.**
	- Элементы значений будут переключаться с каждым нажатием кнопки.

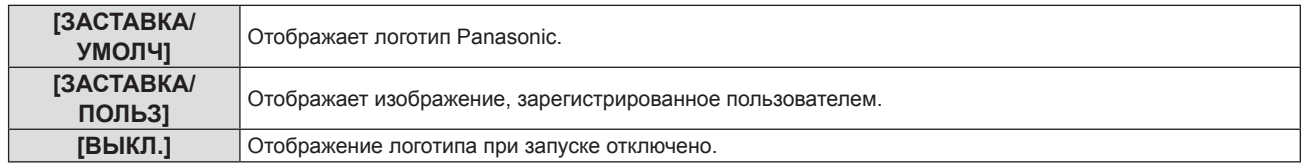

#### **Примечание**

- Отображаемый при запуске логотип исчезнет примерно через 30 секунд.
- f Чтобы создать и зарегистрировать изображение [ЗАСТАВКА/ПОЛЬЗ], используйте «Logo Transfer Software». Программное обеспечение можно загрузить с веб-сайта (https://panasonic.net/cns/projector/).

# **[РЕЖИМ АВТОНАСТРОЙКИ]**

Установка автоматического выполнения АВТОНАСТРОЙКИ.

Регулировку положения отображаемого экрана или уровня сигнала можно выполнять автоматически, не нажимая каждый раз кнопку <AUTO SETUP> на пульте дистанционного управления при частой отправке на вход незарегистрированных сигналов, например, на собрании и т. п.

#### **1)** Нажмите ▲▼ и выберите ГРЕЖИМ АВТОНАСТРОЙКИЈ.

#### **2) Нажмите** qw **для выбора параметра.**

• Элементы значений будут переключаться с каждым нажатием кнопки.

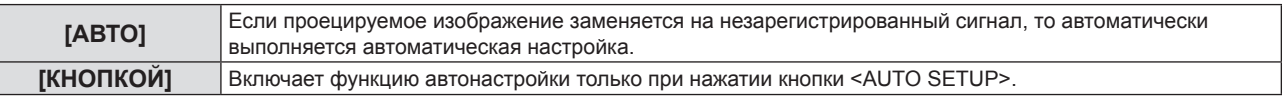

# **[ПОИСК СИГНАЛА]**

Служит для включения/выключения функции поиска сигнала.

Если функция поиска сигнала включена, то при включении питания автоматически выбирается вход, на который подается выходной сигнал, и начинается проецирование. Кроме того, если нажать кнопку <AUTO SETUP>, когда на выбранный в данный момент вход сигнал не подается, проектор автоматически переключится на вход, на который подается сигнал.

#### **1)** Нажмите **AV** для выбора пункта [ПОИСК СИГНАЛА].

#### **2) Нажмите** qw **для выбора параметра.**

• Элементы значений будут переключаться с каждым нажатием кнопки.

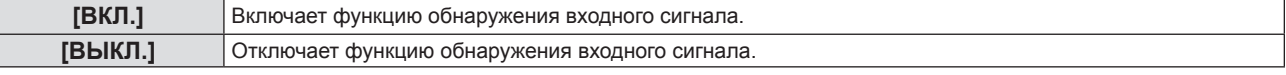

# **[ЦВЕТ ФОНА]**

Установка отображения проецируемого экрана проекции в отсутствие входного сигнала.

#### **1)** Нажмите **AV** для выбора параметра [ЦВЕТ ФОНА].

#### **2) Нажмите** qw **для выбора параметра.**

• Элементы значений будут переключаться с каждым нажатием кнопки.

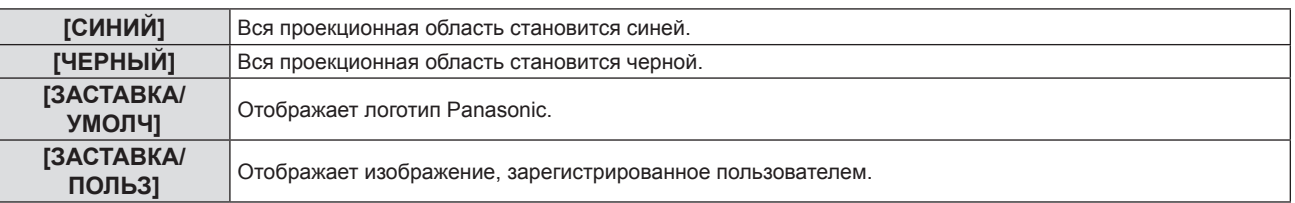

#### **Примечание**

- f Чтобы создать и зарегистрировать изображение [ЗАСТАВКА/ПОЛЬЗ], используйте «Logo Transfer Software». Программное обеспечение можно загрузить с веб-сайта (https://panasonic.net/cns/projector/).
- f Если изображение [ЗАСТАВКА/ПОЛЬЗ] не зарегистрировано, проецируемое изображение будет отображаться в черном цвете, даже если для параметра [ЦВЕТ ФОНА] установлено значение [ЗАСТАВКА/ПОЛЬЗ].

## **[ШИРОКИЙ РЕЖИМ]**

Используйте эту функцию, когда изображение отображается неправильно для входящих сигналов.

#### **1)** Нажмите ▲▼ для выбора параметра [ШИРОКИЙ РЕЖИМ].

#### **2) Нажмите** qw **для выбора параметра.**

f Элементы значений будут переключаться с каждым нажатием кнопки.

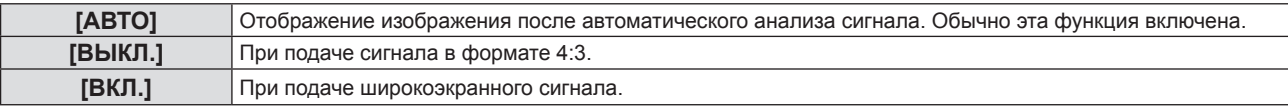

# **[РЕЖИМ SXGA]**

Эта функция используется, когда выбран входной сигнал SXGA, а все проецируемое изображение не отображается с разрешением 1 280 x 1 024 точек.

- **1)** Нажмите ▲▼ для выбора параметра [РЕЖИМ SXGA].
- **2) Нажмите** qw **для выбора параметра.**

• Элементы значений будут переключаться с каждым нажатием кнопки.

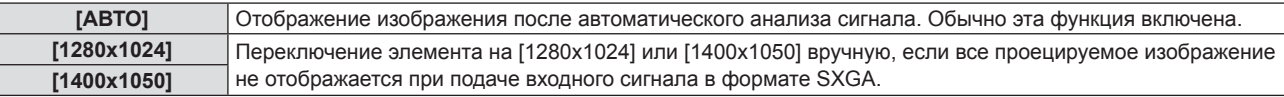

# **[ТАЙМЕР ПРЕЗЕНТАЦИИ]**

Настройка и использование функции таймера презентации.

#### **1)** Нажмите ▲▼ для выбора пункта [ТАЙМЕР ПРЕЗЕНТАЦИИ].

#### **2) Нажмите кнопку <ENTER>.**

#### **• Отобразится экран <b>[ТАЙМЕР ПРЕЗЕНТАЦИИ**].

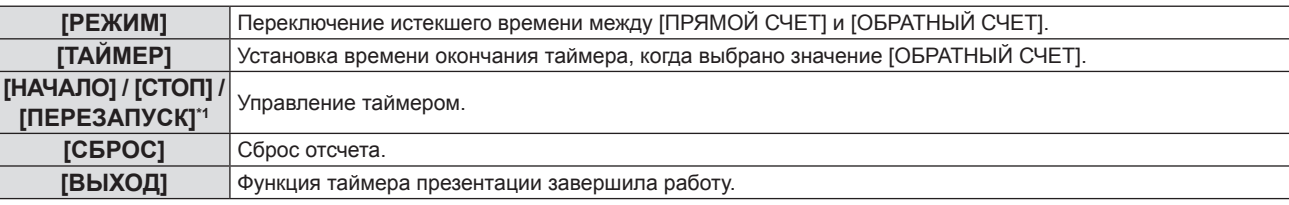

\*1 Элемент меню меняется в зависимости от состояния воспроизведения презентации.

#### **Настройка параметра [РЕЖИМ]**

#### **1)** Нажмите **AV** для выбора пункта [РЕЖИМ].

#### **2) Нажмите** qw **для выбора параметра.**

• Элементы значений будут переключаться с каждым нажатием кнопки.

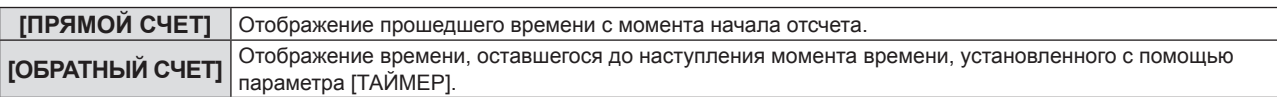

#### **Настройка таймера обратного отсчета**

#### **1)** Нажмите ▲▼, чтобы выбрать [ТАЙМЕР].

#### **2) Нажмите** qw **для настройки таймера.**

- f Время можно установить в диапазоне от 1 до 180 минут с шагом в 1 минуту.
- Заводское значение по умолчанию 10 минут.

#### **Примечание**

f [ТАЙМЕР] доступен только если для параметра [РЕЖИМ] установлено значение [ОБРАТНЫЙ СЧЕТ].

#### **Работа [ТАЙМЕР ПРЕЗЕНТАЦИИ]**

#### **1)** Нажмите **AV** для выбора значения одного параметра.

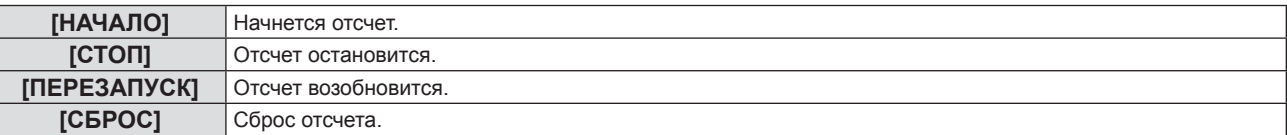

#### **2) Нажмите кнопку <ENTER>.**

- f При выборе значения [НАЧАЛО] или [ПЕРЕЗАПУСК] истекшее или оставшееся время отображается в нижнем правом углу проецируемого изображения.
- f При выборе значения [СТОП] отсчет останавливается, а истекшее или оставшееся время отображается в нижнем правом углу проецируемого изображения.

#### **Примечание**

- f Функцию ТАЙМЕР ПРЕЗЕНТАЦИИ можно также использовать, нажав кнопку <P-TIMER> на пульте дистанционного управления  $(\Rightarrow$  стр. 52).
- f Если отображается истекшее или оставшееся время, текст не будет отображаться, даже если в меню [ЗАЩИТА] → [ОТОБРАЖЕНИЕ ТЕКСТА] (→ стр. 87) выбрано значение [ВКЛ.].
- f Прошедшее или оставшееся время не будет отображаться при отображении экрана меню.
- f Если для параметра [РЕЖИМ] установлено значение [ПРЯМОЙ СЧЕТ], в качестве времени начала отсчета будет использоваться значение «000:00».
- f Когда опция [РЕЖИМ] установлена на [ОБРАТНЫЙ СЧЕТ], время начала становится равным значению, указанному в опции [ТАЙМЕР].

# 76 - РУССКИЙ

f При установке значения [ПРЯМОЙ СЧЕТ] время отсчитывается в прямом порядке, а при установке значения [ОБРАТНЫЙ СЧЕТ] – в обратном.

#### **Завершение таймера презентации**

- **1)** Нажмите ▲▼ для выбора пункта [ТАЙМЕР ПРЕЗЕНТАЦИИ].
- **2) Нажмите кнопку <ENTER>.**
- **Отобразится экран [ТАЙМЕР ПРЕЗЕНТАЦИИ].**
- **3)** Нажмите ▲▼ для выбора пункта [ВЫХОД].
- **4) Нажмите кнопку <ENTER>.**

# **[ПРОЧИЕ ФУНКЦИИ]**

Те же действия можно выполнить не только с помощью кнопки пульта дистанционного управления, но и из меню.

- **1)** С помощью кнопок ▲▼ выберите [ПРОЧИЕ ФУНКЦИИ].
- **2) Нажмите кнопку <ENTER>.**
	- **Отобразится экран [ПРОЧИЕ ФУНКЦИИ].**
- **3) Нажмите** as **для выбора значения одного параметра.**

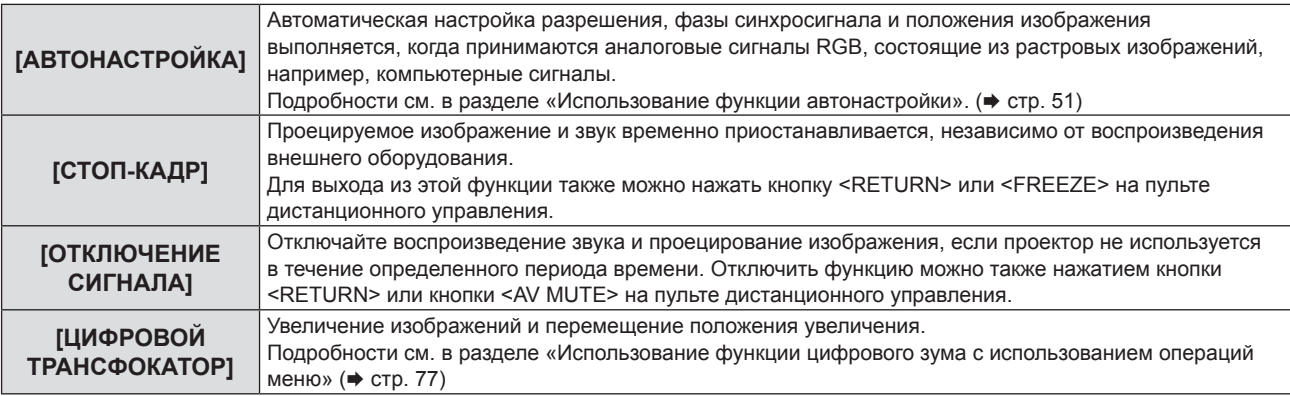

**4) Нажмите кнопку <ENTER>.**

#### **Использование функции цифрового зума с использованием операций меню**

(Только для сигналов неподвижных изображений)

- 1) Нажмите **▲ •** для выбора пункта [ЦИФРОВОЙ ТРАНСФОКАТОР].
- **2) Нажмите кнопку <ENTER>.**
	- f Отобразится экран отдельных настроек **[ЦИФРОВОЙ ТРАНСФОКАТОР]**.

#### **3) Нажмите** qw **для регулировки увеличения.**

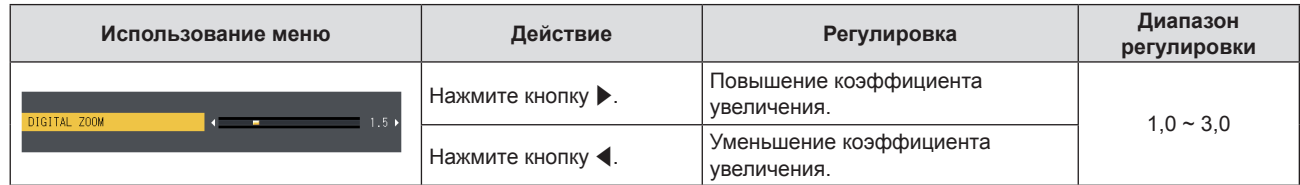

#### **4) Нажмите кнопку <ENTER>.**

• Отображается экран движения.

- **5)** Нажмите **AV4** для перемещения положения увеличения.
	- Детальную информацию смотрите в разделе «Использование функции таймера презентации».  $($  стр. 52)

#### **Примечание**

 $\bullet$  Возможен выбор коэффициента увеличения в диапазоне от 1,0x до 3,0x с шагом 0,1.

f В случае изменения входного сигнала во время выполнения цифрового зума функция цифрового зума будет отменена.

- Во время выполнения цифрового зума функция приостановки отключена.
- f Функция цифрового зума может работать некорректно для некоторых сигналов неподвижных изображений.

# **Меню [УСТАНОВКИ ПРОЕКТОРА]**

**На экране меню выберите [УСТАНОВКИ ПРОЕКТОРА] в главном меню, а затем выберите элемент в подменю.**

**О работе с экраном меню рассказывается в разделе «Навигация по меню» ( с. 56).**

# **[СОСТОЯНИЕ]**

Вы можете проверить состояние использования проектора.

#### **1)** Нажмите ▲▼, чтобы выбрать [СОСТОЯНИЕ].

#### **2) Нажмите кнопку <ENTER>.**

**• Откроется экран [СОСТОЯНИЕ].** 

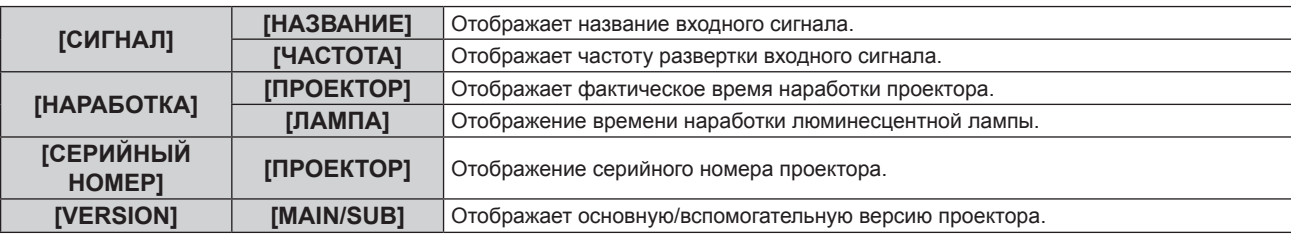

#### **Примечание**

f Сбросьте наработку лампы вручную после замены лампового блока. В противном случае наработка лампы, отображаемая в меню [УСТАНОВКИ ПРОЕКТОРА] → [СОСТОЯНИЕ] → [НАРАБОТКА] → [ЛАМПА], может отличаться от фактической наработки лампы. Для получения подробной информации см. раздел «Сброс времени наработки лампы» (• стр. 129).

• Статус сети см. в меню ГТИП СЕТИ]  $\rightarrow$  ГСТАТУС СЕТИ]. ( $\rightarrow$  стр. 95)

# **[НАСТРОЙКА ВХОДА COMPUTER1]**

Переключение настройки входа разъема <COMPUTER 1 IN>.

#### **1)** Нажмите ▲▼, чтобы выбрать [НАСТРОЙКА ВХОДА COMPUTER1].

#### **2) Нажмите** qw **для выбора параметра.**

• Элементы значений будут переключаться с каждым нажатием кнопки.

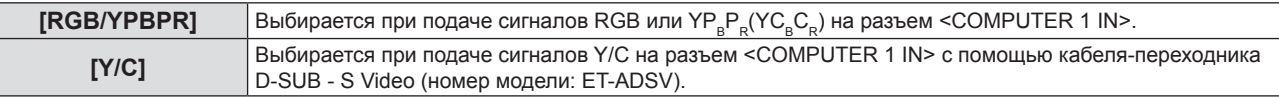

# **[ВЫБОР COMPUTER2]**

Переключение входа/выхода разъема <COMPUTER 2 IN/1 OUT>.

#### **1)** Нажмите **AV** для выбора пункта [ВЫБОР COMPUTER2].

#### **2) Нажмите** qw **для выбора параметра.**

• Элементы значений будут переключаться с каждым нажатием кнопки.

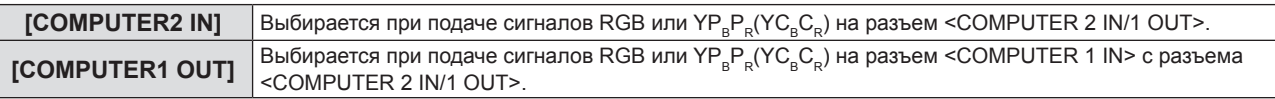

#### **Примечание**

- Если выбран вход COMPUTER2, то настроить [BЫБОР COMPUTER2] невозможно.
- Нельзя переключиться на вход COMPUTER 2, если для параметра [BЫБОР COMPUTER2] задано [COMPUTER1 OUT].

# **[ID ПРОЕКТОРА]**

У проектора есть функция настройки номера ID. Ее можно применить при использовании нескольких проекторов, если они расположены близко друг к другу, для управления всеми проекторами одновременно или индивидуально с одного пульта дистанционного управления.

# **1)** Нажмите ▲▼, чтобы выбрать [ID ПРОЕКТОРА].

#### **2) Нажмите кнопку <ENTER>.**

**• Отобразится экран <b>[ID ПРОЕКТОРА**].

#### **3)** С помощью кнопок ▲▼ выберите номер ID проектора.

f Выберите одно из значений: [ВСЕ] и от [1] до [6].

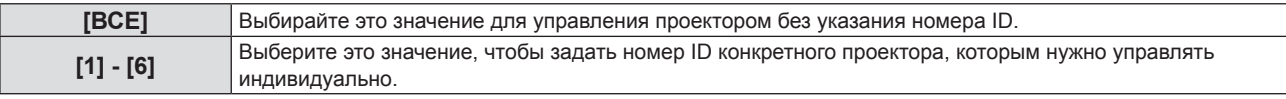

#### **4) Нажмите кнопку <ENTER>, чтобы подтвердить выбор.**

• [ID ПРОЕКТОРА] задан.

#### **Примечание**

- Чтобы задать номер ID для индивидуального управления проектором, номер ID на пульте дистанционного управления должен совпадать с номером ID проектора.
- Если в качестве номера ID выбрано значение [ВСЕ], проектор будет работать независимо от номера ID, указанного с пульта дистанционного управления или компьютера.

Если используются несколько проекторов и номера ID установлены на [ВСЕ], то ими нельзя будет управлять отдельно от проекторов, имеющих другие номера ID.

• Установка номера ID на пульте дистанционного управления описана в разделе «Установка номера ID на пульте дистанционного  $v$ правления» ( $\Rightarrow$  стр. 53).

# **[ЗАПУСК]**

Позволяет выбрать метод запуска после того, как проектор подключили к розетке электросети и включили.

#### **1)** Нажмите **▲▼** для выбора параметра [ЗАПУСК].

#### **2) Нажмите** qw **для выбора параметра.**

• Элементы значений будут переключаться с каждым нажатием кнопки.

![](_page_78_Picture_293.jpeg)

# **[СПОСОБ ПРОЕЦИРОВАНИЯ]**

Установка способа проецирования в соответствии со способом установки проектора.

Измените способ проецирования, если изображение на экране выглядит перевернутым зеркально или вверх ногами.

#### **1)** Нажмите ▲▼ для выбора пункта [СПОСОБ ПРОЕЦИРОВАНИЯ].

#### **2) Нажмите** qw **для выбора способа проецирования.**

• Элементы значений будут переключаться с каждым нажатием кнопки.

![](_page_78_Picture_294.jpeg)

#### **Примечание**

- f При установке [АВТО] невозможно определение проецирования вперед или проецирования сзади. При проецировании сзади установите в [СПОСОБ ПРОЕЦИРОВАНИЯ] параметр [ОБРАТНЫЙ,СТОЛ] или [ОБРАТН,ПОТОЛОК].
- Дополнительную информацию о диапазоне возможных положений установки, которые могут определяться встроенным датчиком угла, см. в разделе «Датчик угла» (→ стр. 34).

# **[РЕЖИМ ВЫСОКОГОРЬЯ]**

Измените настройки в соответствии с высотой, на которой вы используете проектор.

#### **1)** Нажмите **AV** для выбора пункта [РЕЖИМ ВЫСОКОГОРЬЯ].

#### **2) Нажмите** qw **для выбора параметра.**

• Элементы значений будут переключаться с каждым нажатием кнопки.

![](_page_79_Picture_315.jpeg)

#### **Примечание**

- Выберите значение [ВЫКЛ.] при использовании проектора на высоте менее 700 м (2 297') над уровнем моря. Выберите значение [ВЫСОКАЯ 1] при использовании проектора на высоте более 700 м (2 297') и менее 1 400 м (4 593′) над уровнем моря. Выберите значение [ВЫСОКАЯ 2] при использовании проектора на высоте более 1 400 м (4 593′) и менее 2 700 м (8 858′) над уровнем моря. Несоблюдение этого требования может привести к сокращению срока службы внутренних компонентов и возникновению неисправностей.
- Не устанавливайте проектор на высоте над уровнем моря 2 700 м (8 858') и более, так как это может привести к сокращению срока службы внутренних компонентов и возникновению неисправностей.
- f Если выбрано значение [ВЫСОКИЙ1] или [ВЫСОКИЙ2], частота вращения вентилятора увеличивается, и шум вентилятора становится громче.

# **[МОЩНОСТЬ ЛАМПЫ]**

Переключите яркость люминесцентной лампы в соответствии с условиями и целью эксплуатации проектора.

#### **1)** Нажмите **▲▼** для выбора параметра [МОЩНОСТЬ ЛАМПЫ].

#### **2) Нажмите** qw **для выбора параметра.**

• Элементы значений будут переключаться с каждым нажатием кнопки.

![](_page_79_Picture_316.jpeg)

\*1 Вышеуказанное время является приблизительным при использовании проектора без изменения настроек [МОЩНОСТЬ ЛАМПЫ] и зависит от индивидуальных особенностей и условий использования.

# **[УПРАВЛ. ЭНЕРГОСБЕРЕЖ.]**

Эта функция оптимизирует потребляемую мощность люминесцентной лампы в соответствии с рабочим состоянием для уменьшения энергопотребления.

#### **1)** Нажмите ▲▼ для выбора пункта [УПРАВЛ. ЭНЕРГОСБЕРЕЖ.].

#### **2) Нажмите кнопку <ENTER>.**

- **Отобразится экран [УПРАВЛ. ЭНЕРГОСБЕРЕЖ.]**.
- **3) Нажмите** as **для выбора значения одного параметра.**

#### **Настройка параметра [ЭКОНОМ. РЕЖИМЫ ЛАМПЫ] на Шаге 3)**

Позволяет включать или выключать [ПО ОТСУТСТВИЮ СИГНАЛА] и [ПО ОТКЛЮЧЕНИЮ СИГНАЛА].

#### **Примечание**

f Невозможно выбрать значение [ЭКОНОМ. РЕЖИМЫ ЛАМПЫ], если для параметра [МОЩНОСТЬ ЛАМПЫ] установлено значение [ЭКО] или [ТИХИЙ].

#### **1) Нажмите** qw **для включения или отключения параметра [ЭКОНОМ. РЕЖИМЫ ЛАМПЫ].**

![](_page_80_Picture_291.jpeg)

f Перейдите к Шагу **2)**, если выбрано значение [ВКЛ].

## **2)** Нажмите **▲▼** для выбора значения одного параметра.

![](_page_80_Picture_292.jpeg)

#### **3) Нажмите** qw **для выбора параметра.**

• Элементы значений будут переключаться с каждым нажатием кнопки.

![](_page_80_Picture_293.jpeg)

#### **Примечание**

- f Мощность люминесцентной лампы не может быть уменьшена автоматически в следующих случаях:
- Если регулировка света люминесцентной лампы завершена или только что выполнена настройка функции [МОЩНОСТЬ ЛАМПЫ] и т.д. f Если для параметра [ЭКОНОМ. РЕЖИМЫ ЛАМПЫ] установлено значение [ВЫКЛ.], настройка значений [ПО ОТСУТСТВИЮ СИГНАЛА] и [ПО ОТКЛЮЧЕНИЮ СИГНАЛА] будет недоступна.
- f Если для параметра [МОЩНОСТЬ ЛАМПЫ] установлено значение [ЭКО] или [ТИХИЙ], настройки [ПО ОТСУТСТВИЮ СИГНАЛА] и [ПО ОТКЛЮЧЕНИЮ СИГНАЛА] будут недоступны.

## **Настройка параметра [УПР. ПИТАНИЕМ] на Шаге 3)**

Установите работу следующим образом, если подача сигнала не осуществляется.

#### **1)** Нажмите ▲▼, чтобы выбрать [УПР, ПИТАНИЕМ].

#### **2) Нажмите** qw **для выбора параметра.**

• Элементы значений будут переключаться с каждым нажатием кнопки.

![](_page_80_Picture_294.jpeg)

#### **Настройка параметра [ТАЙМЕР]**

С помощью функции управления питанием можно настроить время до выключения люминесцентной лампы в пределах от 5 до 120 минут с шагом в 5 минут.

#### **1)** Нажмите ▲▼, чтобы выбрать [ТАЙМЕР].

- **2) Нажмите** qw **для настройки таймера.**
	- Время будет меняться с каждым нажатием кнопки.

#### **Настройка параметра [РЕЖИМ ОЖИДАНИЯ] на Шаге 3)**

Установка режима работы в режиме ожидания.

#### **1)** Нажмите ▲▼ для выбора пункта [РЕЖИМ ОЖИДАНИЯ].

#### **2) Нажмите** qw **для выбора параметра.**

• Элементы значений будут переключаться с каждым нажатием кнопки.

![](_page_80_Picture_295.jpeg)

- f Если для опции [РЕЖИМ ОЖИДАНИЯ] задано значение [ЭКО], а проектор находится в режиме ожидания, сетевые функции недоступны. Кроме того, вы не можете использовать некоторые команды протокола RS-232C.
- f При установке параметра [ЭКО] или [ТИП СЕТИ] запуск проецирования после включения питания может потребовать примерно на 10 секунд больше, чем при установке параметра [НОРМАЛЬНОЕ].
- f Если для параметра [РЕЖИМ ОЖИДАНИЯ] установлено значение [ЭКО] или [ТИП СЕТИ], то потребляемая мощность будет меньше, чем для параметра [НОРМАЛЬНОЕ].
- f Если для параметра [РЕЖИМ ОЖИДАНИЯ] установлено значение [ТИП СЕТИ], то даже находясь в режиме ожидания, последовательное подключение становится доступным примерно через 75 секунд по истечении 15 секунд после получения команды «Wake on LAN». Кроме того, управление по сети становится доступным примерно через 60 секунд после 30 секунд после получения команды «Wake on LAN». При получении команды управления по сети в течение периода, в котором управление по сети доступно, управление по сети может быть продолжено в течение примерно 60 секунд после получения последней команды.
- f После настройки параметра [РЕЖИМ ОЖИДАНИЯ] восстановить его заводские настройки невозможно даже при выполнении команды в меню [УСТАНОВКИ ПРОЕКТОРА] → [ОБЩИЙ СБРОС] ( $\blacklozenge$  стр. 85).

# **[ЭМУЛЯЦИЯ]**

При управлении проектором с компьютера через разъем <SERIAL IN> можно настроить использование команд управления, которые действуют на ранее приобретенном проекторе Panasonic. Это позволяет наследовать и использовать контрольное программное обеспечение для текущего проектора Panasonic.

#### **1)** Нажмите ▲▼, чтобы выбрать пункт [ЭМУЛЯЦИЯ].

**2) Нажмите кнопку <ENTER>.**

f Откроется экран **[ЭМУЛЯЦИЯ]**.

**3) Нажмите** as **для выбора значения одного параметра.**

![](_page_81_Picture_280.jpeg)

**4) Нажмите кнопку <ENTER>.**

# **[ФУНКЦИОНАЛЬНАЯ КНОПКА]**

Отобразится функция, назначенная кнопке <FUNCTION> на пульте дистанционного управления. Кроме того, можно удалить назначенное значение.

#### **Удаление функции, назначенной кнопке <FUNCTION>**

- **1)** С помощью кнопок ▲ выберите [ФУНКЦИОНАЛЬНАЯ КНОПКА].
- **2) Нажмите кнопку <ENTER>.**
	- **Отобразится экран [ФУНКЦИОНАЛЬНАЯ КНОПКА].**
- **3) Нажмите кнопку <ENTER>.**
- **4) После отображения сообщения о подтверждении выберите [ВВОД] и нажмите кнопку <ENTER>.**
- 82 РУССКИЙ

f Также вы можете отменить назначенную настройку, вызвав экранное меню, выбрав опцию меню, которую необходимо отменить (главное меню, подменю или подробное меню), а затем удерживая кнопку <FUNCTION> в течение минимум 3 секунд.

# **[НАСТРОЙКИ ЗВУКА]**

Вы можете выполнить более подробную настройку звука.

#### **Регулировка громкости**

- **1)** Нажмите ▲▼ для выбора пункта [НАСТРОЙКИ ЗВУКА].
- **2) Нажмите кнопку <ENTER>.**
	- **Отобразится экран [НАСТРОЙКИ ЗВУКА].**
- **3)** Нажмите ▲▼ для выбора пункта [ГРОМКОСТЬ].

#### **4) Нажмите** qw**, чтобы настроить уровень.**

![](_page_82_Picture_300.jpeg)

#### **Регулировка баланса**

**1)** Нажмите ▲▼ для выбора пункта [НАСТРОЙКИ ЗВУКА].

#### **2) Нажмите кнопку <ENTER>.**

f Отобразится экран **[НАСТРОЙКИ ЗВУКА]**.

- **3)** Нажмите ▲▼ для выбора пункта [БАЛАНС].
- **4) Нажмите** qw**, чтобы настроить уровень.**

![](_page_82_Picture_301.jpeg)

#### **Настройка отключения звука**

- **1)** Нажмите ▲▼ для выбора пункта [НАСТРОЙКИ ЗВУКА].
- **2) Нажмите кнопку <ENTER>.**
	- **Отобразится экран [НАСТРОЙКИ ЗВУКА].**
- **3) Нажмите** as **для выбора пункта [ОТКЛЮЧЕНИЕ ЗВУКА].**

#### **4) Нажмите** qw **для выбора параметра.**

![](_page_82_Picture_302.jpeg)

#### **Настройка вывода звука в режиме ожидания.**

**1)** Нажмите **AV** для выбора пункта [НАСТРОЙКИ ЗВУКА].

#### **2) Нажмите кнопку <ENTER>.**

**• Отобразится экран [НАСТРОЙКИ ЗВУКА].** 

#### **3) С помощью кнопок** as **выберите [В РЕЖИМЕ ОЖИДАНИЯ].**

#### **4) Нажмите** qw **для выбора параметра.**

• Элементы значений будут переключаться с каждым нажатием кнопки.

![](_page_82_Picture_303.jpeg)

- Если для параметра [УПРАВЛ. ЭНЕРГОСБЕРЕЖ.] → [РЕЖИМ ОЖИДАНИЯ] установлено значение [ЭКО] или [ТИП СЕТИ] (→ стр. 81), параметр [В РЕЖИМЕ ОЖИДАНИЯ] отключается и аудиосигнал не выводится в режиме ожидания.
- 
- f При отключении питания на входе цифрового сигнала, когда для параметра [В РЕЖИМЕ ОЖИДАНИЯ] установлено значение [ВКЛ], звук может прерваться в процессе перехода проектора в режим ожидания.

#### **Настройка выбора входного аудиовхода**

Выбор входного разъема для каждого входного аудиосигнала.

- **1)** Нажмите ▲▼ для выбора пункта [НАСТРОЙКИ ЗВУКА].
- **2) Нажмите кнопку <ENTER>.**

#### f Отобразится экран **[НАСТРОЙКИ ЗВУКА]**.

#### **3) Нажмите** as **для выбора одного из следующих элементов меню [ЗВУКОВОЙ ВХОД].**

![](_page_83_Picture_266.jpeg)

#### **4) Нажмите** qw **для выбора параметра.**

• Подэлементы значений будут меняться с каждым нажатием кнопки.

![](_page_83_Picture_267.jpeg)

# **[ТЕСТОВОЕ ИЗОБРАЖЕНИЕ]**

Отображение тестового шаблона, встроенного в проектор.

Настройки положения, размера и других факторов не будут отражены в тестовых таблицах. Перед выполнением различных настроек обязательно спроецируйте входной сигнал.

#### **1)** Нажмите **▲▼** для выбора пункта [ТЕСТОВОЕ ИЗОБРАЖЕНИЕ].

- **2) Нажмите кнопку <ENTER>.**
	- Отобразится тестовое изображение вместе с экранным руководством по параметру [СМ. ШАБЛ].

#### **3) С помощью кнопок** qw **выберите тестовое изображение.**

- Тестовое изображение будет меняться с каждым нажатием кнопки.
- f При нажатии кнопки <MENU> или <RETURN> происходит выход из тестового изображения и возврат в подменю [УСТАНОВКИ ПРОЕКТОРА].

![](_page_83_Picture_268.jpeg)

#### **Примечание**

• Исходная настройка – Все белое. Исходный экран – Клетчатая штриховка, если вы назначили его для кнопки <FUNCTION>.

# **[СЧЕТЧИК ФИЛЬТРА]**

Служит для проверки времени наработки воздушного фильтра и настройки цикла очистки воздушного фильтра. Также позволяет сбросить время наработки воздушного фильтра.

- **1)** Нажмите ▲▼, чтобы выбрать [СЧЕТЧИК ФИЛЬТРА].
- **2) Нажмите кнопку <ENTER>.**
	- **Отобразится экран [СЧЕТЧИК ФИЛЬТРА]**.

![](_page_84_Picture_272.jpeg)

#### **Настройка параметра [ТАЙМЕР]**

Если требуется периодическая очистка воздушного фильтра, настройте время цикла. Когда время наработки достигнет заданного значения, на проекционном экране появится сообщение «СЧЕТЧИК ФИЛЬТРА ДОСТИГ ЗАДАННОГО ВРЕМЕНИ», напоминающее о необходимости очистить воздушный фильтр.

- **1)** Нажмите ▲▼, чтобы выбрать [СЧЕТЧИК ФИЛЬТРА].
- **2) Нажмите кнопку <ENTER>.**
	- **Отобразится экран <b>[СЧЕТЧИК ФИЛЬТРА**].
- **3)** Нажмите ▲▼, чтобы выбрать [ТАЙМЕР].
- **4) Нажмите** qw **для выбора параметра.**
	- Элементы значений будут переключаться с каждым нажатием кнопки.  $[200 \; 4] \rightarrow [300 \; 4] \rightarrow [B$ ЫКЛ.]  $\rightarrow [100 \; 4] \rightarrow [200 \; 4] \rightarrow \dots$

#### **Настройка параметра [СБРОС СЧЕТЧИКА ФИЛЬТРА]**

Сбрасывает время наработки фильтра.

- **1)** Нажмите ▲▼, чтобы выбрать [СЧЕТЧИК ФИЛЬТРА].
- **2) Нажмите кнопку <ENTER>.**
	- **Отобразится экран <b>[СЧЕТЧИК ФИЛЬТРА**].
- **3) Нажмите** as **для выбора параметра [СБРОС СЧЕТЧИКА ФИЛЬТРА].**
- **4) Нажмите кнопку <ENTER>.**
- 5) Когда отобразится экран подтверждения, с помощью кнопок **AV** выберите [ВВОД], затем **нажмите кнопку <ENTER>.**
	- Показание в [СЧЕТЧИК ФИЛЬТРА] изменяется на «0Ч».

# **[ОБЩИЙ СБРОС]**

Восстановление заводских установок по умолчанию для различных настроек.

- **1)** С помощью кнопок **AV** выберите [ОБЩИЙ СБРОС].
- **2) Нажмите кнопку <ENTER>.**
	- **Отобразится экран <b>[ОБШИЙ СБРОС**].
- **3) Когда отобразится экран подтверждения, с помощью кнопок** as **выберите [ВВОД], затем нажмите кнопку <ENTER>.**
	- На дисплее отображается экран [ПРОИСХОДИТ ИНИЦИАЛИЗАЦИЯ], после которого будет выведен экран **[ВЫКЛЮЧЕНИЕ]**.

#### **4) Нажмите кнопку <ENTER>.**

- Функционирование других кнопок отключено.
- f Экран исходных настроек (язык программы) отобразится при следующем включении проектора.

#### **Примечание**

- f После выполнения команды [ОБЩИЙ СБРОС] проектор переходит в режим ожидания для отображения значений настроек.
- f После выполнения функции [ОБЩИЙ СБРОС] значения параметров [РЕЖИМ ОЖИДАНИЯ], [ЭМУЛЯЦИЯ], [СЧЕТЧИК ФИЛЬТРА] и [ТИП СЕТИ] нельзя будет вернуть к заводским настройкам по умолчанию. Для получения детальной информации об инициализации параметра [ТИП СЕТИ] см. меню [ТИП СЕТИ] - [ИНИЦИАЛИЗАЦИЯ] ( $\Rightarrow$  стр. 95).

# **Меню [ЗАЩИТА]**

**На экране меню выберите [ЗАЩИТА] в главном меню, а затем выберите элемент в подменю. О работе с экраном меню рассказывается в разделе «Навигация по меню» (→ стр. 56).** 

• Когда проектор используется в первый раз Начальный пароль: 1111

#### **Внимание**

- f Если выбрать меню [ЗАЩИТА] и нажать кнопку <ENTER>, потребуется ввести пароль. Введите предустановленный пароль, а потом продолжите выполнение операций в меню [ЗАЩИТА].
- Если пароль был ранее изменен, введите измененный пароль и нажмите кнопку <ENTER>.

#### **Примечание**

- **Введенный пароль отображается на экране с отметкой «\*».**
- f Когда вводится неправильный пароль, на экране появляется сообщение об ошибке. Повторно введите правильный пароль.

# **[ПАРОЛЬ]**

Экран **[ПАРОЛЬ]** отображается при включении питания, а также при выполнении команды [ОБЩИЙ СБРОС] или [ИНИЦИАЛИЗАЦИЯ] в меню [ТИП СЕТИ]. Если введен неверный пароль, будет доступна только кнопка перехода в режим ожидания < $\phi$ / |> на панели управления или на пульте дистанционного управления.

#### **1)** С помощью **△▼** выберите параметр [ПАРОЛЬ].

#### **2) Нажмите** qw **для выбора параметра.**

• Элементы значений будут переключаться с каждым нажатием кнопки.

![](_page_86_Picture_290.jpeg)

#### **Примечание**

• По умолчанию для параметра [ПАРОЛЬ] установлено значение [ВЫКЛ.].

f Защита паролем при включении питания не активируется после установки значения [ВКЛ.] для защиты до тех пор, пока не выключить питание и не подключить снова шнур питания в розетку. Если после включения питания введен неправильный пароль, то возможности управления ограничиваются кнопкой питания < $\frac{dy}{dx}$ .

# **[СМЕНА ПАРОЛЯ]**

Изменение защитного пароля.

- **1)** С помощью кнопок ▲▼ выберите **[СМЕНА ПАРОЛЯ]**.
- **2) Нажмите кнопку <ENTER>.**
	- **Откроется экран [НОВЫЙ].**
- **3) Используйте кнопки** qw **и <ENTER>, чтобы ввести новый пароль.** f Пароль должен состоять из 4-х цифр.
- **4) Нажмите** as **для выбора [ВВОД], а потом нажмите кнопку <ENTER>. • Отобразится экран [ПОДТВЕРДИТЬ].**
- **5) Повторно введите пароль для его подтверждения.**
- **6) Нажмите** as **для выбора [ВВОД], а потом нажмите кнопку <ENTER>.**

#### **Примечание**

- Введенный пароль отображается на экране с отметкой «\*».
- Периодически меняйте пароль и делайте его сложным для угадывания.

# **[ОТОБРАЖЕНИЕ ТЕКСТА]**

Отображение предупреждающего сообщения (текст) поверх проецируемого изображения.

**1)** Нажмите ▲ **▼** для выбора параметра [ОТОБРАЖЕНИЕ ТЕКСТА].

#### **2) Нажмите** qw **для выбора параметра.**

• Элементы значений будут переключаться с каждым нажатием кнопки.

![](_page_87_Picture_289.jpeg)

# **[ИЗМЕНЕНИЕ ТЕКСТА]**

Регистрирует или изменяет отображаемый текст, если для параметра [ОТОБРАЖЕНИЕ ТЕКСТА] выбрано [ВКЛ.].

- **1)** С помощью кнопок ▲▼ выберите [ИЗМЕНЕНИЕ ТЕКСТА].
- **2) Нажмите кнопку <ENTER>.**
	- **Отобразится экран [ИЗМЕНЕНИЕ ТЕКСТА].**
- 3) Выберите текст с помощью кнопок **△ ▼◀▶**, а потом нажмите кнопку <ENTER> для ввода текста.
- **4)** С помощью кнопок **AV < > Выберите [ВВОД] и нажмите кнопку <ENTER>.** 
	- Текст изменен
	- Можно ввести текст длиной до 22 символов.

# **[БЛОКИРОВКА МЕНЮ]**

Отображение меню с помощью кнопки <MENU> и включение или отключение работы меню.

#### **1)** Выберите с помощью кнопок **AV** параметр [БЛОКИРОВКА МЕНЮ].

- **2) Нажмите** qw **для выбора параметра.**
	- f Элементы значений будут переключаться с каждым нажатием кнопки.

![](_page_87_Picture_290.jpeg)

#### **Примечание**

- f После установки для опции [БЛОКИРОВКА МЕНЮ] настройки [ВКЛ.] кнопка <MENU> не будет работать, если будет введен неправильный пароль.
- Заводская установка по умолчанию или настройка после выполнения функции меню [УСТАНОВКИ ПРОЕКТОРА] → [ОБЩИЙ СБРОС] имеет значение [ВЫКЛ.]. При необходимости установите значение [ВКЛ.].
- f Если для [БЛОКИРОВКА МЕНЮ] выбрано [ВКЛ.], то после нажатия кнопки <MENU> отображается экран [ПАРОЛЬ БЛОКИРОВКИ МЕНЮ]. Работа с меню становится доступной после ввода заданного пароля блокировки меню. В этом случае работа с меню остается доступной до тех пор, пока проектор не перейдет в режим ожидания.

# **[ПАРОЛЬ БЛОКИРОВКИ МЕНЮ]**

Изменение пароля блокировки меню.

**1)** С помощью кнопок ▲ ■ выберите [ПАРОЛЬ БЛОКИРОВКИ МЕНЮ].

#### **2) Нажмите кнопку <ENTER>.**

- **Отобразится экран <b>[ПАРОЛЬ БЛОКИРОВКИ МЕНЮ**].
- 3) Выберите текст с помощью кнопок **△ ▼ ∢** , а потом нажмите кнопку <ENTER> для ввода текста. • Можно ввести текст длиной до 16 символов.
- **4)** С помощью кнопок **△▼◀▶** выберите [ВВОД] и нажмите кнопку <ENTER>.
	- Для отмены выберите [ОТМЕНА].

**Внимание**

- На момент приобретения и при выполнении команды меню [УСТАНОВКИ ПРОЕКТОРА] → [ОБЩИЙ СБРОС] исходный пароль «AAAA».
- Периодически меняйте пароль, чтобы его трудно было угадать.
- f Чтобы инициализировать пароль, свяжитесь с вашим дилером.

# **[ВЫБОР У-ВА УПРАВЛЕНИЯ]**

Включите/выключите работу кнопок на панели управления и пульте дистанционного управления.

- **1)** С помощью кнопок **AV** выберите [ВЫБОР У-ВА УПРАВЛЕНИЯ].
- **2) Нажмите кнопку <ENTER>.**
	- **Отобразится экран [ВЫБОР У-ВА УПРАВЛЕНИЯ].**
- 3) С помощью ▲▼ выберите один из вариантов: [ПАНЕЛЬ УПРАВЛЕНИЯ] и [ПУЛЬТ ДИСТ. **УПРАВЛЕНИЯ].**

![](_page_88_Picture_161.jpeg)

#### **4) С помощью кнопок** qw **выберите значение [ВКЛЮЧЕНО] или [ВЫКЛЮЧЕНО].**

• Можно установить ограничение на управление с панели управления.

![](_page_88_Picture_162.jpeg)

f После изменения настройки с [ВКЛЮЧЕНО] на [ВЫКЛЮЧЕНО] отобразится экран подтверждения. Затем перейдите к Шагу **5)**.

#### **5)** Нажмите ▲ **▼** для выбора [ВВОД], а затем нажмите кнопку <ENTER>.

#### **Примечание**

f Если операция кнопки выполняется на устройстве, для которого установлено значение [ВЫКЛЮЧЕНО], отобразится экран [ПАРОЛЬ]. Для продолжения операций введите защитный пароль.

- f Если в течение 10 секунд не будет предпринято никаких действий, экран [ПАРОЛЬ] исчезнет.
- f Если для параметров [ПАНЕЛЬ УПРАВЛЕНИЯ] и [ПУЛЬТ ДИСТ. УПРАВЛЕНИЯ] установлено значение [ВЫКЛЮЧЕНО], проектор будет невозможно отключить (нельзя перейти в режим ожидания).
- f Даже если отключить операции кнопок на пульте дистанционного управления, операции кнопок <ID ALL> и <ID SET> на пульте дистанционного управления останутся включены.

# **Меню [ТИП СЕТИ]**

#### **На экране меню выберите [ТИП СЕТИ] в главном меню, а затем выберите элемент в подменю. О работе с экраном меню рассказывается в разделе «Навигация по меню» (→ стр. 56).**

#### **Примечание**

f Экранное меню (экран меню) проектора не имеет сетевой настройки для беспроводной сети. Когда беспроводной модуль (модель №: AJ-WM50 / ET-WML100) вставлен в проектор, настройте беспроводную сеть, подключившись к проектору через компьютер. Для получения дополнительной информации см. «Функция веб-управления» → «Страница [Network config]» → «Беспроводная сеть» (→ стр. 110).

# **[ПРОВОДНАЯ]**

Позволяет настроить параметры подключения для проводной связи.

- **1)** С помощью кнопок **AV** выберите [ПРОВОДНАЯ].
- **2) Нажмите кнопку <ENTER>.**
	- **Отобразится экран [НАСТР. ПРОВОДНОЙ СЕТИ].**
- **3) Нажмите** as**, чтобы выбрать элемент, и измените настройки в соответствии с инструкциями.**

![](_page_89_Picture_296.jpeg)

**4) С помощью кнопок** as **выберите [ЗАПОМНИТЬ], а затем нажмите кнопку <ENTER>.**

**• Отобразится экран подтверждения.** 

**5)** С помощью кнопок ▲ ■ выберите [ВВОД], а потом нажмите кнопку <ENTER>.

#### **• Настройки проводной сети по умолчанию**

f Устанавливаются следующие настройки перед выходом проектора с завода.

![](_page_89_Picture_297.jpeg)

#### **Примечание**

- Когда используется сервер DHCP, убедитесь, что сервер DHCP работает.
- Чтобы получить конкретные значения для каждой настройки, обратитесь к своему сетевому администратору.
- f Проводную и беспроводную сеть нельзя использовать в одном сегменте.

# **[ИМЯ ПРОЕКТОРА]**

В данном случае предпочтительным является изменение имени, поскольку проектор требует идентификации в прикладном ПО.

- **1)** С помощью кнопок ▲▼ выберите [ИМЯ ПРОЕКТОРА].
- **2) Нажмите кнопку <ENTER>.**
	- **Откроется экран [СМЕНА НАЗВАНИЯ ПРОЕКТОРА].**
- 3) Выбирайте символы с помощью кнопок **AV <>** , для ввода имени проектора нажмите кнопку **<ENTER>.** 
	- Можно ввести текст длиной до восьми символов.
	- f Выберите [УД ВСЕ], чтобы удалить все введенные символы, или выберите [УДАЛИТЬ], чтобы удалить символ.

# 90 - РУССКИЙ

- f Также для удаления символа можно использовать кнопку <DEFAULT> на пульте дистанционного управления.
- **4)** Выберите [ВВОД] нажатием кнопок **△▼**, а затем нажмите кнопку <ENTER>.

• Чтобы отменить изменение имени, выберите [ОТМЕНА] и нажмите кнопку <ENTER>.

#### **Примечание**

f Заводское значение по умолчанию для имени проектора — «Namexxxx». xxxx - это фиксированное значение, присваиваемое каждому проектору.

# **[АККАУНТ АДМИНИСТРАТОРА]**

Установите имя пользователя и пароль учетной записи администратора.

- **1)** С помощью кнопок **AV** выберите [АККАУНТ АДМИНИСТРАТОРА].
- **2) Нажмите кнопку <ENTER>.**
	- **Откроется экран ГАККАУНТ АДМИНИСТРАТОРА).**

#### **Настройка имени пользователя**

- **1)** С помощью **AV** выберите [НАЗВАНИЕ] и нажмите кнопку <ENTER>.
	- f Отобразится экран **[НАЗВАНИЕ]**.
	- Имя пользователя по умолчанию «dispadmin».
- **2)** Выбирайте символы с помощью кнопок **AV**, а для ввода имени пользователя нажмите **кнопку <ENTER>.** 
	- Можно ввести текст длиной до 16 символов.
	- f Выберите [УД ВСЕ], чтобы удалить все введенные символы, или выберите [УДАЛИТЬ], чтобы удалить символ.
	- f Также для удаления символа можно использовать кнопку <DEFAULT> на пульте дистанционного управления.
- 3) Выберите [ВВОД] нажатием кнопок **AV (**), а затем нажмите кнопку <ENTER>.
	- Чтобы отменить изменение имени, выберите [ОТМЕНА] и нажмите кнопку <ENTER>.

#### **Настройка пароля**

- **1) Нажмите** as**, чтобы выбрать [ПАРОЛЬ], а затем нажмите кнопку <ENTER>.** • Отобразится экран ГПАРОЛЫ.
- 2) Выбирайте символы с помощью кнопок **AV ◆**, а для ввода пароля нажмите кнопку <ENTER>.
	- Можно ввести текст длиной до 16 символов.
	- f Выберите [УД ВСЕ], чтобы удалить все введенные символы, или выберите [УДАЛИТЬ], чтобы удалить символ.
	- Также для удаления символа можно использовать кнопку <DEFAULT> на пульте дистанционного управления.
- 3) Выберите [ВВОД] нажатием кнопок **AV ()**, а затем нажмите кнопку <ENTER>. • Чтобы отменить ввод пароля, выберите [ОТМЕНА] и нажмите кнопку <ENTER>.
- **4)** Нажмите ▲▼, чтобы выбрать [ПОДТВЕРДИТЬ ПАРОЛЬ], а затем нажмите кнопку <ENTER>.
	- Повторно введите пароль.
- **5)** С помощью кнопок ▲ ▼ выберите [ЗАПОМНИТЬ], а затем нажмите кнопку <ENTER>.

#### **Внимание**

• Перед использованием сетевой функции установите пароль для [АККАУНТ АДМИНИСТРАТОРА] ( $\Rightarrow$  стр. 44, 91). В противном случае невозможно использовать функцию веб-управления или управление соединением через LAN (в том числе прикладное программное обеспечение Panasonic).

#### **Примечание**

- Если пароль учетной записи администратора не установлен, меню [ПАРОЛЬ PJLink] и [УПРАВЛЕНИЕ ПО СЕТИ] отключены.
- f Если установлено [НАЗВАНИЕ] или [ПАРОЛЬ], то перед установкой нового имени пользователя или пароля необходимо сначала ввести текущее имя пользователя и пароль в поле [ТЕКУЩИЙ].
- Имя пользователя и пароль учетной записи администратора также могут быть установлены с веб-страницы [Set up passwords] ( $\Rightarrow$  стр. 104).

# **[НАСТРОЙКИ ЗАЩИТЫ СЕТИ]**

Выполните настройки для защиты проектора от внешних атак по локальной сети и несанкционированного использования.

Для настройки меню [НАСТРОЙКИ ЗАЩИТЫ СЕТИ] необходимо задать пароль учетной записи администратора ( $\Rightarrow$  стр. 91).

# **[КОМАНДНАЯ ЗАЩИТА]**

Выполните настройки аутентификации подключения при использовании функции командного управления.

**1)** С помощью кнопок ▲▼ выберите [НАСТРОЙКИ ЗАЩИТЫ СЕТИ].

#### **2) Нажмите кнопку <ENTER>.**

**• Отобразится экран [НАСТРОЙКИ ЗАЩИТЫ СЕТИ].** 

#### **3) Нажмите** qw **для выбора значения параметра [КОМАНДНАЯ ЗАЩИТА].**

![](_page_91_Picture_320.jpeg)

• При переключении настроек отображается экран подтверждения.

- **4) Нажмите** as**, чтобы выбрать [ВВОД], затем нажмите кнопку <ENTER>. • Отобразится экран [КОМАНДНАЯ ЗАЩИТА].**
- **5) Нажмите** as**, чтобы выбрать [ПАРОЛЬ], а затем нажмите кнопку <ENTER>. • Отобразится экран [ПАРОЛЬ].**
- **6)** С помощью кнопок ▲  $\blacktriangledown$  выберите символ, а затем нажмите кнопку <ENTER>. • Введите пароль учетной записи администратора.
- 7) После ввода пароля нажмите ▲▼◆▶, чтобы выбрать [ВВОД], и нажмите кнопку <ENTER>. **• Отобразится экран [КОМАНДНАЯ ЗАЩИТА].**
- **8) Нажмите** asqw**, чтобы выбрать [ВВОД], затем нажмите кнопку <ENTER>.**

#### **Примечание**

- Когда для параметра [КОМАНДНАЯ ЗАЩИТА] установлено значение [ВЫКЛЮЧЕНО], аутентификация подключения не выполняется, что делает его уязвимым для угроз в сети. Учитывайте риски перед настройкой.
- f Подробнее о том, как использовать функцию командного управления, см. в разделе «Команды управления через сеть». (→ стр. 135)

# **[ПАРОЛЬ PJLink]**

Установка пароля, используемого для управления PJLink.

- **1)** Нажмите **AV** для выбора пункта [ПАРОЛЬ PJLink].
- **2) Нажмите кнопку <ENTER>.**
	- **Отобразится экран [ПАРОЛЬ PJLink].**
	- Пароль по умолчанию пустой.
		- g Чтобы продолжить использование пустого пароля, перейдите к Шагу **5)**.
		- g Чтобы установить новый пароль, перейдите к Шагу **3)**.
- 3) С помощью кнопок **▲▼** выберите [ПАРОЛЬ] в меню [НОВЫЙ], чтобы ввести новый пароль.
	- Можно ввести текст длиной до 32 символов.
	- f Выберите [УД ВСЕ], чтобы удалить все введенные символы, или выберите [УДАЛИТЬ], чтобы удалить символ.
	- Также для удаления символа можно использовать кнопку <DEFAULT> на пульте дистанционного управления.
- **4)** С помощью кнопок ▲▼ выберите [ПОДТВЕРДИТЬ ПАРОЛЬ], чтобы повторно ввести новый **пароль для подтверждения.**
- **5) С помощью кнопок** as **выберите [ЗАПОМНИТЬ], а затем нажмите кнопку <ENTER>.**

# 92 - РУССКИЙ

- Если пароль для [AKKAYHT АДМИНИСТРАТОРА] не установлен, меню [ПАРОЛЬ PJLink] будет отключено.
- $\bullet$  Пароль PJLink также может быть установлен на веб-странице. ( $\bullet$  стр. 118).

# **[УПРАВЛЕНИЕ ПО СЕТИ]**

Установка метода управления сетью.

- **1)** Выберите с помощью ▲▼ [УПРАВЛЕНИЕ ПО СЕТИ].
- **2) Нажмите кнопку <ENTER>.**
	- **Отобразится экран [УПРАВЛЕНИЕ ПО СЕТИ].**
- 3) С помощью кнопок **▲▼** выберите нужный параметр и воспользуйтесь кнопками ◆ , чтобы **изменить его настройку.**

![](_page_92_Picture_315.jpeg)

- **4) С помощью кнопок** as **выберите [ЗАПОМНИТЬ], а затем нажмите кнопку <ENTER>.**
- **5)** Когда отобразится экран подтверждения, с помощью кнопок **△▼** выберите [ВВОД], затем **нажмите кнопку <ENTER>.**

#### **Примечание**

• Если пароль для [АККАУНТ АДМИНИСТРАТОРА] не установлен, меню [УПРАВЛЕНИЕ ПО СЕТИ] будет отключено.

## **[MEMORY VIEWER]**

Настройка работы функции Memory Viewer.

#### **Примечание**

- Меню [MEMORY VIEWER] можно использовать только в том случае, если выбран входной сигнал MEMORY VIEWER.
- Дополнительные сведения об использовании функции Memory Viewer см. в разделе «Проецирование с помощью входа MEMORY  $VIEWER$ » ( $\rightarrow$  стр. 97).

## **[НАСТРОИТЬ СЛАЙД]**

Запуск показа слайдов. Дополнительные сведения о показе слайдов см. в разделе «Запуск слайд-шоу» (→ стр. 98).

#### **[ЭФФЕКТ СМЕНЫ СЛАЙДОВ]**

Настройка эффектов перехода между слайдами при показе слайдов.

#### **1)** Выберите элемент [ЭФФЕКТ СМЕНЫ СЛАЙДОВ] с помощью кнопок ▲▼.

#### **2) Нажмите** qw **для выбора параметра.**

• Элементы значений будут переключаться с каждым нажатием кнопки.

![](_page_92_Picture_316.jpeg)

**3)** Нажмите ▲▼, чтобы выбрать [ПРИМЕНИТЬ].

#### **4) Нажмите кнопку <ENTER>.**

• Настройки начнут действовать.

#### **[ПОРЯДОК СОРТИРОВКИ]**

Устанавливает порядок отображения изображений в слайд-шоу.

#### **1)** Выберите элемент [ПОРЯДОК СОРТИРОВКИ] с помощью кнопок ▲▼.

#### **2) Нажмите** qw **для выбора параметра.**

• Элементы значений будут переключаться с каждым нажатием кнопки.

![](_page_93_Picture_268.jpeg)

#### **3) Нажмите** as**, чтобы выбрать [ПРИМЕНИТЬ].**

#### **4) Нажмите кнопку <ENTER>.**

• Настройки начнут действовать.

#### **[ВРАЩЕНИЕ]**

Настройка направления вращения изображений.

#### **1)** Нажмите ▲▼, чтобы выбрать [ВРАЩЕНИЕ].

#### **2) Нажмите** qw **для выбора параметра.**

f Элементы значений будут переключаться с каждым нажатием кнопки.

![](_page_93_Picture_269.jpeg)

#### 3) Нажмите ▲▼, чтобы выбрать [ПРИМЕНИТЬ].

#### **4) Нажмите кнопку <ENTER>.**

• Настройки начнут действовать.

#### **[ОПТИМАЛЬНО]**

Настройка размера изображения по размеру экрана проекции.

#### **1)** Выберите элемент [ОПТИМАЛЬНО] с помощью кнопок ▲▼.

#### **2)** Нажмите **+** для выбора параметра.

• Элементы значений будут переключаться с каждым нажатием кнопки.

![](_page_93_Picture_270.jpeg)

#### 3) Нажмите ▲▼, чтобы выбрать [ПРИМЕНИТЬ].

#### **4) Нажмите кнопку <ENTER>.**

• Настройки начнут действовать.

#### **[ПОВТОР]**

Настройка циклического показа слайдов.

**1)** Нажмите **▲▼**, чтобы выбрать [ПОВТОР].

#### **2) Нажмите** qw **для выбора параметра.**

• Элементы значений будут переключаться с каждым нажатием кнопки.

![](_page_94_Picture_276.jpeg)

#### 3) Нажмите ▲▼, чтобы выбрать [ПРИМЕНИТЬ].

#### **4) Нажмите кнопку <ENTER>.**

• Настройки начнут действовать.

# **[СТАТУС СЕТИ]**

Отображает состояние сети, к которой подключен проектор.

#### **1)** С помощью кнопок **AV** выберите [СТАТУС СЕТИ].

#### **2) Нажмите кнопку <ENTER>.**

- **Отобразится экран [СТАТУС СЕТИ].**
- f **Выберите с помощью кнопок** as **нужный экран (1/2 [ПРОВОДНАЯ] → 2/2 [БЕСПРОВОДНАЯ] / [Presenter Light]).**

![](_page_94_Picture_277.jpeg)

\*1 Параметры [SSID]/[IP адрес] меню [БЕСПРОВОДНАЯ] отображаются при условии, что подключен дополнительный модуль беспроводной связи (модель №: AJ-WM50 / ET-WML100).

#### **Примечание**

f В меню проектора (экран меню) нет настройки для беспроводной локальной сети. При подключении дополнительного модуля беспроводной связи (модель №: AJ-WM50 / ET-WML100) можно получить доступ к проектору через компьютер и настроить беспроводную сеть. Для получения дополнительной информации см. «Функция веб-управления» → «Страница [Network config]» → «Беспроводная сеть» (• стр. 110).

# **[ИНИЦИАЛИЗАЦИЯ]**

Эта функция используется для сброса настроек [ТИП СЕТИ] к заводским значениям по умолчанию.

#### **1)** Нажмите ▲▼, чтобы выбрать [ИНИЦИАЛИЗАЦИЯ].

#### **2) Нажмите кнопку <ENTER>.**

- **Отобразится экран [ИНИЦИАЛИЗАЦИЯ].**
- **3)** Нажмите ▲▼ для выбора [ВВОД] затем нажмите кнопку <ENTER>.

#### **Примечание**

• Если для параметра меню [ЗАЩИТА] → [ПАРОЛЬ] выбрано [ВКЛ.], то после выбора [ИНИЦИАЛИЗАЦИЯ] и нажатия кнопки <ENTER> откроется экран [ПАРОЛЬ]. Введите настроенный для проектора защитный пароль и продолжайте работу.

f После выключения и включения проектора после выполнения [ИНИЦИАЛИЗАЦИЯ] отобразится экран настройки [АККАУНТ АДМИНИСТРАТОРА]. (→ стр. 44)

# **Раздел 5 Принцип действия функций**

В этом разделе описываются принципы действия некоторых функций.

# **Проецирование с помощью входа MEMORY VIEWER**

Функция Memory Viewer позволяет отображать неподвижные изображения, сохраненные на USB-накопителе, как проецируемые изображения.

## **Изображения, которые можно воспроизводить с помощью функции Memory Viewer**

Функция Memory Viewer поддерживает следующие типы файлов.

![](_page_96_Picture_344.jpeg)

#### **Примечание**

- f Максимальный размер файла для воспроизведения 2 ГБ.
- **Общее количество папок/файлов, которые можно распознать на проекторе, не более 1 000.**
- Файлы, защищенные с помощью технологии DRM (Digital Rights Management), воспроизвести невозможно.
- f Воспроизведение файла может оказаться невозможным, даже если файл записан в поддерживаемом формате.

#### **Меры предосторожности при использовании USB-накопителя**

Соблюдайте изложенные ниже правила.

- Не храните USB-накопитель или его крышку в доступных для детей местах. Их проглатывание может привести к удушению.
- f При появлении дыма или непонятного запаха извлеките внешний USB-накопитель из проектора и свяжитесь с продавцом.
- Не допускайте контакта USB-накопителя с водой, маслами или химикатами. Это может привести к короткому замыканию или пожару.
- Не вставляйте посторонние или металлические предметы в USB-разъем. Это может привести к потере или повреждению данных.
- Не храните USB-накопитель или его крышку в доступных для детей местах. Их проглатывание может привести к удушению. Это может привести к потере или повреждению данных.
- Не оставляйте USB-накопитель в местах с высокой влажностью или запыленностью.
- Не оставляйте USB-накопитель в местах, где накапливается статическое электричество или присутствует электромагнитное излучение.

#### **Примечание**

- Совместимо с USB-накопителями торгового качества.
- Нельзя использовать другие форматы, кроме FAT16 и FAT32.

#### **Подключение USB-накопителя**

#### **1) Плотно вставьте USB-накопитель в разъем <USB A (VIEWER/WIRELESS/DC OUT)>.**

#### **Внимание**

- Обращайте внимание на ориентацию разъема при подключении USB-накопителя во избежание его повреждения.
- f Вставляйте USB-накопитель непосредственно в разъем <USB A (VIEWER/WIRELESS/DC OUT)> проектора. Не используйте USBудлинители или USB-концентраторы.

#### **Извлечение USB-накопителя**

#### **1) Убедитесь, что индикатор на USB-накопителе не мигает, затем извлеките накопитель.**

#### **Внимание**

- **Учитывайте следующие моменты при извлечении USB-накопителя.**
- Если на подключенном к проектору USB-накопителе мигает индикатор, значит, проектор в настоящее время считывает с него данные. Не извлекайте USB-накопитель из проектора, пока мигает индикатор.
- Если на используемом USB-накопителе не предусмотрена функция контроля, например индикатор, то определить, используется ли USB-накопитель проектором в данный момент, невозможно. В этом случае перед его извлечением закройте Memory Viewer или выключите проектор.

g Не рекомендуется часто вставлять и извлекать USB-накопитель в течение короткого периода времени. После подключения подождите 5 секунд, прежде чем извлекать USB-накопитель. Если необходимо снова подключить его, подождите 5 секунд после извлечения. Проектору требуется 5 секунд для распознания USB-накопителя.

# **Отображение экрана Memory Viewer**

- **1) Нажмите кнопку <MEMORY VIEWER/NETWORK> на пульте дистанционного управления, чтобы переключить источник входного сигнала на MEMORY VIEWER.**
	- Нажмите кнопку <INPUT> на панели управления и выберите источник входного сигнала в меню «Помощь».
- **2) Вставляйте USB-накопитель непосредственно в разъем <USB A (VIEWER/WIRELESS/DC OUT)>.**
	- $\bullet$  Отобразится экран ожидания «please press RC ENTER», и в левой нижней части экрана появится значок USB-накопителя.
- **3) Нажмите кнопку <ENTER> на пульте дистанционного управления.**
	- На экране отобразятся миниатюры корневого каталога USB-накопителя.

# **Воспроизведение изображений**

- **1)** Нажмите **AV** На пульте дистанционного управления, чтобы выбрать файл для **воспроизведения на экране Memory Viewer.**
- **2) Нажмите кнопку <ENTER> на пульте дистанционного управления.** • Изображение отобразится в полноэкранном режиме.
- **3) Нажмите** w **для перехода к следующему изображению или** q **для возврата к предыдущему изображению.**
- **4) Нажмите кнопку <ENTER> на пульте дистанционного управления.** • Произойдет возврат на экран миниатюр.

#### **Примечание**

- Если записанное количество пикселей меньше максимального количества отображаемых точек\*1, изображение будет увеличено с сохранением соотношения сторон.
- Если записанное количество пикселей больше максимального количества отображаемых точек\*1, изображение будет уменьшено с сохранением соотношения сторон.
- Если записанное количество пикселей соответствует максимальному количеству отображаемых точек\*1, изображение не будет изменено и его качество не ухудшится.
- \*1 Максимальное количество отображаемых точек для разных моделей. PT-TW380: 1 280 x 800 PT-TX440 / PT-TX350: 1 024 x 768

# **Запуск слайд-шоу**

Все неподвижные изображения в одной папке будут постоянно воспроизводиться в соответствии с настройками меню [ТИП СЕТИ] → [MEMORY VIEWER].

- **1)** Нажмите ▲▼◀▶ на пульте дистанционного управления, чтобы выбрать файл.
- **2) Нажмите кнопку <MENU>, чтобы выбрать [ТИП СЕТИ] → [MEMORY VIEWER] → [НАСТРОИТЬ СЛАЙД].**
- **3) Нажмите кнопку <ENTER> на пульте дистанционного управления.**
	- Запустится слайд-шоу.
	- $\bullet$  Нажмите кнопку <ENTER>, чтобы вернуться на экран миниатюр.

#### **Примечание**

f Если во время воспроизведения слайд-шоу нажать кнопку <MENU>, оно остановится и отобразится меню. Воспроизведение возобновится при выходе из меню.

## **Завершение работы Memory Viewer**

**1)** Нажмите ▲▼◀▶, чтобы выбрать миниатюру | В левом верхнем углу экрана.

- **2) Нажмите кнопку <ENTER> на пульте дистанционного управления.**
	- f Произойдет возврат на экран ожидания «нажмите ENTER на пульте». В зависимости от длины пути для возврата на экран ожидания, возможно, потребуется повторить шаги **1)** и **2)**.

#### **Примечание**

<sup>•</sup> Также для выхода из Memory Viewer можно переключиться на любой другой вход, кроме MEMORY VIEWER.

# Проецирование с помощью входа NETWORK

С помощью программного обеспечения Panasonic изображение, передаваемое с устройства, которое подключено по беспроводной локальной сети, может отображаться в качестве проецируемого изображения.

Беспроводной модуль (модель №: AJ-WM50 / ET-WML100) из дополнительных принадлежностей необходим, если вы хотите использовать сетевую функцию в беспроводной сети.

#### Приложение, которое можно использовать

Вход NETWORK используют следующие программные приложения для передачи изображений

- «Presenter Light» (для Windows)
- «Беспроводной проектор» для iOS / «Беспроводной проектор» для Android

#### Примечание

• Подробные сведения о программном обеспечении для передачи изображений Presenter Light и Wireless Projector размещены на веб-сайте : https://panasonic.net/cns/projector/.

#### Подключение устройства

- Нажмите кнопку <MEMORY VIEWER/NETWORK>, чтобы переключить источник входного сигнала  $1)$ **на NETWORK.** 
	- При каждом нажатии кнопки <MEMORY VIEWER/NETWORK> вход будет переключаться между MEMORY VIEWER и NETWORK.
	- Экран ожидания отображается каждый раз при переключении входа на NETWORK.
- 2) Подключите к проектору устройство, на котором установлено программное обеспечение для передачи изображений.
	- Изображение, отправленное на проектор с помощью операции на устройстве, отображается как проецируемое изображение.

#### Примечание

- Более подробная информация о методах подключения к проектору с помощью программных приложений приводится в руководстве по эксплуатации каждого из программных приложений
- Подробнее об экране режима ожидания сетевого входа см. в разделе «Подключение к беспроводной сети» (• стр. 101).

#### Завершение подключения к устройству

#### Выполните процедуру отключения на стороне устройства. 1)

• После отключения устройства отображается экран ожидания.

#### Примечание

• Если подключение завершается принудительно, без надлежащей процедуры отключения, например путем выключения устройства, экран ожидания появляется с некоторой задержкой.

# Сетевое подключение

Этот проектор оснащен функцией подключения по сети, которая позволяет выполнять следующие действия при подключении к компьютеру.

Беспроводной модуль (модель №; AJ-WM50 / ET-WML100) из дополнительных принадлежностей необходим, если вы хотите использовать сетевую функцию в беспроводной сети.

#### • Управление по веб-интерфейсу

При доступе к проектору с компьютера можно выполнять настройку и регулировку, просматривать состояние проектора и т. д. Подробные сведения см. в разделе «Функция веб-управления» (→ стр. 104).

#### · Multi Monitoring & Control Software

Это прикладное программное обеспечение для мониторинга и управления несколькими устройствами отображения (проектором или дисплеем), подключенными к интрасети.

Также можно использовать подключаемый программный модуль «Early Warning Software», контролирующий состояние устройств отображения и их периферийных устройств в интрасети. Он обнаруживает признаки неполадок такого оборудования и уведомляет о них пользователя. Для получения дополнительной информации посетите веб-сайт (https://panasonic.net/cns/projector/).

#### • Программное обеспечение для передачи изображений

С помощью программного обеспечения Panasonic для передачи изображений можно проецировать картинку, передаваемую с устройства.

Дополнительные сведения о работе с приложением для передачи изображений Presenter Light Software на компьютерах под управлением ОС Windows и Mac см. в руководстве пользователя программы Presenter Light. Чтобы загрузить ПО «Presenter Light», зайдите на проектор через веб-браузер. Для получения дополнительной информации см. «О программе Presenter Light» ( $\Rightarrow$  стр. 103). Программное обеспечение и инструкции по эксплуатации можно загрузить с нашего веб-сайта (https://panasonic.net/cns/projector/). Для получения дополнительной информации о программном обеспечении для передачи изображений «Wireless Projector», совместимом с устройствами iPad, iPhone, iPod touch и Android, посетите веб-сайт (https://panasonic.net/cns/projector/).

#### • PJLink

С помощью протокола PJLink можно отправлять запросы об операциях или состоянии проектора с компьютера. Подробные сведения см. в разделе «Использование протокола PJLink» (→ стр. 133).

#### • Командное управление

Можно выполнять операции или отправлять запросы о состоянии проектора с компьютера, используя команды управления. Подробные сведения см. в разделе «Команды управления через сеть»  $\leftrightarrow$  CTD, 135).

#### Внимание

• Перед использованием сетевой функции установите пароль для [АККАУНТ АДМИНИСТРАТОРА] (• стр. 44, 91). В противном случае невозможно использовать функцию веб-управления или управление соединением через LAN (в том числе прикладное программное обеспечение Panasonic).

## Подключение через проводную локальную сеть

#### Пример подключения

![](_page_99_Figure_20.jpeg)

#### Внимание

• Если сетевой кабель LAN подключен напрямую к проектору, то сетевое подключение должно быть выполнено внутри помещения.

# 100 - РУССКИЙ

- Для использования функции проводной локальной сети необходим сетевой кабель LAN.
- Используйте прямой или перекрестный кабель LAN, совместимый с категорией CAT5 или выше. Если требуется узнать, следует ли использовать один или оба прямых/перекрестных кабеля в зависимости от конфигурации системы, обратитесь к своему сетевому администратору. Данный проектор автоматически определит тип кабеля (прямой/перекрестный).
- Используйте кабель локальной сети длиной не более 100 м (328'1").

#### Настройки проектора

1) При помощи кабеля локальной сети подключите проектор к компьютеру.

#### $2)$ Включите проектор.

Выберите в главном меню [ТИП СЕТИ] → [ПРОВОДНАЯ] и нажмите кнопку <ENTER>.  $3)$ 

#### 4) Выполните подробную настройку параметра [ПРОВОДНАЯ].

• Для получения дополнительной информации см. раздел «[ПРОВОДНАЯ]» (• стр. 90).

#### Примечание

- Перед подключением к существующей сети согласуйте этот вопрос с администратором сети.
- Проводную и беспроводную сеть нельзя использовать в одном сегменте.
- Устанавливаются следующие настройки перед выходом проектора с завода.

![](_page_100_Picture_109.jpeg)

#### Настройка компьютера

#### 1) Включите компьютер.

- 2) Выполните настройку сети согласно инструкциям системного администратора.
	- Если используются настройки проектора по умолчанию, компьютер можно использовать с перечисленными ниже настройками сети.

![](_page_100_Picture_110.jpeg)

#### Подключение через беспроводную сеть

Беспроводной модуль (модель №: AJ-WM50 / ET-WML100) из дополнительных принадлежностей необходим, если вы хотите использовать сетевую функцию в беспроводной сети.

#### Пример подключения

![](_page_100_Figure_24.jpeg)

![](_page_100_Picture_25.jpeg)

Беспроводной модуль из дополнительных принадлежностей (Модель №: AJ-WM50 / ET-WML100)

#### Подготовка и проверка проектора

- 1) Включите проектор.
- 2) Подключите беспроводной модуль (модель №: AJ-WM50 / ET-WML100) из дополнительных принадлежностей в разъем <USB A (VIEWER/WIRELESS/DC OUT)>.

#### Нажмите кнопку <MEMORY VIEWER/NETWORK> на пульте дистанционного управления для 3) переключения на вход NETWORK.

- Отобразится экран режима ожидания сетевого входа. На экране ожидания будут показаны следующие данные: пароль входа (автоматически сгенерированное четырехзначное число), имя проектора PROJECTOR NAME, идентификатор SSID, IP-адреса беспроводной и проводной сети IP ADDRESS (WIRELESS) и IP ADDRESS (WIRED).
- Можно также переключиться на входной сигнал NETWORK таким способом: нажать кнопку <INPUT> на панели управления, а когда появится экран помощи, выбрать входной сигнал NETWORK с помощью  $KHOTOK \triangle V \blacktriangle$ .

Экран режима ожидания входа NETWORK

![](_page_101_Figure_5.jpeg)

#### Внимание

• Не перемещайте и не перевозите проектор с подсоединенным беспроводным модулем. Это может привести к повреждению беспроводного модуля.

• Состояния индикатора модуля беспроводной связи: проектор в режиме ожидания - не светится, питание включено - светится синим. подключение к беспроводной сети - мигает синим.

Когда индикатор мигает, извлекать модуль беспроводной связи нельзя.

- Когда питание проектора включено, и при этом индикатор модуля беспроводной связи не светится, модуль беспроводной связи следует снова вставить в разъем <USB A (VIEWER/WIRELESS/DC OUT)>.
- При включении проектора подключать его к сети следует после появления на экране параметра IP ADDRESS (WIRELESS LAN).

#### Примечание

- Беспроводную и проводную сеть нельзя использовать в одном сегменте.
- Для подключения к беспроводной локальной сети используются следующие заводские настройки по умолчанию. Параметры [SSID], [CHANNEL], [ENCRYPTION] и [KEY] можно изменить на экране веб-управления.

![](_page_101_Picture_119.jpeg)

#### Настройка компьютера

#### 1) Включите компьютер.

- 2) Выполните настройку сети согласно инструкциям системного администратора.
	- Настройте параметры сети для компьютера и проектора с помощью данных, полученных от системного администратора.
- 3) Подключитесь к сети, которая была настроена для проектора.
	- Если используется компьютер, щелкните по панели задач а (в правом нижнем углу экрана) и выберите имя, указанное в параметре [SSID] на проекторе.
	- Для подключения к беспроводной локальной сети будет запрошен ключ безопасности сети. Введите [KEY] для подключения к беспроводной локальной сети, настроенный для проектора. По умолчанию установлено значение «panasonic».

#### Примечание

<sup>•</sup> При использовании любой программы подключения к беспроводной сети, которая соответствует стандарту ОС, следуйте инструкциям по эксплуатации программы.

# **О программе Presenter Light**

Беспроводной модуль (модель №: AJ-WM50 / ET-WML100) из дополнительных принадлежностей необходим, если вы хотите использовать сетевую функцию в беспроводной сети.

С помощью программы передачи изображений Presenter Light, которая работает на компьютерах под управлением Windows, можно передавать на проектор изображения и звук по проводной или беспроводной  $C$ ети $1$ 

\*1 При передаче изображения и звука могут возникать шумы и прерывания звука. В этом случае в настройках звука программного обеспечения выберите режим без звука.

#### Загрузка «Presenter Light» на компьютер

#### 1) Доступ к проектору через веб-браузер на компьютере.

• Информацию о доступе из веб-браузера см. в разделе «Доступ из веб-браузера» ( $\Rightarrow$  стр. 104).

#### 2) Нажмите [Download].

• Отобразится экран загрузки программы «Presenter Light».

![](_page_102_Picture_80.jpeg)

#### 3) Нажмите [Download].

• Отобразится экран подтверждения загрузки сжатого файла «Presenter Light.zip».

#### 4) Сохраните и распакуйте файл «Presenter Light.zip».

- После распаковки появится папка «Presenter Light», содержащая исполняемый файл «Presenter Light.exe», и папка «License», содержащая лицензии с открытым исходным кодом, используемые для программного обеспечения «Presenter Light».
- Запустите файл «Presenter Light.exe», чтобы использовать программное обеспечение Presenter Light. Для удобства сохраните программу или создайте ярлык. Устанавливать программное обеспечение на компьютер не требуется.

#### Примечание

<sup>•</sup> Чтобы узнать больше об использовании программного обеспечения «Presenter Light» или загрузить его последнюю версию, посетите веб-сайт (https://panasonic.net/cns/projector/)

# Функция веб-управления

Беспроводной модуль (модель №: AJ-WM50 / ET-WML100) из дополнительных принадлежностей необходим. если вы хотите использовать сетевую функцию в беспроводной сети.

Используя функции веб-управления, можно выполнять следующие действия с компьютера.

- Установка и настройка проектора
- Отображение состояния проектора
- Передача сообщений по электронной почте при возникновении неисправности проектора

Проектор поддерживает ПО Crestron Connected, а также следующие программные приложения компании Crestron Electronics, Inc.

- RoomView Express
- Crestron Fusion

#### Примечание

- Для использования функции передачи сообщений по электронной почте необходима связь с почтовым сервером. Заблаговременно проверьте, можно ли использовать электронную почту.
- «Crestron Connected» это система, созданная корпорацией Crestron Electronics, Inc, позволяющая выполнять контроль и групповое управление устройствами в нескольких системах, подключенных к сети с помощью компьютера.
- Подробные сведения о системе Crestron Connected см. на веб-сайте корпорации Crestron Electronics, Inc. (только на английском языке): URL https://www.crestron.com

Программное обеспечение «RoomView Express» можно загрузить на веб-сайте корпорации Crestron Electronics, Inc. (только на английском языке):

URL https://www.crestron.com/resources/get-roomview

#### Компьютер, который можно использовать для настройки

Для использования функции веб-управления требуется веб-браузер. Заблаговременно проверьте, можно ли использовать ваш веб-браузер.

![](_page_103_Picture_109.jpeg)

## Доступ из веб-браузера

Запустите веб-браузер на компьютере.  $1)$ 

#### $2)$ Введите IP-адрес, установленный на проекторе, в поле для ввода URL-адреса веб-браузера.

• Если пароль учетной записи администратора не был установлен, необходимо сначала установить имя пользователя и пароль учетной записи администратора на странице [Set up passwords] перед тем, как получить доступ с веб-страницы.

![](_page_103_Picture_110.jpeg)

- Если пароль учетной записи администратора установлен ( $\Rightarrow$  стр. 44, 91), перейдите к шагу 3).
- $3)$ Введите имя пользователя и пароль.

![](_page_104_Picture_63.jpeg)

#### 4) Нажмите [ОК].

• Отобразится страница [Projector Control Window].

![](_page_104_Picture_64.jpeg)

#### Примечание

- При использовании веб-браузера для управления проектором установите в меню [ТИП СЕТИ] [УПРАВЛЕНИЕ ПО СЕТИ] -[УПРАВЛЕНИЕ ПО WEB] значение [ВКЛ.] (→ стр. 93).
- Не выполняйте настройки и управление одновременно с нескольких запущенных веб-браузеров. Не настраивайте проектор и не управляйте им с нескольких компьютеров.
- Если три раза подряд будет введен неправильный пароль, доступ будет заблокирован на несколько минут.
- Некоторые элементы станицы настройки проектора используют функцию Javascript веб-браузера. Возможно, не удастся четко управлять проектором, если при настройке использовался браузер с отключенной данной функцией.
- Если экран веб-управления не отображается, обратитесь к сетевому администратору.
- При обновлении экрана для управления по WEB экран на мгновение может стать белым, но это не считается неисправностью.
- Если проектор уже зарегистрирован в программном обеспечении «Multi Monitoring & Control Software», использующем управление соединением через сеть, соединение с проектором будет невозможным при изменении имени пользователя или пароля учетной записи администратора.

При изменении имени пользователя или пароля учетной записи администратора обновите регистрационную информацию используемого программного обеспечения.

• Об иллюстрациях экранов компьютера Размер экрана и режим отображения могут отличаться от указанных в данном руководстве в зависимости от ОС, веб-браузера или

типа используемого компьютера.

#### **Доступные функции для каждой учетной записи**

С правами администратора можно использовать все функции. С правами пользователя доступные функции ограничены. Выберите учетную запись в соответствии с целью использования.

- l: Действие может быть выполнено.
- ―: Выполнение действия невозможно.

![](_page_105_Picture_318.jpeg)

#### **Описание каждого параметра**

![](_page_105_Figure_7.jpeg)

#### **1 Закладка страницы**

Страницы переключаются при нажатии на этот элемент.

**2 [Status]**

При нажатии этого элемента отображается состояние проектора.

- **3 [Projector control]** При нажатии на этот элемент отобразится страница [Projector control].
- **4 [Detailed set up]** При нажатии на этот элемент отобразится страница [Detailed set up].

# **Страница [Projector status]**

#### Нажмите [Status] → [Projector status].

Отображение состояния следующих элементов проектора.

**5 [Set up passwords]**

При нажатии на этот элемент отобразится страница [Set up passwords].

- **6 [Crestron Connected(TM)]** При нажатии на этот элемент отображается страница Crestron Connected.
- **7 [Download]**

При нажатии на этот элемент отображается страница загрузки программного обеспечения Presenter Light.  $\leftrightarrow$  стр. 103)

![](_page_106_Figure_15.jpeg)

#### **1 [PROJECTOR TYPE]**

Отображение номера модели проектора.

#### **2 [MAIN VERSION]**

Отображает версию микропрограммного обеспечения проектора.

**3 [POWER]**

Отображение состояния питания.

**4 [PICTURE MODE]**

Отображение состояния настройки параметра [PICTURE MODE].

**5 [INPUT]**

Отображает выбранный входной сигнал.

- **6 [SERIAL NUMBER]** Отображение серийного номера проектора.
- **7 [AV MUTE]**
- Отображение состояния отключения звука и видео.

**8 [VOLUME]**

Отображает состояние громкости.

- **9 [INTAKE AIR TEMPERATURE]** Отображает состояние температуры воздуха на входе проектора.
- **10 [EXHAUST AIR TEMPERATURE]** Отображает состояние температуры воздуха на выходе проектора.
- **11 [OPTICS MODULE TEMPERATURE]** Отображение состояния температуры оптического модуля проектора.
- **12 [LAMP RUNTIME]** Отображение времени наработки люминесцентной лампы (преобразованное значение).
- **13 [SELF TEST]** Отображение информации самодиагностики.
- **14 [PROJECTOR RUNTIME]** Отображает время наработки проектора.

**Страница сведений об ошибках**

Если [Error (Detail)] или [Warning (Detail)] отображается в поле [SELF TEST] на экране **[Projector status]**, нажмите на него для отображения содержания ошибки/предупреждения.

• Проектор может перейти в режим ожидания для защиты проектора в зависимости от содержания ошибки.

![](_page_107_Picture_1.jpeg)

![](_page_107_Picture_2.jpeg)

**1 Дисплей информации об ошибках** Отображает буквенно-цифровые символы и содержание возникших ошибок/предупреждений. Для получения дополнительной информации о содержимом дисплея см. раздел «Дисплей [SELF TEST]» ( $\blacktriangleright$  стр. 131).

**2 Код ошибки**

#### **Страница [Network status]**

Нажмите [Status]  $\rightarrow$  [Network status].

Отображается состояние текущей сетевой настройки.

![](_page_107_Picture_133.jpeg)

#### **1 [WIRELESS LAN]**

При подключении дополнительного модуля беспроводной связи (модель №: AJ-WM50 / ET-WML100) отобразится информация о конфигурации беспроводной сети.

**2 [WIRED LAN]**

Отображает подробности конфигурации проводной сети.

## **Страница [Basic control]**

Нажмите [Projector control] → [Basic control].

![](_page_107_Picture_134.jpeg)
### **1 [INPUT]**

Включает вход, на который подается проецируемое изображение.

Нажмите [Projector control] → [Detail control].

- **2 [VOLUME]** Регулировка уровня звука.
- **3 [PICTURE MODE]** Переключение режима изображения.

# **Страница [Detail control]**

**4 [AV MUTE]**

Включение/выключение функции отключения сигнала.

1

 $\cdot$  2

- **5 [POWER]** Включение/выключение питания.
- **6 [CLOSED CAPTION]** Переключение режима скрытых субтитров.
- AUTO SETUI Projecto **H KEYST**  $\overline{1}$  $\rightarrow$ Detailed<br>set up  $\hat{\mathbf{H}}$ **V KEYSTONE**  $\overline{\mathbf{H}}$  $\overline{\mathbf{w}}$ Set up<br>password: Crestron  $\rightarrow$ PICTURE  $\overline{\mathbf{w}}$  $\cos \alpha$ зq. ×. тy. TINT  $\overline{\mathbf{r}}$ Þ
- **1 [POSITION]**

Управление настройками угла поля зрения.

**2 [PICTURE]**

Управление настройками качества изображения.

# **Страница [Network config]**

Нажмите [Detailed set up]  $\rightarrow$  [Network config].

- **1) Нажмите [Network config].**
	- **Отобразится экран [CAUTION!].**

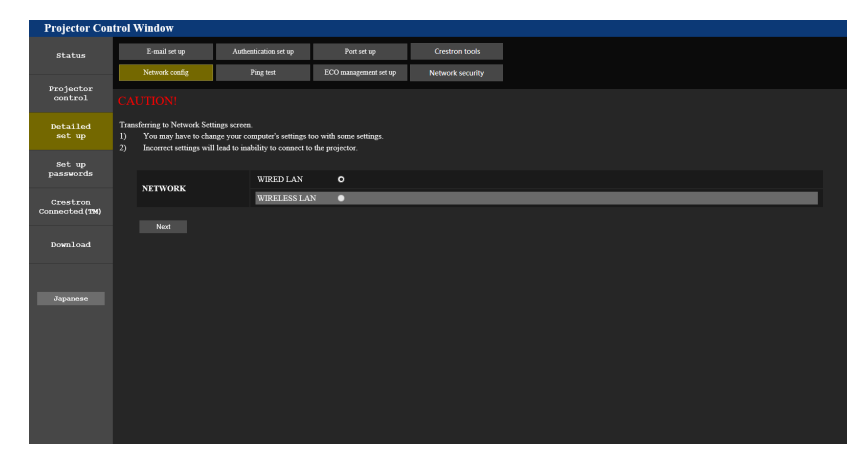

- **2) Выберите элемент, настройку которого необходимо изменить.**
	- Параметр [WIRELESS LAN] можно выбрать только при подключении дополнительного беспроводного модуля (модель №: AJ-WM50 / ET-WML100).

# **3) Нажмите [Next].**

- Отобразится текущая настройка.
- **4) Нажмите кнопку [Change].**
	- Отображается меню изменения настройки.

# **Проводная сеть**

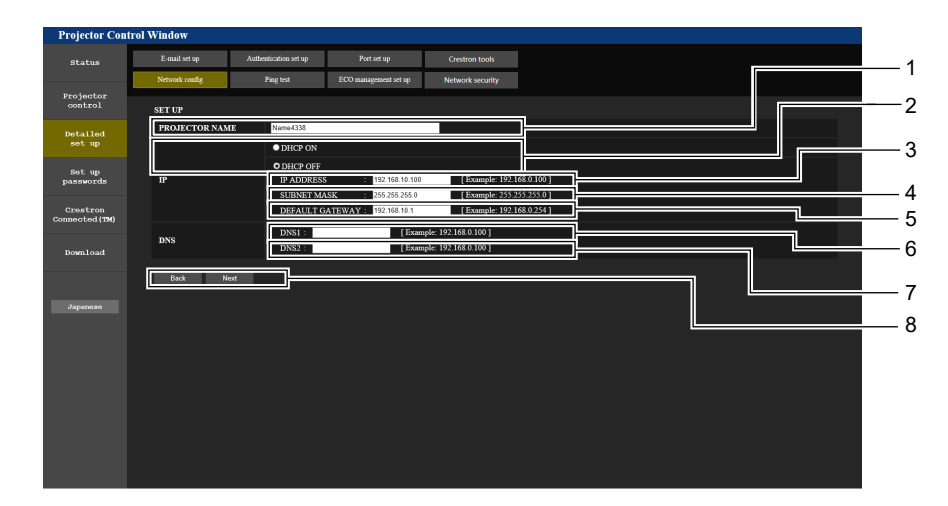

#### **1 [PROJECTOR NAME]**

Введите название проектора. Введите имя хоста, если это необходимо при использовании сервера DHCP и т. п.

#### **2 [DHCP ON], [DHCP OFF]**

Устанавливает [DHCP ON], чтобы включить функцию DHCP-клиент.

# **3 [IP ADDRESS]**

Введите IP-адрес, если сервер DHCP не используется.

# **4 [SUBNET MASK]**

Введите маску подсети, если сервер DHCP не используется.

**5 [DEFAULT GATEWAY]**

Введите основной шлюз, если сервер DHCP не используется.

#### **6 [DNS1]**

Введите адрес сервера DNS1. При вводе адреса сервера DNS1 (основной) допустимы следующие символы: Числа (от 0 до 9), точка (.) (Пример: 192.168.0.253)

# **7 [DNS2]**

Введите адрес сервера DNS2. При вводе адреса сервера DNS2 (альтернативный) допустимы следующие символы: Числа (от 0 до 9), точка (.) (Пример: 192.168.0.254)

### **8 [Back], [Next]**

Нажмите кнопку [Back], чтобы вернуться к начальному экрану. Текущие настройки отображаются после нажатия кнопки [Next].

Нажмите кнопку [Submit] для обновления настроек.

#### **Примечание**

- f При использовании функций браузера «Вперед» и «Назад» может появиться предупреждающее сообщение «Страница устарела». В этом случае нажмите [Network config] еще раз, так как последующая работа не гарантируется.
- $\bullet$  Изменение настроек LAN при подключению к LAN может вызвать обрыв соединения.

#### **Беспроводная сеть**

(Только при наличии дополнительного беспроводного модуля)

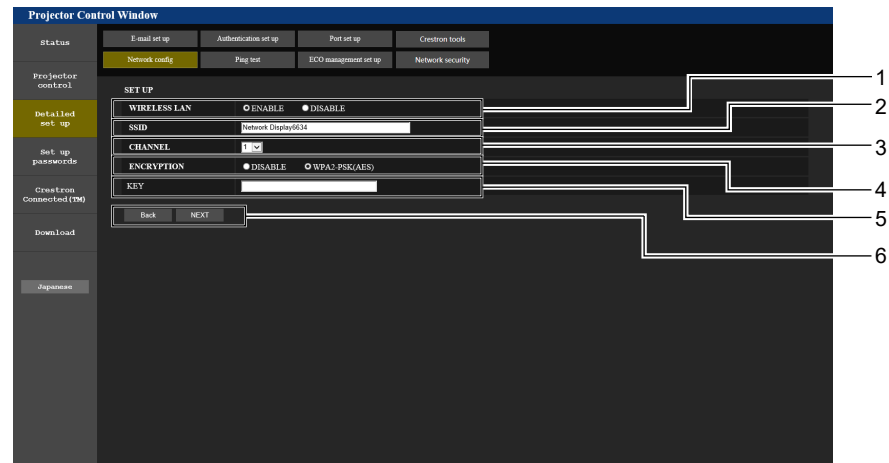

# **1 [WIRELESS LAN]**

Выберите [ENABLE], чтобы включить беспроводную сеть.

**2 [SSID]**

Установите используемый SSID.

**3 [CHANNEL]** Позволяет выбрать нужный канал.

#### **4 [ENCRYPTION]**

Выберите [WPA2-PSK(AES)] при выполнении зашифрованного соединения.

### **5 [KEY]**

Установите ключ для использования при шифровании соединения.

Можно ввести текст длиной от 8 до 15 символов.

#### **6 [Back], [Next]**

Нажмите кнопку [Back], чтобы вернуться к начальному экрану. Текущие настройки отображаются после нажатия кнопки [Next].

# **Примечание**

- Изменение настроек LAN при подключению к LAN может вызвать обрыв соединения.
- f Значения параметров страницы [Network config] будут сброшены в заводские настройки при выполнении команды [ИНИЦИАЛИЗАЦИЯ] меню [ТИП СЕТИ] (→ стр. 95).

# **Страница [Ping test]**

Проверьте, подключена ли сеть к серверу электронной почты, серверу POP, серверу DNS и т. п. Нажмите [Detailed set up]  $\rightarrow$  [Ping test].

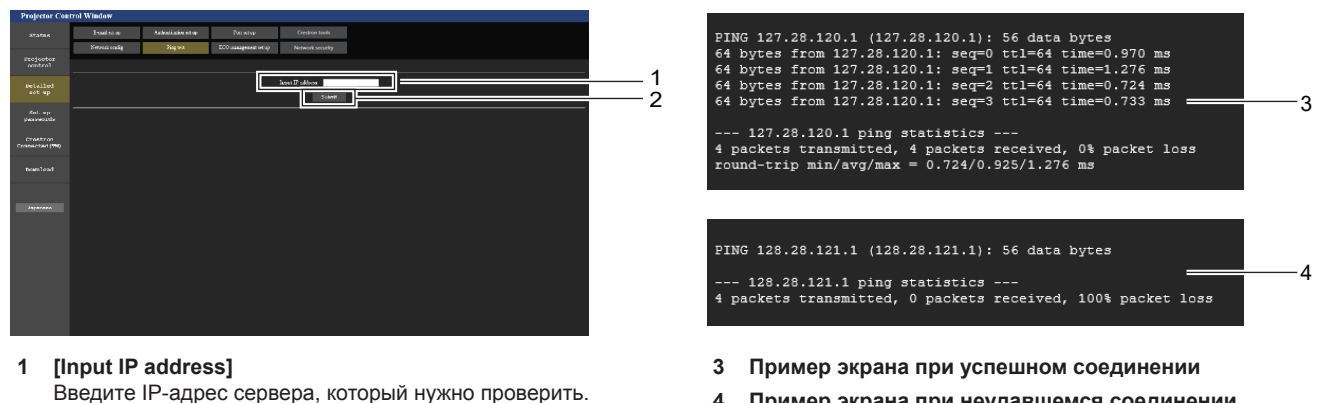

**4 Пример экрана при неудавшемся соединении**

**2 [Submit]** Выполнение проверки соединения.

# **Страница [ECO management set up]**

Можно выполнить настройки, связанные с функцией управления энергосбережением проектора. Нажмите [Detailed set up]  $\rightarrow$  [ECO management set up].

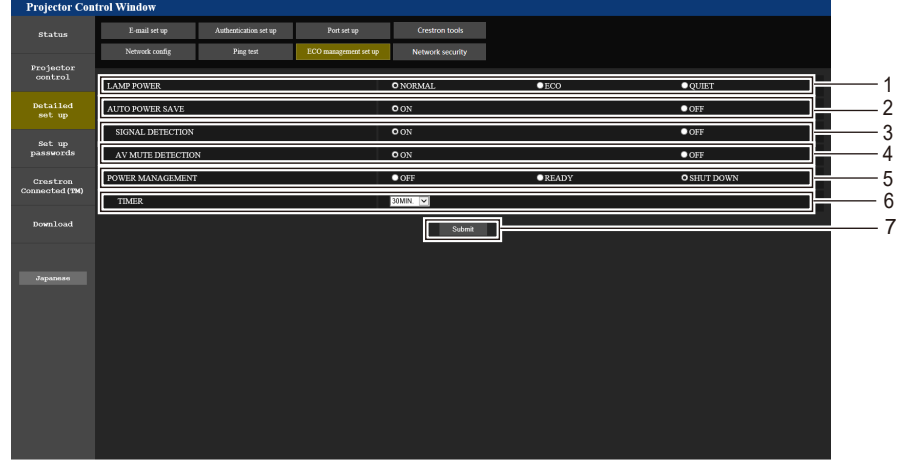

# **1 [LAMP POWER]**

Отображение настройки [LAMP POWER].

- **2 [AUTO POWER SAVE]** Установка [ON] при настройке [SIGNAL DETECTION] и [AV MUTE DETECTION].
- **3 [SIGNAL DETECTION]** Включение ([ON])/отключение ([OFF]) функции блокировки при отсутствии сигнала.
- **4 [AV MUTE DETECTION]**  Включение ([ON])/отключение ([OFF]) функции обнаружения отключения сигнала.
- **5 [POWER MANAGEMENT]** Выбор режима энергопотребления.

#### **6 [TIMER]**

Выбор отрезка времени, по прошествии которого источник света выключится (при использовании функции УПР. ПИТАНИЕМ).

- **7 [Submit]**
	- Обновление настроек.

# **Примечание**

• Подробные сведения о каждом элементе см. в меню [УСТАНОВКИ ПРОЕКТОРА] → [УПРАВЛ. ЭНЕРГОСБЕРЕЖ.] ( $\blacklozenge$  стр. 80) на проекторе.

# **Страница [Network security]**

Выполните настройки для защиты проектора от внешних атак по локальной сети и несанкционированного использования.

Нажмите [Detailed set up]  $\rightarrow$  [Network security].

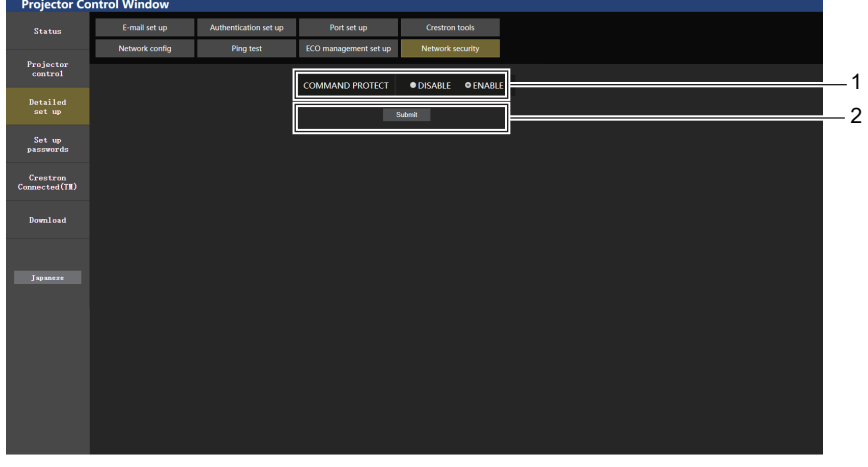

#### **1 [COМMAND PROTECT]**

Выполните настройки аутентификации подключения при использовании функции командного управления. [DISABLE]: Подключитесь к проектору в режиме без защиты. Аутентификация подключения не выполняется. [ENABLE]: Подключитесь к проектору в защищенном режиме. Для аутентификации подключения необходимы имя пользователя и пароль учетной записи администратора.

# **2 [Submit]**

Обновите настройки. Если выбрать [Submit], когда для параметра [COMMAND PROTECT] установлено значение [DISABLE], отобразится экран подтверждения. Нажмите [OK] на экране подтверждения для обновления настроек.

#### **Примечание**

- f Когда для параметра [COMMAND PROTECT] установлено значение [DISABLE], аутентификация подключения не выполняется, что делает его уязвимым для угроз в сети. Учитывайте риски перед настройкой.
- f Подробнее о том, как использовать функцию командного управления, см. в разделе «Команды управления через сеть».  $($  стр. 135)

# **Страница [E-mail set up]**

В случае возникновения неисправности или когда значение наработки лампы достигает определенного значения, на заранее указанные адреса электронной почты (не более двух) может быть отправлено сообщение.

Нажмите [Detailed set up]  $\rightarrow$  [E-mail set up].

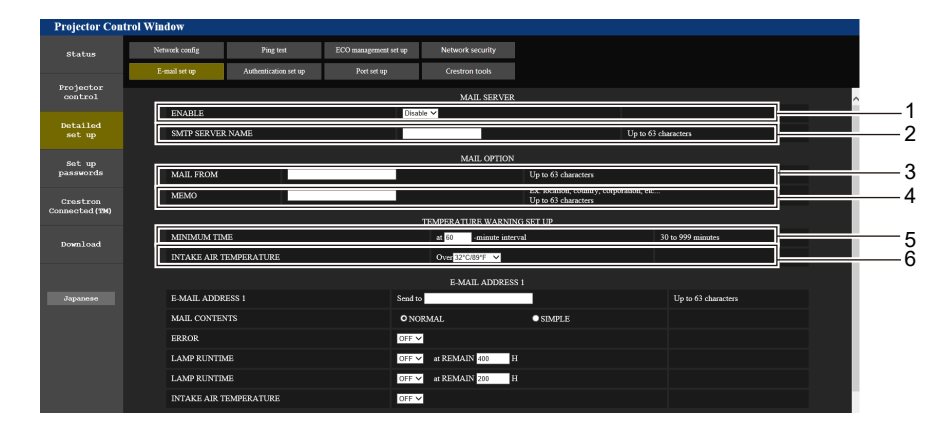

#### **1 [ENABLE]**

Выберите [Enable] для использования функции электронной почты.

#### **2 [SMTP SERVER NAME]**

Введите IP-адрес или имя почтового сервера (SMTP). Чтобы ввести имя сервера, необходимо настроить DNS-сервер.

#### **3 [MAIL FROM]**

Введите адрес электронной почты проектора. (не более 63 однобайтовых символов).

#### **4 [MEMO]**

Введите информацию, например, местоположение проектора, для уведомления отправителя электронного сообщения. (не более 63 однобайтовых символов).

#### **5 [MINIMUM TIME]**

Измените минимальный интервал для предупреждения об опасности высокой температуры по электронной почте. Значение по умолчанию – 60 минут. В этом случае следующее электронное сообщение не будет отправлено в течение 60 минут после отправки электронного сообщения с предупреждением о температуре, даже если температура достигнет уровня, при котором отправляется сообщение.

#### **6 [INTAKE AIR TEMPERATURE]**

Измените установку температуры для отправки электронного сообщения с предупреждением о температуре. Электронное сообщение с предупреждением о температуре отправляется, когда температура превышает это значение.

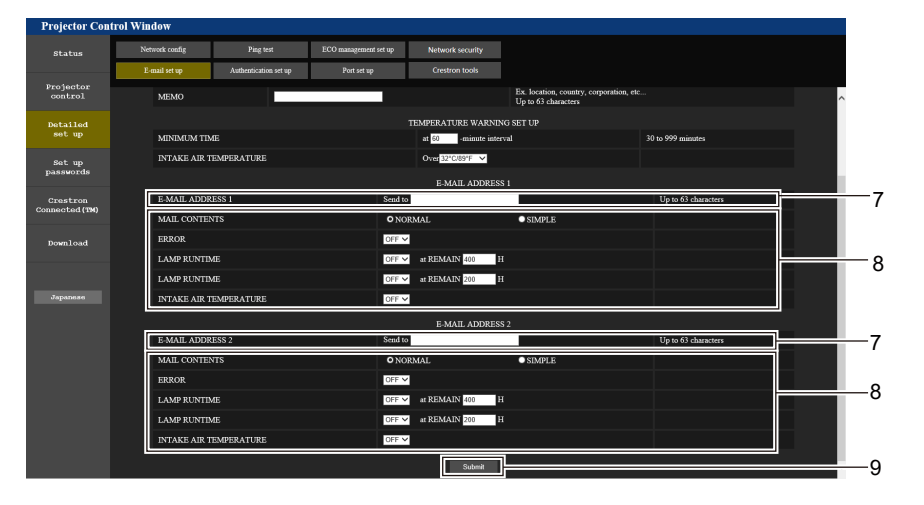

#### **7 [E-MAIL ADDRESS 1], [E-MAIL ADDRESS 2]**

Введите адрес электронной почты для отправки сообщения. Оставьте поле [E-MAIL ADDRESS 2] пустым, если второй электронный адрес не используется.

#### **8 Настройка условий для отправки электронного сообщения**

Выберите условия отправки электронного сообщения. **[MAIL CONTENTS]:** 

Выбор [NORMAL] или [SIMPLE]. **[ERROR]:** 

Отправка электронного сообщения при возникновении ошибки в процессе самодиагностики.

#### **[LAMP RUNTIME]:**

Отправка электронного сообщения при достижении люминесцентной лампой значения наработки, указанного в правом поле.

#### **[INTAKE AIR TEMPERATURE]:**

Отправка электронного сообщения, когда температура воздуха на входе достигла значения, установленного в указанном выше поле.

#### **9 [Submit]**

Обновление настроек.

# **Страница [Authentication set up]**

Настройка элементов аутентификации, если необходима аутентификация POP или SMTP для отправки электронного письма.

Нажмите [Detailed set up]  $\rightarrow$  [Authentication set up].

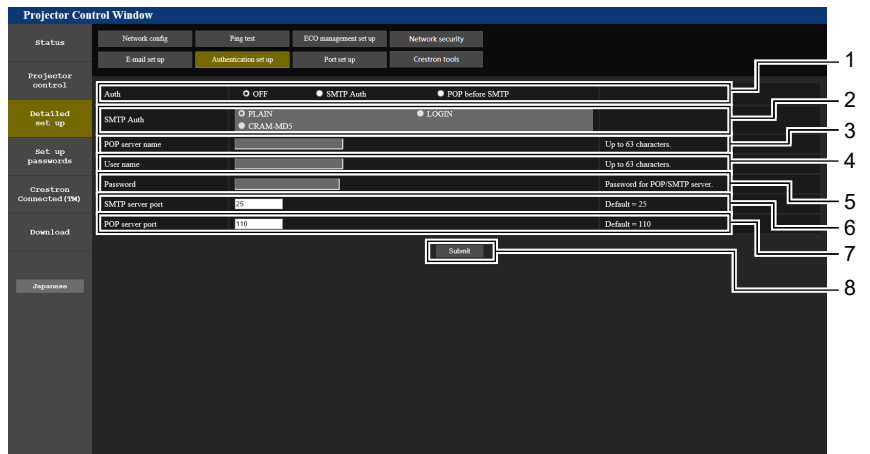

#### **1 [Auth]**

Выберите метод аутентификации, определенный вашим поставщиком Интернет-услуг.

#### **2 [SMTP Auth]**

Установите, если выбрана SMTP-аутентификация.

# **3 [POP server name]**

Введите имя POP-сервера. Можно использовать следующие знаки: Буквенно-цифровые (от A до Z, от a до z, от 0 до 9) Знак минуса (-) и точку (.)

#### **4 [User name]**

Введите имя пользователя для POP-сервера или SMTPсервера.

#### **Содержание отправленного сообщения**

- **5 [Password]**
	- Введите пароль для POP-сервера или SMTP-сервера.
- **6 [SMTP server port]** Введите номер порта SMTP-сервера. (Обычно 25)
- **7 [POP server port]** Введите номер порта POP-сервера. (Обычно 110)
- **8 [Submit]** Обновление настроек.

#### **Пример отправляемого электронного сообщения, когда установлена функция электронной почты**

Когда установлены настройки электронной почты, отправляется следующее электронное сообщение.

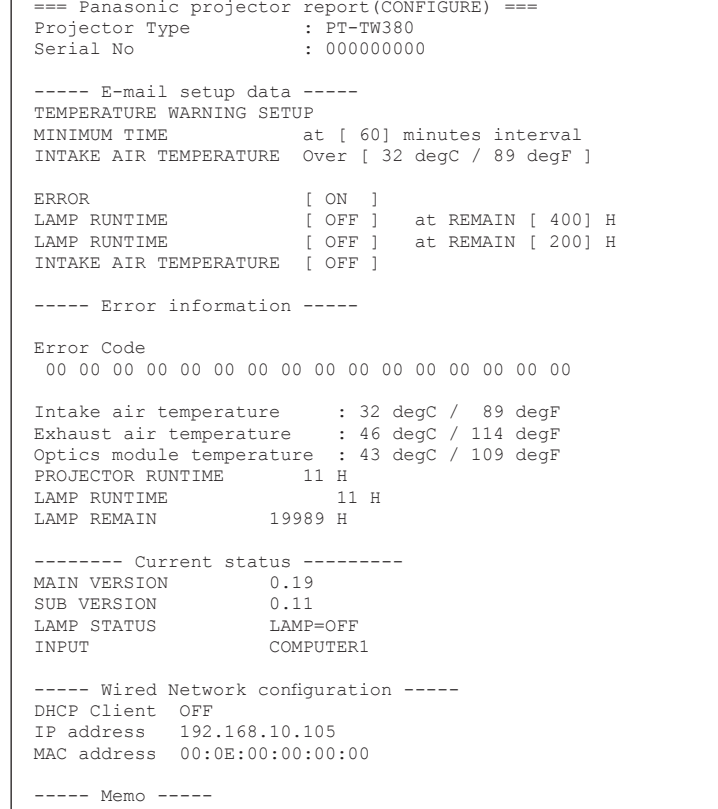

114 - РУССКИЙ

#### **Пример электронного сообщения, отправляемого при возникновении ошибки**

При возникновении ошибки отправляется следующее электронное сообщение.

```
=== Panasonic projector report(ERROR) ===<br>Projector Type : PT-TW380
Projector Type<br>Serial No
                        : 000000000----- Error information -----
F12 Iris error
Error Code
 00 00 00 00 00 00 00 08 00 00 00 00 00 00 00 00
Intake air temperature : 32 degC / 89 degF
Exhaust air temperature : 44 degC / 111 degF
Optics module temperature : 39 degC / 102 degF
PROJECTOR RUNTIME 11 H
LAMP RUNTIME 11 H
LAMP REMAIN 19989 H
-------- Current status ---------
MAIN VERSION 0.19
SUB VERSION 0.11
LAMP STATUS LAMP=OFF<br>INPUT COMPUTER
                    COMPUTER1
----- Wired Network configuration -----
DHCP Client OFF 
IP address 192.168.10.105
MAC address 00:0E:00:00:00:00
----- Memo -----
```
#### **Примечание**

• Информация о беспроводной сети отображается при наличии дополнительного беспроводного модуля (модель №: AJ-WM50 / ET-WML100).

### **Страница [Port set up]**

Установка номера порта, используемого для командного управления. Нажмите [Detailed set up]  $\rightarrow$  [Port set up].

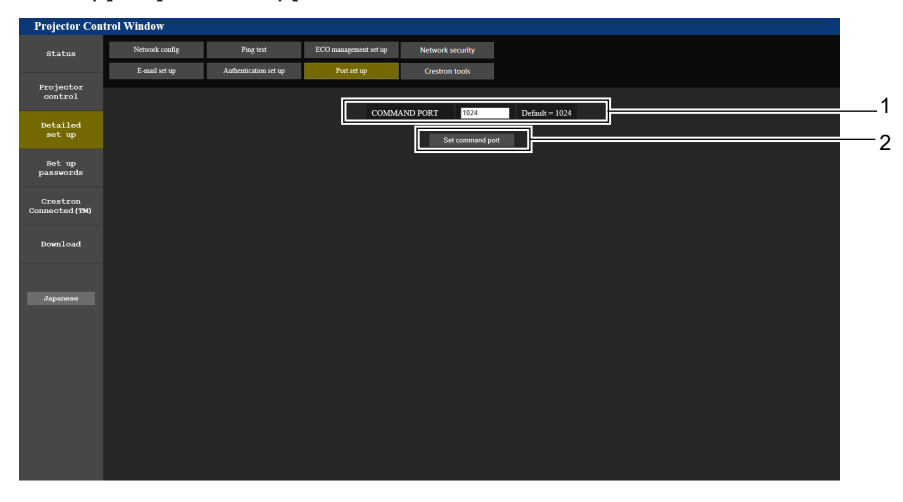

### **1 [COMMAND PORT]**

Установка номера порта, используемого для командного управления.

**2 [Set command port]** Обновление настроек.

# **Страница [Crestron tools]**

Задайте информацию, необходимую для подключения проектора к системе управления Crestron. Если на вашем компьютере не установлен Adobe® Flash® Player, или ваш браузер не поддерживает Flash, страница [Crestron Connected (TM)] не отобразится. В этом случае задайте значения [Control System] на этой странице.

Нажмите [Detailed set up]  $\rightarrow$  [Crestron tools].

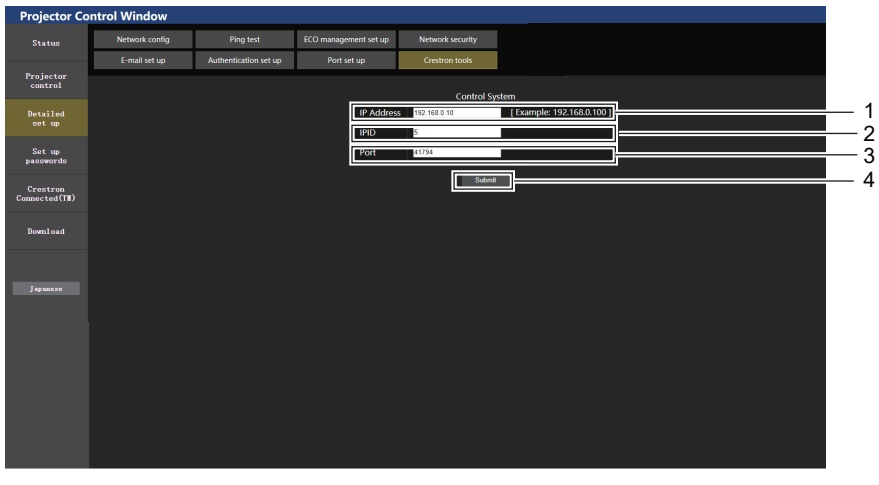

# **1 [IP Address]**

Задайте IP-адрес системы управления.

**2 [IPID]**

Задайте IPID системы управления.

- **3 [Port]** Задайте номер порта системы управления.
- **4 [Submit]** Обновите настройки.

# **Страница [Set up passwords] (для входа с учетной записью администратора)**

# Нажмите [Set up passwords].

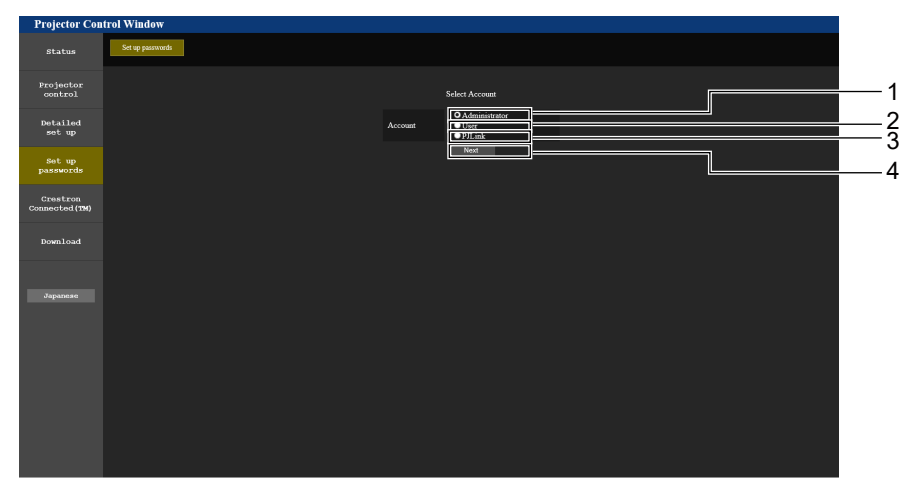

# **1 [Administrator]**

Используется для изменения настройки [Administrator].

#### **2 [User]**

Используется для изменения настройки [User].

**3 [PJLink]**

Используется для изменения настройки [PJLink].

- **4 [Next]**
	- Используется для отображения экрана при изменении пароля.

# **Учетная запись [Administrator]**

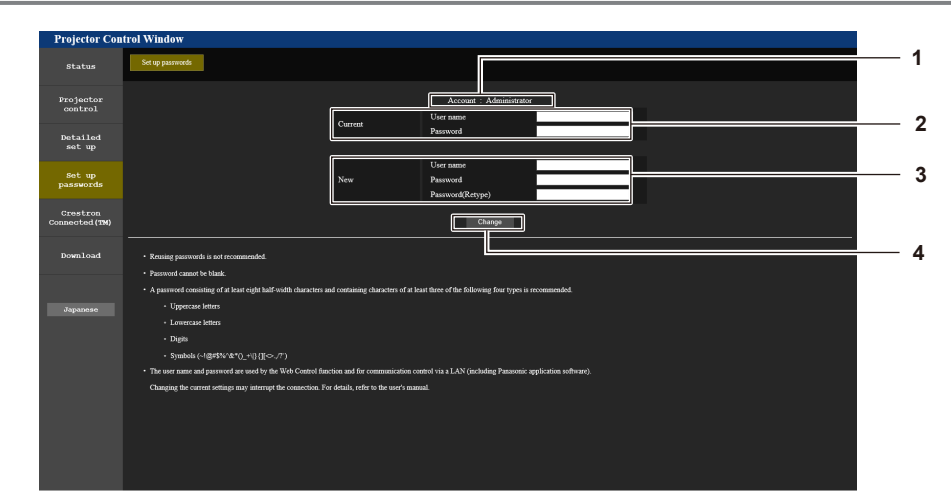

#### **1 [Account: Administrator]**

Отображение учетной записи, которую нужно изменить.

#### **2 [Current]**

**[User name]:** Введите имя пользователя, прежде чем выполнить изменение. **[Password]:** Введите действующий пароль.

# **3 [New]**

**[User name]:** Введите новое имя пользователя по желанию. (не более 16

однобайтовых символов). **[Password]:** Введите новый пароль по желанию. (не более 16 однобайтовых символов).

**[Password(Retype)]:**

Введите необходимый новый пароль еще раз.

# **4 [Change]**

Подтверждение изменения пароля.

# **Учетная запись [User]**

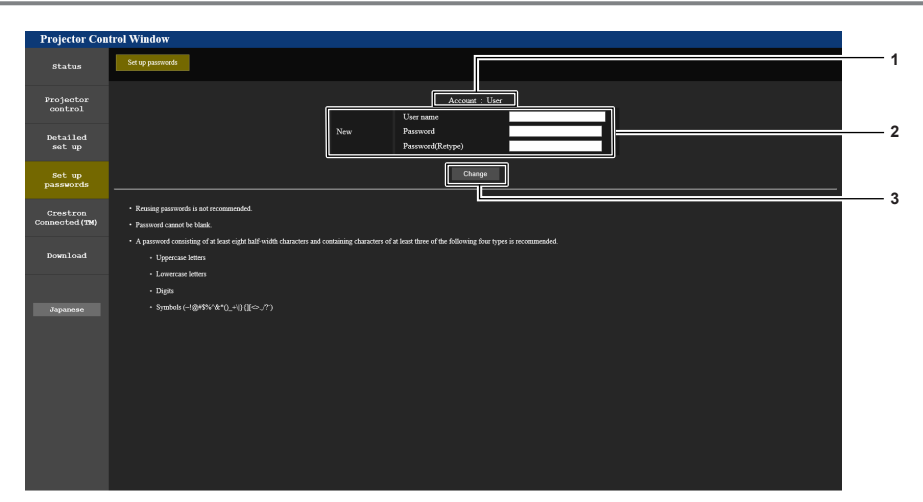

#### **1 [Account : User]**

Отображение учетной записи, которую нужно изменить.

#### **2 [New]**

# **[User name]:**

Введите новое имя пользователя по желанию. (не более 16 однобайтовых символов).

#### **[Password]:**

Введите новый пароль по желанию. (не более 16 однобайтовых символов).

# **[Password(Retype)]:**

Введите необходимый новый пароль еще раз.

# **3 [Change]**

Подтверждение изменения пароля.

# **Учетная запись [PJLink]**

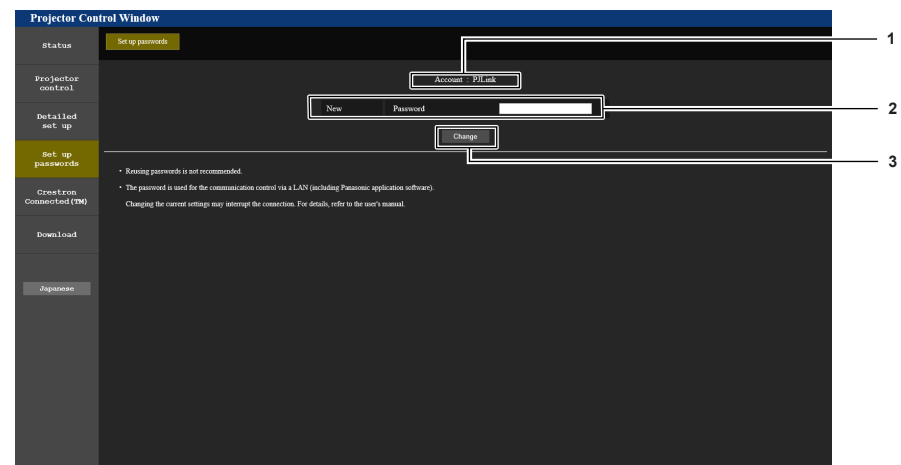

- **1 [Account: PJLink]** Отображение учетной записи, которую нужно изменить.
- **2 [New] [Password]:**

Введите новый пароль по желанию. (не более 32 однобайтовых символов).

# **3 [Change]**

Подтверждение изменения пароля.

#### **Страница [Set up passwords] (для входа с учетной записью пользователя)**

При входе с учетной записью пользователя на странице [Set up passwords] доступна только смена пароля для учетной записи пользователя.

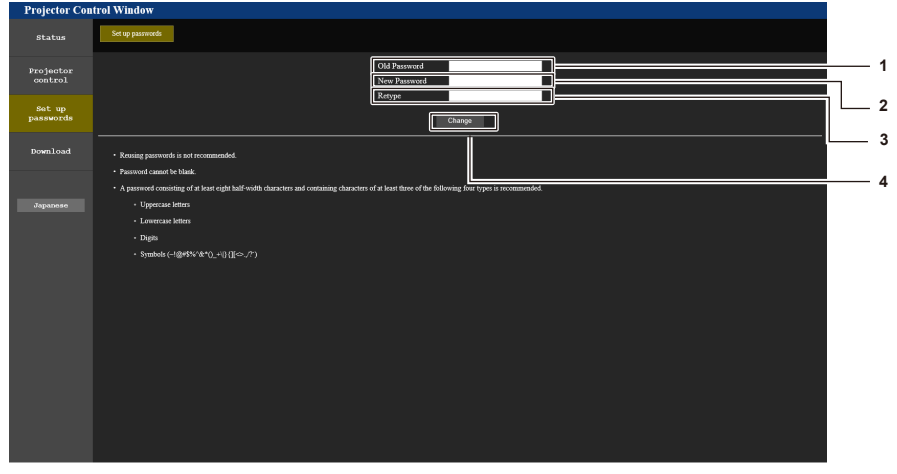

**1 [Old Password]** Введите действующий пароль.

#### **2 [New Password]**

Введите новый пароль по желанию. (не более 16 однобайтовых символов).

#### **3 [Retype]** Введите необходимый новый пароль еще раз.

**4 [Change]** Подтверждение изменения пароля.

# **Страница [Crestron Connected(TM)]**

Проектор можно отслеживать/контролировать с помощью Crestron Connected.

Для запуска страницы управления Crestron Connected с экрана веб-управления необходим доступ с правами администратора. (Для прав пользователя кнопка [Crestron Connected(TM)] не отображается на экране веб-управления.)

При нажатии на [Crestron Connected(TM)] отображается страница Crestron Connected.

Она не отобразится, если на используемом компьютере не установлен Adobe® Flash® Player или используемый браузер не поддерживает Flash. В этом случае нажмите [Back] на странице управления, чтобы вернуться на предыдущую страницу.

#### **Примечание**

f В некоторых версиях веб-браузера Microsoft Edge возникают проблемы с работой страницы [Crestron Connected(TM)]. Если при нажатии кнопки [Crestron Connected(TM)] веб-браузер перестает отвечать, используйте Центр обновления Windows для его обновления.

# **Страница управления**

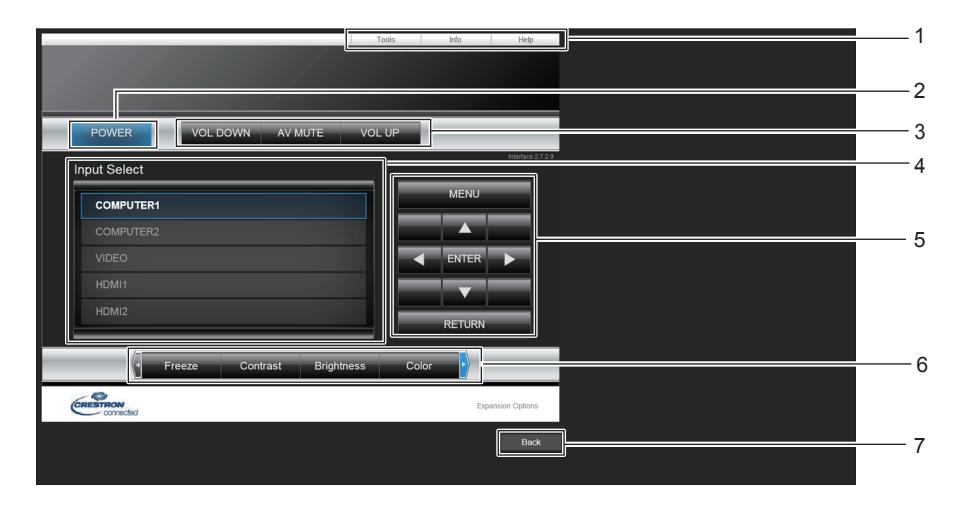

**1 [Tools], [Info], [Help]**

Вкладки для выбора страницы настроек, информации или справки проектора.

**2 [POWER]**

Выключение/включение питания.

**3 [VOL DOWN], [VOL UP]** Регулировка громкости. **[AV MUTE]**

Включение или выключение функции отключения сигнала.

**4 [Input Select]**

Выбор ввода управления. Не доступен, если питание проектора выключено.

- **5 Кнопки управления экраном меню** Перемещение по экрану меню.
- **6 Стоп-кадр/Контрастность/Яркость/Цвет/Резкость/ Цифровой зум** Управление элементами, относящимися к стоп-кадру / качеству изображения / цифровому зуму.

**7 [Back]** Возврат на предыдущую страницу.

# **Страница [Tools]**

Нажмите [Tools] на странице управления.

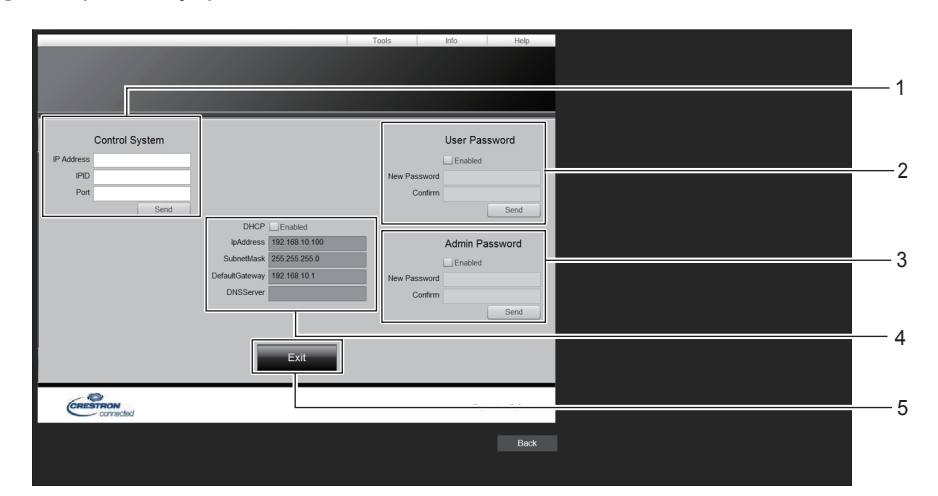

#### **1 [Control System]**

Настройка информации, необходимой для связи с контроллером, подключенным к проектору.

#### **2 [User Password]**

Установка пароля пользователя для страницы управления Crestron Connected.

#### **3 [Admin Password]**

Установка пароля администратора для страницы управления Crestron Connected.

**4 Состояние сети**

Отображение настроек проводной локальной сети. **[DHCP]**

Отображение текущей настройки.

**[IpAddress]**

Отображение текущей настройки.

**[SubnetMask]**

Отображение текущей настройки.

**[DefaultGateway]** Отображение текущей настройки.

**[DNSServer]**

Отображение текущей настройки.

**5 [Exit]** Возврат на страницу управления.

# **Страница [Info]**

Нажмите [Info] на странице управления.

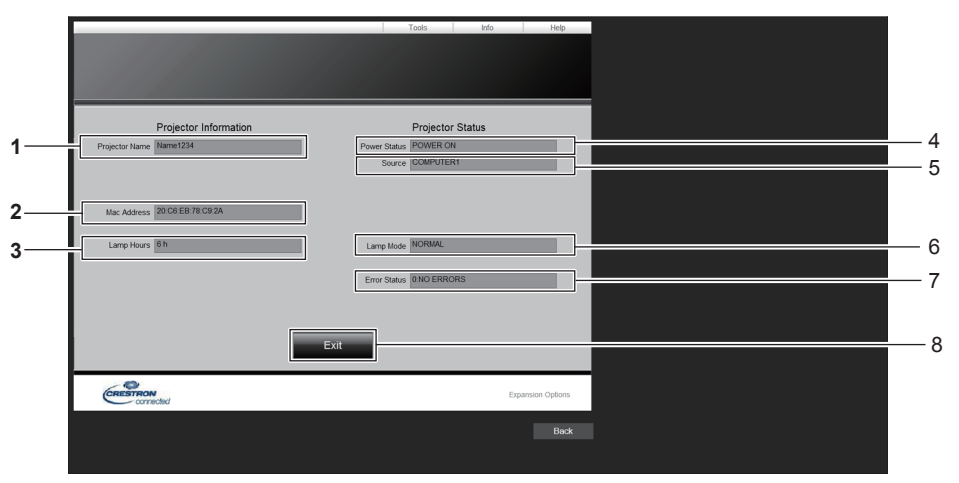

- **1 [Projector Name]** Отображает имя проектора.
- **2 [Mac Address]** Отображает MAC-адрес.
- **3 [Lamp Hours]** Отображает время работы источника света.
- **4 [Power Status]** Отображение состояния питания.
- **5 [Source]**
	- Отображает выбранный входной сигнал.
- **6 [Lamp Mode]** Отображение состояния настройки параметра [LAMP POWER].
- **7 [Error Status]**
	- Отображает статус ошибки.
- **8 [Exit]**
	- Возврат на страницу управления.

# **Страница [Help]**

Нажмите [Help] на странице управления. Отображается окно [Help Desk].

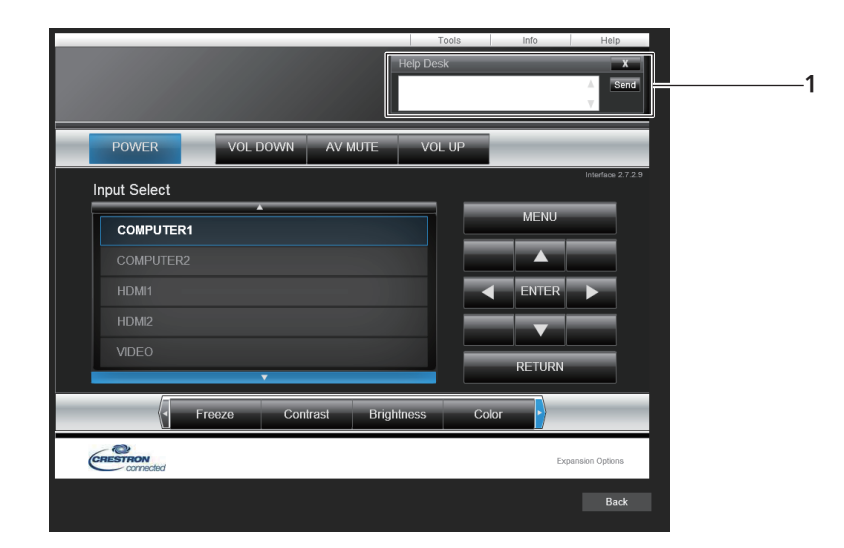

#### **1 [Help Desk]**

Отправка сообщений администратору и получение сообщений от администратора, который использует Crestron Connected.

# **Раздел 6 Обслуживание**

В этом разделе описаны методы проверки проектора при возникновении неисправностей, действия при техническом обслуживании и замене блоков.

# **Индикатор предупреждения**

Если возникнут проблемы внутри проектора, индикатор предупреждения <WARNING> информируют об этом свечением или миганием. Проверьте состояние индикаторов и устраните указанные неисправности следующим образом.

# **Внимание**

f Перед выполнением действий по устранению неисправности выключите питание, следуя указаниям, приведенным в разделе «Выключение питания проектора» (• стр. 45).

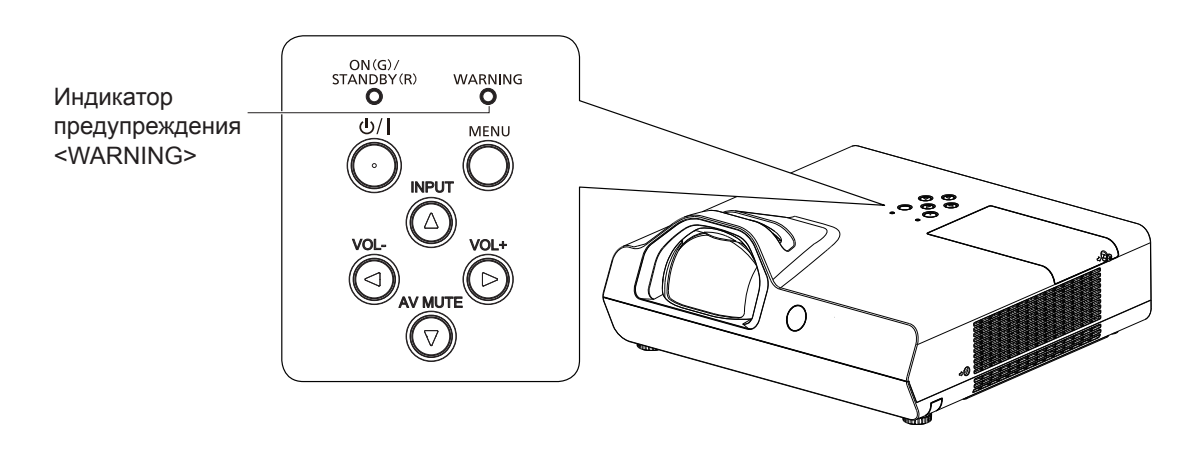

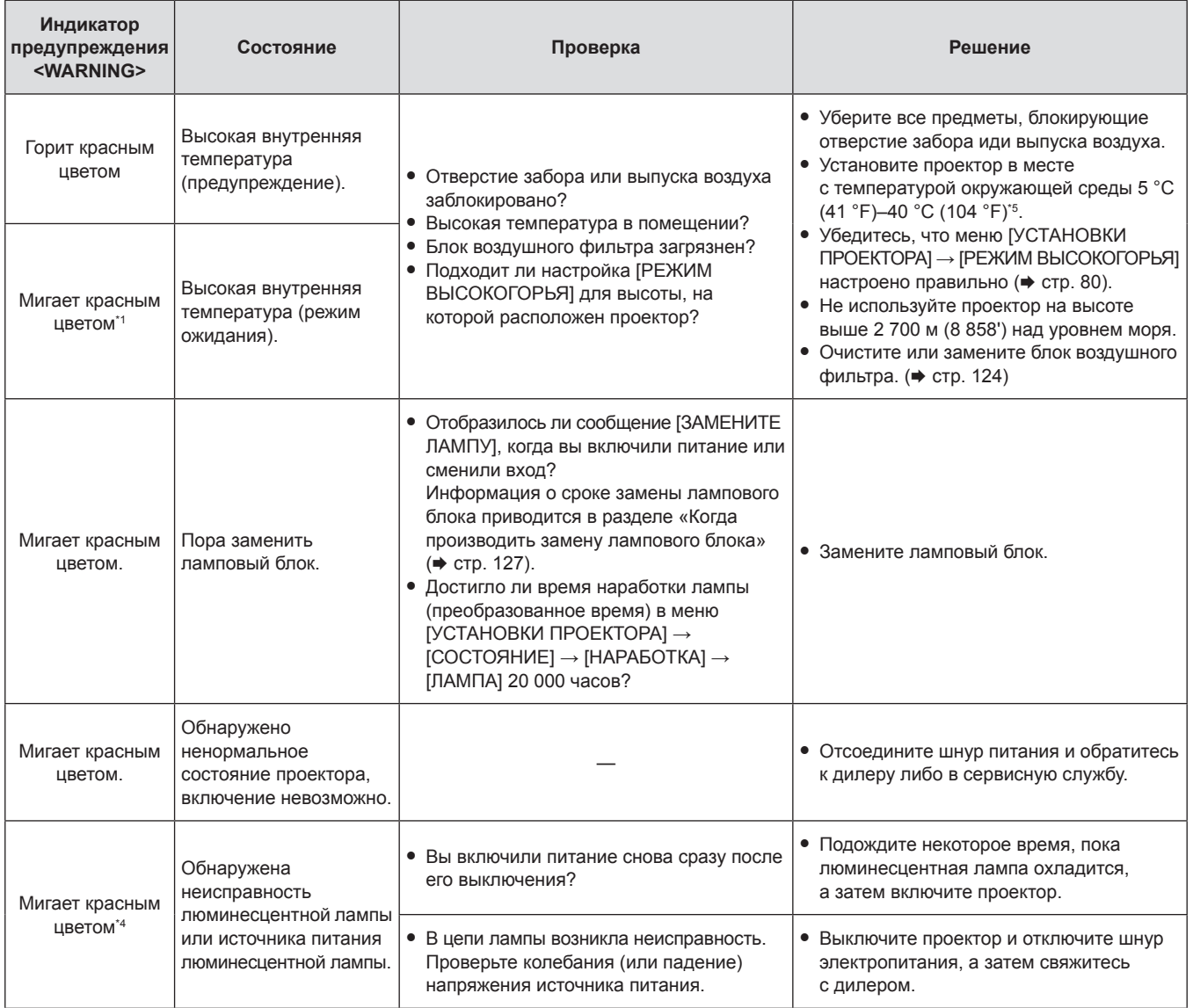

#### **Раздел 6 Обслуживание - Индикатор предупреждения**

- \*1 Индикатор мигает циклически: 2,0 секунды (светится)  $\rightarrow$  2,0 секунды (выкл.)
- \*2 Индикатор мигает циклически: 2,75 секунды (светится) → 0,25 секунды (выкл.) → 0,75 секунды (светится) → 0,25 секунды (выкл.)
- $*3$  Индикатор мигает циклически: 0,5 секунды (светится)  $\rightarrow$  0,5 секунды (выкл.)
- \*4 Индикатор мигает циклически: 2,75 секунды (светится)  $\rightarrow$  0,25 секунды (выкл.)
- \*5 При использовании проектора на большой высоте (от 1 400 м (4 593') до 2 700 м (8 858') над уровнем моря) температура окружающей среды должна составлять от 5 °C (41 °F) до 35 °C (95 °F).

# **Примечание**

f Если индикатор предупреждения <WARNING> продолжает гореть или мигать после выполнения вышеуказанных мер, обратитесь к своему поставщику для выполнения ремонта.

# **Обслуживание/замена**

# **Перед выполнением обслуживания/замены**

- При проведении технического обслуживания или замены компонентов обязательно отключайте питание и отсоединяйте вилку шнура питания от розетки.
- При работе с источником питания обязательно соблюдайте процедуру «Выключение питания проектора»  $($  $\blacktriangleright$  стр. 45).

# **Обслуживание**

# **Наружный корпус**

Вытрите грязь и пыль мягкой сухой тканью.

- f Если грязь прилипла, смочите ткань в воде и тщательно ее выжмите перед вытиранием. Вытрите проектор насухо сухой тканью.
- Не используйте бензин, разбавитель или спирт, а также другие растворители или бытовые чистящие средства. Их использование может привести к повреждению корпуса.
- f При использовании химически обработанных тканей следуйте их инструкциям.

# **Передняя поверхность объектива**

С помощью мягкой чистой ткани сотрите грязь и пыль с передней поверхности объектива.

- f Не используйте ткань с абразивной поверхностью, а также влажную, маслянистую или пыльную ткань.
- Не прилагайте усилий при вытирании объектива, так как он хрупкий.
- Не используйте бензин, разбавитель или спирт, а также другие растворители или бытовые чистящие средства. Их использование может привести к ухудшению состояния объектива.

### **Внимание**

f Твердые предметы или чрезмерные усилия могут повредить объектив. Проявляйте осторожность при уходе за этими компонентами.

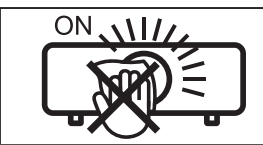

# **НЕ ПРОТИРАЙТЕ ОБЪЕКТИВ ВО ВРЕМЯ РАБОТЫ.**

Очистка объектива во время работы может привести к прилипанию к нему посторонних предметов или повредить его поверхность.

# **Блок воздушного фильтра**

В следующих случаях снимите блок воздушного фильтра и проверьте его на предмет засорения. Если воздушный фильтр засорился, очистите блок воздушного фильтра.

- $\bullet$  При достижении времени, установленного в меню [УСТАНОВКИ ПРОЕКТОРА]  $\rightarrow$  [СЧЕТЧИК ФИЛЬТРА]  $\rightarrow$ [ТАЙМЕР], на проекционном экране отображается сообщение «СЧЕТЧИК ФИЛЬТРА ДОСТИГ ЗАДАННОГО ВРЕМЕНИ», в котором предлагается выполнить техническое обслуживание блока воздушного фильтра.
- $\bullet$  Индикатор предупреждения <WARNING> загорается красным, когда проектор находится в состоянии проецирования.
- Индикатор предупреждения <WARNING> мигает красным\*1, когда проектор находится в режиме ожидания.

 $*1$  Индикатор мигает циклически: 2,0 секунды (светится)  $\rightarrow$  2,0 секунды (выкл.)

# **Внимание**

- f Перед выполнением обслуживания воздушного фильтра обязательно отключите питание.
- f Убедитесь, что проектор находится в устойчивом положении, и выполняйте техническое обслуживание в безопасной обстановке, где случайное падение блока воздушного фильтра не создаст проблем.

# **Извлечение блока воздушного фильтра**

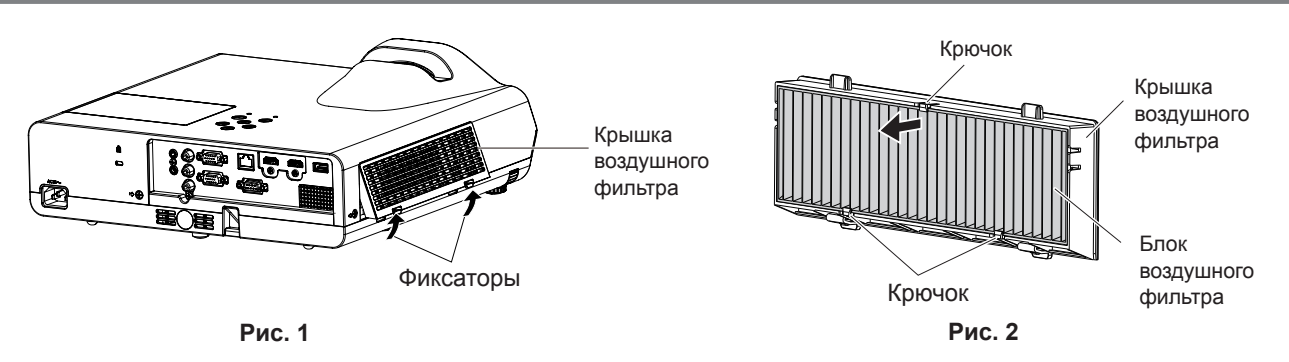

- **1) Снимите крышку воздушного фильтра. (Рис. 1)**
	- f Вытяните крышку воздушного фильтра с крючка проектора, слегка нажимая вверх на выступы крышки воздушного фильтра, и откройте его в направлении, указанном стрелкой на рисунке.

#### **2) Извлеките блок воздушного фильтра.**

- f Воздушный фильтр закреплен тремя крючками. Возьмитесь за волокно воздушного фильтра с глухой стороны с одним крючком, затем вытяните воздушный фильтр из крышки воздушного фильтра в направлении стрелки. (Рис. 2)
- f После извлечения блока воздушного фильтра удалите посторонние предметы и пыль из отсека воздушного фильтра и впускного воздушного отверстия проектора.

#### **Чистка блока воздушного фильтра**

Извлеките блок воздушного фильтра, выполнив процедуру, описанную в «Извлечение блока воздушного фильтра».

#### **1) Очистите блок воздушного фильтра.**

- Очистите блок воздушного фильтра от грязи и пыли с помощью пылесоса.
- Не мойте блок воздушного фильтра.

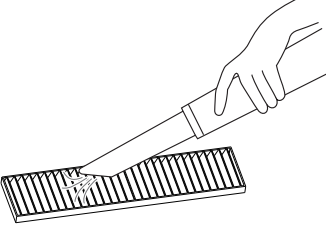

### **Установка блока воздушного фильтра**

### **1) Установите новый блок воздушного фильтра на крышку воздушного фильтра.**

f Внутренняя и наружная части воздушного фильтра различаются. Совместите красную метку на блоке воздушного фильтра с красной меткой на крышке воздушного фильтра.

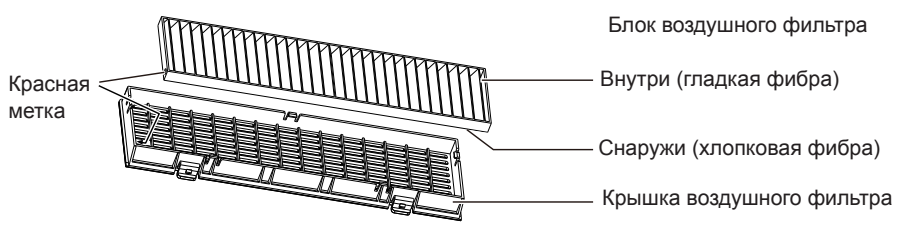

f Вставьте блок воздушного фильтра со стороны с двумя крючками, затем надавите на блок воздушного фильтра с другой стороны по направлению к глухой стороне с одним крючком.

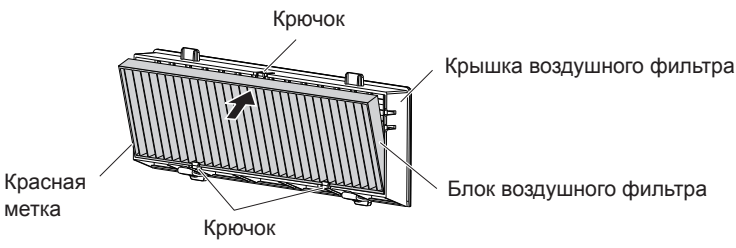

- **2) Установите крышку воздушного фильтра на проектор.**
	- Выполните шаг 1) из раздела «Извлечение блока воздушного фильтра» ( $\Rightarrow$  стр. 125) в обратном порядке.
	- Убедитесь, что крышка воздушного фильтра плотно закрыта.

### **Сброс счетчика фильтра**

Обязательно сбросьте счетчик фильтра после очистки или замены блока воздушного фильтра.

- **1)** Вставьте вилку шнура питания в розетку и нажмите кнопку питания <  $\phi$ //>.
- 2) Нажмите кнопку <MENU> для отображения главного меню, потом нажмите ▲▼ для выбора **[УСТАНОВКИ ПРОЕКТОРА].**
- **3) Нажмите кнопку <ENTER>, нажмите** as**, чтобы выбрать [СЧЕТЧИК ФИЛЬТРА].**
- **4)** Нажмите кнопку <ENTER>, нажмите ▲▼ для выбора пункта [СБРОС СЧЕТЧИКА ФИЛЬТРА].
- **5) Нажмите кнопку <ENTER>.**
	- Отобразится подтверждение выбора пункта [СБРОС СЧЕТЧИКА ФИЛЬТРА].
- **6)** С помощью кнопок **△▼** выберите [ВВОД], а потом нажмите кнопку <ENTER>.
	- Время использования фильтра после сброса будет равно 0.

#### **Внимание**

- f Не разбирайте блок воздушного фильтра.
- f При установке блока воздушного фильтра убедитесь в устойчивости проектора и обеспечьте безопасную среду, даже в случае падения блока воздушного фильтра.
- f Перед использованием проектора убедитесь, что блок воздушного фильтра установлен правильно. Если он не установлен, в проектор попадут грязь и пыль, что может стать причиной неисправности.

#### **Примечание**

- f Сбросьте счетчик фильтра после очистки или замены воздушного фильтра. Иначе фактическое время наработки фильтра будет недействительным.
- f Замените блок воздушного фильтра новым сменным блоком фильтра (модель №: ET‑RFL300), если он поврежден или не удается удалить загрязнения при очистке.

# **Замена блока**

# **Ламповый блок**

Ламповый блок является расходным компонентом. Дополнительные сведения о сроках замены см. в разделе «Когда производить замену лампового блока» ( $\Rightarrow$  стр. 127).

Для приобретения сменного лампового блока (модель №: ET‑LAL510) обратитесь к поставщику.

# **Предупреждение**

**Не выполняйте замену горячей лампы. (Ждите не менее одного часа после использования.)** Внутренняя часть под крышкой может быть очень горячей. Будьте осторожны во избежание травм в виде ожогов.

# **Примечания относительно замены лампового блока**

- При замене лампового блока потребуется крестообразная отвертка.
- f Поскольку люминесцентная лампа сделана из стекла, она может взорваться, если ее уронить или ударить твердым предметом. Обращайтесь с устройством осторожно.
- Не разбирайте ламповый блок и не изменяйте его конструкцию.
- f При замене лампового блока обязательно держите его за ручку, т. к. он имеет заостренную и вытянутую форму.
- Лампа может разбиться. Осторожно замените ламповый блок, чтобы не рассыпались стеклянные осколки лампы. При потолочной установке проектора не находитесь непосредственно под ламповым блоком и не выполняйте никаких операций, если ваше лицо находится близко к ламповому блоку.
- Лампа содержит ртуть. При утилизации использованных ламповых блоков обратитесь к местными органам власти или поставщику, чтобы узнать о правильных способах утилизации.

#### **Внимание**

• Panasonic Connect Co., Ltd. не несет ответственности за какие-либо повреждения или неисправности изделия, возникшие в результате использования ламповых блоков, изготовленных не Panasonic Connect Co., Ltd. Используйте только рекомендованные ламповые блоки.

#### **Примечание**

• Номера моделей принадлежностей и дополнительных принадлежностей могут быть изменены без уведомления.

# **Когда производить замену лампового блока?**

Ламповый блок является расходным компонентом. Поскольку яркость лампового блока постепенно снижается со временем, необходимо регулярно производить его замену.

Время наработки лампы отображается в меню [УСТАНОВКИ ПРОЕКТОРА]  $\rightarrow$  [СОСТОЯНИЕ]  $\rightarrow$  $[HAPABOTKA] \rightarrow [JAMTA] (\rightarrow crp. 78)$ .

Предполагаемый срок службы до замены составляет 20 000 часов, однако в зависимости от индивидуальных характеристик лампы, условий эксплуатации и окружающей среды она может выйти из строя и раньше. Рекомендуется заранее подготовить сменный блок лампы.

Время, отображаемое в поле [ЛАМПА], представляет собой общее время, а реальное время наработки, отображаемое в полях [НОРМАЛЬНОЕ], [ЭКО] или [ТИХИЙ], преобразуется во время работы в поле [ЭКО]. Обратите внимание, что они не отображаются по отдельности.

Время, отображаемое в поле [ЛАМПА], =

 «Время наработки лампы в режиме [НОРМАЛЬНОЕ]» × 2 + «Время наработки лампы в режиме [ЭКО]» + «Время наработки лампы в режиме [ТИХИЙ]» × 2

Фактическое время использования, когда в поле [ЛАМПА] отображается значение 20 000 часов, означает следующее.

Когда для параметра [Управление лампой] установлено значение [НОРМАЛЬНОЕ] без переключения в другие режимы = 10 000 часов.

Когда для параметра [Управление лампой] установлено значение [ЭКО] без переключения в другие режимы = 20 000 часов.

Когда для параметра [Управление лампой] установлено значение [ТИХИЙ] без переключения в другие режимы = 10 000 часов.

Если продолжать использовать ламповый блок после того, как время, отображаемое в поле [ЛАМПА], превысит 20 000 часов, лампа будет автоматически выключаться примерно через 10 минут после включения питания, поскольку ее дальнейшая работа способна вызвать сбой в работе проектора.

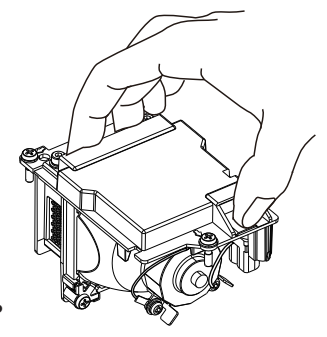

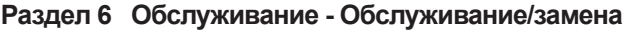

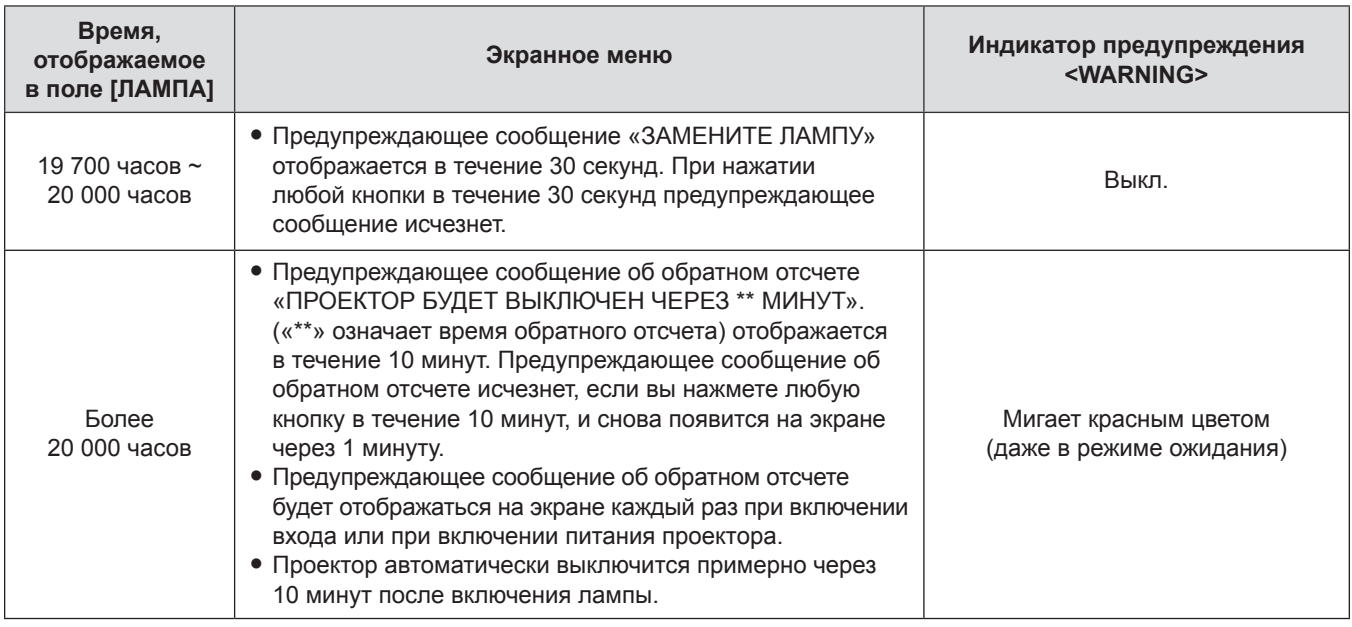

#### **Примечание**

- f Предупреждающее сообщение о замене лампы не будет отображаться в состоянии «Стоп-кадр» или «Отключение сигнала».
- f Период наработки лампы в 20 000 часов, отображаемый в меню [УСТАНОВКИ ПРОЕКТОРА] → [СОСТОЯНИЕ] → [НАРАБОТКА] → [ЛАМПА], является приблизительным и не гарантируется.

# **Замена лампового блока**

#### **Внимание**

- f При потолочном креплении проектора следите, чтобы лицо не находилось близко к проектору.
- f При замене лампового блока не извлекайте или не откручивайте винты кроме тех, которые указаны в инструкции.
- Надежно прикрепите ламповый блок и крышку лампы.

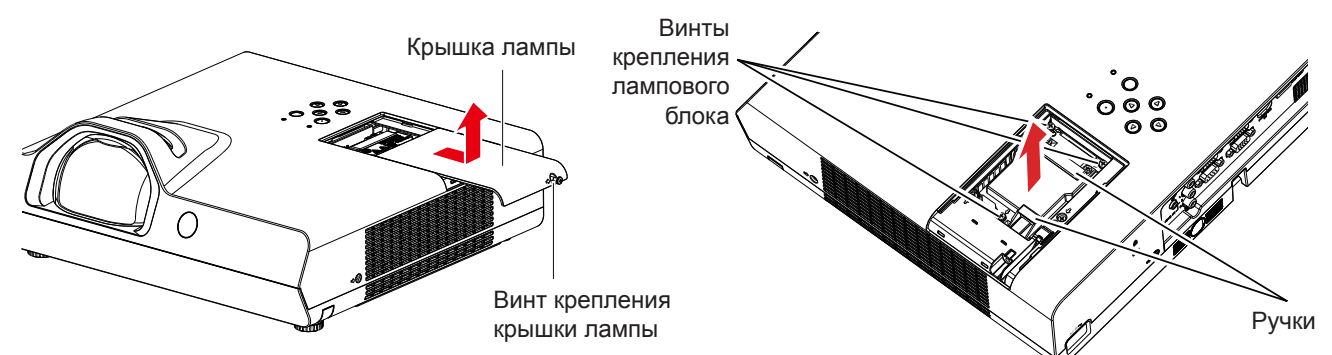

- **1) Выключите питание следуя процедуре, описанной в разделе «Выключение питания проектора» (→ стр. 45). Отсоедините сетевой шнур от розетки.** 
	- Подождите хотя бы 1 час и убедитесь, что лампа и находящиеся рядом с ней предметы остыли.
- **2) С помощью крестообразной отвертки ослабьте крепежные винты крышки лампы (×1) так, чтобы они свободно поворачивались, после чего снимите крышку.**
	- Снимите крышку лампы, медленно потянув за нее в направлении стрелки, как показано на рисунке выше.
- **3) С помощью крестообразной отвертки ослабьте три крепежных винта лампового блока (×3) так, чтобы они свободно поворачивались.**
- **4) Удерживая отработавшую лампу за ручки, аккуратно извлеките ее из проектора.**
- **5) Вставьте новую лампу в правильном направлении. Затяните три крепежных винта лампового блока (×3) крестообразной отверткой.**
	- Если возникли затруднения при установке лампы, извлеките ее и повторите попытку. Прилагая силу при установке лампы, можно повредить разъем.
- **6) Прикрепите крышку лампы. Затяните три крепежных винта крышки лампового отсека (×1) крестообразной отверткой.**
	- f Чтобы прикрепить крышку лампы, выполните шаг 2) в обратной последовательности.

# **Сброс времени наработки лампы**

Обязательно сбросьте время наработки лампы после замены лампового блока.

- **1)** Вставьте вилку шнура питания в розетку и нажмите кнопку питания < $\phi$ //>.
- **2)** Удерживая кнопку ▲ на панели управления, нажмите и удерживайте кнопку ▶ в течение не **менее восьми секунд.**
	- $\bullet$  Время наработки лампы сбрасывается, и в меню [УСТАНОВКИ ПРОЕКТОРА]  $\rightarrow$  [СОСТОЯНИЕ]  $\rightarrow$ [НАРАБОТКА] → [ЛАМПА] отображается [0 Ч].
	- f Повторите шаг **2)**, если счетчик наработки лампы не был сброшен.

# **Примечание**

• Сбросьте наработку лампы вручную после замены лампового блока. В противном случае наработка лампы, отображаемая в меню [УСТАНОВКИ ПРОЕКТОРА] → [СОСТОЯНИЕ] → [НАРАБОТКА] → [ЛАМПА], может отличаться от фактической наработки лампы.

#### **Блок воздушного фильтра**

Если после очистки остается грязь, необходимо заменить фильтр.

Сменный блок фильтра (модель: ET‑RFL300) приобретается отдельно. Чтобы приобрести этот продукт, обратитесь к своему дилеру.

#### **Замена блока воздушного фильтра**

#### **Внимание**

- f Перед заменой блока воздушного фильтра обязательно отключайте питание.
- f Убедитесь, что проектор находится в устойчивом положении, и выполняйте техническое обслуживание в безопасной обстановке, где случайное падение блока воздушного фильтра не создаст проблем.
- **1) Снимите крышку воздушного фильтра.**  • См. раздел «Извлечение блока воздушного фильтра» (• стр. 125).
- **2) Извлеките блок воздушного фильтра.**
	- См. «Извлечение блока воздушного фильтра» (• стр. 125).
- **3) Установите приобретаемый отдельно сменный блок фильтра (модель №: ET‑RFL300) на крышку воздушного фильтра.**

 $\bullet$  См. раздел «Установка блока воздушного фильтра» ( $\bullet$  стр. 125).

- **4) Установите крышку воздушного фильтра на проектор.**
	- См. «Установка блока воздушного фильтра» ( $\Rightarrow$  стр. 125).

# **5) Сбросьте счетчик фильтра.**

 $\bullet$  См. раздел «Сброс счетчика фильтра» ( $\bullet$  стр. 126).

#### **Внимание**

- f Перед использованием проектора убедитесь в том, что блок воздушного фильтра установлен на место. Если он не установлен, в проектор попадут грязь и пыль, что может стать причиной неисправности.
- f Для замены следует использовать только новый блок воздушного фильтра.

#### **Примечание**

- Время до засорения блока воздушного фильтра в значительной степени зависит от условий использования.
- f Если проектор используется без сброса счетчика фильтра, невозможно подтвердить фактическое время наработки фильтра.

# **Устранение неисправностей**

Проверьте следующие моменты. Дополнительные сведения приведены на соответствующих страницах.

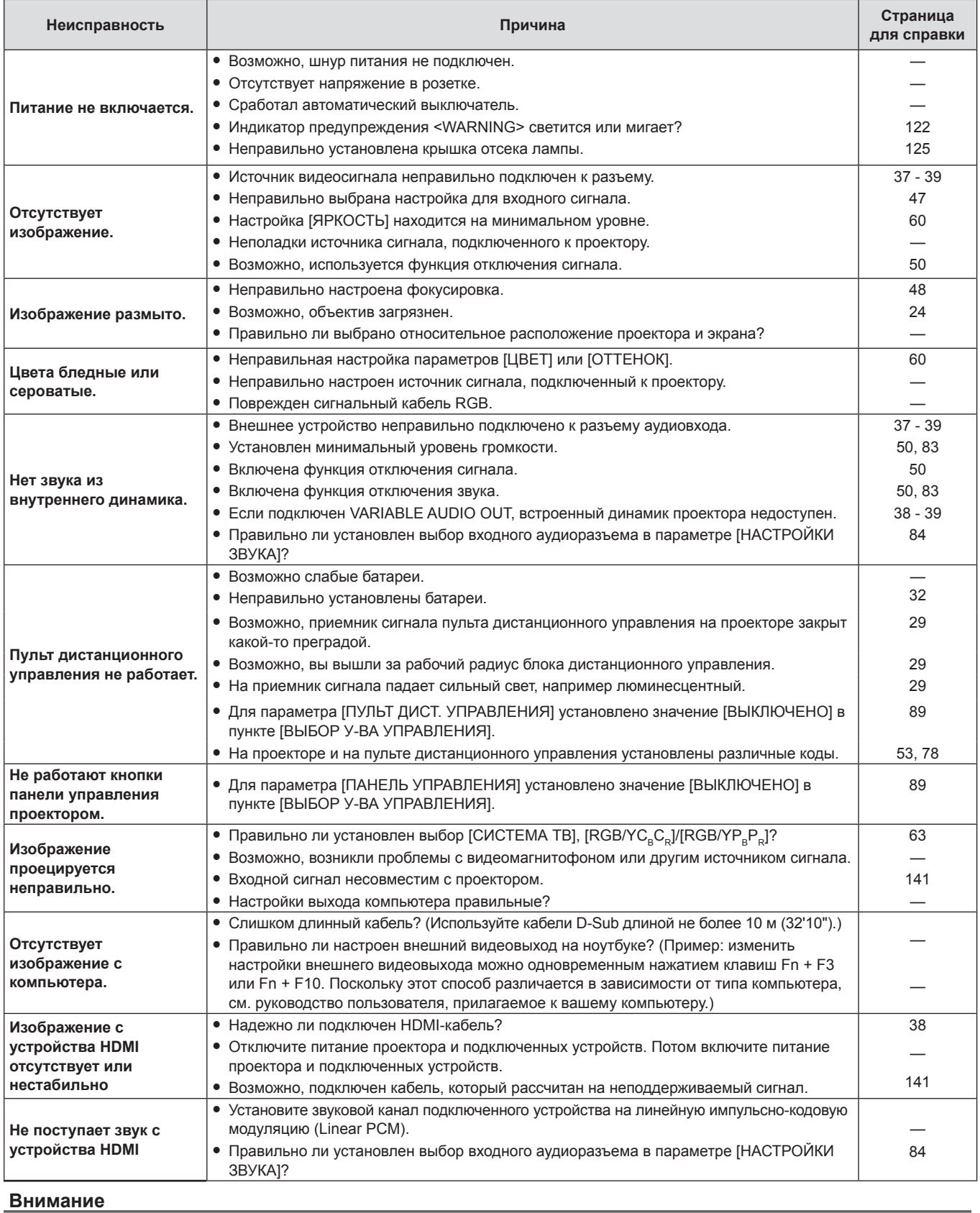

f Если после выполнения действий, описанных в таблице, проблему устранить не удалось, обратитесь за консультацией к дилеру.

# **Дисплей [SELF TEST]**

Значение [SELF TEST] можно проверить на странице [Status] экрана веб-управления → [Projector status]. Ниже представлены буквенно-цифровые символы и содержание символов, которые отображаются при возникновении ошибки или предупреждения. Подтвердите «Номер действия» и выполните действия, приведенные в «Меры по устранению ошибок и предупреждений» ( $\Rightarrow$  стр. 131).

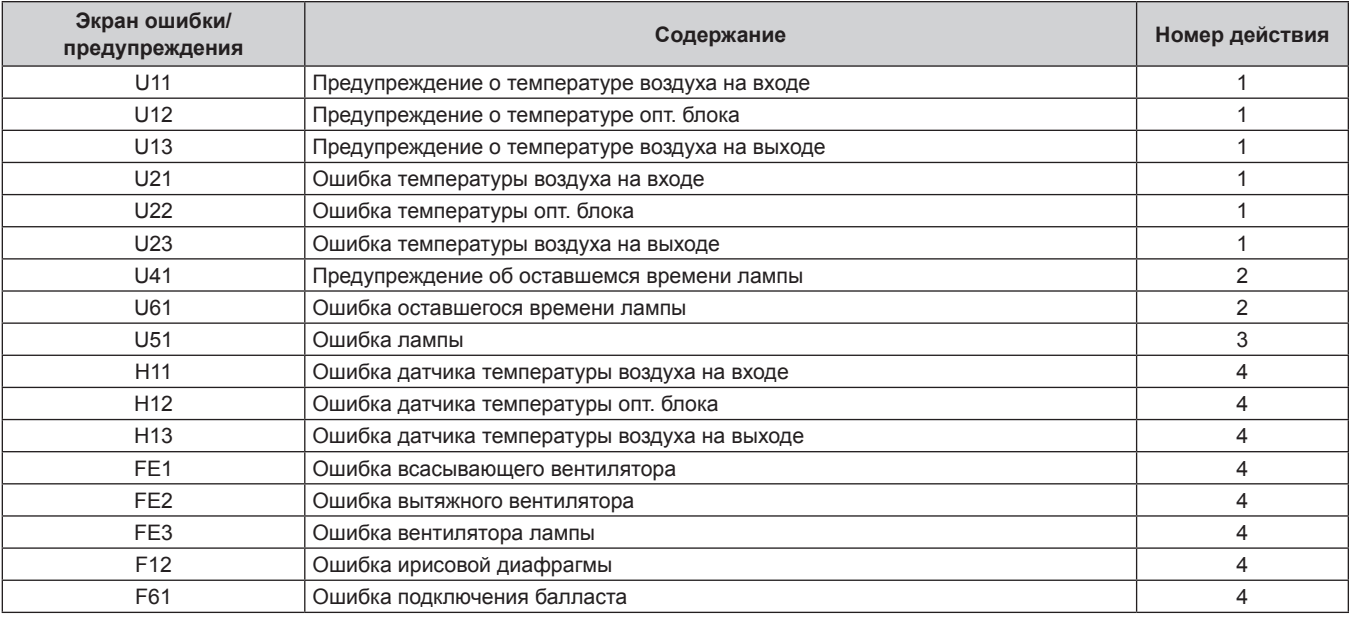

# **Примечание**

- f Данные на дисплее самодиагностики и описания неисправностей могут отличаться.
- f По вопросам ошибок и предупреждений, не описанных в таблице, обращайтесь к своему дилеру.

# **• Меры по устранению ошибок и предупреждений**

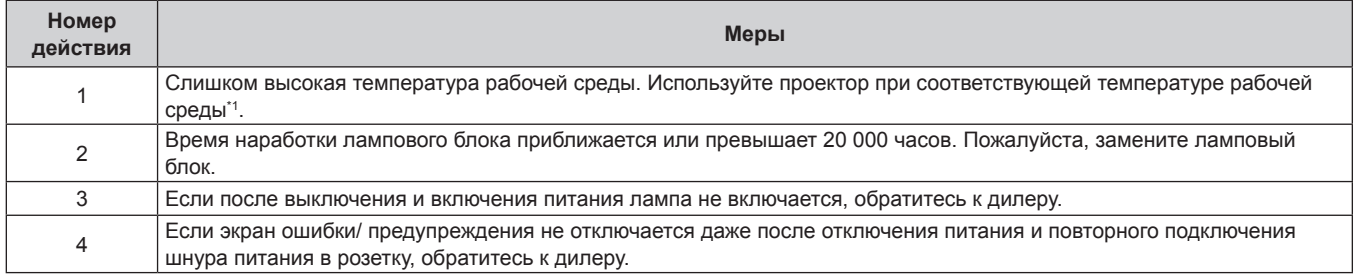

\*1 Подробные сведения о температуре окружающей среды смотрите в разделе «Температура окружающей среды» (• стр. 143).

# **Раздел 7 Приложение**

В этом разделе описываются характеристики и послепродажное обслуживание проектора.

# **Техническая информация**

# **Использование протокола PJLink**

Сетевая функция этого проектора поддерживает PJLink класса 1 и класса 2, а настройку проектора или запрос о состоянии проектора можно выполнить с компьютера с помощью протокола PJLink.

#### **Внимание**

• Перед использованием управления по PJLink установите пароль учетной записи администратора. ( $\Rightarrow$  стр. 44, 92)

# **Команды управления**

В следующей таблице приведены команды протокола PJLink, предназначенные для управления проектором. • Под «x» в таблицах подразумеваются неопределенные символы.

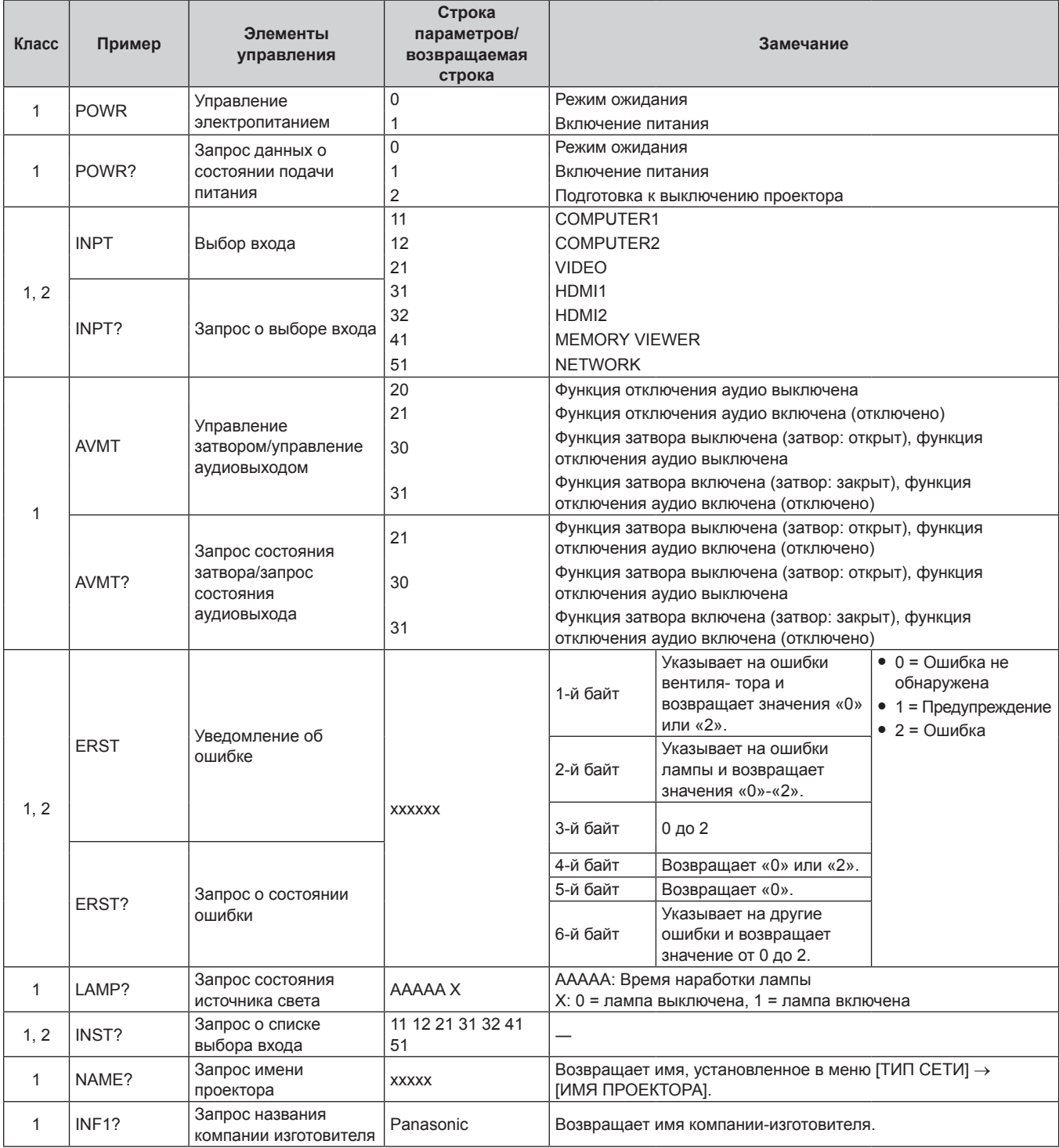

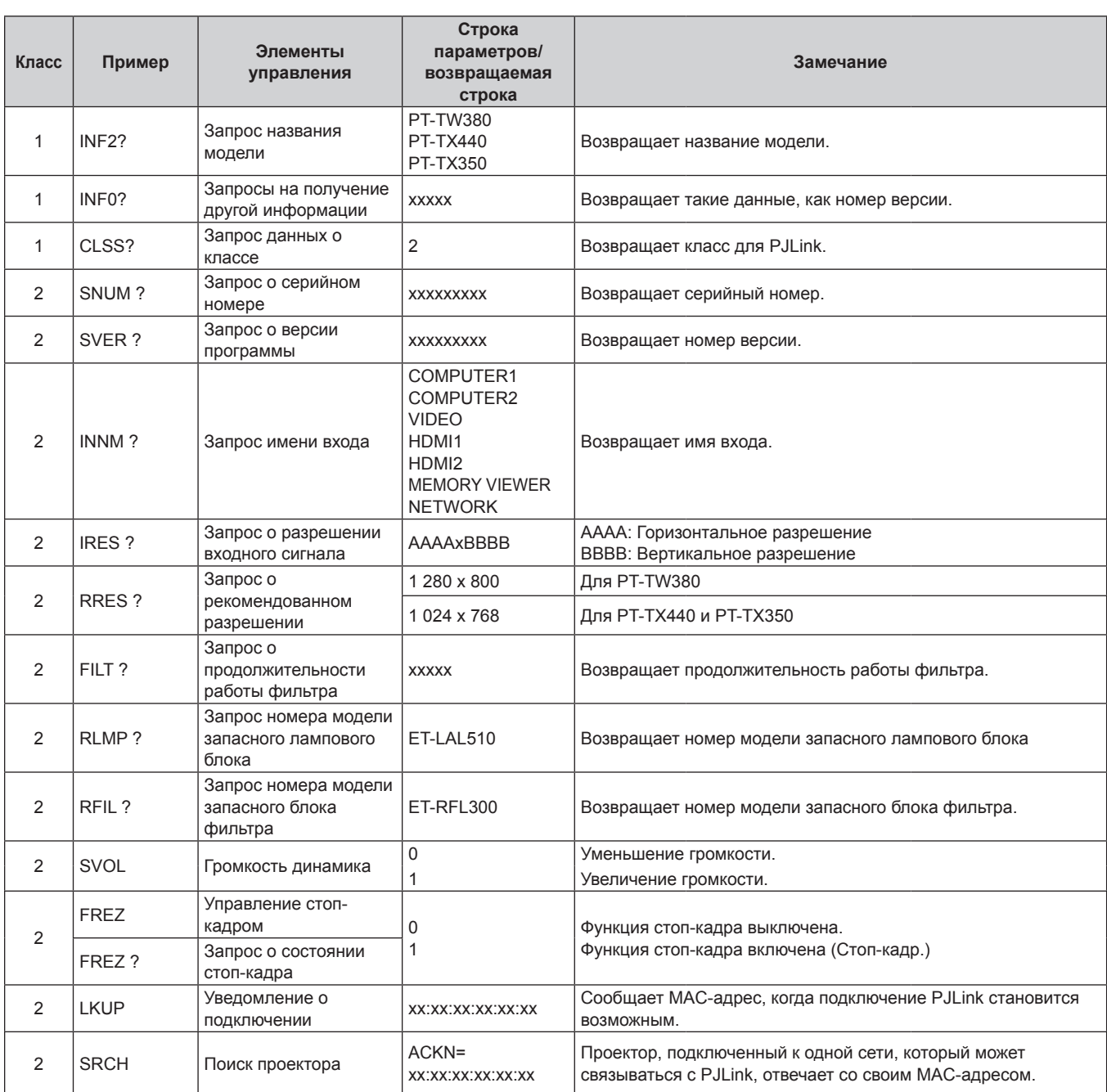

# **Раздел 7 Приложение - Техническая информация**

# **Проверка подлинности безопасности PJLink**

Пароль PJLink можно установить в меню [ТИП СЕТИ]  $\rightarrow$  [ПАРОЛЬ PJLink] ( $\rightarrow$  стр. 92) или на странице [Set up passwords] ( $\Rightarrow$  стр. 116) при доступе из Интернета.

Пароль PJLink не является обязательным для управления по PJLink, которое доступно даже в том случае, если пароль PJLink остается пустым (заводская настройка по умолчанию).

• Технические характеристики, необходимые для PJLink, можно найти на сайте ассоциации Japan Business Machine and Information System Industries Association.

URL-адрес: http://pjlink.jbmia.or.jp/english/

# **Команды управления через сеть**

Можно также осуществлять управление через разъем <LAN> с помощью команд управления в формате разъема <SERIAL IN>.

Примеры допустимых команд приводятся в разделе «Команды управления» (→ стр. 140).

### **Внимание**

• Перед использованием управления по LAN установите пароль учетной записи администратора. ( $\Rightarrow$  стр. 44, 91).

# **При подключении в защищенном режиме**

# **Метод подключения**

Это метод подключения, при котором для меню [ТИП СЕТИ]  $\rightarrow$  [НАСТРОЙКИ ЗАЩИТЫ СЕТИ]  $\rightarrow$ [КОМАНДНАЯ ЗАЩИТА] установлено значение [ВКЛЮЧЕНО].

**1) Получите IP-адрес и номер порта (исходное значение = 1 024) проектора и выполните запрос на подключение к проектору.**

f Получите IP-адрес на экране меню проектора и номер порта на странице управления по WEB.

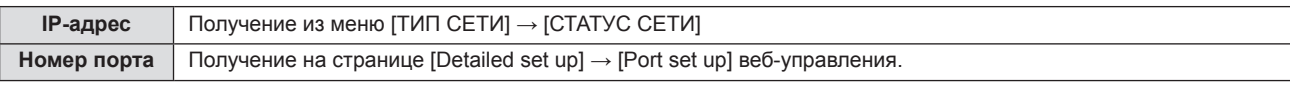

# **2) Проверьте ответ, полученный от проектора.**

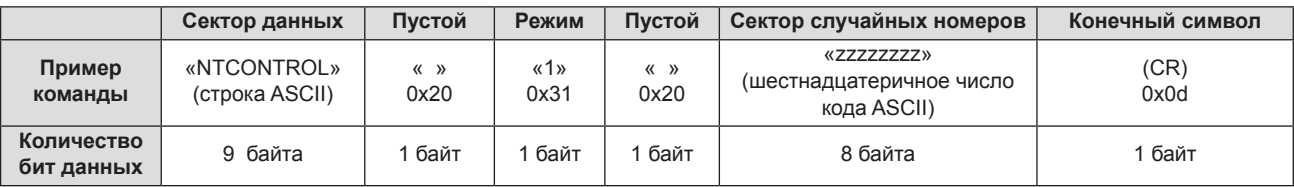

 $\bullet$  Режим: 1 = режим защиты

• Пример. Ответ во время защищенного режима (сектор случайных номеров является неопределенным значением)

«NTCONTROL 1 23181e1e» (CR)

# **3) Сгенерируйте 32-байтовое хеш-значение из следующих данных с помощью алгоритма MD5.**

f «xxxxxx:yyyyy:zzzzzzzz»

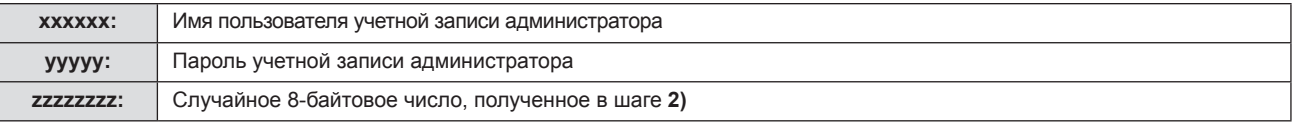

### **Формат данных управления**

Это формат данных, который используется для отправки и получения команд.

# **• Передаваемые данные**

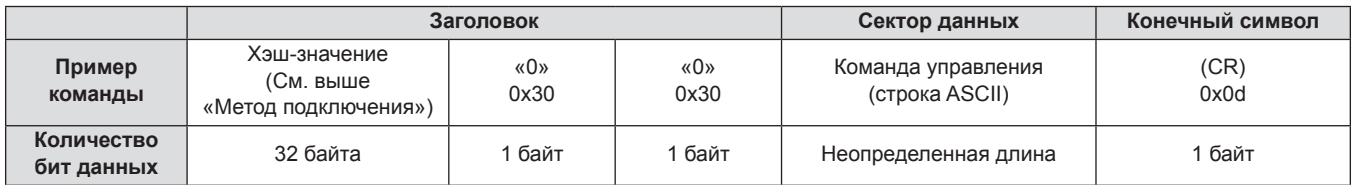

• Пример. передача команды приема состояния электропитания (хэш-значение вычисляется из имени пользователя и пароля учетной записи администратора, а также приобретенного случайного номера) «dbdd2dabd3d4d68c5dd970ec0c29fa6400QPW» (CR)

# **Полученные данные**

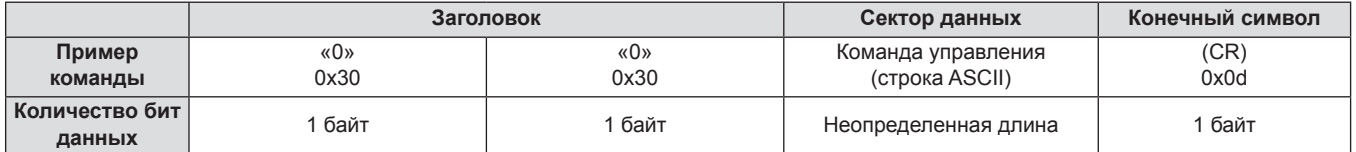

• Пример. Питание проектора включено «00001» (CR)

# **• Ответ с ошибкой**

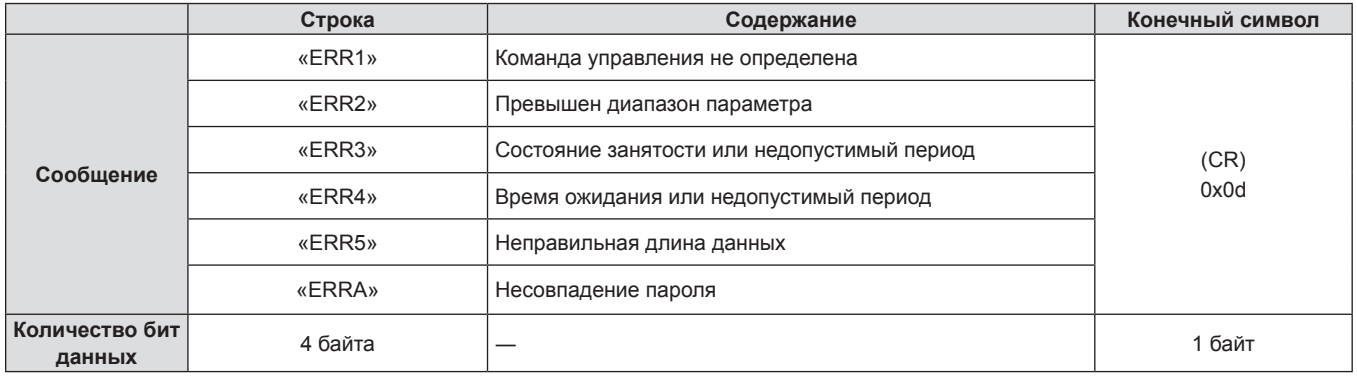

### **При подключении в режиме без защиты**

#### **Метод подключения**

Это метод подключения, при котором для меню [ТИП СЕТИ]  $\rightarrow$  [НАСТРОЙКИ ЗАЩИТЫ СЕТИ]  $\rightarrow$ [КОМАНДНАЯ ЗАЩИТА] установлено значение [ВЫКЛЮЧЕНО].

# **1) Получите IP-адрес и номер порта (исходное значение = 1 024) проектора и выполните запрос на подключение к проектору.**

• Получите IP-адрес на экране меню проектора и номер порта на странице управления по WEB.

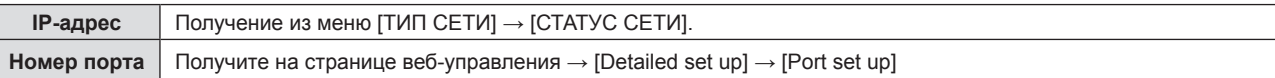

### **2) Проектор ответил.**

# **• Данные ответа**

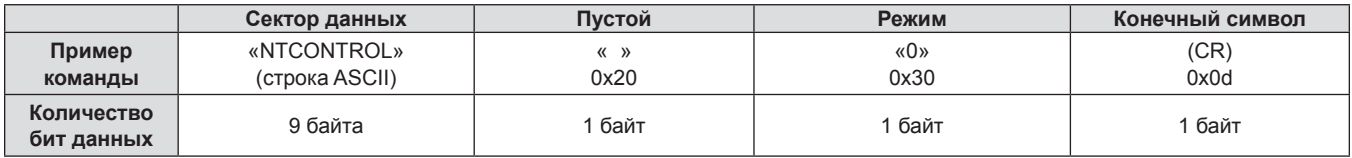

 $\bullet$  Режим: 0 = режим без защиты

• Пример. Ответ в режиме без защиты «NTCONTROL 0» (CR)

### **Формат данных управления**

Это формат данных, который используется для отправки и получения команд.

# **• Передаваемые данные**

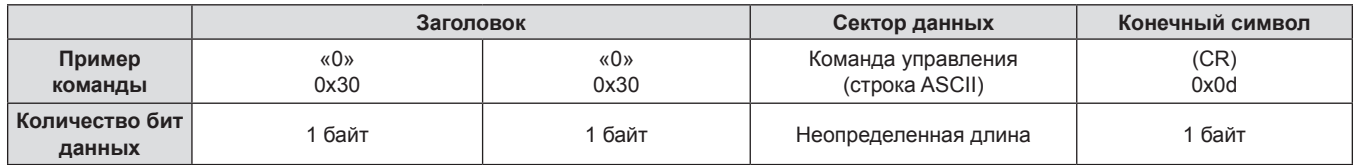

• Пример. Передача команды сбора информации о состоянии электропитания «00QPW» (CR)

# **Полученные данные**

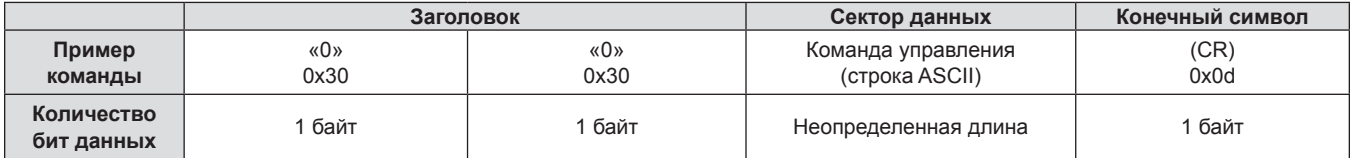

• Пример. Проектор находится в состоянии ожидания «00000» (CR)

# $\blacksquare$  **Данные ответа**

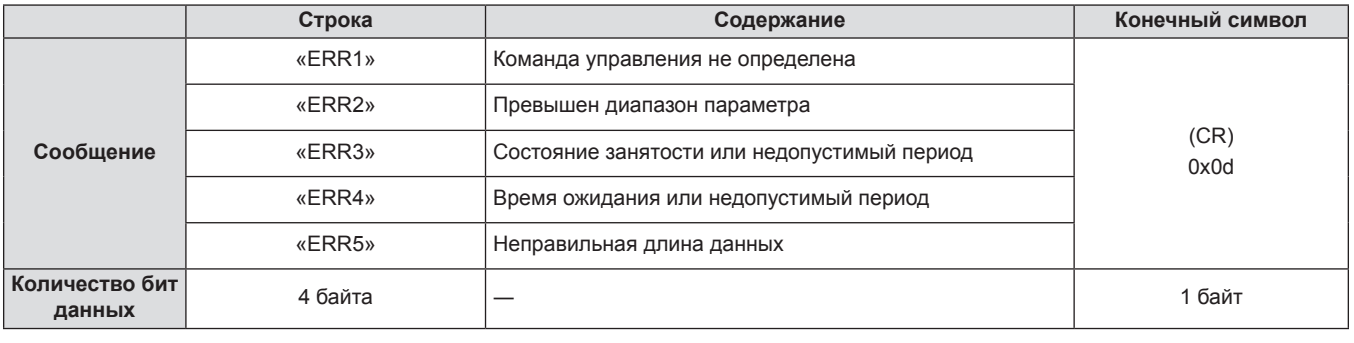

#### **Примечание**

f Проектор автоматически отсоединяется от сети сразу после отправки команды. Данное техническое требование введено из соображений безопасности, например ради предотвращения несанкционированного использования проектора злоумышленниками. Для непрерывной отправки команд требуется каждый раз запрашивать сетевое подключение и отправлять команду. Для получения более подробной информации см. раздел «Блок-схема обмена данными между сервером и клиентом» (→ стр. 137).

#### **Блок-схема обмена данными между сервером и клиентом**

При отправке/получении команд через локальную сеть см. приведенную ниже блок-схему обмена данными. **Сервер**: проектор

**Клиент**: устройство управления, например компьютер

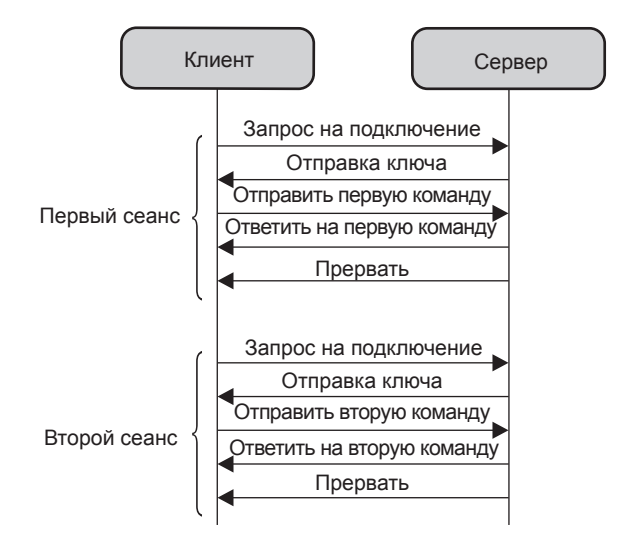

# **Разъем <SERIAL IN>**

Разъем <SERIAL IN> проектора соответствует RS‑232C, так что проектор можно подключить к компьютеру и управлять им с компьютера.

# **Соединение**

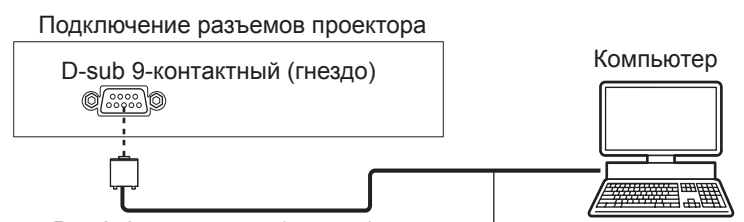

D-sub 9-контактный (штекер)

Кабель передачи данных (прямого подключения)

# **Назначение контактов и названия сигналов**

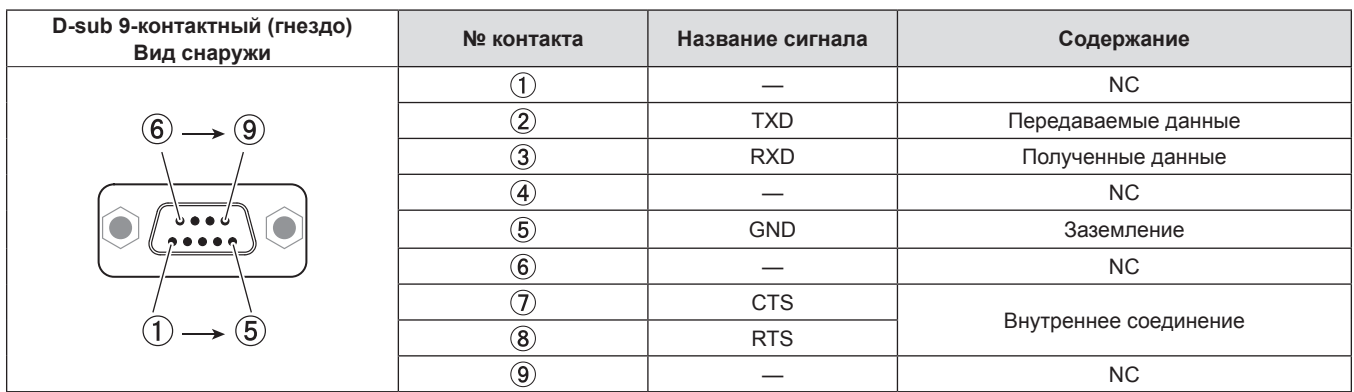

# **Условия связи (заводские установки по умолчанию)**

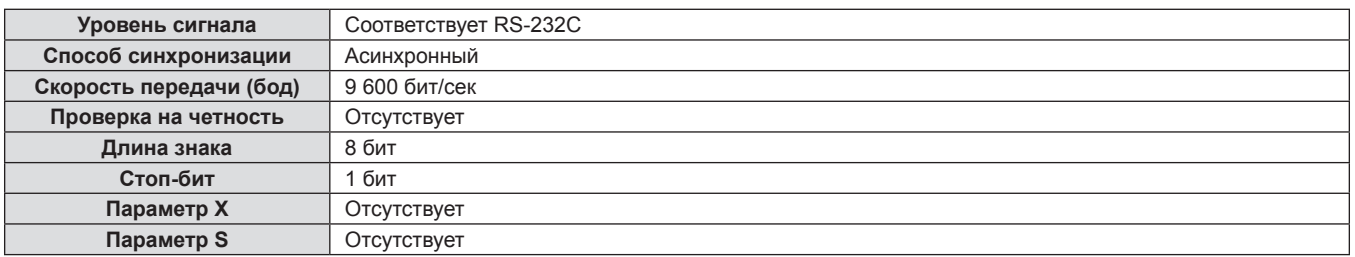

# **Основной формат**

Передача с компьютера начинается с STX, затем продолжается в следующем порядке: ID, команда, параметр и ETX. Добавляйте параметры в соответствии с элементами управления.

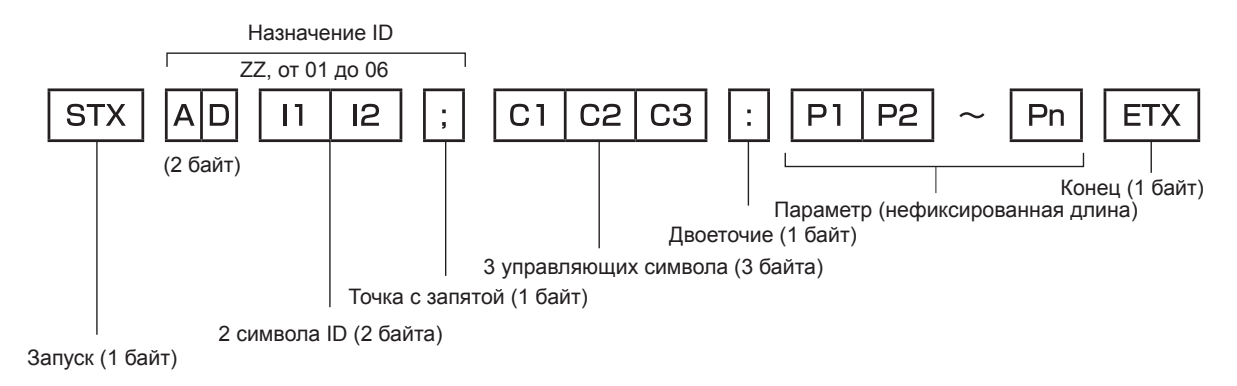

# **Основной формат (с подкомандами)**

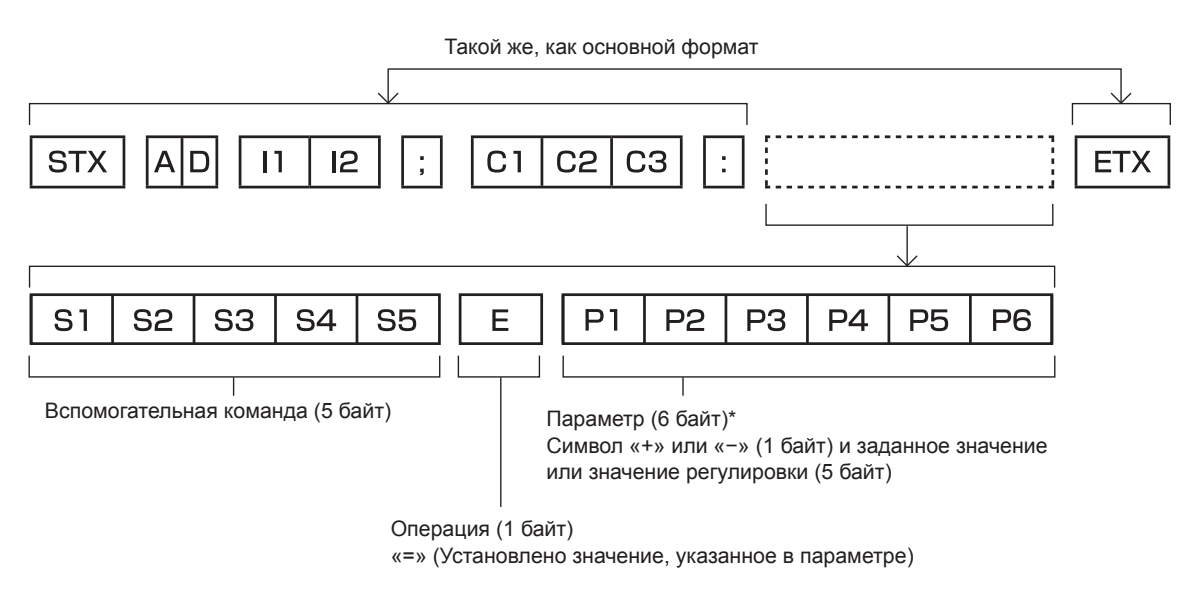

\*1 При передаче команды, для которой не требуется параметр, операция (E) и параметр необязательны.

#### **Внимание**

- Если команда передается после того, как загорается источник света, может иметь место задержка ответа или команда может не выполняться. Попробуйте отправить или получить команду через 60 секунд.
- f При передаче нескольких команд перед отправкой следующей команды убедитесь, что прошло 0,5 секунды после получения ответа проектора. При передаче команды, для которой не требуется параметр, двоеточие (:) необязательно.

#### **Примечание**

- $\bullet$  Если выполнить команду невозможно, то с проектора на компьютер будет отправлен ответ «ER401».
- Если отправлен недействительный параметр, то с проектора на компьютер будет отправлен код «ER402».
- f Передача ID в RS‑232C поддерживает значения ZZ (ВСЕ) и от 01 до 06.
- Если команда отправляется с указанным номером ID, то ответ на компьютер будет отправлен только в следующих случаях:
	- g Он совпадает с ID проектора
- $-$  Если [ID ПРОЕКТОРА] ( $\Rightarrow$  стр. 78) на проекторе имеет значение [ВСЕ].
- f STX и ETX являются кодами символов. STX, показанный в шестнадцатеричном виде, равен 02, а ETX, показанный в таком же виде, равен 03.

# **Технические характеристики кабеля**

#### **При подключении к компьютеру**

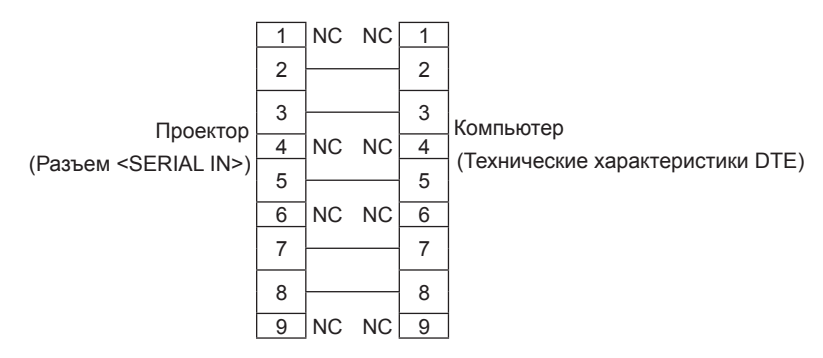

# **Команды управления**

Если управление проектором выполняется через компьютер, для этого доступны следующие команды:

# **• Команда управления проектором**

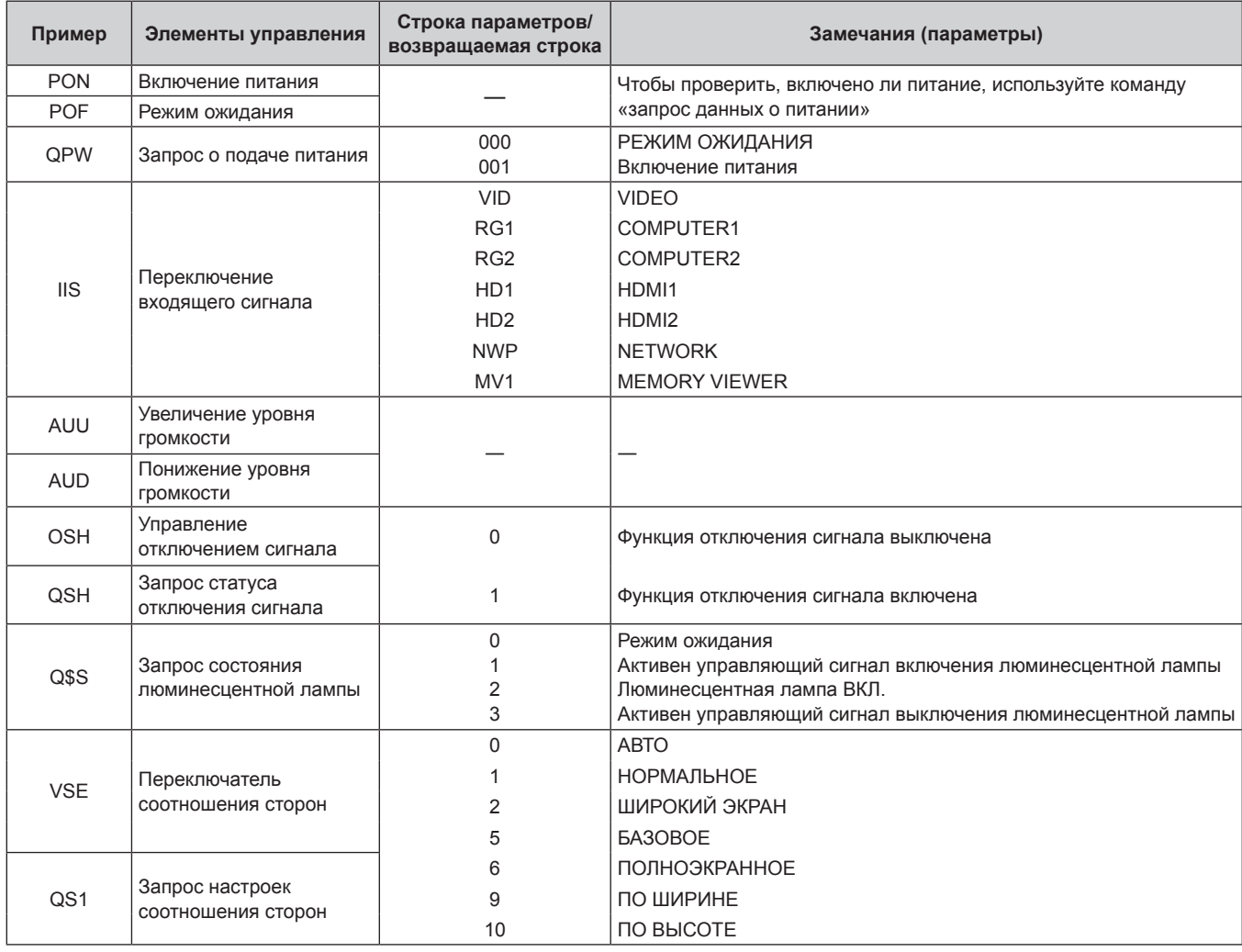

# r **Команда управления проектором (со вспомогательной командой)**

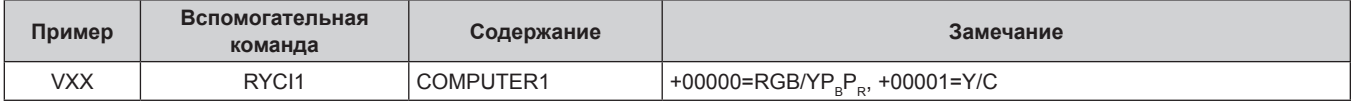

# **Список совместимых сигналов**

В следующей таблице приведены типы сигналов, поддерживаемые данным проектором.

• На форматы указывают следующие символы.

- V: Video, Y/C
- R: RGB (аналоговый)
- Y: YC<sub>B</sub>C<sub>R</sub>/YP<sub>B</sub>P<sub>R</sub> (аналоговый)
- $-$  H: HDMI

• Ниже представлены входные сигналы, соответствующие каждому элементу в столбце «Plug and Play».

- COMPUTER: Вход COMPUTER 1 / COMPUTER 2

g HDMI: вход HDMI1 / HDMI2

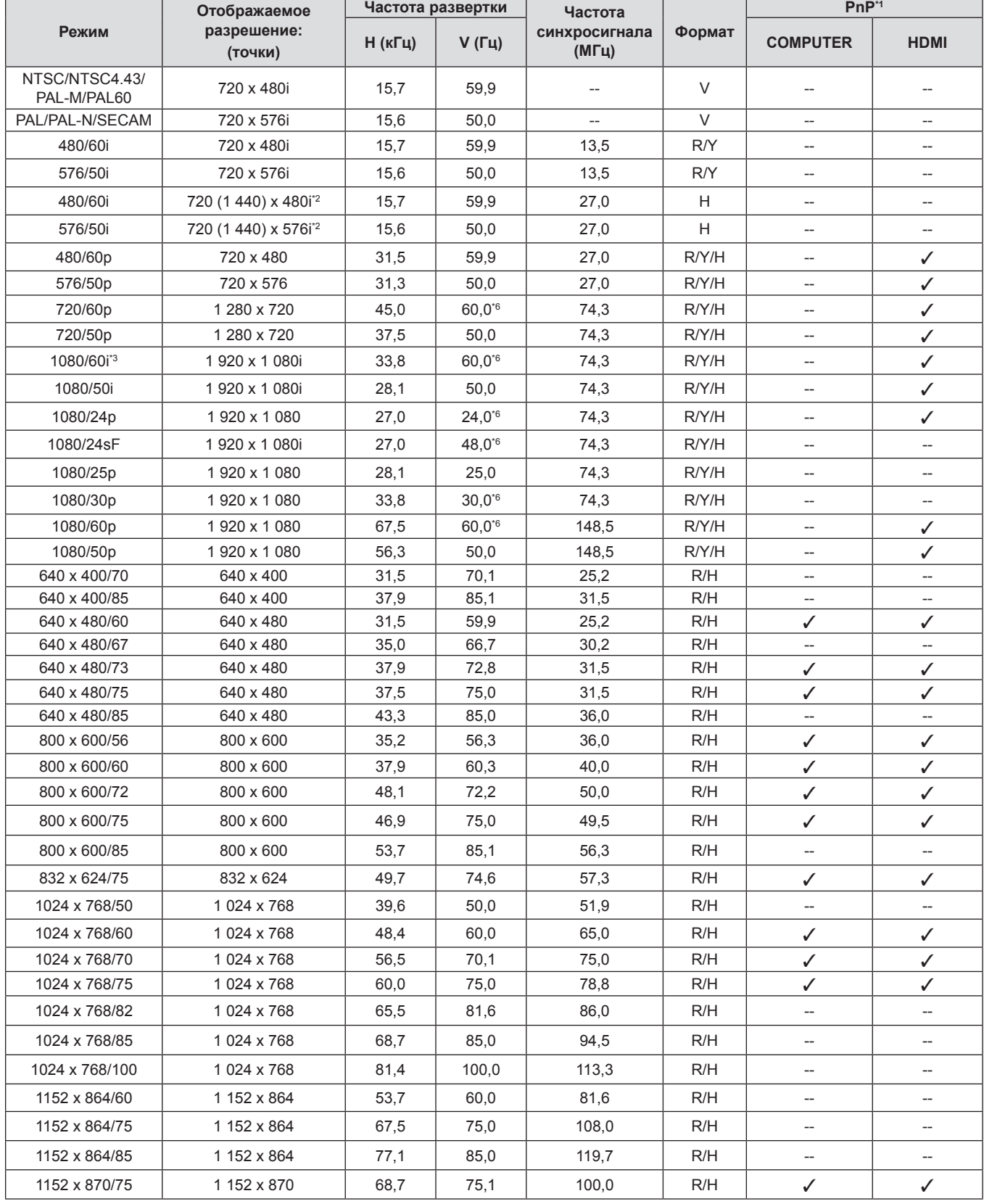

| Режим                        | Отображаемое<br>разрешение:<br>(точки) | Частота развертки |                    | Частота                        |        | $PnP*1$                            |                                    |
|------------------------------|----------------------------------------|-------------------|--------------------|--------------------------------|--------|------------------------------------|------------------------------------|
|                              |                                        | Н (кГц)           | V(T <sub>H</sub> ) | синхросигнала<br>$(M\Gamma$ ц) | Формат | <b>COMPUTER</b>                    | <b>HDMI</b>                        |
| 1280 x 720/50                | 1 280 x 720                            | 37,1              | 49,8               | 60.5                           | R/H    | $\hspace{0.05cm} -\hspace{0.05cm}$ | $\qquad \qquad -$                  |
| 1280 x 720/60                | 1 280 x 720                            | 44.8              | 59.9               | 74,5                           | R/H    | $\overline{\phantom{a}}$           | $\hspace{0.05cm} -\hspace{0.05cm}$ |
| 1280 x 768/60                | 1 280 x 768                            | 47,8              | 59,9               | 79,5                           | R/H    | $\hspace{0.05cm} -\hspace{0.05cm}$ | $\hspace{0.05cm} -\hspace{0.05cm}$ |
| 1280 x 768/75                | 1 280 x 768                            | 60,3              | 74,9               | 102,3                          | R/H    | $\hspace{0.05cm} -\hspace{0.05cm}$ | $-\!$                              |
| 1280 x 768/85                | 1 280 x 768                            | 68,6              | 84,8               | 117,5                          | R/H    | $\overline{\phantom{a}}$           | --                                 |
| 1280 x 800/50                | 1 280 x 800                            | 41.3              | 50,0               | 68.0                           | R/H    | $\hspace{0.05cm} -\hspace{0.05cm}$ | $\qquad \qquad -$                  |
| 1280 x 800/60                | 1 280 x 800                            | 49.7              | 59,8               | 83,5                           | R/H    | $\mathcal{N}^{\text{ss}}$          | $\sqrt{5}$                         |
| 1280 x 800/75                | 1 280 x 800                            | 62.8              | 74.9               | 106,5                          | R/H    | $\overline{\phantom{a}}$           | $\overline{\phantom{a}}$           |
| 1280 x 800/85                | 1 280 x 800                            | 71.6              | 84,9               | 122,5                          | R/H    | $\hspace{0.05cm} -\hspace{0.05cm}$ | $\overline{\phantom{a}}$           |
| 1280 x 960/60                | 1 280 x 960                            | 60.0              | 60,0               | 108,0                          | R/H    | --                                 | $\overline{\phantom{a}}$           |
| 1280 x 1024/60               | 1 280 x 1 024                          | 64,0              | 60,0               | 108,0                          | R/H    | $\hspace{0.05cm} -\hspace{0.05cm}$ | $\qquad \qquad -$                  |
| 1280 x 1024/75               | 1 280 x 1 024                          | 80.0              | 75,0               | 135,0                          | R/H    | $\overline{\phantom{a}}$           | $-\!$                              |
| 1280 x 1024/85               | 1 280 x 1 024                          | 91,1              | 85,0               | 157,5                          | R/H    | --                                 | $-\!$                              |
| 1366 x 768/50                | 1 366 x 768                            | 39,6              | 49,9               | 69,0                           | R/H    | $\overline{a}$                     | $\qquad \qquad -$                  |
| 1366 x 768/60                | 1 366 x 768                            | 47,7              | 59,8               | 85,5                           | R/H    | $\hspace{0.05cm} -\hspace{0.05cm}$ | $-\!$                              |
| 1400 x 1050/60               | 1400 x 1050                            | 65,3              | 60,0               | 121,8                          | R/H    | $\overline{\phantom{a}}$           | $\overline{\phantom{a}}$           |
| 1400 x 1050/60               | 1 400 x 1 050                          | 65,2              | 60,0               | 122,6                          | R/H    | --                                 | $\qquad \qquad -$                  |
| 1400 x 1050/75               | 1400 x 1050                            | 82,3              | 74,9               | 156,0                          | R/H    | --                                 | $\overline{\phantom{a}}$           |
| 1440 x 900/60                | 1440 x 900                             | 55,9              | 59,9               | 106,5                          | R/H    | $\hspace{0.05cm} -\hspace{0.05cm}$ | $\qquad \qquad -$                  |
| 1600 x 900/50                | 1600 x 900                             | 46,3              | 50,0               | 97,0                           | R/H    | $\hspace{0.05cm} -\hspace{0.05cm}$ | $-\!$                              |
| 1600 x 900/60                | 1600 x 900                             | 55.9              | 60.0               | 119,0                          | R/H    | --                                 | --                                 |
| 1600 x 1200/60               | 1600 x 1200                            | 75,0              | 60,0               | 162,0                          | R/H    | ✓                                  | ✓                                  |
| 1680 x 1050/50               | 1680 x 1050                            | 54,1              | 50,0               | 119,5                          | R/H    | --                                 | --                                 |
| 1680 x 1050/60               | 1680 x 1050                            | 65,3              | 60,0               | 146,3                          | R/H    | $\overline{\phantom{0}}$           | $\overline{\phantom{a}}$           |
| 1920 x 1080/50               | 1920 x 1080                            | 55,6              | 49,9               | 141,5                          | R/H    | $\hspace{0.05cm} -\hspace{0.05cm}$ | $\qquad \qquad -$                  |
| 1920 x 1080/60 <sup>*4</sup> | 1920 x 1080                            | 66,6              | 59,9               | 138,5                          | R/H    | $\hspace{0.05cm} -\hspace{0.05cm}$ | $\overline{\phantom{a}}$           |
| 1920 x 1200/50               | 1920 x 1200                            | 61,8              | 49,9               | 158,3                          | R/H    | --                                 | --                                 |
| 1920 x 1200/60 <sup>*4</sup> | 1920 x 1200                            | 74,0              | 60,0               | 154,0                          | R/H    | $\hspace{0.05cm} -\hspace{0.05cm}$ | $\qquad \qquad -$                  |

**Раздел 7 Приложение - Техническая информация**

\*1 Сигналы, помеченные « $\sqrt{ }$ » в «Plug and Play», совместимы с EDID проектора. Непомеченные сигналы в Автоматической настройке могут также быть совместимыми, если входные разъемы записаны в списке форматов. Если Автоматическая настройка не помечена и ничего не записано в списке форматов, могут возникнуть трудности при проецировании изображения, даже если у компьютера и проектора будет одинаковое разрешение.

\*2 Только сигнал Pixel-Repetition (частота синхросигнала 27,0 МГц).

\*3 При поступлении сигнала 1125 (1035)/60i он отображается как сигнал 1125 (1080)/60i.

\*4 VESA CVT-RB (без импульсов гашения обратного хода)-совместимый.

\*5 Только для PT-TW380.

\*6 Также поддерживается сигнал с вертикальной частотой сканирования 1/1.001x

#### **Примечание**

• Количество отображаемых точек составляет 1 280 х 800 для PT-TW380 и 1 024 х 768 для PT-TX440 и PT-TX350.

Сигнал с другим разрешением проецируется после преобразования разрешения в соответствии с дисплеем проектора. • Добавление «i» к значениям разрешения указывает на чересстрочный сигнал.

• При передаче чересстрочных сигналов возможно мерцание проецируемого изображения.

f Из-за параметров вывода компьютера изображение не может быть отображено на весь экран.

# **Технические характеристики**

Далее приведены технические характеристики проектора.

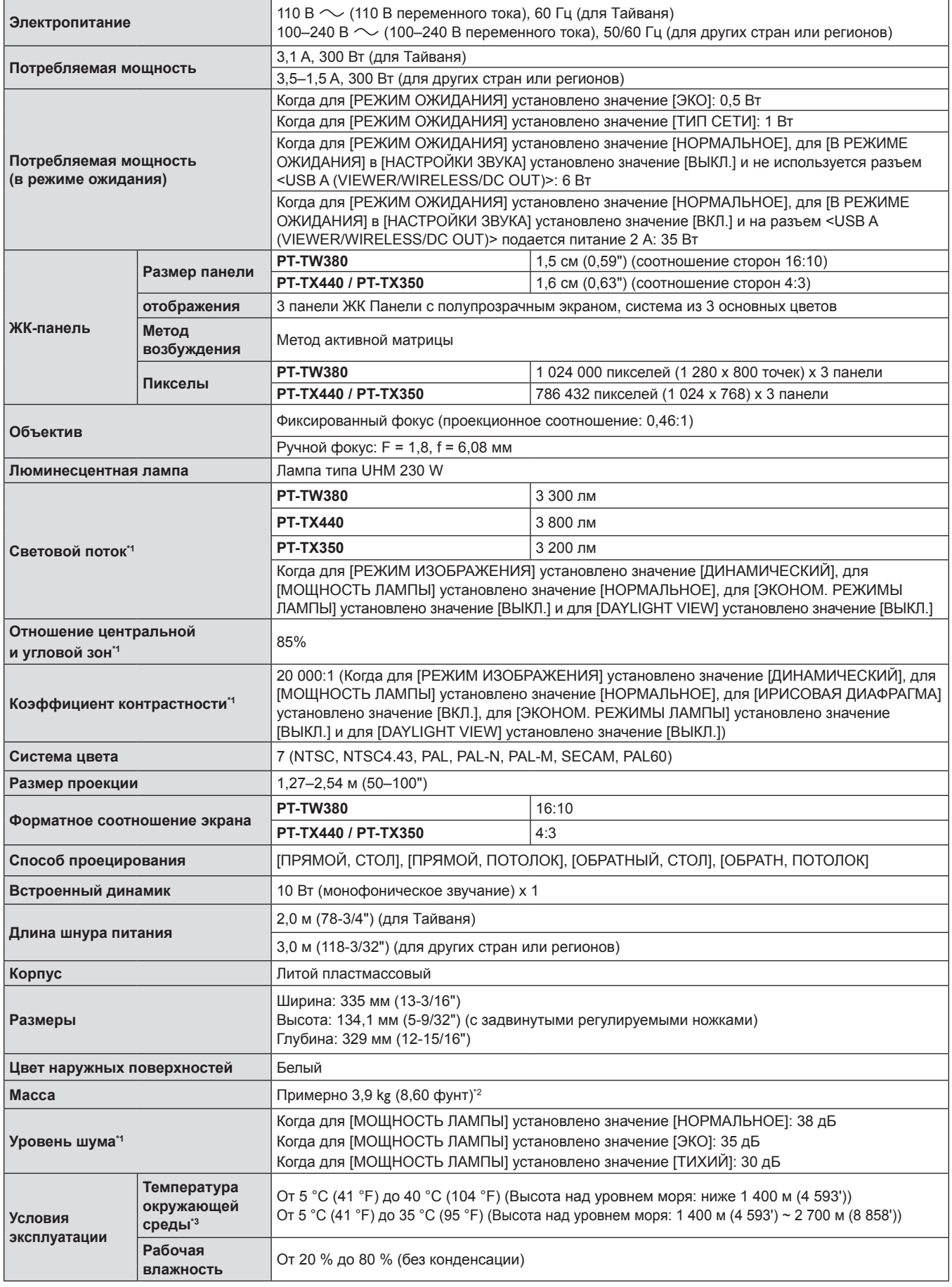

# **Раздел 7 Приложение - Технические характеристики**

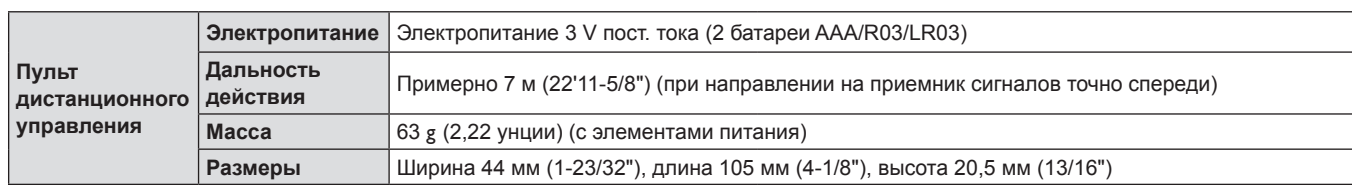

\*1 Измерения, условия измерения и метод обозначения соответствуют международным стандартам ISO/IEC 21118:2020.

\*2 Приведено среднее значение. Оно может отличаться в зависимости от конкретного изделия.

\*3 Если для параметра [МОЩНОСТЬ ЛАМПЫ] установлено значение [НОРМАЛЬНОЕ] и проектор работает на высоте 1 400 м (4 593') или меньше, а температура окружающей среды превышает 35 °C (95 °F), то параметр [МОЩНОСТЬ ЛАМПЫ] будет автоматически переключен на значение [ЭКО] для защиты проектора. Если для параметра [МОЩНОСТЬ ЛАМПЫ] установлено значение [НОРМАЛЬНОЕ] и проектор работает на высоте от 1 400 м (4 593') до 2 700 м (8 858'), а температура окружающей среды превышает 30 °C (86 °F), то параметр [МОЩНОСТЬ ЛАМПЫ] будет автоматически переключен на значение [ЭКО] для защиты проектора.

### **Примечание**

• Номера принадлежностей и деталей, приобретаемых отдельно, могут быть изменены без уведомления.

# **• Разъем для подключения**

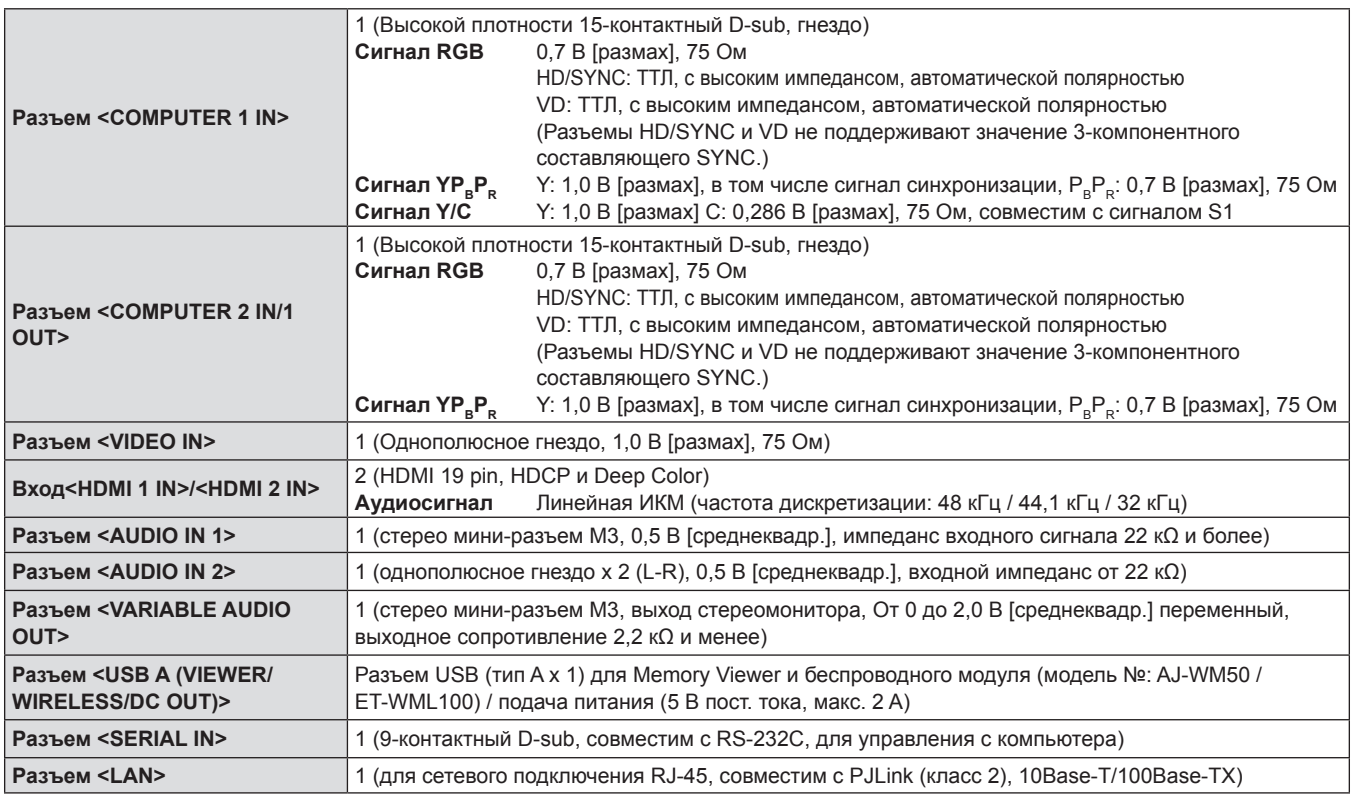

# **■ Беспроводная сеть**

Чтобы использовать функцию беспроводной сети на проекторе, необходимо установить дополнительный беспроводной модуль (модель №: AJ-WM50 / ET-WML100).

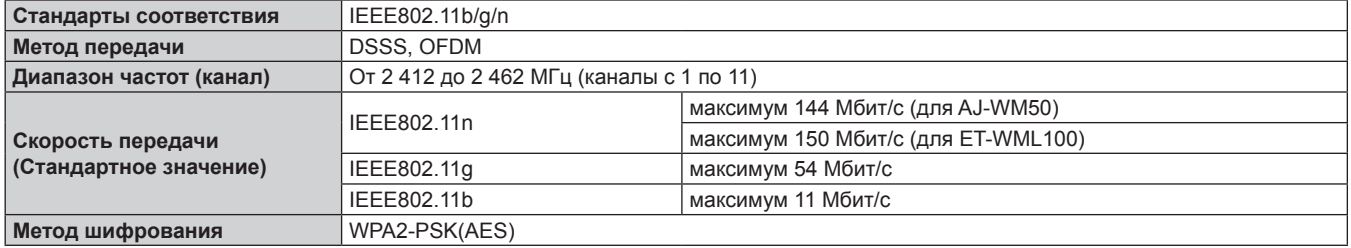
#### $\blacksquare$  **Совместимые сигналы**

Для получения информации о типах видеосигналов, которые можно использовать с проектором, см. раздел  $\kappa$ Список совместимых сигналов» ( $\Rightarrow$  стр. 141).

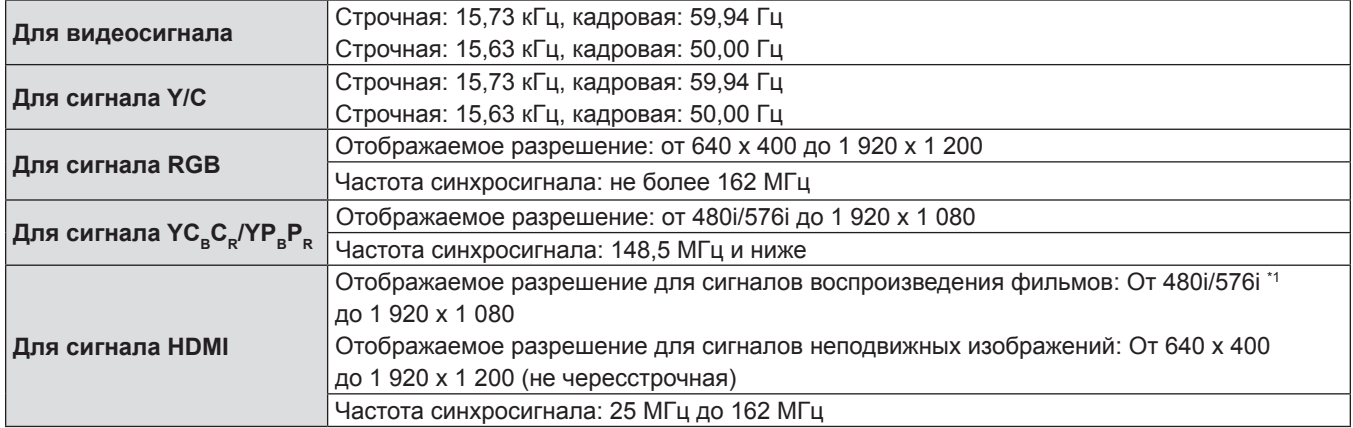

\*1 Только сигнал повторения пикселей (частота синхросигнала 27,0 МГц)

# **Размеры**

Единицы: мм (дюйм)

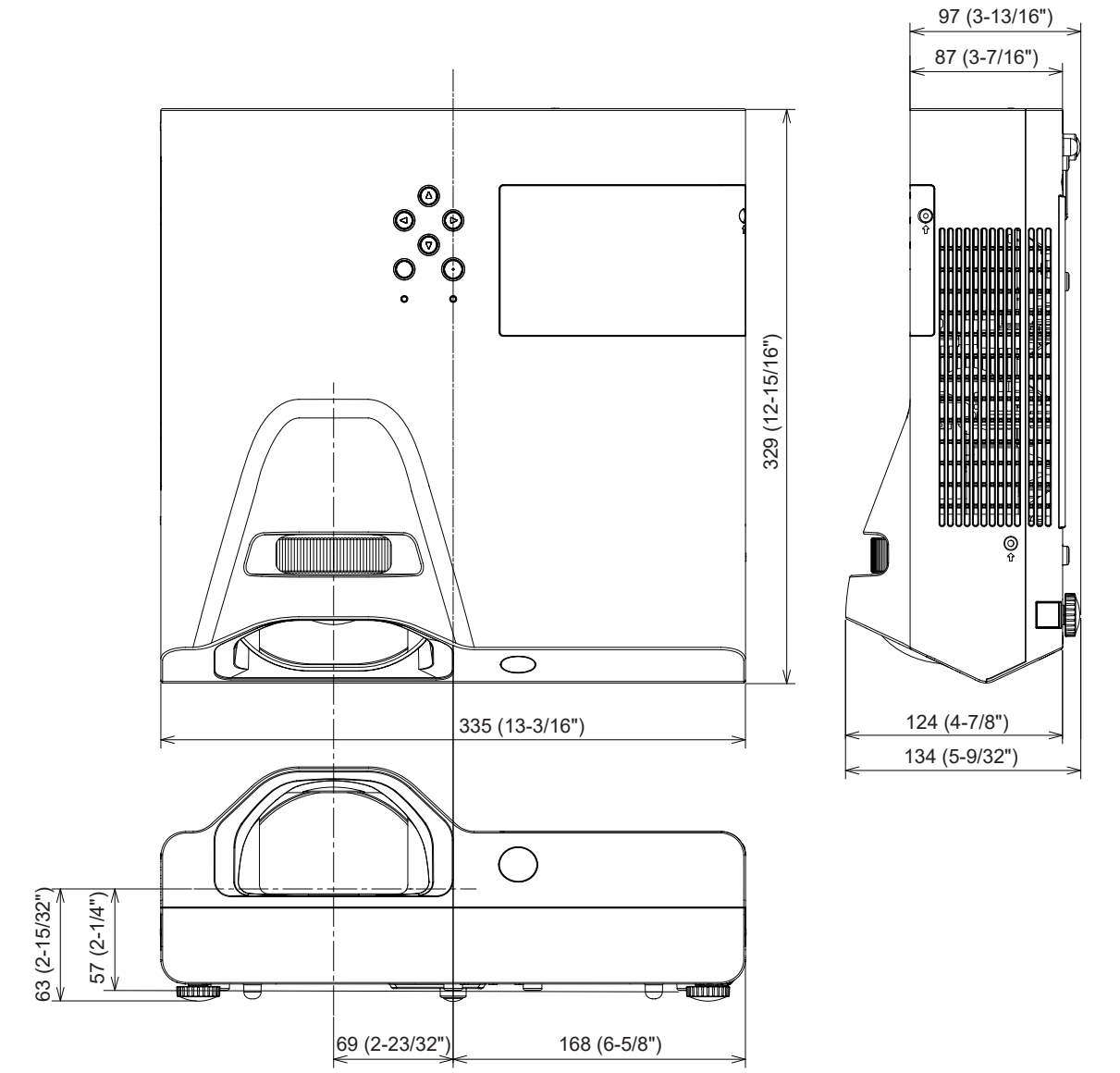

Фактические размеры изделия могут отличаться

# **Меры предосторожности при использовании кронштейна для установки на потолке**

f При потолочной установке проектора обязательно используйте указанный дополнительный Кронштейн для крепления к потолку (для проекторов).

**Модель: ET-PKL100H (для высоких потолков), ET-PKL100S (для низких потолков), ET-PKL430B (монтажный кронштейн проектора)**

- При установке прикрепите к проектору комплект для защиты от падения, с которым поставляется Кронштейн для крепления к потолку (для проекторов).
- Обратитесь к квалифицированному специалисту для выполнения установочных работ, таких как установка проектора на потолке.
- Panasonic Connect Co., Ltd. не несет ответственности за какие-либо повреждения данного проектора вследствие использования кронштейна для установки на потолке, не изготовленного Panasonic Connect Co., Ltd., или неправильного выбора места установки, даже если еще не закончился срок гарантии на проектор.
- Неиспользованные продукты должны быть немедленно сняты квалифицированным специалистом.
- С помощью динамометрической отвертки или торцового ключа с торсиометром затяните болты до указанного момента затяжки. Не используйте электрические или пневматические отвертки. (Момент затяжки винта: 1,25 ± 0,2 Н·м)
- Дополнительную информацию см. в Инструкция по установке, с которой поставляется Кронштейн для крепления к потолку (для проекторов).
- Номера моделей принадлежностей и дополнительных принадлежностей могут быть изменены без уведомления.

#### **■ Спецификация винтовых отверстий для крепления проектора (вид снизу проектора)**

Единицы: мм (дюйм)

Отверстие для стального троса (M4)

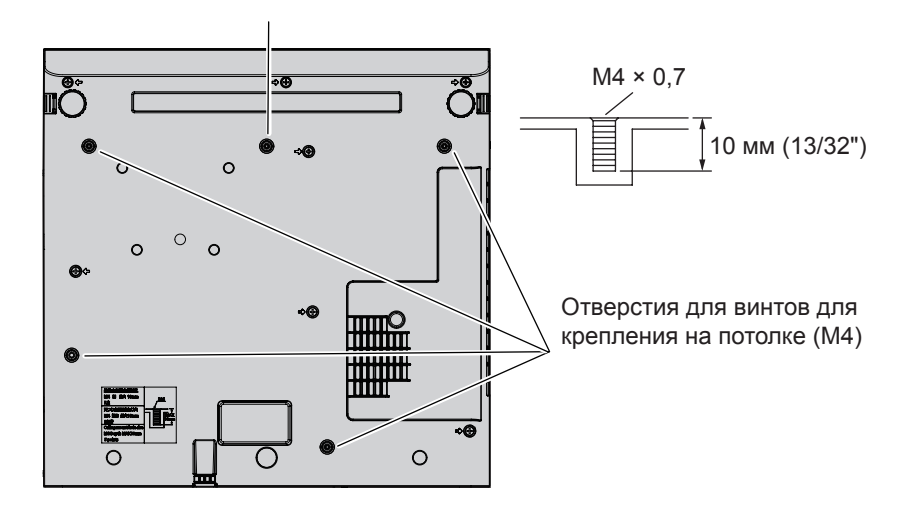

r**Размеры винтовых отверстий для крепления проектора (вид снизу проектора)**

Единицы: мм (дюйм)

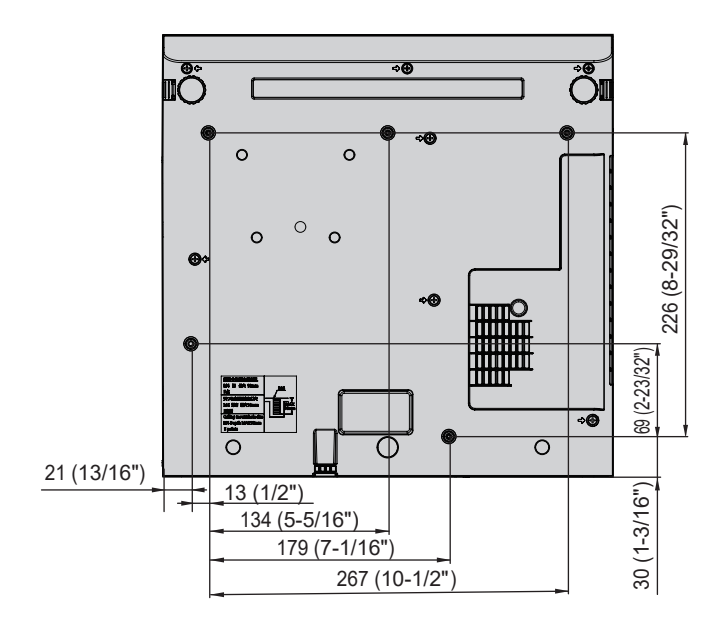

# **Указатель**

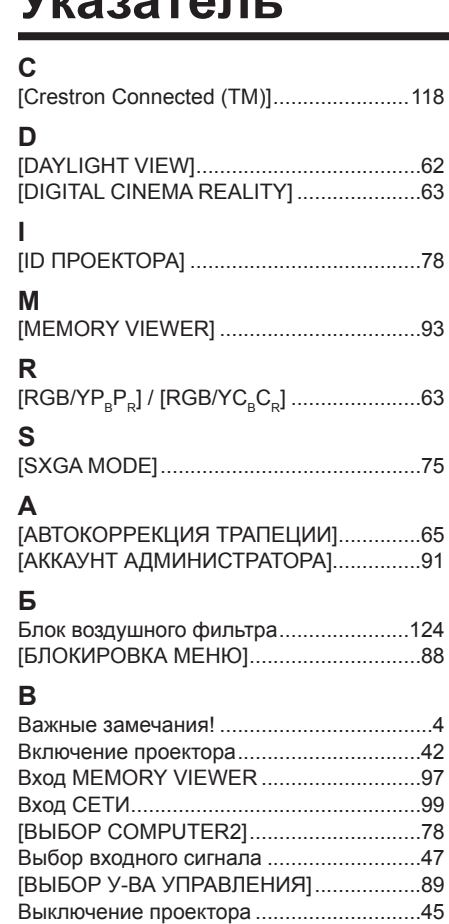

#### **Г**

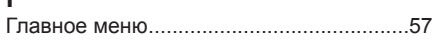

#### **Д**

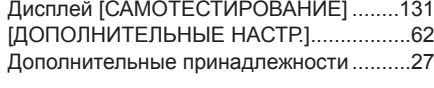

### **З**

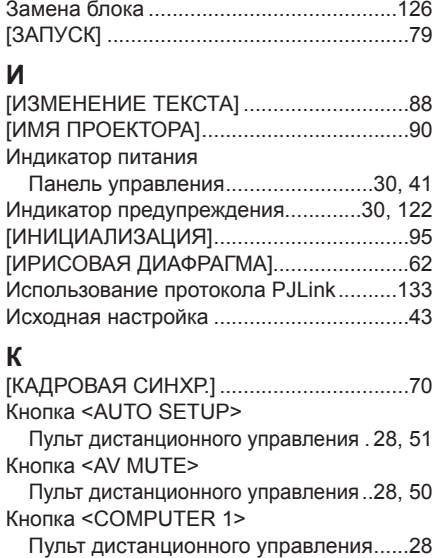

Кнопка <COMPUTER 2> Пульт дистанционного управления......28 Кнопка <DAYLIGHT VIEW>

Пульт дистанционного управления..28, 53 Кнопка <DEFAULT>

Пульт дистанционного управления......57 Кнопка <ENTER>

Пульт дистанционного управления......28 Кнопка <FREEZE>

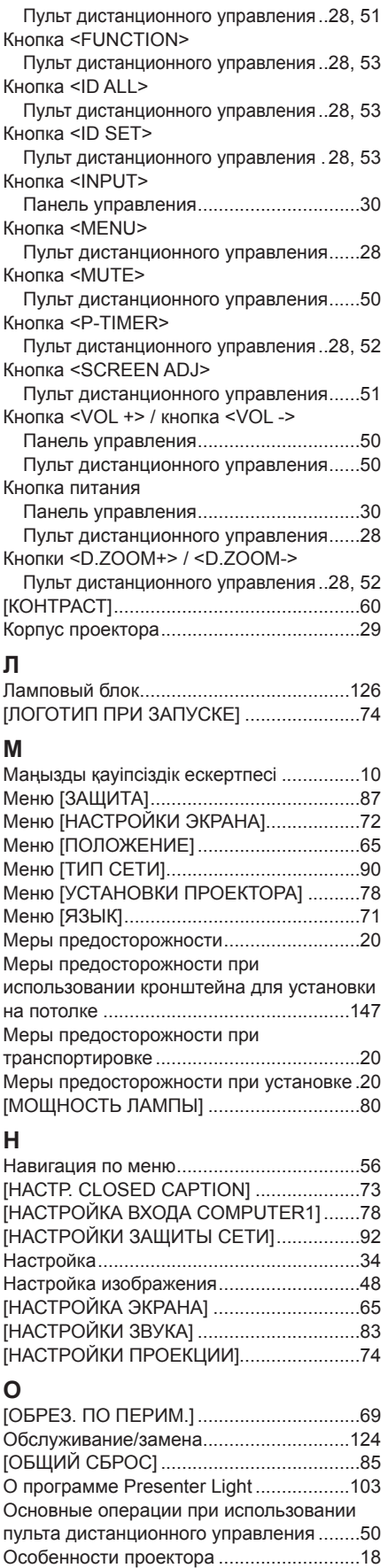

[ОТОБРАЖЕНИЕ ТЕКСТА] .......................87 [ОТТЕНОК] ................................................61

[ПАРОЛЬ]...................................................87 [ПАРОЛЬ PJLink].......................................92

**П**

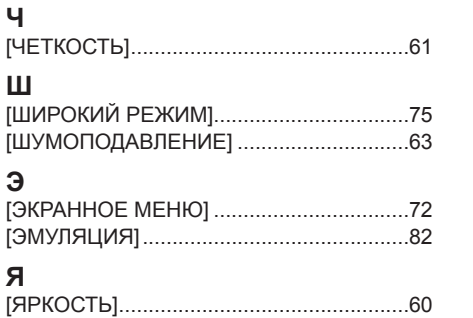

[ПАРОЛЬ БЛОКИРОВКИ МЕНЮ].............88 [ПЕРЕМЕЩЕНИЕ].....................................67 Подключение.............................................37 Подключение шнура питания...................41 Подменю....................................................58 Поиск и устранение неисправностей ....130 [ПОИСК СИГНАЛА]...................................75 Принадлежности.......................................26 [ПРОВОДНАЯ]...........................................90 Проецирование.........................................47 [ПРОЧИЕ ФУНКЦИИ] ................................77 Пульт дистанционного управления .........28

Размеры...................................................146

проецирования..........................................35 Разъем <AC IN> ..................................29, 41 Разъем <SERIAL IN>...............................135 Регулировка и выбор................................45 [РЕЖИМ АВТОНАСТРОЙКИ] ...................74 [РЕЖИМ ВЫСОКОГОРЬЯ] .......................80 [РЕЖИМ ИЗОБРАЖЕНИЯ].......................60

[СИНХРОСИГНАЛ]....................................68 [СИСТЕМА ТВ] ..........................................63 [СМЕНА ПАРОЛЯ].....................................87 [СООТН. СТОРОН]....................................69 [СОСТОЯНИЕ]...........................................78 Список совместимых сигналов..............141 [СПОСОБ ПРОЕЦИРОВАНИЯ]................79 Способ установки .....................................34 [СТАТУС СЕТИ].........................................95 [СЧЕТЧИК ФИЛЬТРА]................................85

[ТАЙМЕР ПРЕЗЕНТАЦИИ].......................76 [ТЕСТОВОЕ ИЗОБРАЖЕНИЕ] .................84 Технические характеристики..................143 [ТРАПЕЦИЯ]..............................................65

[УПРАВЛЕНИЕ ПО СЕТИ] ........................93 [УПРАВЛ. ЭНЕРГОСБЕРЕЖ.] ..................80 [УРОВЕНЬ СИГНАЛА HDMI] ....................73 Установка и извлечение элементов питания......................................................32 Утилизация................................................24

[ФАЗА СИНХРОСИГНАЛА].......................68 [ФУНКЦИОНАЛЬНАЯ КНОПКА]...............82

[ЦВЕТ]........................................................60 [ЦВЕТОВАЯ ТЕМПЕР.]..............................61 [ЦВЕТ ФОНА] ............................................75

Размер экрана и расстояние

**Р**

**С**

**Т**

**У**

**Ф**

**Ц**

## **Утилизация старого оборудования и батарей Только для Европейского Союза и стран с системами переработки**

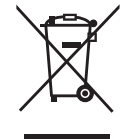

Эти знаки на изделиях, упаковке и/или сопроводительной документации означают, что использованные электрические и электронные продукты и батареи не должны утилизироваться с обычными бытовыми отходами. Для надлежащей обработки, утилизации и переработки старого оборудования и батарей сдавайте их в специальные пункты сбора в соответствии с национальным законодательством.Их правильная утилизация поможет сохранить ценные ресурсы и предотвратить возможные отрицательные последствия для здоровья людей и окружающей среды.

Подробные сведения о сборе и переработке можно получить у местных властей. Согласно законодательству страны за неправильное обращение с отходами может быть наложен штраф.

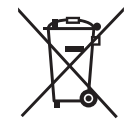

## **Примечание относительно символа на батарее (нижний символ)**

Данный знак следует использовать вместе со знаком химического продукта. Тогда обеспечивается соответствие требованиям Директивы относительно использующегося химического продукта.

# Panasonic Connect Co., Ltd.

Web Site: https://panasonic.net/cns/projector/ © Panasonic Connect Co., Ltd. 2022